# **Altanium Delta3**

Käyttöopas

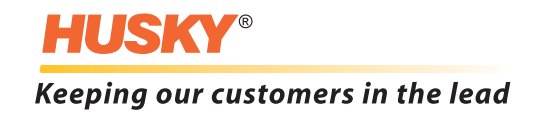

*Alkuperäisten ohjeiden käännös*

**Versio :** v 2.1 — heinäkuu 2013

Tässä tuoteoppaassa on tietoja, joita noudattamalla järjestelmää voidaan käyttää ja/tai huoltaa turvallisesti. Husky pidättää oikeuden tehdä tuotteisiin muutoksia, joiden tarkoituksena on jatkuvasti parantaa tuotteen ominaisuuksia ja/tai suorituskykyä. Näiden muutosten perusteella turvatoimia voidaan muuttaa ja/tai lisätä. Muutoksista tiedotetaan asiakkaille sopivin menettelyin sitä mukaan kuin niitä tehdään.

Tämä asiakirja sisältää tietoja, jotka ovat Husky Injection Molding Systems Ltd:n yksinomaista omaisuutta. Sopimuksessa erikseen mainittuja mahdollisia oikeuksia lukuun ottamatta tätä asiakirjaa tai sen osia ei saa jäljentää eikä luovuttaa sivullisille ilman Husky Injection Molding Systems Ltd:n kirjallista lupaa.

Edellä mainitusta poiketen Husky Injection Molding Systems Ltd myöntää asiakkailleen luvan jäljentää tämän asiakirjan osia yrityksen rajoitettuun sisäiseen käyttöön.

Näissä materiaaleissa mainitut Husky®-tuotteiden ja palveluiden nimet tai logot ovat Husky Injection Molding Systems Ltd. -yhtiön tavaramerkkejä, joita joillakin Huskyn tytäryhtiöillä on lisenssiin perustuen lupa käyttää.

Kaikki muiden osapuolten tavaramerkit ovat niiden omistajien omaisuutta, ja ne on saatettu suojata tekijänoikeuksia, tavaramerkkejä tai muuta immateriaaliomaisuutta koskevien lakien ja sopimusten mukaisesti. Kukin tällainen muu osapuoli pidättää yksinomaisesti kaikki oikeudet tällaiseen immateriaaliomaisuuteensa.

© 2008-2013 Husky Injection Molding Systems. Kaikki oikeudet pidätetään.

## <span id="page-2-0"></span>**Yleistä**

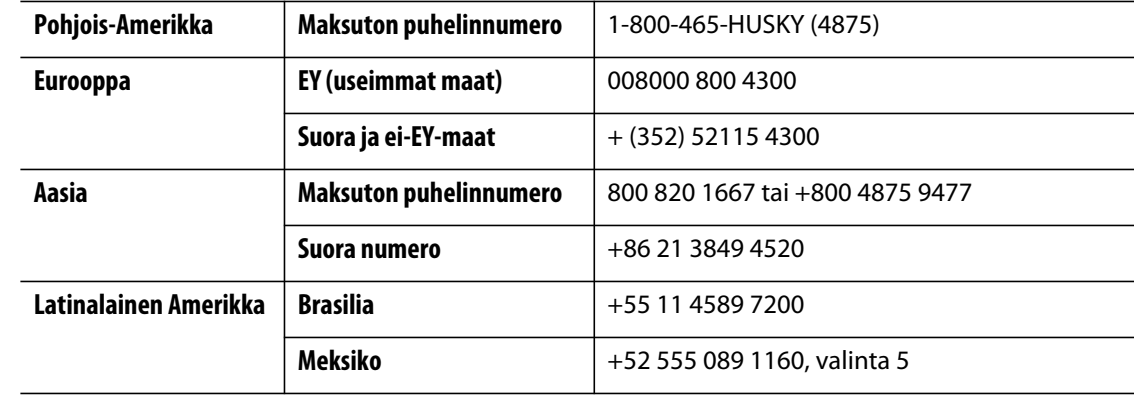

### <span id="page-2-1"></span>**Tukipalvelumme puhelinnumerot**

Mikäli haluatte huoltopalvelumme edustajan käyvän paikan päällä, pyydämme ottamaan yhteyttä Huskyn lähimpään alueelliseen huolto- ja myyntipalveluun.

Jos asia on vähemmän kiireellinen, voitte lähettää Huskylle sähköpostia osoitteeseen [techsupport@husky.ca](mailto:techsupport@husky.ca).

### <span id="page-2-2"></span>**Huskyn alueelliset palvelu- ja myyntitoimistot**

Lähimmän sijainnin löydät osoitteesta [www.husky.ca.](http://www.husky.ca)

### <span id="page-2-3"></span>**Tuotepäivitykset**

Saatavilla on päivityksiä, jotka voivat parantaa Huskyn laitteiden tuottoa, nopeuttaa toimintaa ja lisätä uusia ominaisuuksia.

Saatavilla olevat päivitykset löydät osoitteesta [www.husky.ca](http://www.husky.ca) tai soittamalla Huskyn lähimpään alueelliseen huolto- ja myyntipalveluun.

### <span id="page-2-4"></span>**Varaosien tilaus**

Huskyn laitteiden varaosia voi tilata lähimmästä Huskyn osajakelukeskuksesta tai sivustolta [www.husky.ca](http://www.husky.ca).

### <span id="page-2-5"></span>**Lisämanuaalien tilaus**

Tämän manuaalin ja muun dokumentaation lisäkappaleita voi tilata Huskyn lähimmästä huolto- ja myyntipalvelusta.

## **Sisällysluettelo**

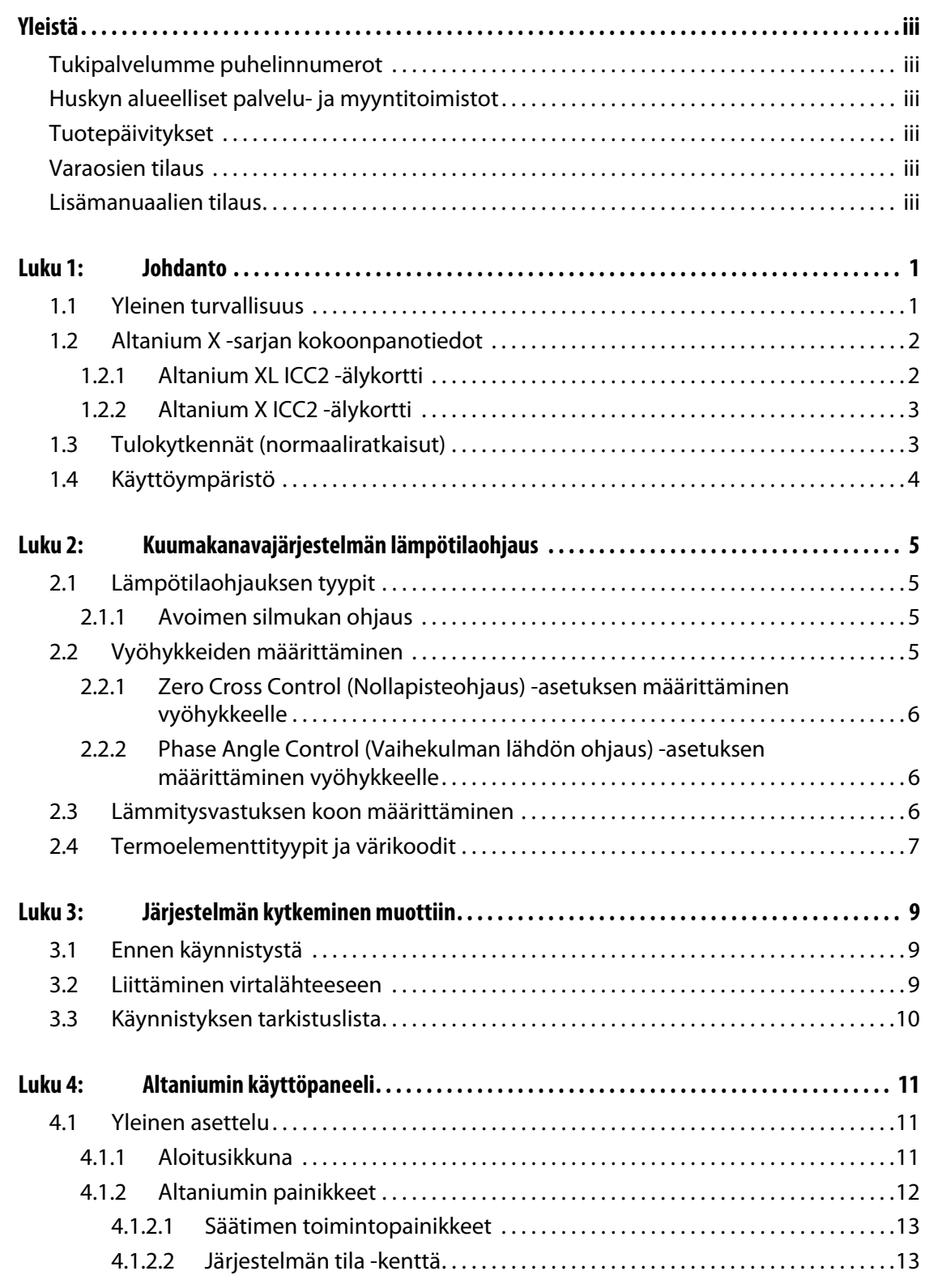

## **HUSKY**

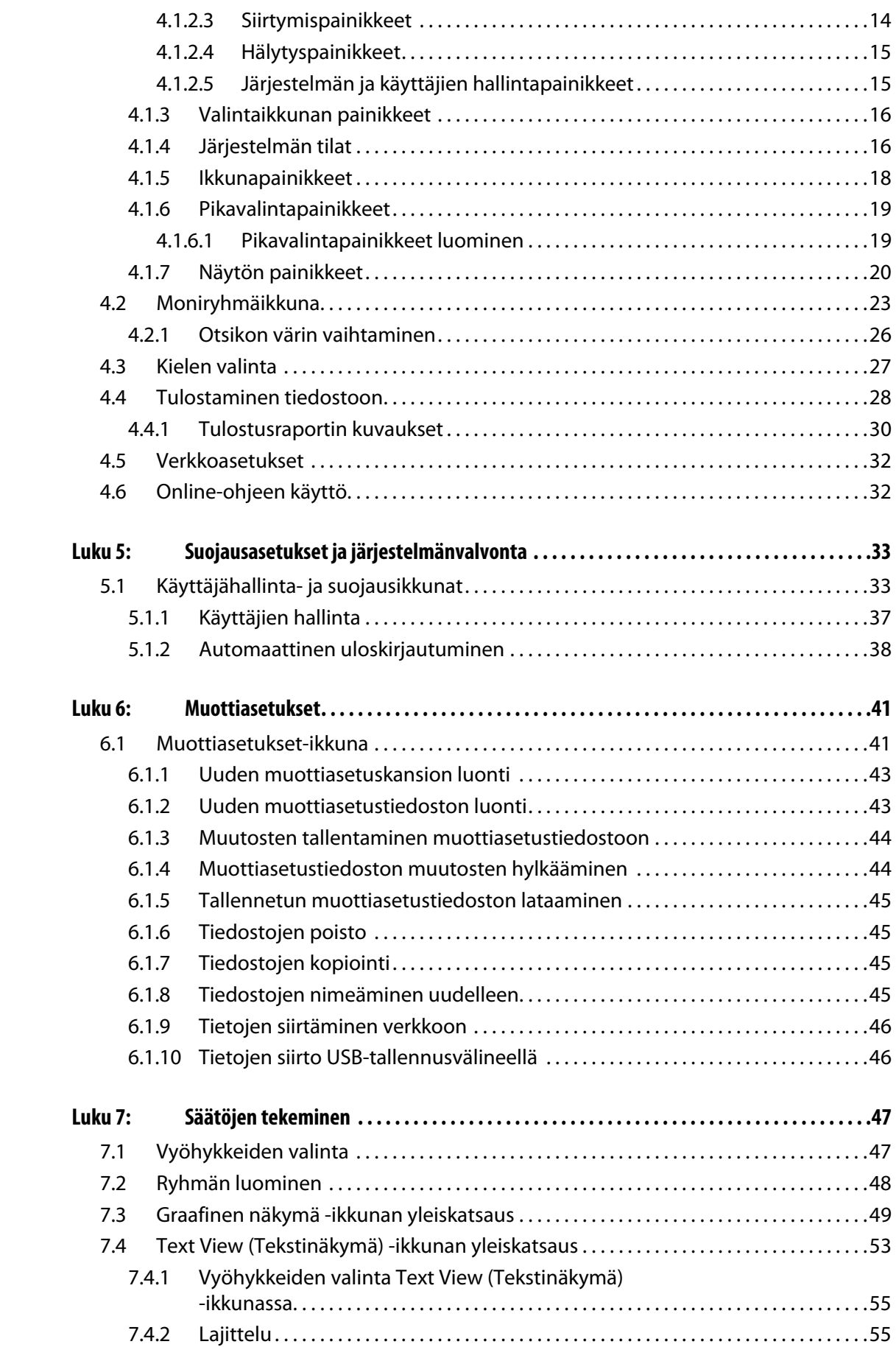

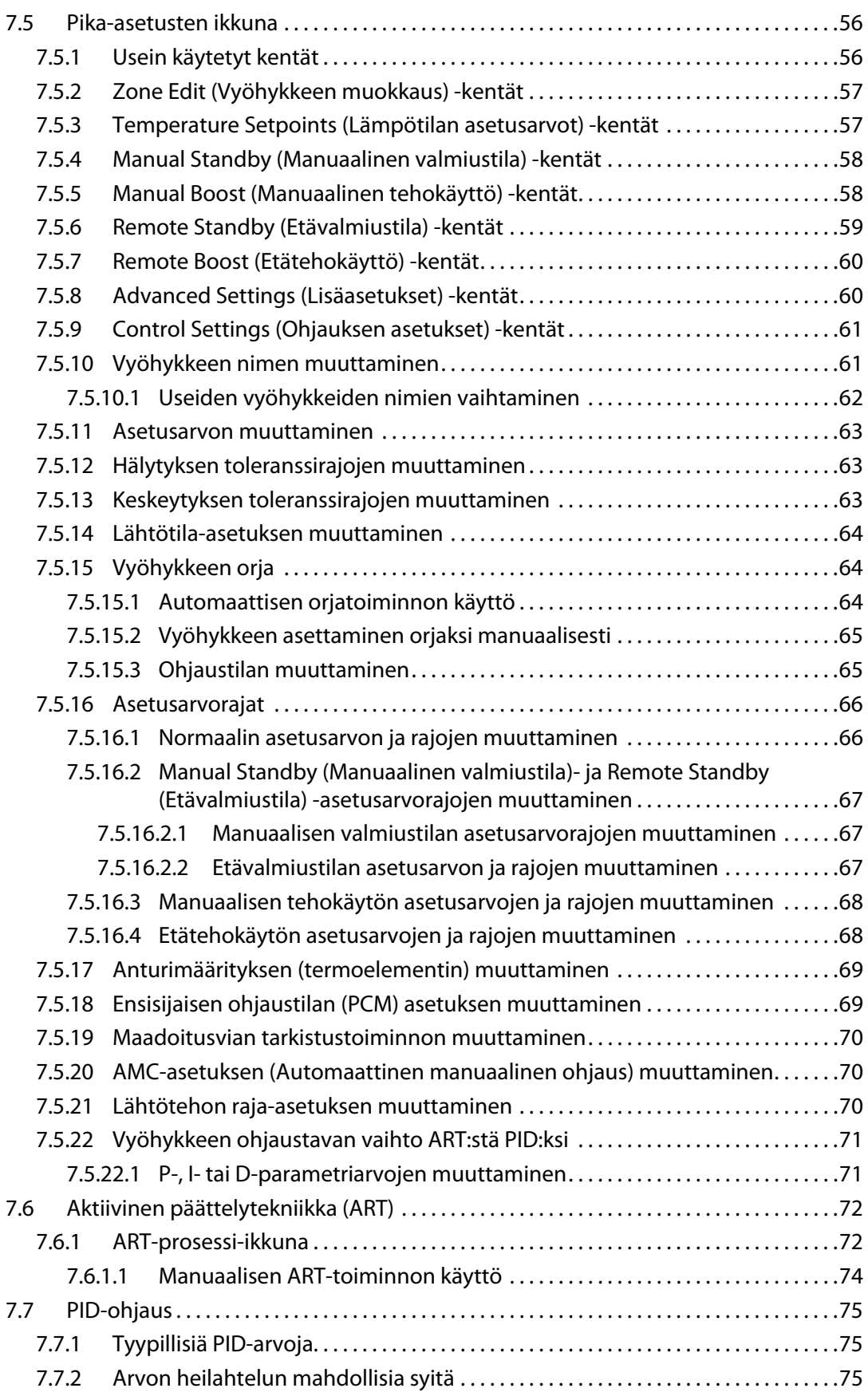

## **HUSKY**

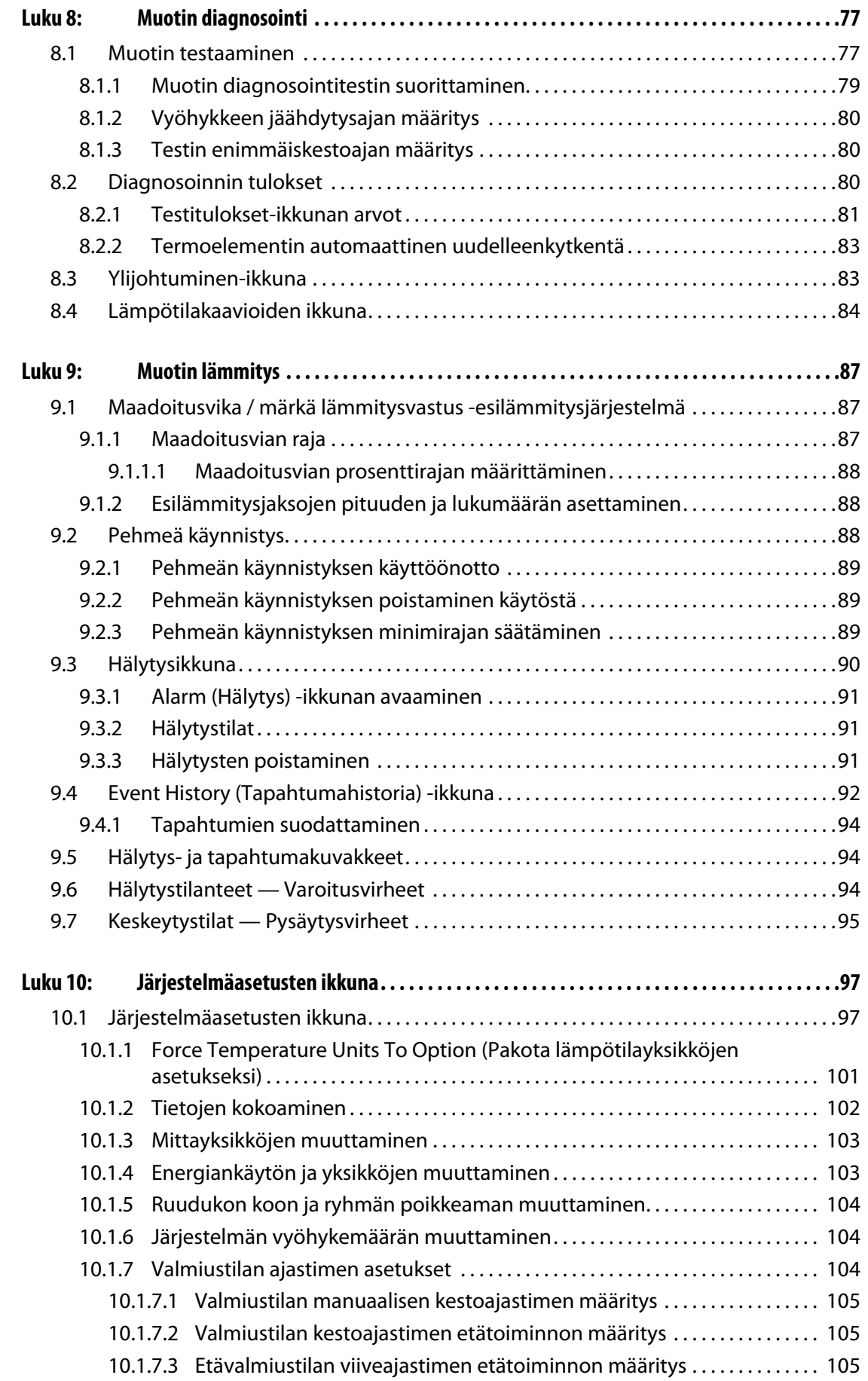

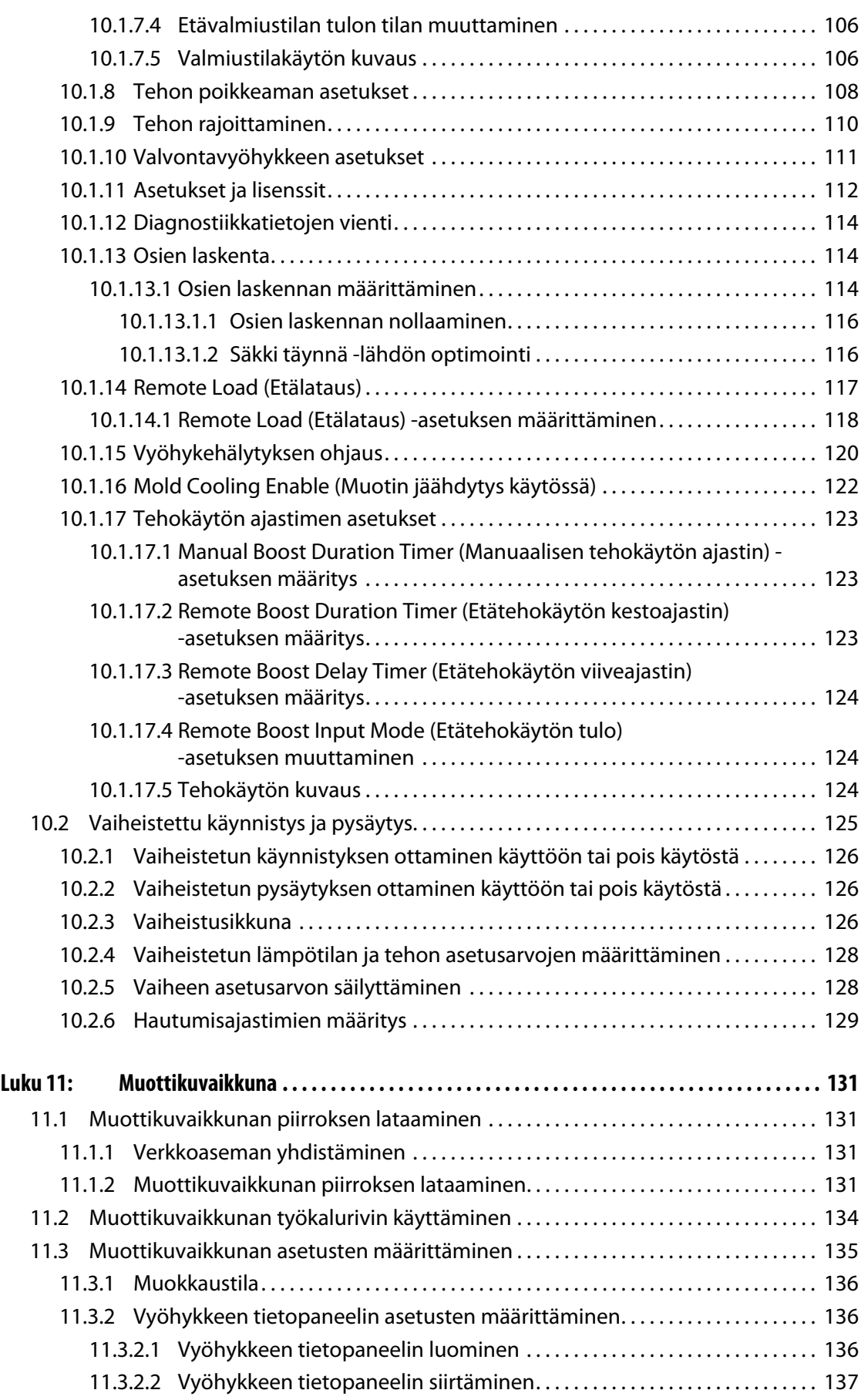

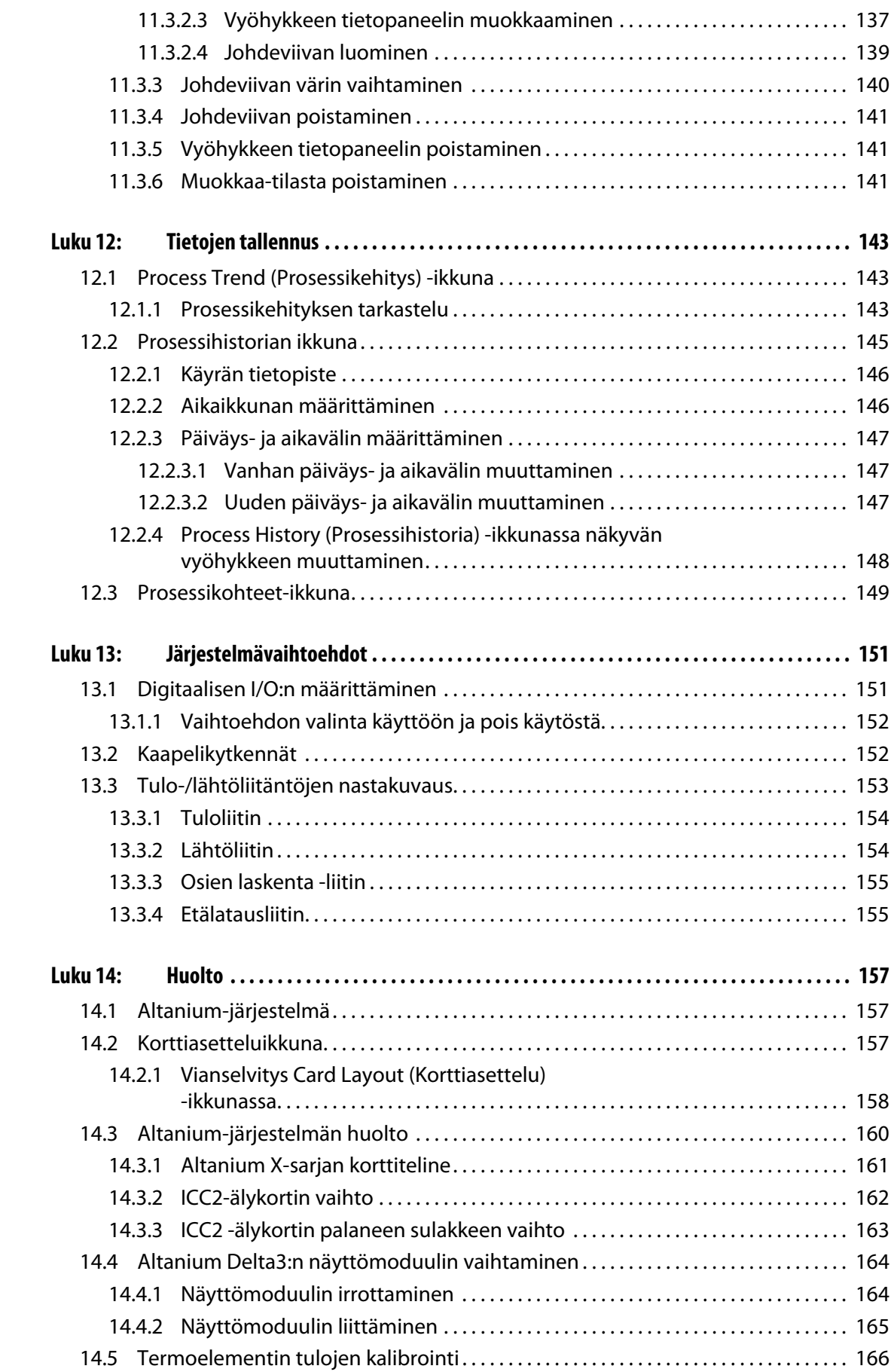

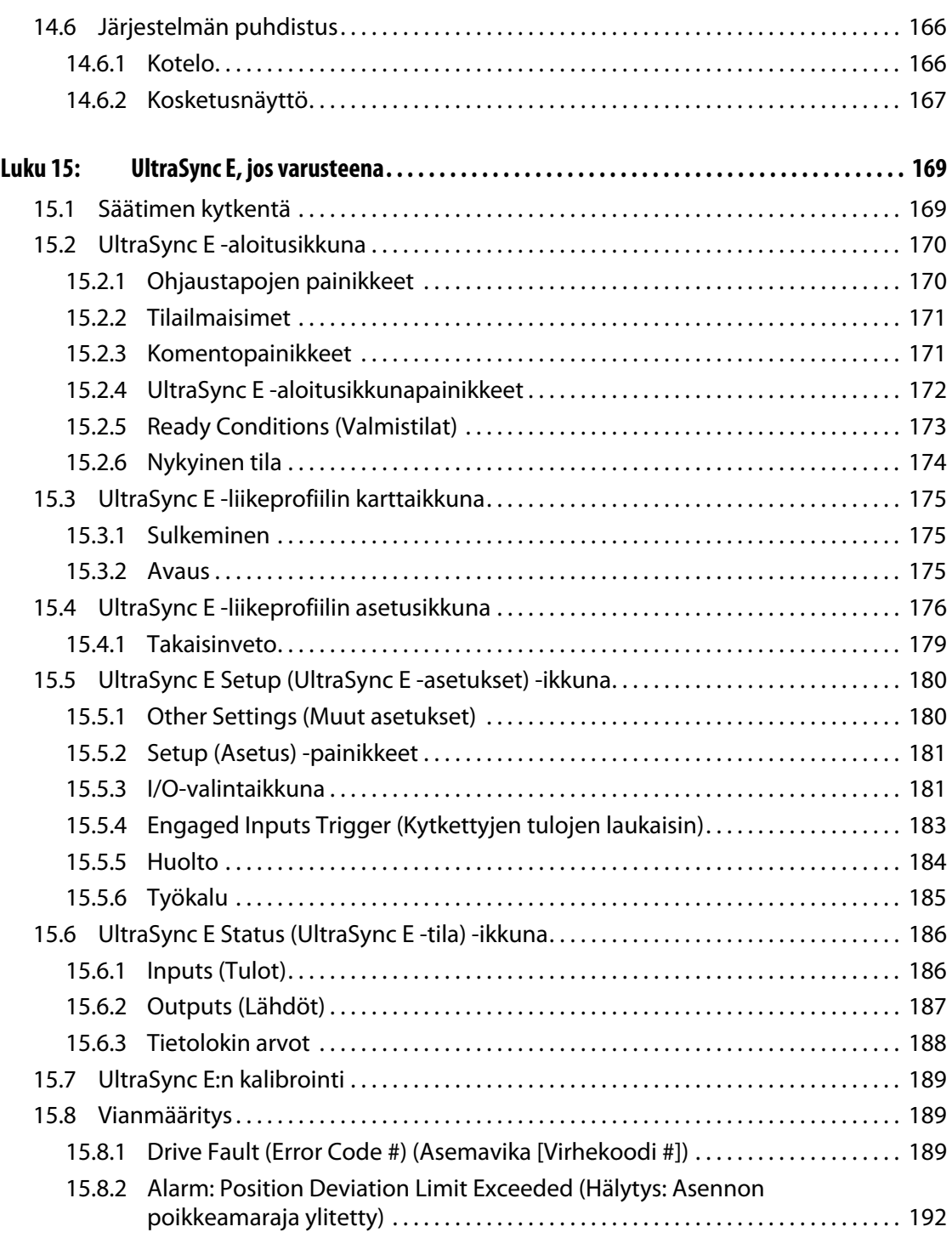

## <span id="page-12-0"></span>**Luku 1 Johdanto**

Tässä käyttöoppaassa on yleisiä varoitus- ja huomioilmoituksia, joita noudattamalla vältetään henkilövammojen ja laitteistovaurioiden syntyminen. Varoitus- ja huomioilmoitukset eivät kuitenkaan kata kaikkia mahdollisia tilanteita, joita käytön aikana saattaa ilmetä. Käyttäjä ja hänen yrityksensä ovat yksinomaisessa vastuussa huolto- ja turvatoimien noudattamisesta.

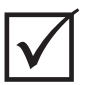

### **TÄRKEÄÄ!**

Jotkut käyttöoppaat voivat sisältää liitteitä, joihin on lisätty uusia tai päivitettyjä tietoja. Varmista ennen käyttöoppaan lukemista, että tutustut saatavilla oleviin liitteisiin, jotka sijaitsevat käyttöoppaan lopussa.

## <span id="page-12-1"></span>**1.1 Yleinen turvallisuus**

- Järjestelmän asennuksen saavat suorittaa vain pätevät henkilöt paikallisten säädösten mukaisesti.
- Järjestelmää saavat käyttää ainoastaan henkilöt, jotka ovat saaneet perusteellisen käyttökoulutuksen.
- Perehdy kaikkiin näihin käyttöohjeisiin, ennen kuin kytket järjestelmän virran ja käynnistät laitteiston.
- Noudata kaikkia järjestelmään kiinnitettyjä varoitus- ja ohjekilpiä.
- Älä yritä tehdä järjestelmän korjaustöitä itse, ellei työvaiheita kuvata yksityiskohtaisesti tässä oppaassa tai ellei Husky toimita korjausohjeita. Ohjeiden vastainen toimiminen voi johtaa järjestelmän vaurioitumiseen tai vakavaan henkilövahinkoon.
- Laitteistoon saa syöttää vain virtajohdon tarraan ja/tai laitekoteloon merkittyä jännitettä.

**HUOMAUTUS :** Jos et ole varma, minkä vahvuista jännitettä tulee käyttää, ota yhteyttä Huskyn lähimpään alueelliseen huolto- ja myyntipalveluun.

### **HUOMIO!**

**ÄLÄ KOSKAAN päästä laiteyksikön tuulettimien ilmanottoaukoja tukkeutumaan. Laitteiston jäähdytyksen edellyttämä ilma otetaan näistä aukoista sisään ja vastaavasti puhalletaan ulos. Jos laitteistokotelon tämä alue jostain syystä tukkeutuu ja ilmavirtaus on riittämätön, järjestelmä voi vaurioitua.** 

### **HUOMIO!**

**Kun järjestelmän virta katkaistaan, odota 30 sekuntia ennen päävirran kytkemistä takaisin. Jos et odota 30 sekuntia, tiedonsiirrossa voi ilmetä ongelmia.**

## <span id="page-13-0"></span>**1.2 Altanium X -sarjan kokoonpanotiedot**

Altanium X -sarjan tuotteiden laitteistokotelot vaihtelevat tarvittavan vyöhykemäärän mukaan. Kotelo voi olla rakenteeltaan Single Stack (1-osainen), Double Stack (2-osainen), Triple Stack (3-osainen), Quad Stack (4-osainen) tai Custom (asiakkaan kanssa sovittava).

Erot laitteistokotelojen tyyleissä määrittävät asennuksen erityisvaatimukset. Laitteistomalli voi olla vapaasti sijoitettava (Freestanding), koneen ulkopuolelle asennettava (External Machine Mount) tai muottiin sijoitettava (Mold Mount).

Vaikka laitteistokotelot voivatkin olla malleiltaan erityyppisiä, älykorteista on vain kaksi eri versiota. Näihin kortteihin viitataan XL- ja X (ICC2) -älykortteina. Erot korttien välillä on kuvattu seuraavassa.

#### **Taulukko 1-1**

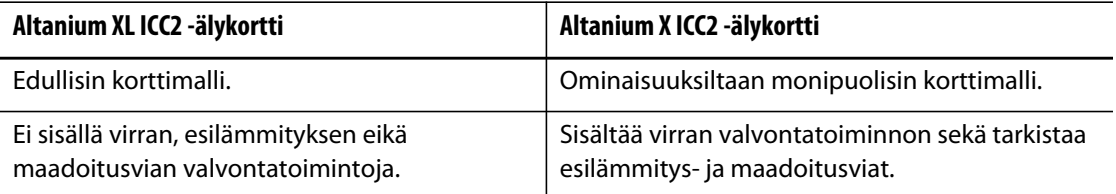

### <span id="page-13-1"></span>**1.2.1 Altanium XL ICC2 -älykortti**

XL ICC2 -kortin tunnistaa mustasta jäähdytyslevystä.

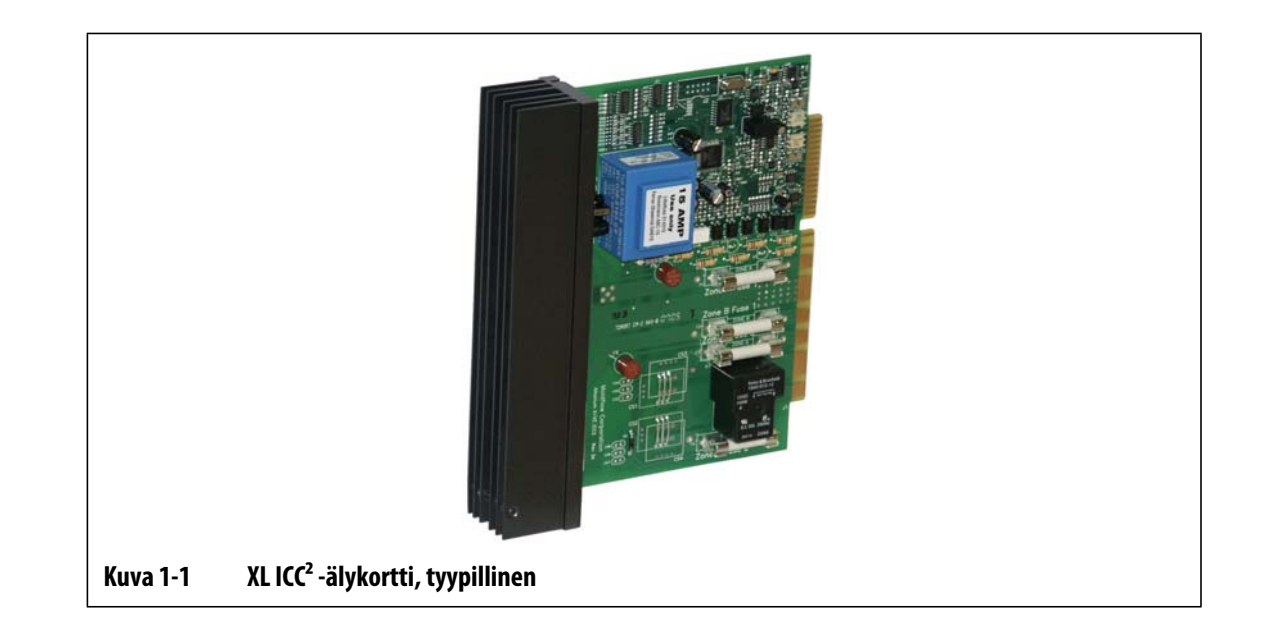

## <span id="page-14-0"></span>**1.2.2 Altanium X ICC2 -älykortti**

X ICC2 -kortin tunnistaa hopeanvärisestä jäähdytyslevystä.

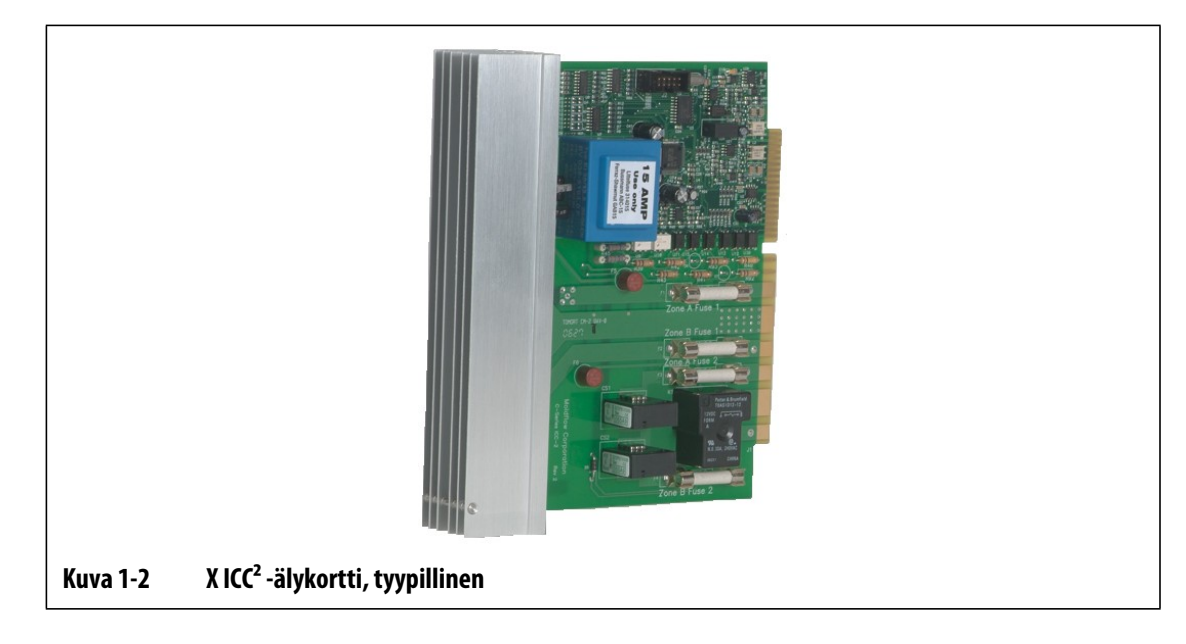

## <span id="page-14-1"></span>**1.3 Tulokytkennät (normaaliratkaisut)**

Seuraavassa taulukossa esitetään eri alueiden edellyttämät kytkennät.

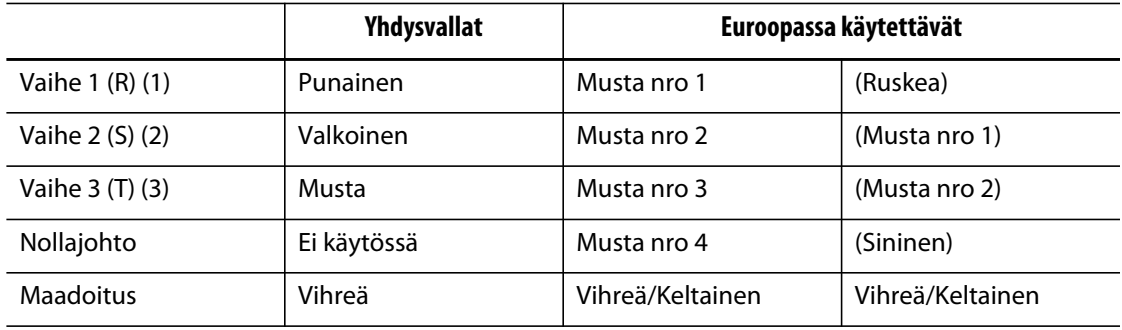

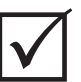

## **TÄRKEÄÄ!**

Jos järjestelmän virtalähteenä käytetään ulkoista muuntajaa, toisiokäämit on kytkettävä maadoitukseen.

## <span id="page-15-0"></span>**1.4 Käyttöympäristö**

Käyttölämpötila: 0–40 °C (32–104 °F)

Käyttöympäristön kosteus: suhteellinen kosteus 0–95 %, ei tiivistyvä

## <span id="page-16-0"></span>**Luku 2 Kuumakanavajärjestelmän lämpötilaohjaus**

Käyttöoppaan tarkoituksena on varmistaa, että käyttäjät saavat kaiken irti Altaniumkuumakanavasäädinjärjestelmästään.

Altanium-säätimet on suunniteltu käytettäväksi kuumakanavamuottien kanssa. Kuumakanavamuottien tuotantokäytössä on tärkeää, että asetusarvojen mukaiset prosessointilämpötilat ovat säädettävissä ja toistettavissa mahdollisimman tarkasti. Mitä lähempänä asetusarvoa prosessin lämpötila pystytään pitämään, sitä alhaisemmaksi asetusarvolämpötila voidaan määrittää. Tästä vastaavasti seuraa lyhyempi jäähtymisaika (energia sisään – energia ulos) ja nopeammat jaksoajat.

## <span id="page-16-1"></span>**2.1 Lämpötilaohjauksen tyypit**

Altanium-säätimessä käytetään kahta erilaista perusohjaustyyppiä:

- Avoimen silmukan ohjaus ilman termoelementin palautetta.
- Suljetun silmukan ohjaus termoelementin palautteella. Suljetun silmukan voi edelleen jakaa aliluokkiin:
	- Sisäinen termoelementti lämmitysvastusyksikön sisään sijoitettu.
	- Ulkoinen termoelementti sijaitsee lähellä lämmitysvastusyksikköä, mutta ei ole varsinaisesti osa yhtä lämmitysvastusyksikköä, joten se voidaan varata myös lämmitysvastusryhmälle vyöhykkeen muodostamiseksi.

### <span id="page-16-2"></span>**2.1.1 Avoimen silmukan ohjaus**

Ilman termoelementtiä ei voida ohjata muotin sisäistä lämpötilaa, vaan ainoastaan lämmitysvastukseen syötettävän tehon määrää. Altanium ylläpitää tätä tehonsyöttöä 0,1 prosentin tarkkuudella. Menetelmää kutsutaan manuaaliseksi ohjaukseksi (Manual Regulation).

Avoimen silmukan ohjausta käytetään normaalisti kärkivastusten kanssa, koska kärkien fyysinen koko estää sisäisen termoelementin käytön.

## <span id="page-16-3"></span>**2.2 Vyöhykkeiden määrittäminen**

Pyrittäessä sovittamaan keskenään erityyppisten kuormitusten energiansaantitarpeita on tärkeää, että lämmitysvastukseen kohdistettavaa tehoa voidaan säätää välillä 0–100 %.

Altanium-säädin voidaan määrittää vastaamaan tähän tarpeeseen joko toiminnolla Zero Cross Control (Nollapisteohjaus) tai Phase Angle Control (Vaihekulman lähdön ohjaus).

### <span id="page-17-0"></span>**2.2.1 Zero Cross Control (Nollapisteohjaus) -asetuksen määrittäminen vyöhykkeelle**

Tässä menetelmässä määritetään, kuinka paljon tehoa kukin lämmitysvastus saa tiettynä keskiarvojaksona. Tämä toteutetaan menettelyllä, jossa lämmitysvastuksen syöttöjännitteen täydellisiä puolijaksoja vaihdellaan käyttöön ja pois käytöstä käyttämällä vaimentamatonta TRIAC-kytkinlaitetta.

### <span id="page-17-1"></span>**2.2.2 Phase Angle Control (Vaihekulman lähdön ohjaus) -asetuksen määrittäminen vyöhykkeelle**

Tässä menetelmässä määritetään, kuinka kunkin lämmitysvastuksen saamaa tehoa säädetään vaihtelemalla kunkin puolijakson sitä kohtaa, jossa vaimentamaton TRIACkytkinlaite kytketään käyttöön.

Molemmissa ohjaustavoissa Altanium-säädin laskee koko järjestelmän lähtötehon tarpeet 250 millisekunnin välein, jotta ohjaus on mahdollisimman tarkka. Yhdistämällä jompikumpi yllä mainituista ohjaustavoista aktiivisen päättelytekniikan (ART) ohjausalgoritmin kanssa voidaan toteuttaa lämpötilaohjaus, jolta voidaan odottaa vakaissa olosuhteissa  $\pm$  1 asteen tarkkuutta.

## <span id="page-17-2"></span>**2.3 Lämmitysvastuksen koon määrittäminen**

Kuumakanavamuoteissa voi olla useita erilaisia lämmityselementtityyppejä:

- Sisäinen, ts. osa mittapäätä.
- Kasetti, joka työnnetään paikalleen mittapäähän tai suoraan muottiteräkseen.

Kuumapalkeissa käytetään normaalisti kasettilämmitysvastussarjoja tai taivutettuja putkityyppisiä lämmitysvastuksia.

Elementin sisässä oleva johdin on tavallisesti magnesiumoksidilla päällystettyä nikkelikromia. Johtimen vastusarvo määräytyy sen poikkipinta-alan ja kierrosten lukumäärän perusteella, ja vastusarvo puolestaan määrää sen wattiluvun (energiamäärän). Näin voidaan määrittää asetuksen suorituskyky muotissa. Alimitoitetut lämmityselementit (liian pieni wattiluku) ovat erittäin ongelmallisia tilanteissa, joissa ohjausjärjestelmä pyytää lisää tehoa, jota ei kuitenkaan ole saatavana. Lähes kaikissa tapauksissa parempi ratkaisu kuumakanavamuotteihin on yli- kuin alimitoitus.

Altanium-ohjainlaite tarjoaa lämmitysvastuksille tietoa tehosta, resistanssista ja ampeereista, jos se on varustettu X ICC<sup>2</sup>-korteilla. Lisäksi nämä tiedot voidaan määrittää Ohmin lain mukaisesti. Seuraavat diagrammit ja kaavat kuvaavat, kuinka tämä tapahtuu.

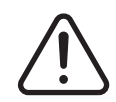

### **VAROITUS !**

#### **Ennen tämän testin suorittamista katkaise muotin ja säätimen virransyöttö kokonaisuudessaan.**

- **1.** Aseta yleismittarin valintakytkin vastuksen mittaukselle.
- **2.** Aseta mittarin (punaisen) plusjohdon kärki lämmityselementin ensimmäisen johdon päälle ja (mustan) miinusjohdon kärki toisen johdon päälle (nämä voivat myös olla liittimen nastoja tai vyöhykkeen lähdön sulakkeita, kunhan ne on varmasti kytketty lämmityselementtiin).

Mittari näyttää vastuksen ohmeina. Merkitse mittaustieto muistiin.

Ohmin lain mukaan:

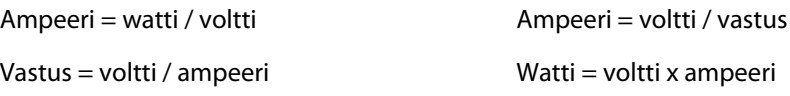

**Esimerkki:** Jos vastus on 12,5 ohmia ja tulojännite on 240 volttia, lämmityselementin tarvitsema suurin ampeerimäärä saadaan, kun 240 jaetaan 12,5:llä:

 $240 / 12,5 = 19,2 A$ 

19,2 A  $\times$  240 V = 4 608 W.

Kuumakanavamuotteja käytettäessä tietyt Ohmin lain osat ovat toisia käyttökelpoisempia. Tässä esitellään vain nyt tarvittavat lait.

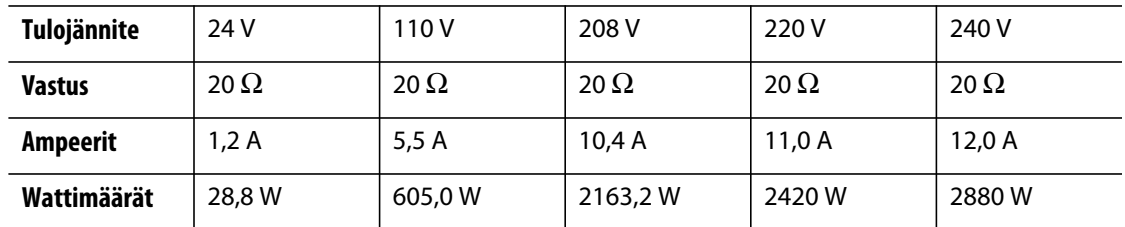

## <span id="page-18-0"></span>**2.4 Termoelementtityypit ja värikoodit**

Altanium-ohjainlaitteet käyttävät ANSI-värikoodia kaikissa termoelementeissä. Seuraava taulukko on tarkoitettu viitteeksi niitä kuumakanavia ja kaapeleita varten, jotka noudattavat muita värikoodistandardeja.

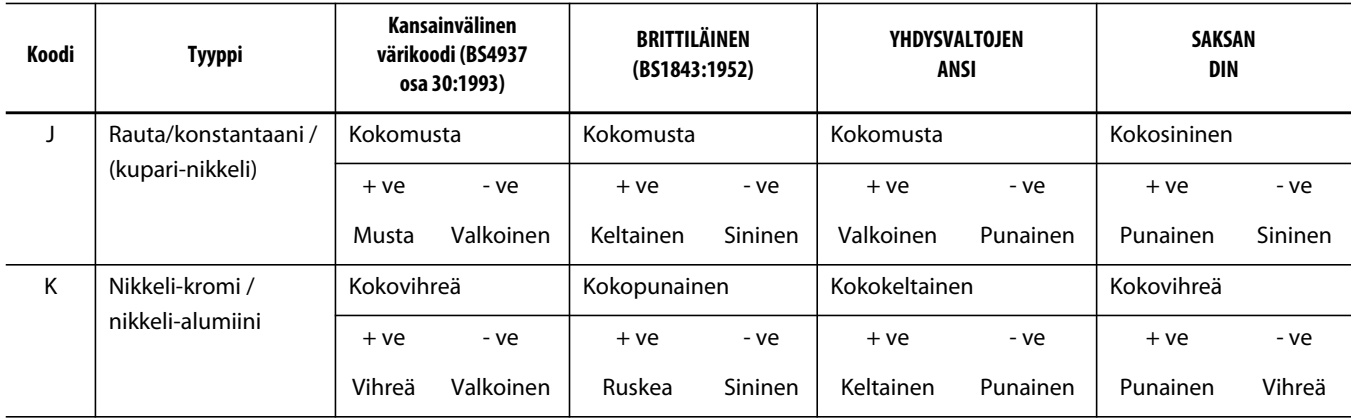

## <span id="page-20-0"></span>**Luku 3 Järjestelmän kytkeminen muottiin**

Tässä luvussa kerrotaan ennen järjestelmän käynnistystä tehtävistä tarkistuksista.

## <span id="page-20-1"></span>**3.1 Ennen käynnistystä**

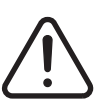

### **VAROITUS !**

**Sähköiskuvaara – Vaarallisen jännitteen koskeminen aiheuttaa hengenvaaran tai vakavan vamman. Varmista, että järjestelmä on kaikilta osiltaan kytketty irti virtalähteestä.**

- Puhdista muotinvaihdon tai edellisen tuotantoajon yhteydessä mahdollisesti koneeseen läikkynyt vesi, öljy, lika, puhdistusnesteet ym. epäpuhtaudet.
- Tarkista (tarvittaessa) kaikki järjestelmän ja muotin väliset kaapelikytkennät. Varmista, että kaikki kaapelit ovat täysin ehjiä ja käyttökuntoisia.
- Tarkista, että maadoitusliitäntä on hyvässä kunnossa. Varmista, että järjestelmä ja muotti käyttävät samaa maadoitusta.

## <span id="page-20-2"></span>**3.2 Liittäminen virtalähteeseen**

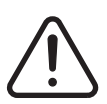

## **VAROITUS !**

**Sähköiskuvaara – Vaarallisen jännitteen koskeminen aiheuttaa hengenvaaran tai vakavan vamman. Varmista, että järjestelmä on kaikilta osiltaan kytketty irti virtalähteestä.**

- **1.** Kytke (tarvittaessa) termoelementti ja virtakaapelit.
- **2.** Mittaa vastus mittarilla. Kosketa muotin yhtä testijohtoa ja toista johtoa, jolla järjestelmän muotin maadoitus on kytketty. Vastusarvon on oltava alle 1  $\Omega$ .
- **3.** Varmista, että päävirtalähteen kytkin on OFF-asennossa.
- **4.** Kytke säädin virtalähteeseen.

## <span id="page-21-0"></span>**3.3 Käynnistyksen tarkistuslista**

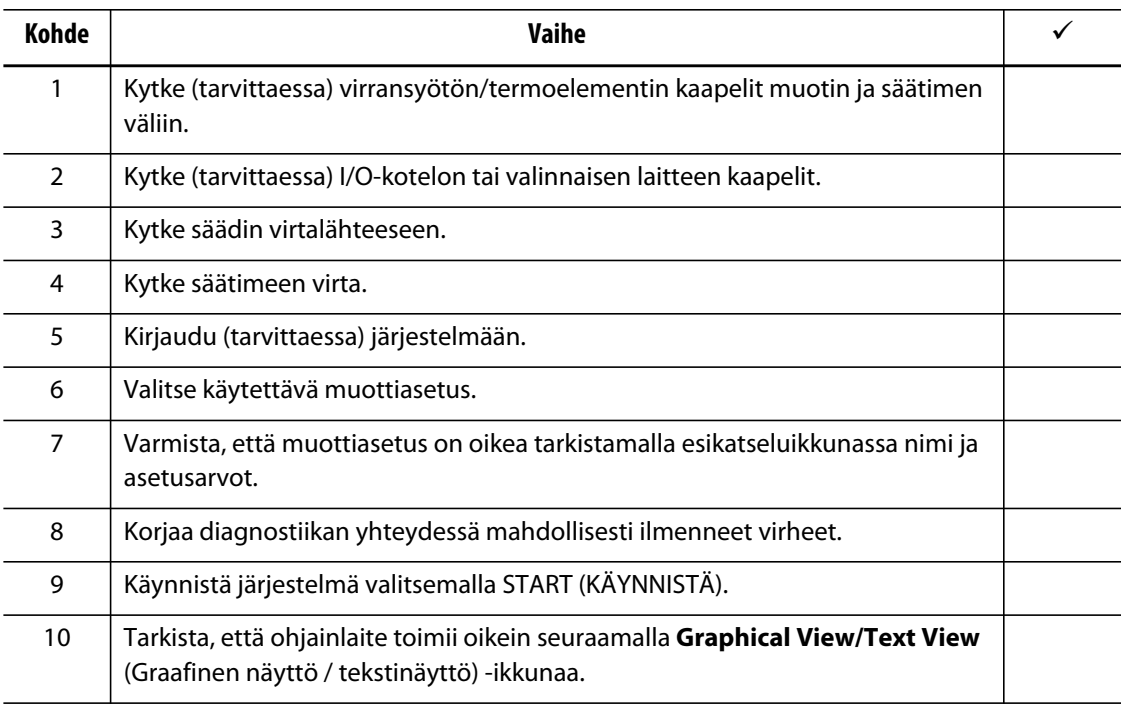

#### **HUOMAUTUS :** Tässä käyttöoppaassa ei käsitellä tarkemmin säätimen ja muotin välistä yhteyttä. Jos näitä tietoja tarvitaan, soita lähimpään alueelliseen Huskyn huolto- ja myyntipalveluun.

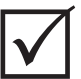

### **TÄRKEÄÄ!**

Kun järjestelmän virta katkaistaan, odota 30 sekuntia ennen päävirran kytkemistä takaisin. Virran katkaisu järjestelmästä ja sen kytkeminen takaisin väärällä tavalla voi johtaa järjestelmän tiedonsiirto-ongelmiin.

## <span id="page-22-0"></span>**Luku 4 Altaniumin käyttöpaneeli**

Tässä luvussa esitellään lyhyesti Altanium-järjestelmän toiminnot ja seuraavat tiedot:

- Altaniumin käyttöpaneeli
- Altaniumin painikkeet
- Altaniumin tila
- Kielen valinta

## <span id="page-22-1"></span>**4.1 Yleinen asettelu**

Käyttöpaneeliin kuuluu kosketusnäyttö.

### <span id="page-22-2"></span>**4.1.1 Aloitusikkuna**

Altaniumin käyttöpaneelissa on värillinen suuren resoluution nestekidenäyttö, joka on päällystetty läpinäkyvällä kosketusnäytöllä. Näytön katselukulma on laaja ja erottelutarkkuus suuri myös heikossa valaistuksessa.

#### **HUOMIO!**

**Mekaaninen vaara – laitevaurion riski. Käytä kosketusnäyttöä sormella. Näytön koskettamiseen ei saa käyttää ruuvitalttaa, kynää tai muuta työkalua, koska niiden käyttö voi vaurioittaa näytön pintaa.**

Kosketusnäytöllä muutetaan Altaniumin käyttöpaneelin asetuksia. Näytöstä käytetään tästä eteenpäin käyttöoppaassa nimitystä Altanium.

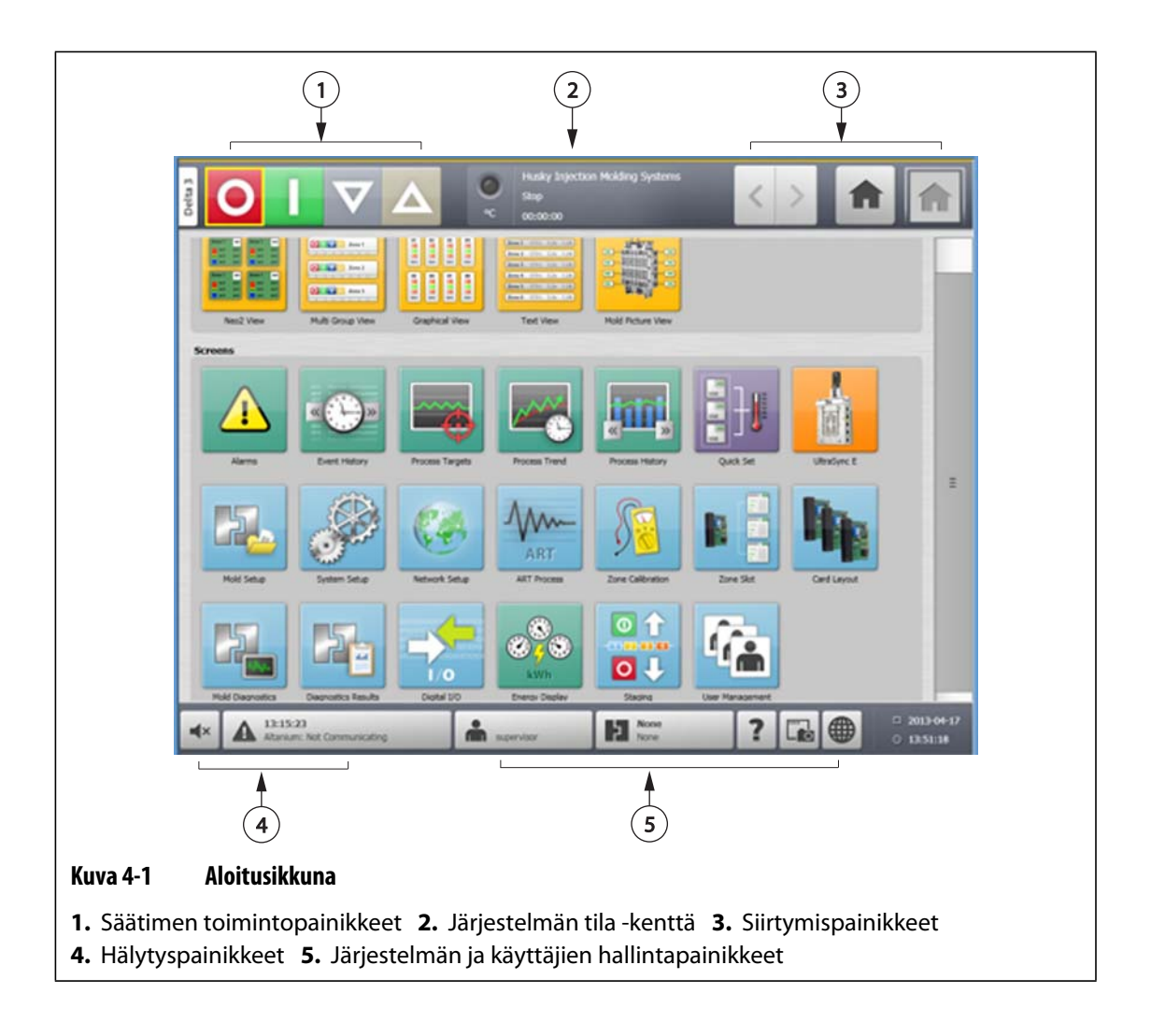

### <span id="page-23-0"></span>**4.1.2 Altaniumin painikkeet**

Altaniumissa on järjestelmän otsikkorivi ja alatunnisterivi, jotka ovat aina näkyvissä näytössä olevasta ikkunasta riippumatta.

### <span id="page-24-0"></span>**4.1.2.1 Säätimen toimintopainikkeet**

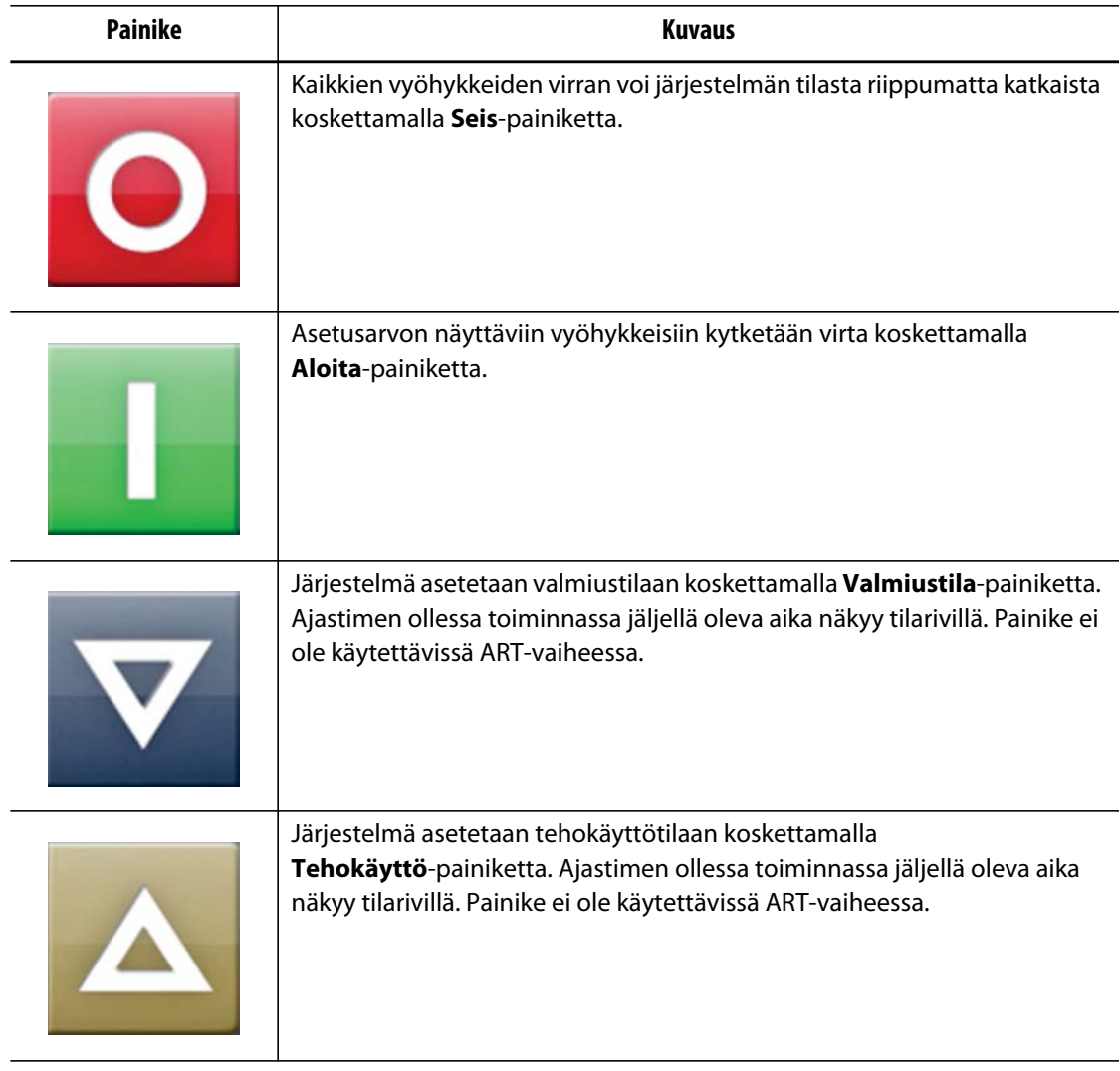

### <span id="page-24-1"></span>**4.1.2.2 Järjestelmän tila -kenttä**

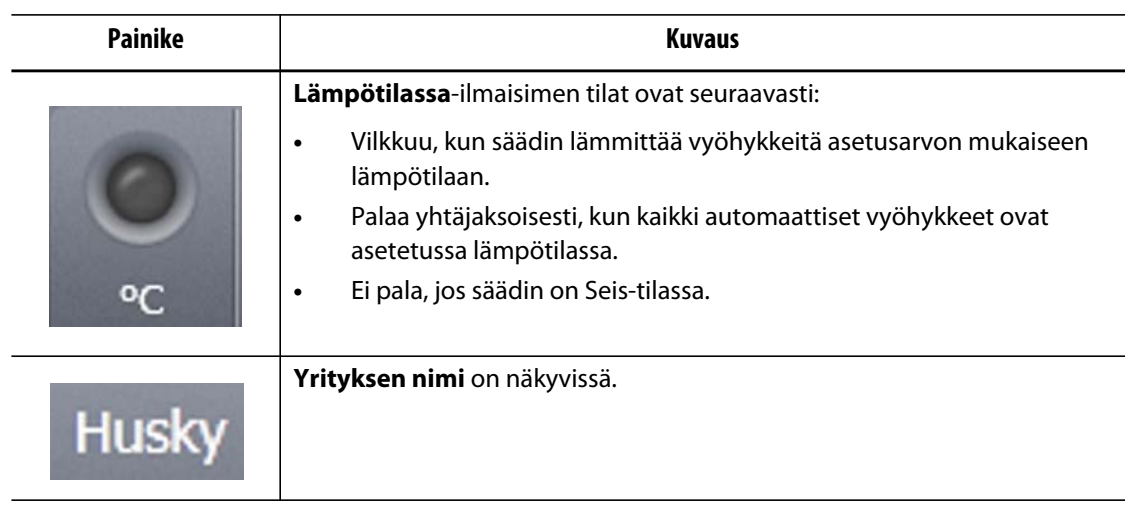

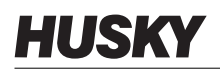

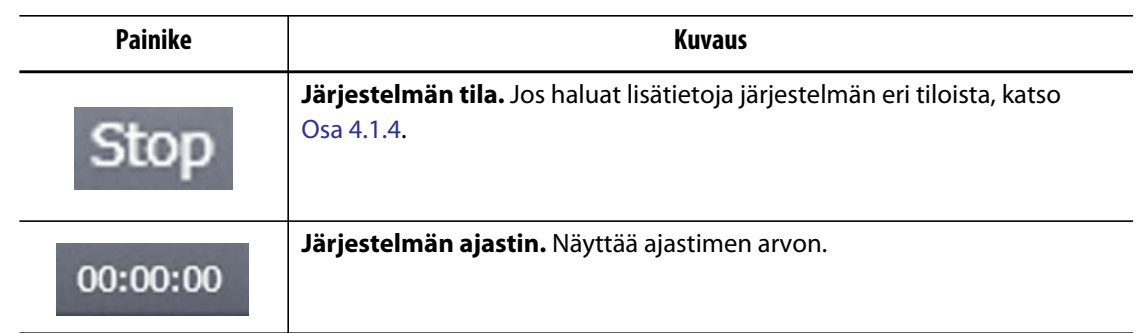

### <span id="page-25-0"></span>**4.1.2.3 Siirtymispainikkeet**

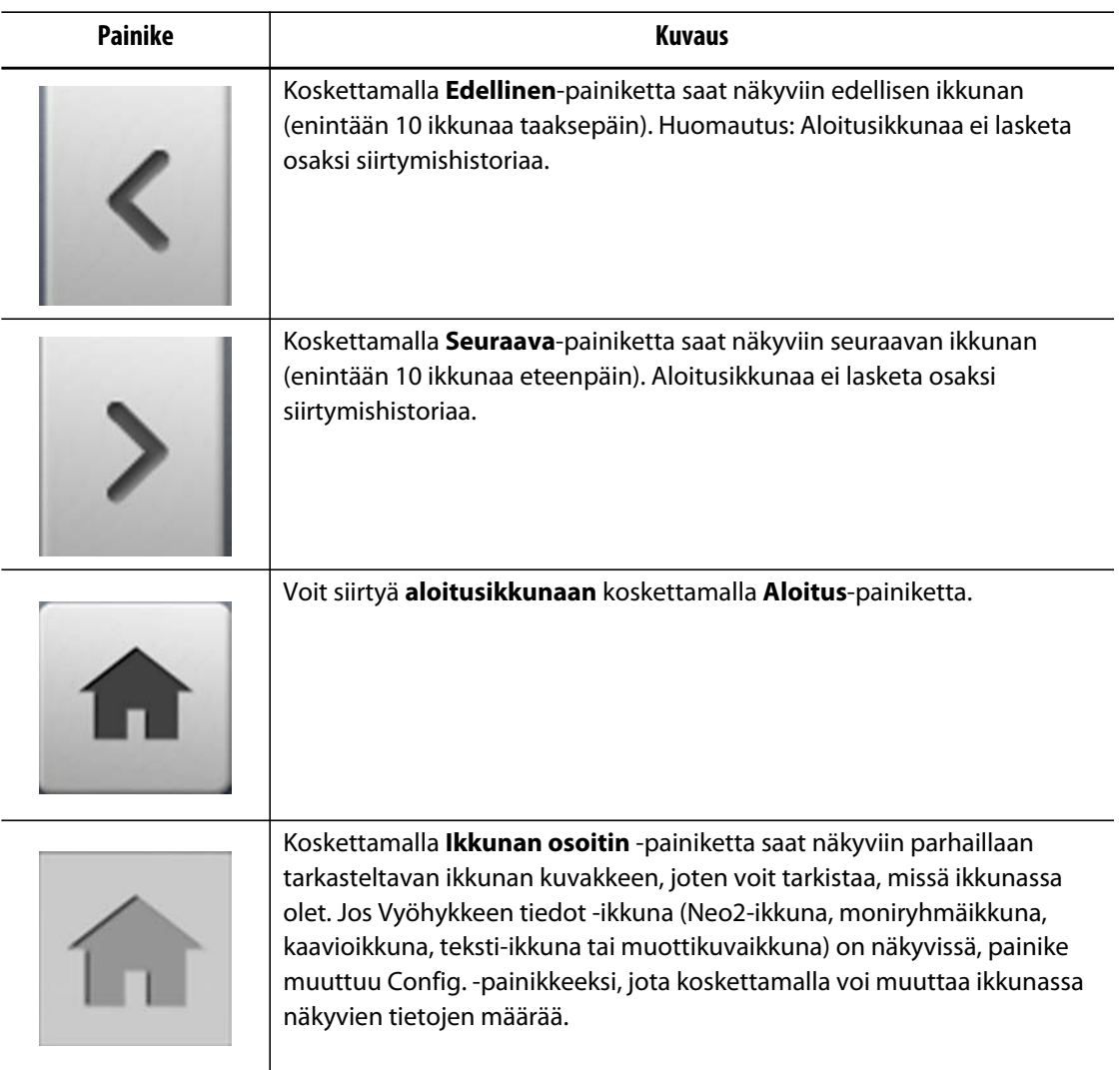

### <span id="page-26-0"></span>**4.1.2.4 Hälytyspainikkeet**

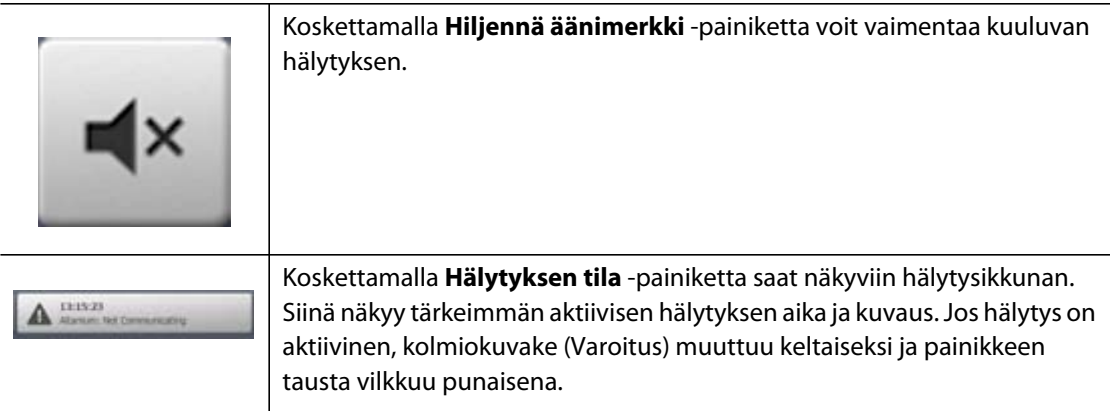

## <span id="page-26-1"></span>**4.1.2.5 Järjestelmän ja käyttäjien hallintapainikkeet**

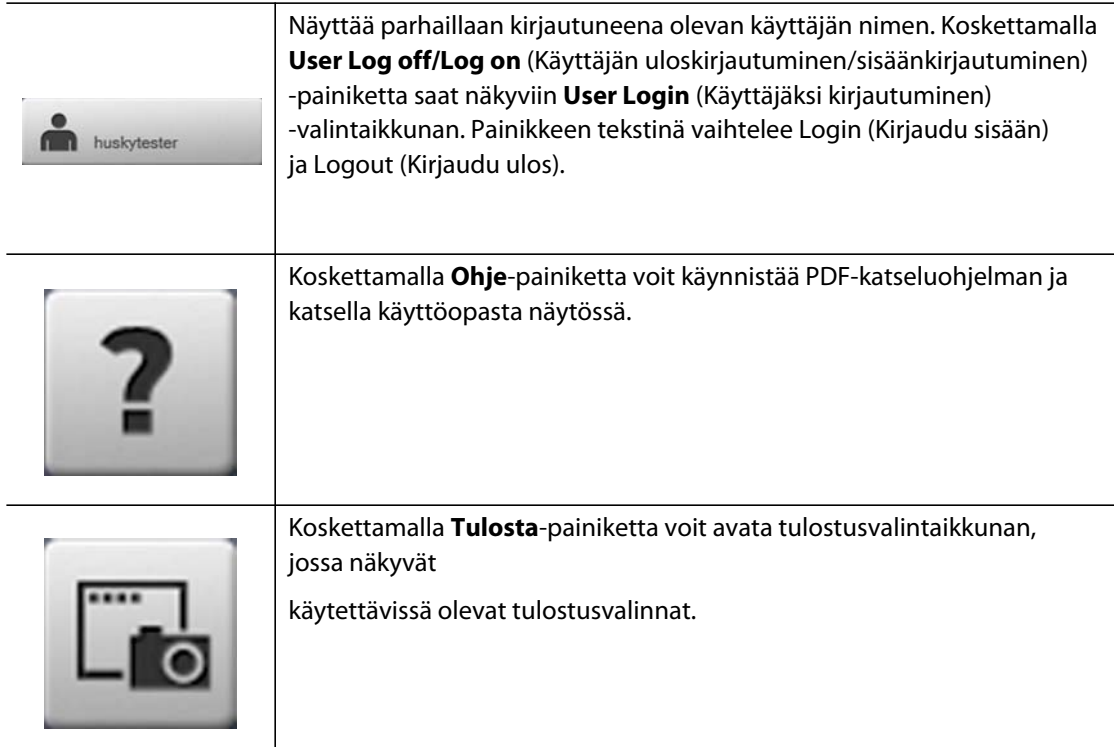

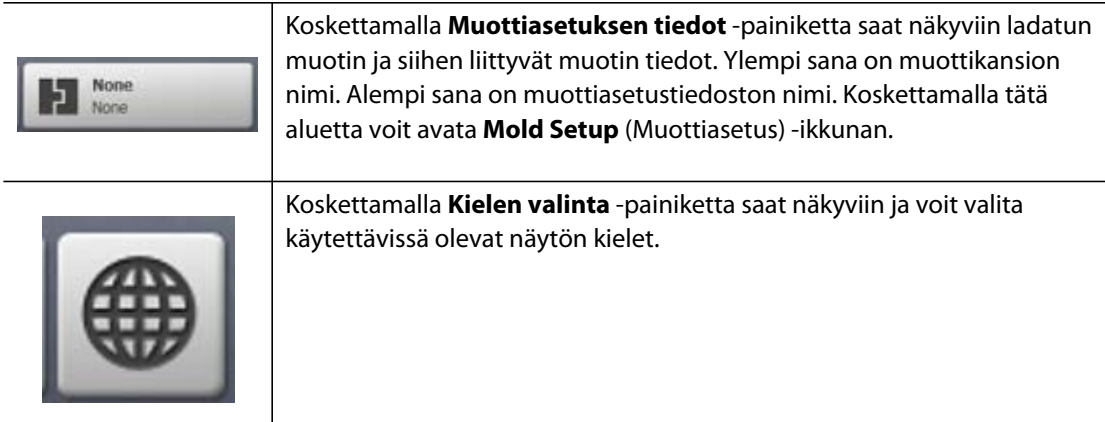

## <span id="page-27-0"></span>**4.1.3 Valintaikkunan painikkeet**

Seuraavat painikkeet ovat käytettävissä Altaniumin valintaikkunoissa.

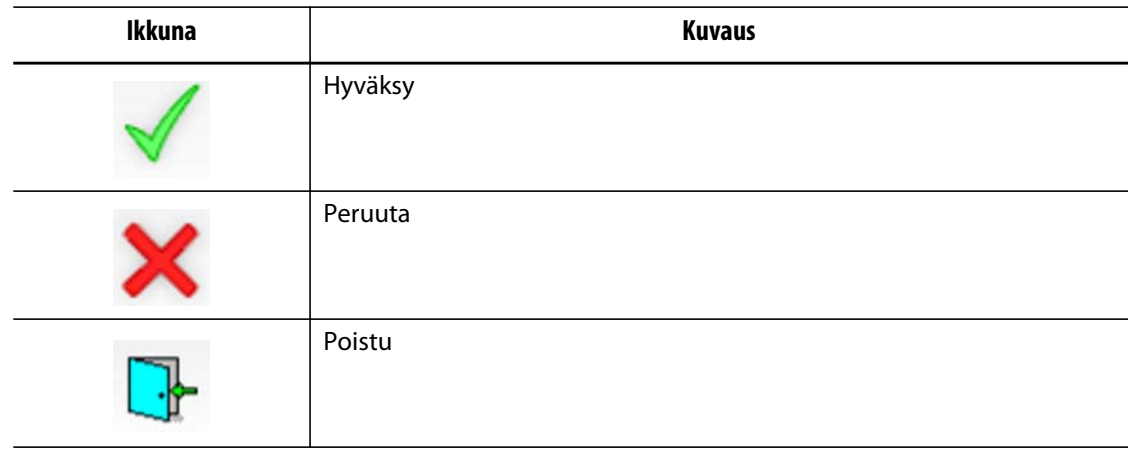

#### **Taulukko 4-1 Valintaikkunan painikkeet**

## <span id="page-27-2"></span><span id="page-27-1"></span>**4.1.4 Järjestelmän tilat**

Järjestelmän tila näkyy kunkin näytön tilarivissä.

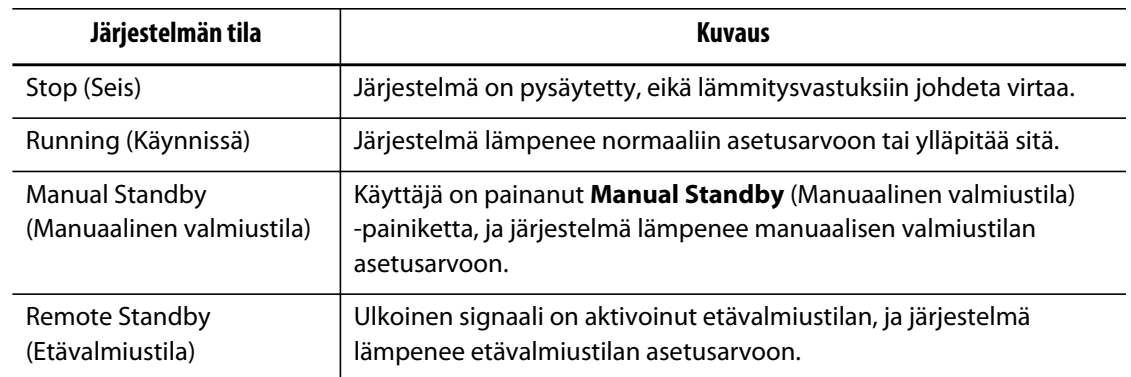

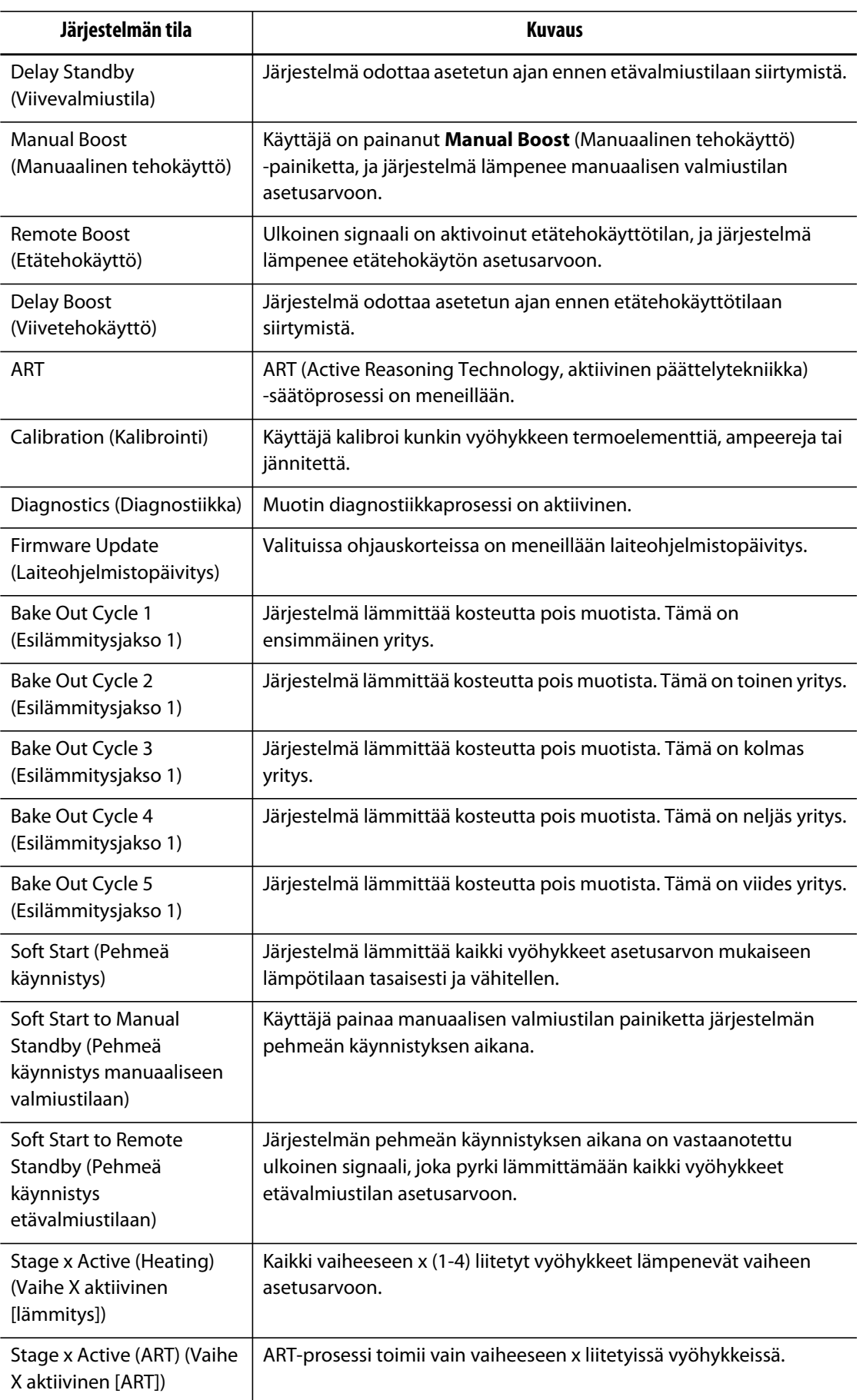

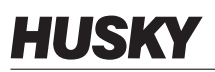

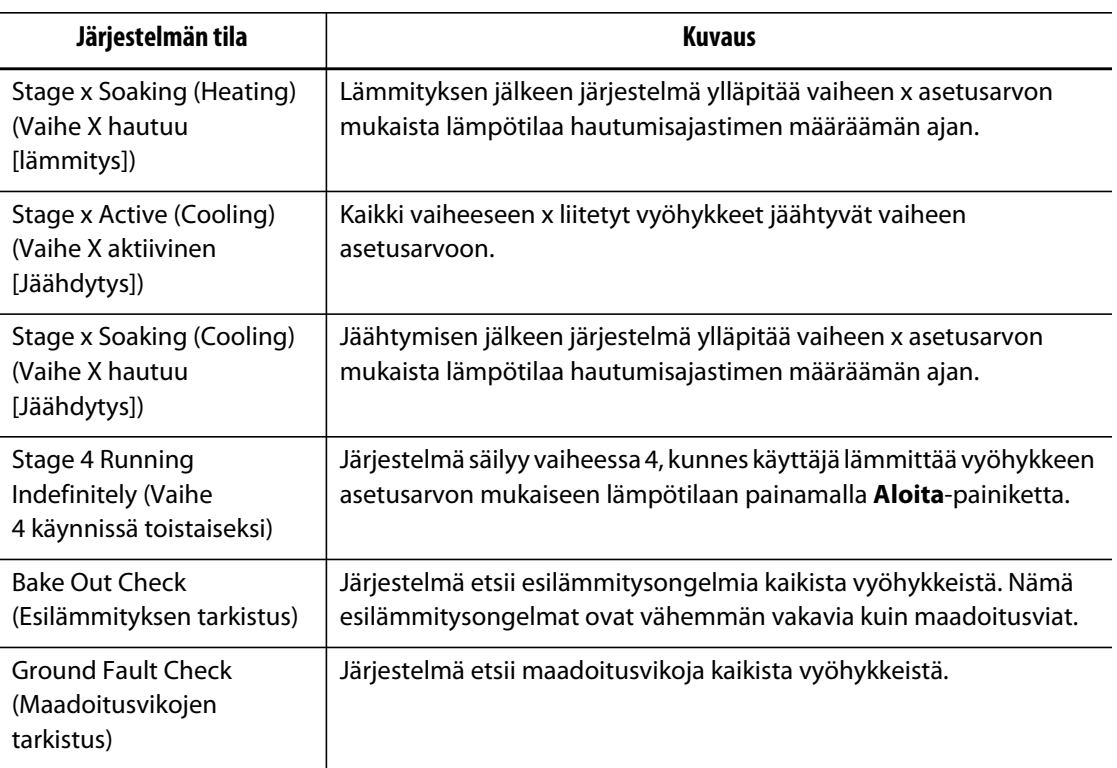

## <span id="page-29-0"></span>**4.1.5 Ikkunapainikkeet**

Altaniumin ikkunat näyttävät vyöhykkeiden tiedot eri muodoissa. Koskettamalla haluamasi ikkunan painiketta voit avata siihen liittyvän näkymäikkunan.

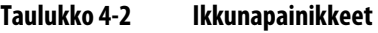

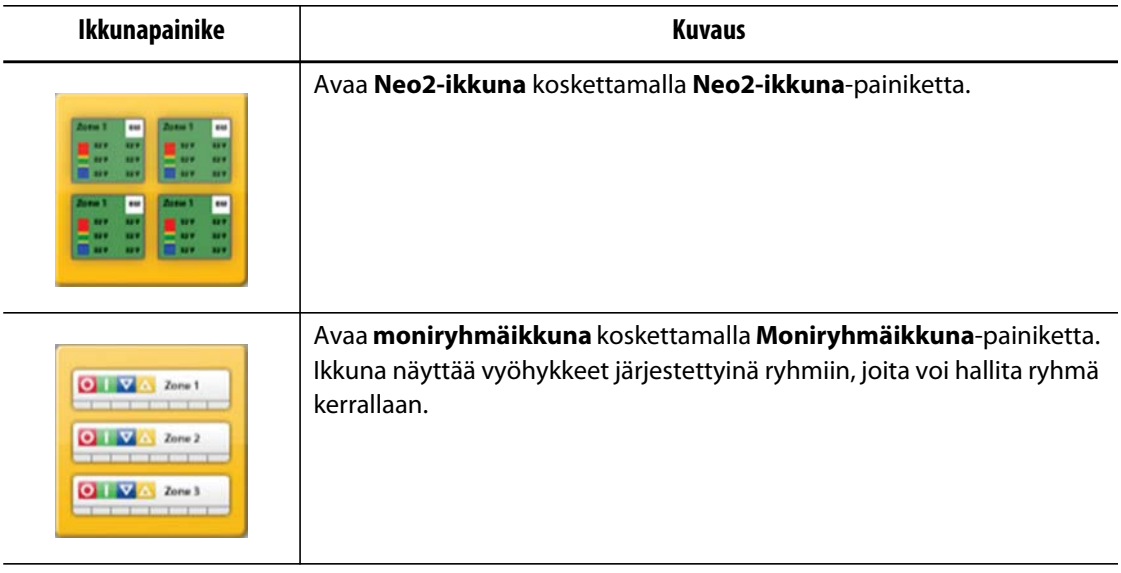

| Ikkunapainike                                                                                                    | <b>Kuvaus</b>                                                                                                    |
|----------------------------------------------------------------------------------------------------|----------------------------------------------------------------------------------------------------|
|                                                                                                    | Avaa kaavioikkuna koskettamalla Kaavioikkuna-painiketta. Ikkuna<br>sisältää vyöhykkeen tietojen graafisen esityksen.                          |
| Zone 1 173 c 3.2v 1.2A<br>Zone 2 173 c 1.2v 1.2A<br>Zone 3 173'C 3.2V 1.2A<br>Zone 4 173 c 1.2v 1.2A<br>Zone 5 173°C 3.2v 1.2A<br>Zone 6 173 c 3.3v 1.2A | Avaa teksti-ikkuna koskettamalla Teksti-ikkuna-painiketta. Ikkuna<br>sisältää vyöhykkeen tiedot tekstimuodossa.                               |
|                                                                                                    | Avaa muottikuvaikkuna koskettamalla Muottikuvaikkuna-painiketta.<br>Ikkunassa näkyy muotin tai kuumakanavan rakenne tuotuna<br>kuvatiedostoa. |

**Taulukko 4-2 Ikkunapainikkeet (Jatkuu)**

### <span id="page-30-0"></span>**4.1.6 Pikavalintapainikkeet**

Altaniumin pikavalintapainikkeet muodostavat linkin painiketta vastaavaan ryhmään kuuluvien vyöhykkeiden **Quick Set** (Pika-asetus) -ikkunaan. **Aloitusikkunassa** voi olla kerrallaan enintään kymmenen pikavalintapainiketta.

**Taulukko 4-3 Pikavalintapainike** 

| Pikavalintapainike | <b>Kuvaus</b>                                                                                                    |
|--------------------|----------------------------------------------------------------------------------------------------|
|                    | Koskettamalla pikavalintapainiketta voit avata Quick Set (Pika-asetus)<br>-ikkunan ja valita pikavalintaan liitetyn ryhmän vyöhykkeet<br>automaattisesti. |

#### <span id="page-30-1"></span>**4.1.6.1 Pikavalintapainikkeet luominen**

Luo pikavalintapainike seuraavasti:

Valitse **Quick Set** (Pika-asetukset) -ikkunassa vyöhykeryhmä. Luo ryhmän nimi valituille vyöhykkeille. Kutakin luotua ryhmää varten näkyviin tulee pikavalintapainike **aloitusikkunaan**. Jos haluat lisätietoja ryhmän luomisesta, katso [Osa 7.2.](#page-59-0)

## <span id="page-31-0"></span>**4.1.7 Näytön painikkeet**

Aloitusikkunassa on alue, jonka avulla käyttäjät voivat siirtyä kaikkiin muihin järjestelmän ikkunoihin. Aloitusikkunan voi avata mistä tahansa muusta ikkunasta koskettamalla järjestelmän otsikkorivillä olevaa Aloitusikkuna-painiketta.

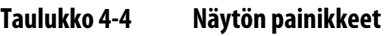

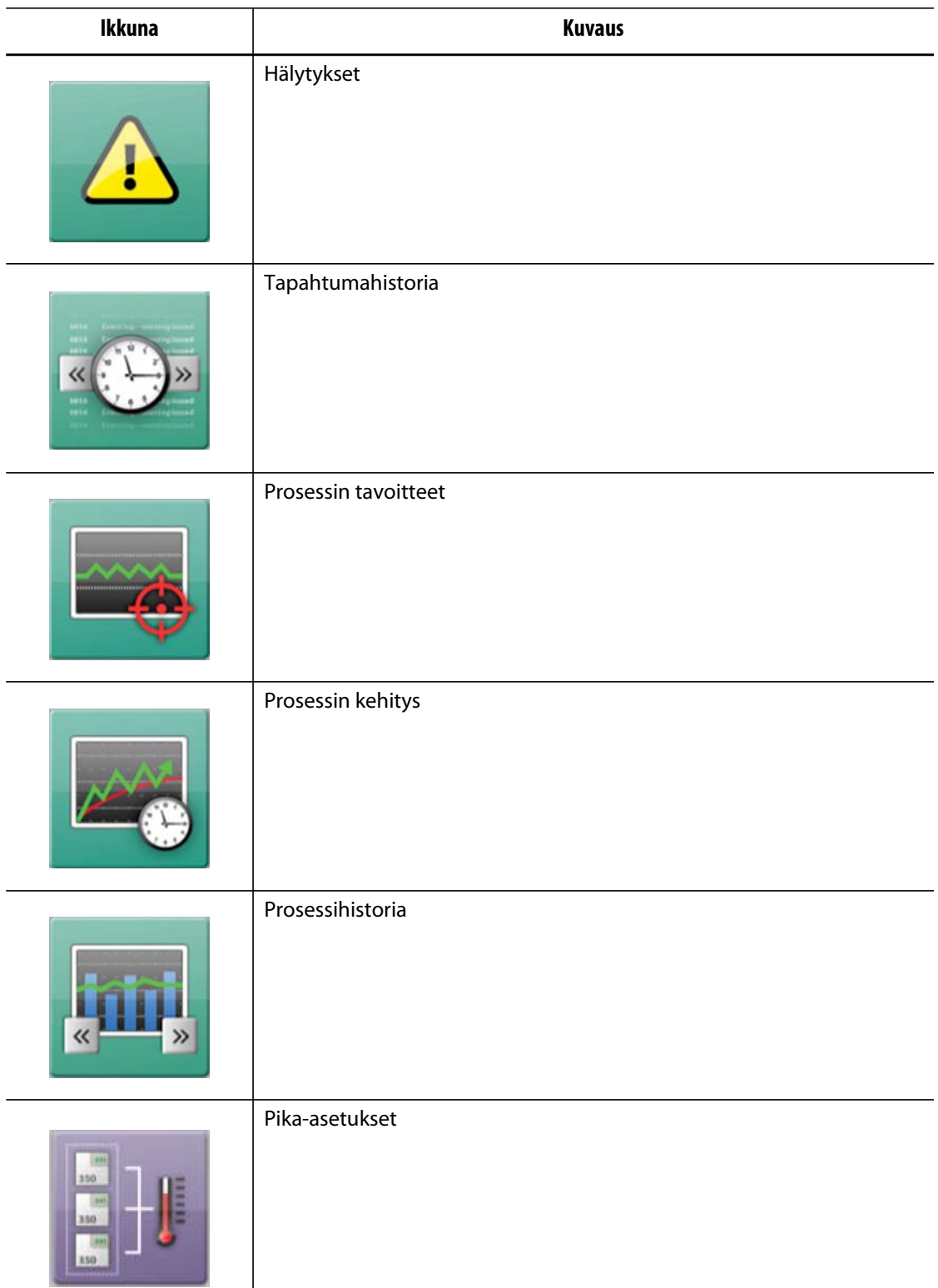

| 1 duiukko 4-4 | Nayton pannkkeet (Jatkuu) |
|---------------|---------------------------|
| Ikkuna        | <b>Kuvaus</b>             |
|               | UltraSync E               |
|               | Muottiasetus              |
|               | Järjestelmäasetukset      |
|               | Verkkoasetukset           |
| <b>ART</b>    | ART-prosessi              |
|               | Vyöhykkeen kalibrointi    |

**Taulukko 4-4 Näytön painikkeet (Jatkuu)**

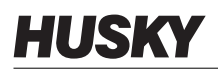

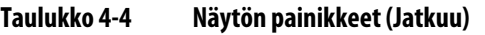

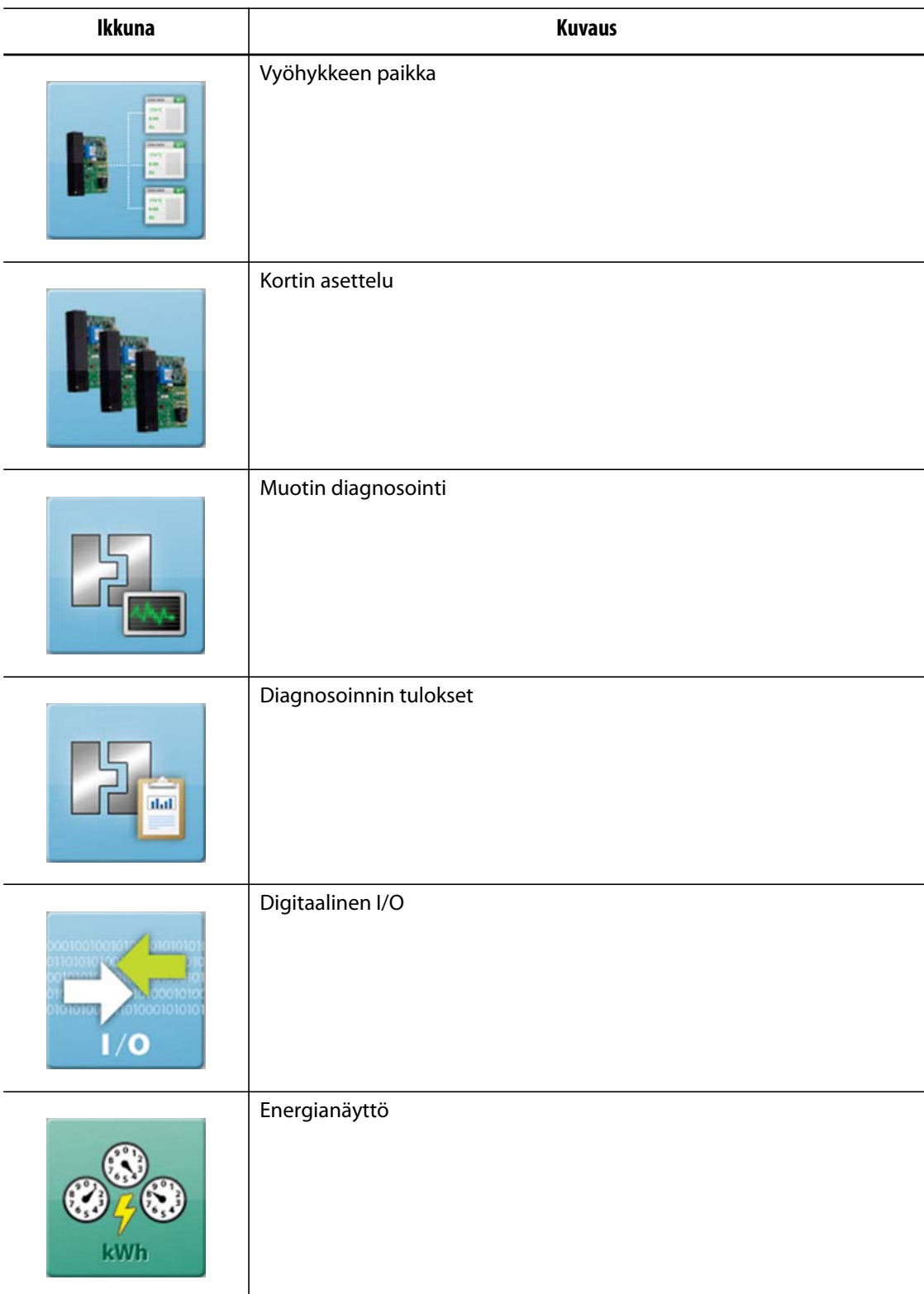

**Taulukko 4-4 Näytön painikkeet (Jatkuu)**

| Ikkuna                                   | <b>Kuvaus</b>    |
|------------------------------------------|------------------|
| $\boldsymbol{\omega}$<br>$-11121-13144-$ | Vaiheistus       |
|                                          | Käyttäjähallinta |

## <span id="page-34-0"></span>**4.2 Moniryhmäikkuna**

**Moniryhmäikkunassa** voi ryhmitellä vyöhykkeitä ja synkronoida ryhmitettyjen vyöhykkeiden hallinnan. Voit ottaa kunkin ryhmän vyöhykkeet käyttöön tai poistaa ne käytöstä sekä asettaa ne valmiustilaan tai tehokäyttötilaan.

**HUOMAUTUS :** Jos haluat lisätietoja ryhmien luomisesta, katso [Osa 7.2](#page-59-0).

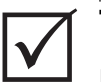

### **TÄRKEÄÄ!**

Ikkunan vasemmassa yläkulmassa näkyvillä **Seis**-, **Aloita**-, **Valmiustila**- ja **Tehokäyttö**-painikkeilla voidaan vaikuttaa kaikkiin vyöhykkeisiin, ja ne syrjäyttävät ryhmän asetukset.

Lajittele sarakkeen tiedot koskettamalla sarakkeen otsikkoa. Sarakkeen otsikon päällä oleva punainen viiva osoittaa, että tiedot ovat nousevassa järjestyksessä. Sarakkeen otsikon alapuolella oleva punainen viiva osoittaa, että tiedot ovat laskevassa järjestyksessä.

**HUOMAUTUS :** Ikkunan oikeassa yläkulmassa olevan kuvakkeen koskettaminen muuttaa moniryhmäikkunan näytön kaksi- tai yksisarakkeiseksi.

Valitse yksittäinen vyöhyke tai vyöhykelohko, jolloin **Quick Set** (Pika-asetukset) -ikkuna avautuu automaattisesti kyseinen vyöhyke tai vyöhykelohko valittuna.

 $\overline{\phantom{a}}$ 

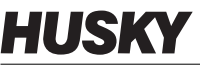

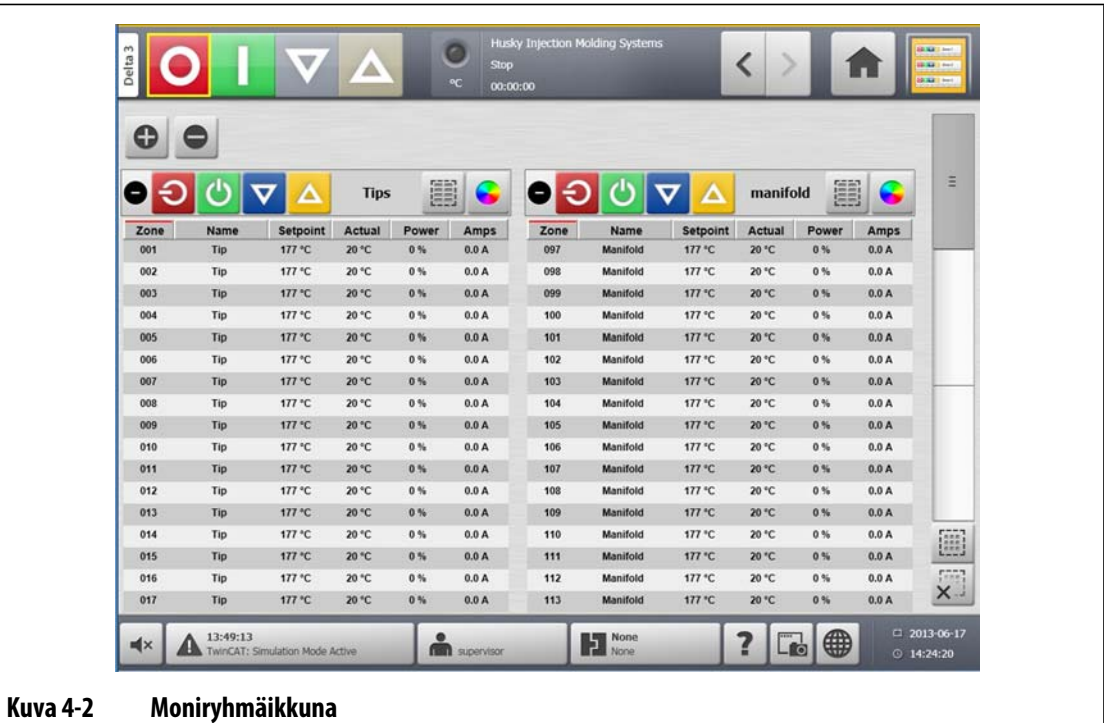

### **Taulukko 4-5 Moniryhmäikkunan painikkeet**

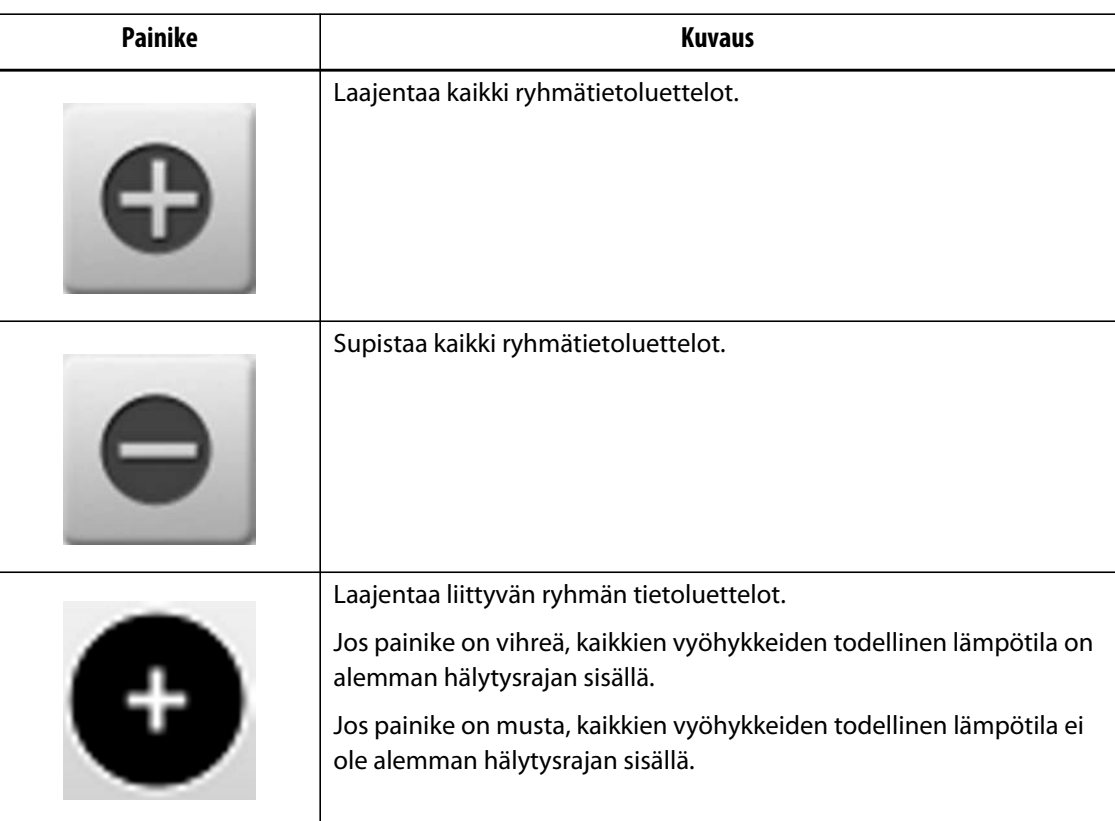
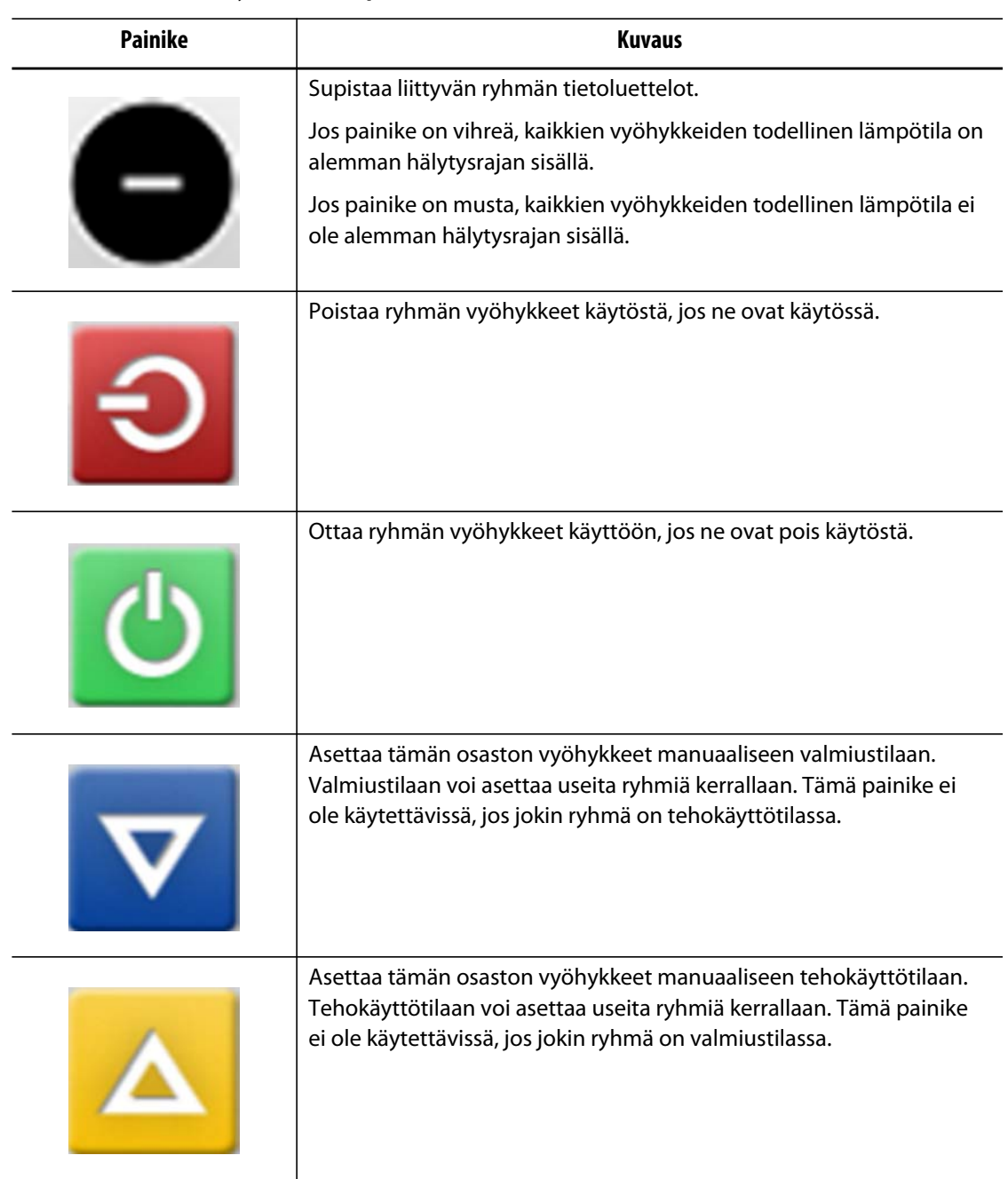

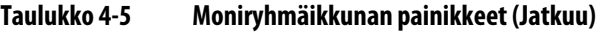

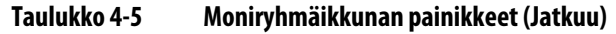

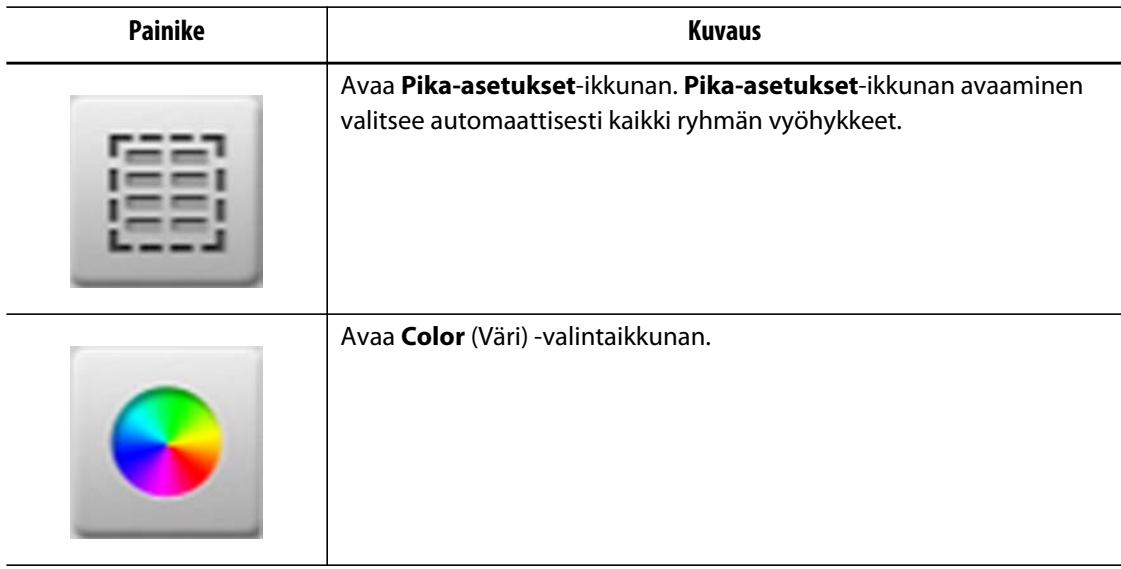

### **4.2.1 Otsikon värin vaihtaminen**

Käyttäjät voivat määrittää **moniryhmäikkunassa** näkyvän ryhmän otsikon värin. Jos haluat lisätietoja ryhmän luomisesta, katso [Osa 7.2.](#page-59-0)

Muuta otsikon väri seuraavasti:

**1.** Kosketa **Värinmuutos**-painiketta **moniryhmäikkunassa**.

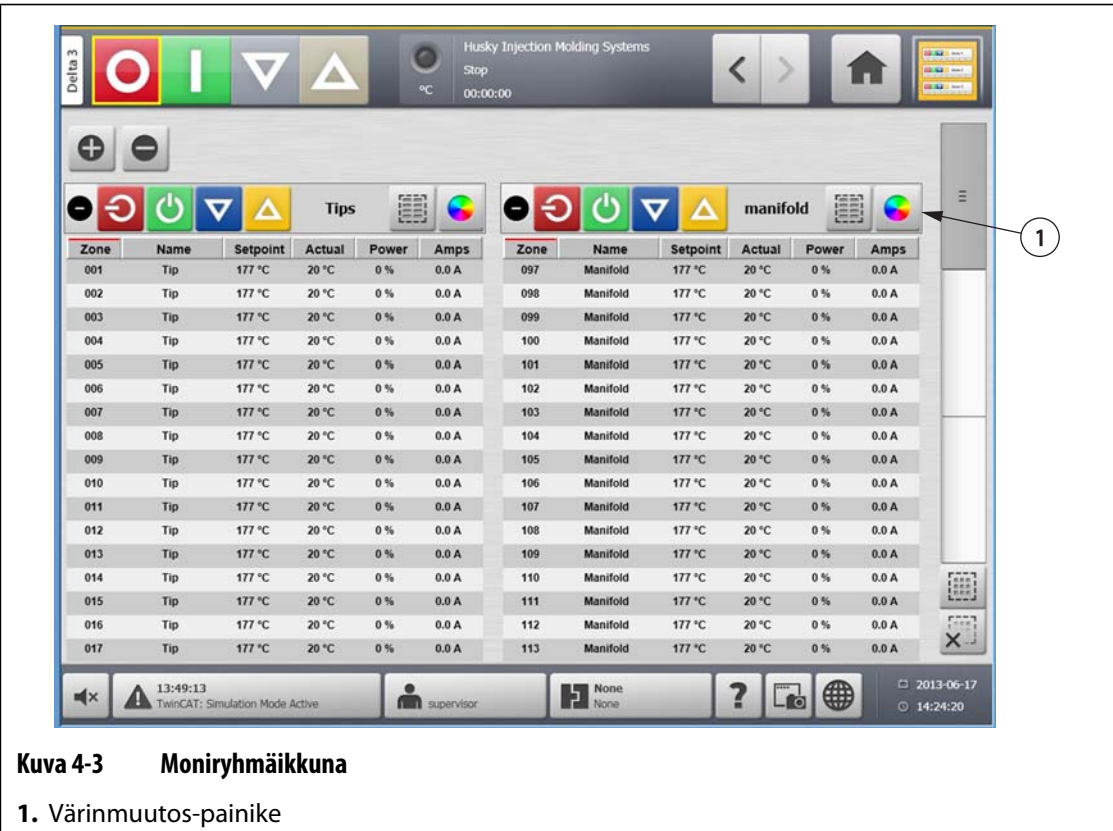

- Colour  $\sqrt{X}$ **Kuva 4-4 Värinmuutos-valintaikkuna**
- **2.** Kosketa haluamaasi väriä.

**3.** Kosketa **Hyväksy**-painiketta.

# **4.3 Kielen valinta**

Altaniumin ikkunoita voi käyttää usealla eri kielellä. Oletuskielenä on englanti. Kussakin ikkunassa on maapallokuvake, jolla saa näkyviin käytettävissä olevat kielet.

Voit valita kielen seuraavasti:

- **1.** Kosketa **Kielen valinta** -painiketta.
- **2.** Napsauta näkyvää kieltä. Näkyviin tulee avattava luettelo, jossa näkyvät valittavissa olevat kielet.
- **3.** Kosketa haluamaasi kieltä.

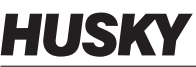

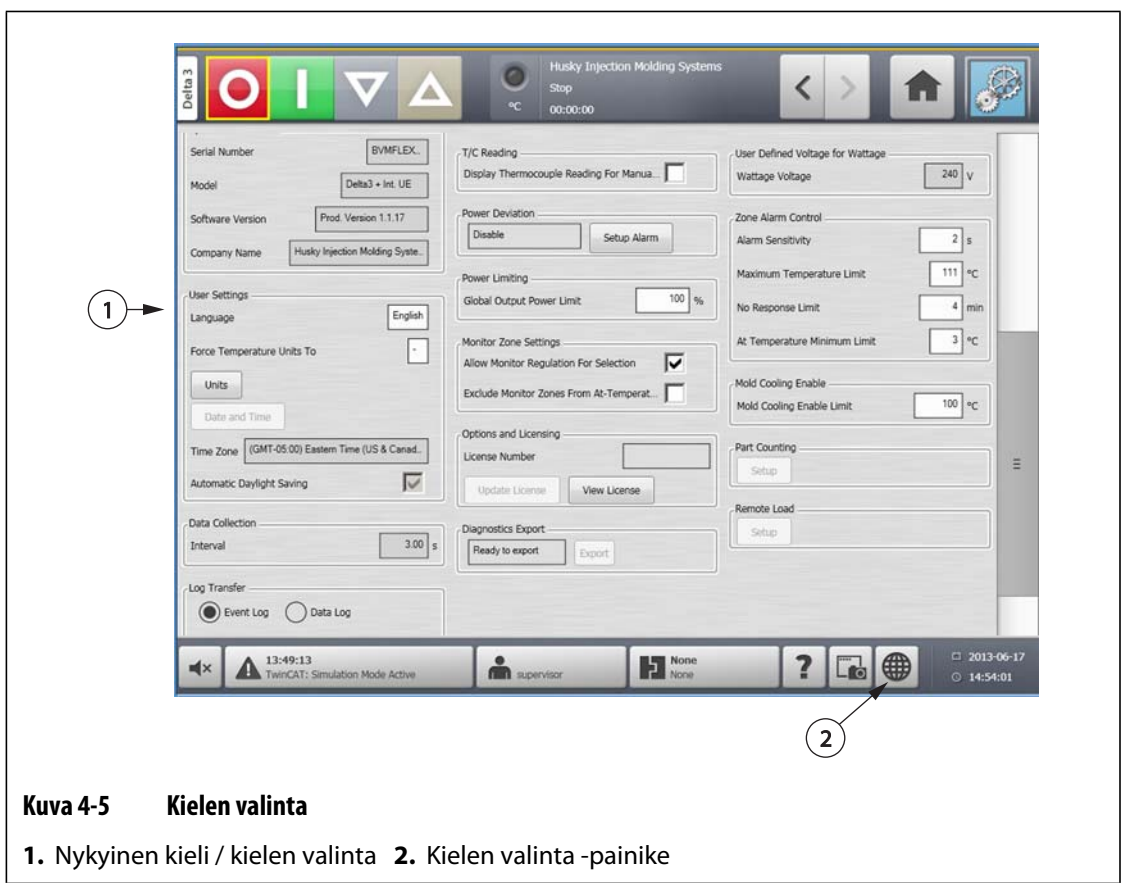

# **4.4 Tulostaminen tiedostoon**

Avaa **Print** (Tulosta) -valintaikkuna koskettamalla **Tulosta**-painiketta jossakin Altaniumin ikkunassa. Jos haluat lisätietoja, katso [Osa 4.1.2.4](#page-26-0). Tiedostot tallennetaan System\Reports-kansioihin.

Voit tulostaa yksittäisen tiedoston seuraavasti:

- **1.** Kosketa **Tulosta**-painiketta.
- **2.** Valitse haluamasi raporttityyppi.
- **3.** Valitse haluamasi tiedostomuoto.
- **4.** Tallenna valittu sisältö System\Reports-kansioihin koskettamalla **Hyväksy**-painiketta.
- **5.** Kopioi tallennettu sisältö tarvittaessa USB-asemaan tai verkkoon.

**Continuous Printing** (Jatkuva tulostus) -toiminnon avulla käyttäjä voi määrittää raportit tulostumaan tietyin väliajoin. Käyttäjät voivat valita luotavien raporttien tyypin (Reports Type) ja tiedostomuodon (File Format). Käyttäjät voivat myös määrittää Print Interval (Tulostuksen aikaväli)- ja Print Duration (Tulostuksen kesto) -asetukset. Tiedostot luodaan aina määritetyn aikavälin kuluttua. Jatkuva tulostus keskeytyy määritetyn kestoajan kuluttua tai jos käyttäjä valitsee Stop (Lopeta) -painikkeen. Luodut tiedostot sisältävät samat tiedot kuin yksittäisiä tiedostoja tulostettaessa.

Jos haluat tulostaa tiedoston Jatkuva tulostus -toiminnolla, toimi seuraavasti:

- **1.** Laajenna **Continuous Printing** (Jatkuva tulostus) -painike.
- **2.** Valitse haluamasi raporttityyppi.
- **3.** Valitse haluamasi tiedostomuoto.
- **4.** Valitse haluamasi tulostuksen aikaväli.
- **5.** Valitse haluamasi tulostuksen kesto.
- **6.** Aloita jatkuva tulostus koskettamalla **Start** (Aloita) -painiketta.
- **7.** Kopioi tallennettu sisältö tarvittaessa USB-asemaan tai verkkoon.

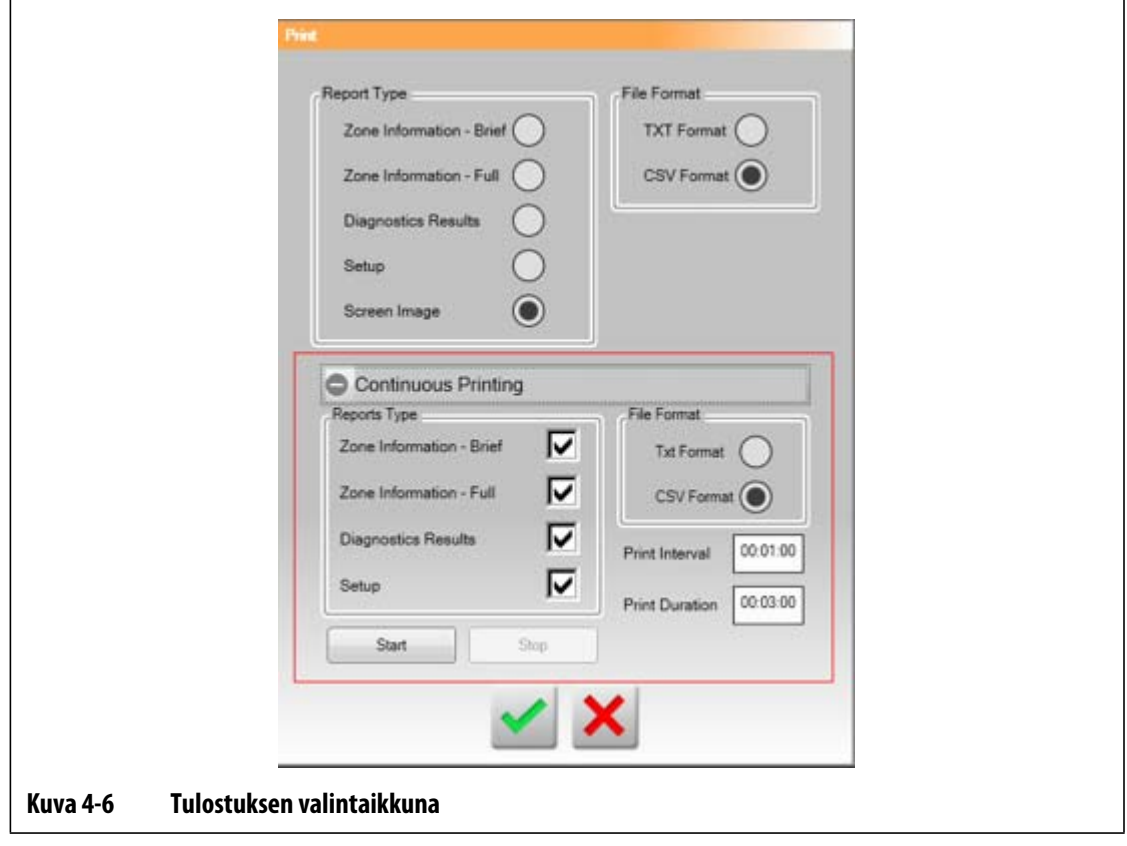

#### **Taulukko 4-6 Tulostuksen valintaikkunan kohteiden kuvaukset**

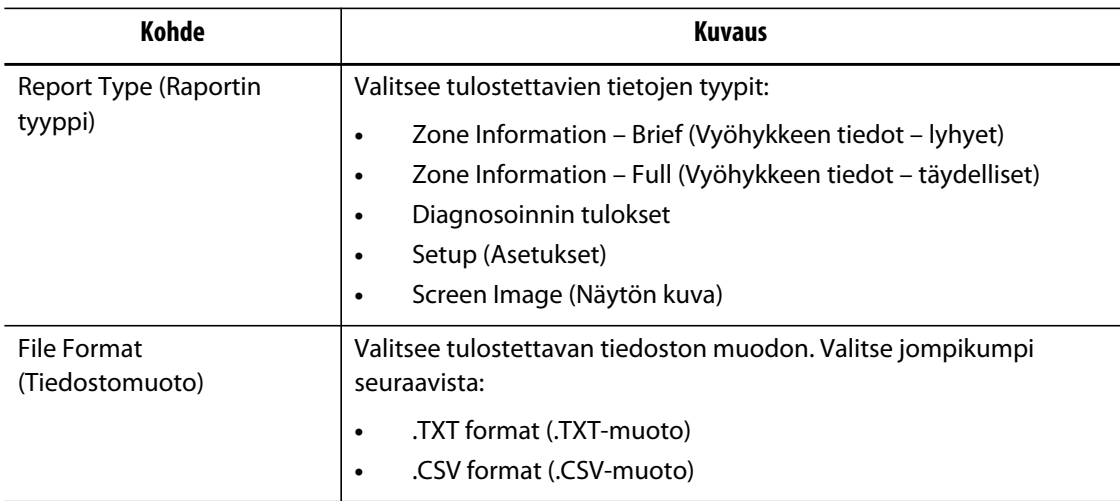

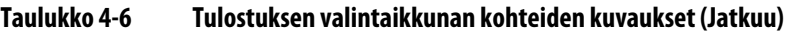

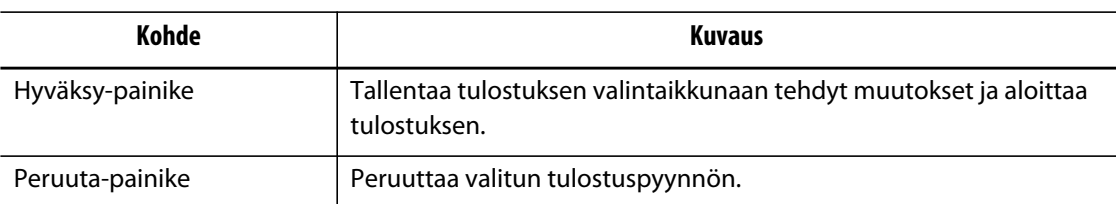

### **4.4.1 Tulostusraportin kuvaukset**

Tässä osassa on kunkin tulostusraportin kuvaus.

Luodut tiedostot tallennetaan johonkin seuraavista poluista:

- System\Reports\Zones
- System\Reports\Diagnostics
- System\Reports\Setups
- System\Reports\Screens

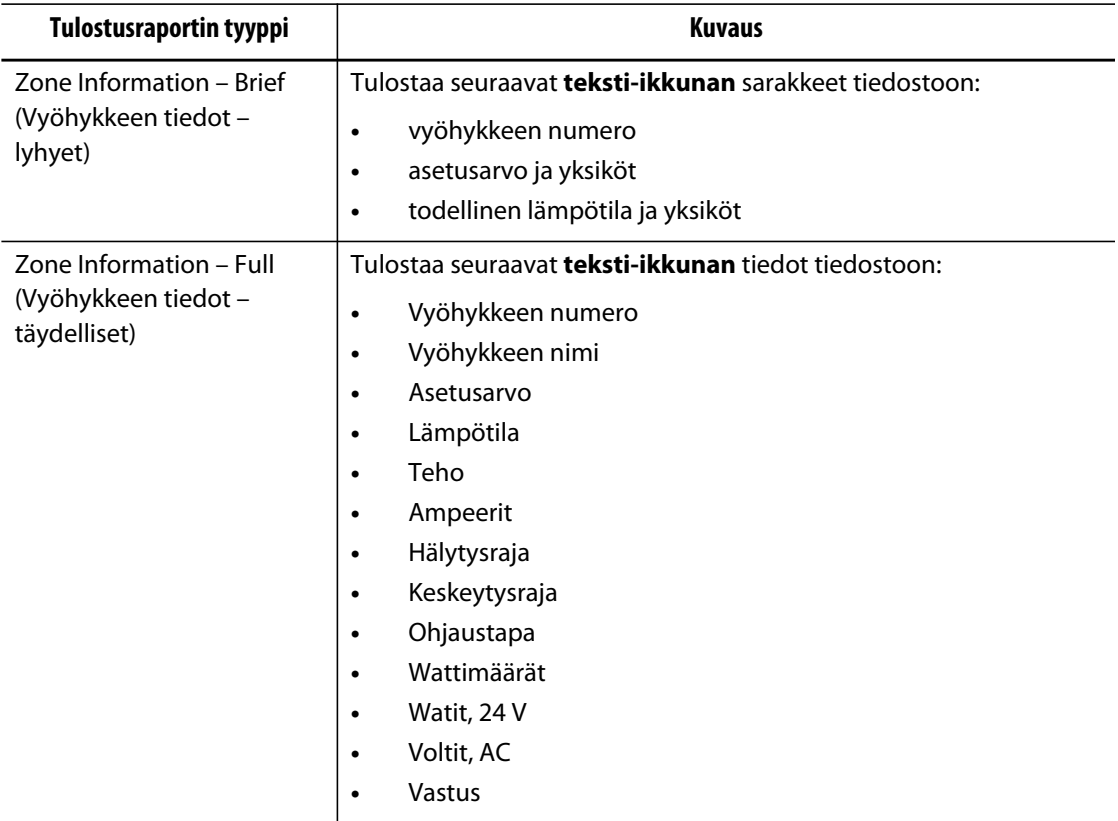

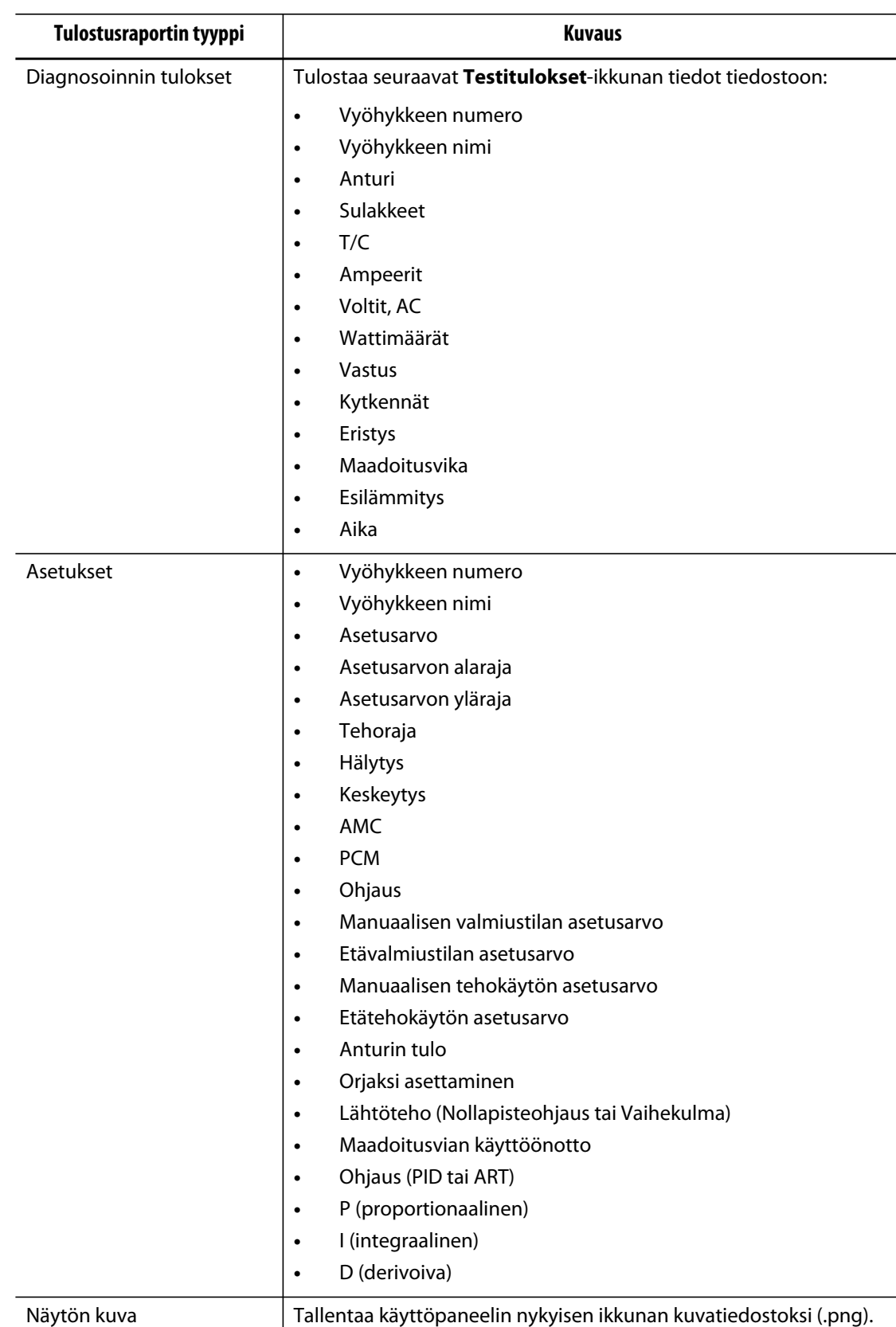

### **4.5 Verkkoasetukset**

HUSKY

**Verkkoasetukset**-ikkunassa käyttäjä voi antaa sen jaetun verkkoaseman verkkopolun, josta tiedostoja ladataan ohjaimeen tai johon tiedostoja ladataan ohjaimesta. Polku annetaan muodossa \\palvelin\jaettuKansio.

Jos haluat muuttaa verkkoasetuksia, toimi seuraavasti:

- **1.** Kosketa **Network Setup** (Verkkoasetukset) -painiketta **aloitusikkunassa**.
- **2.** Kosketa Network Locations (Verkkosijainnit) -kenttää ja anna tarvittavat tiedot.
- **3.** Kosketa **Hyväksy**-painiketta.

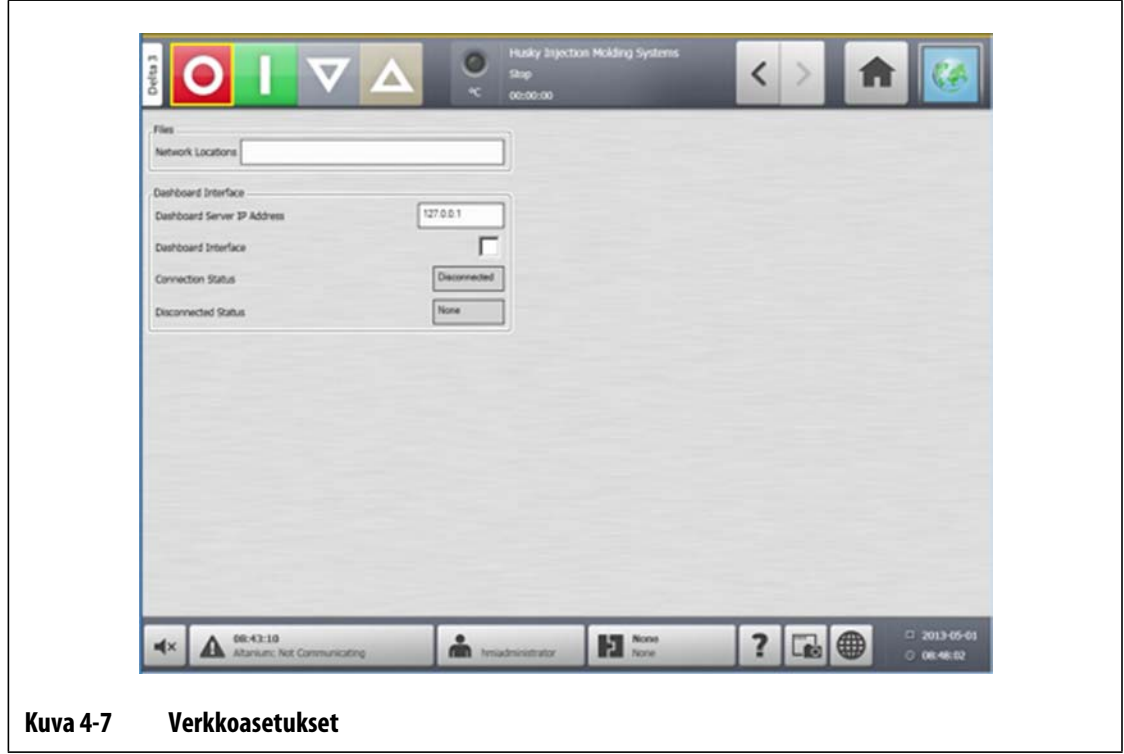

# **4.6 Online-ohjeen käyttö**

Online-ohje sisältää Altanium Delta3 -käyttöoppaan PDF-tiedoston. Jos haluat käyttää Online-ohjetta, toimi seuraavasti:

- **1.** Kosketa Altaniumin jonkin ikkunan **Ohje**-painiketta.
- **2.** Sulje PDF-tiedosto koskettamalla **Poistu**-painiketta.

# **Luku 5 Suojausasetukset ja järjestelmänvalvonta**

Tässä luvussa esitellään käyttäjähallintatoiminnot.

# **5.1 Käyttäjähallinta- ja suojausikkunat**

Käyttäjille määritettävät roolit rajoittavat käyttäjien mahdollisuuksia käyttää eri toimintoja, sillä kullekin roolitasolle voidaan määrittää sallituiksi vain tietyt toiminnot.

| Rooli                                  | <b>Selitys</b>                                                                                                    |
|----------------------------------------|----------------------------------------------------------------------------------------------------|
| Operator (Käyttäjä)                    | Ikkunan tietojen muokkaaminen järjestelmänvalvojan<br>määrittämällä tavalla.<br>Tapahtumahistorian käyttö                                          |
| Supervisor (Valvoja)                   | Ikkunan tietojen muokkaaminen mukaan lukien vastuu tietyistä<br>ikkunoista järjestelmänvalvojan määrittämällä tavalla<br>Tapahtumahistorian käyttö |
| Administrator<br>(Järjestelmänvalvoja) | Kaikki valvojan toiminnot ja lisäksi mahdollisuus luoda, poistaa,<br>nimetä uudelleen ja määrittää käyttäjille kaikkia rooleja                     |

**Taulukko 5-1 Käyttäjäroolit** 

Järjestelmänvalvoja hallitsee käyttäjiä ja valvoo kunkin käyttäjän suojausasetuksia. Järjestelmänvalvojat voivat lisätä käyttäjiä, vaihtaa käyttäjien salasanoja ja poistaa käyttäjiä **User Management** (Käyttäjähallinta) -ikkunan kautta. Kun olet kirjautunut järjestelmään järjestelmänvalvojan oikeuksin, toimi seuraavasti:

- **1.** Kosketa **User management** (Käyttäjähallinta) -painiketta **aloitusikkunassa**.
- **2.** Kosketa **Screen Security** (Näytön suojaus) -painiketta.

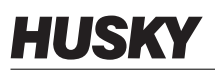

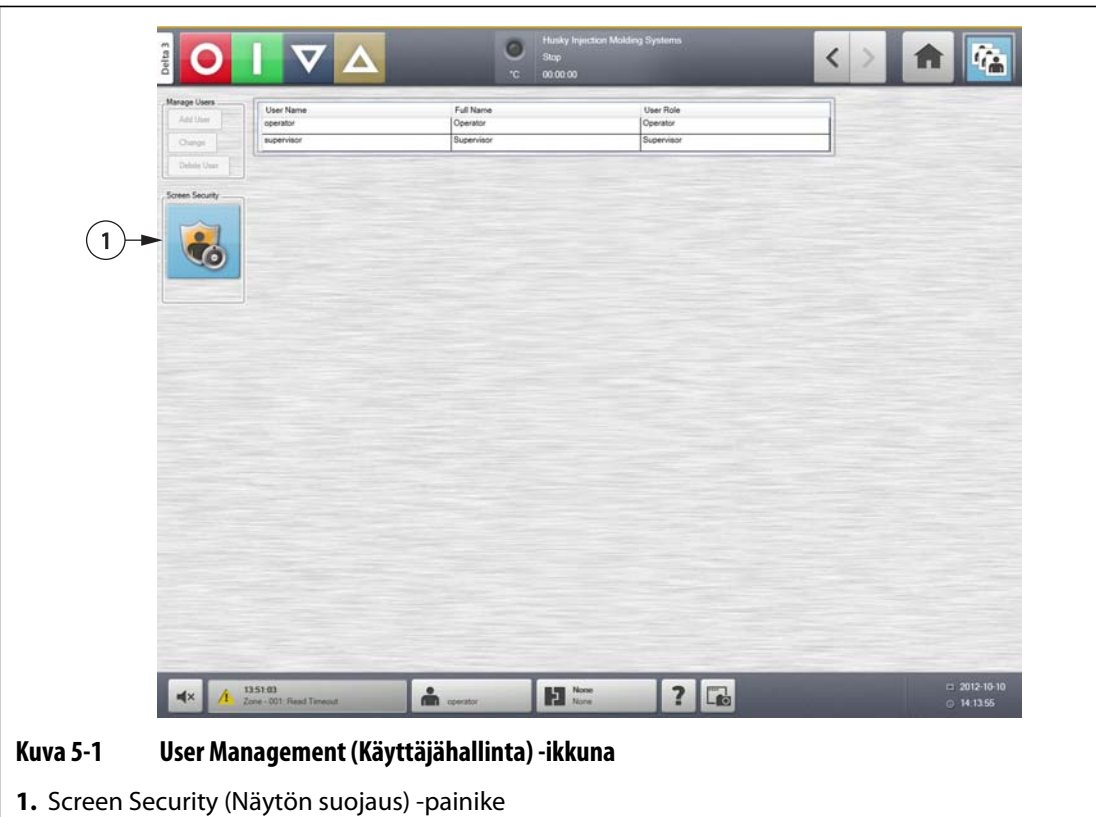

**3.** Valitse **Security** (Suojaus) -ikkunassa käyttäjätyyppi (Administrator [Järjestelmänvalvoja], Supervisor [Valvoja], Operator [Käyttäjä] tai Default User [Oletuskäyttäjä]) kullekin seuraavista asetuksista.

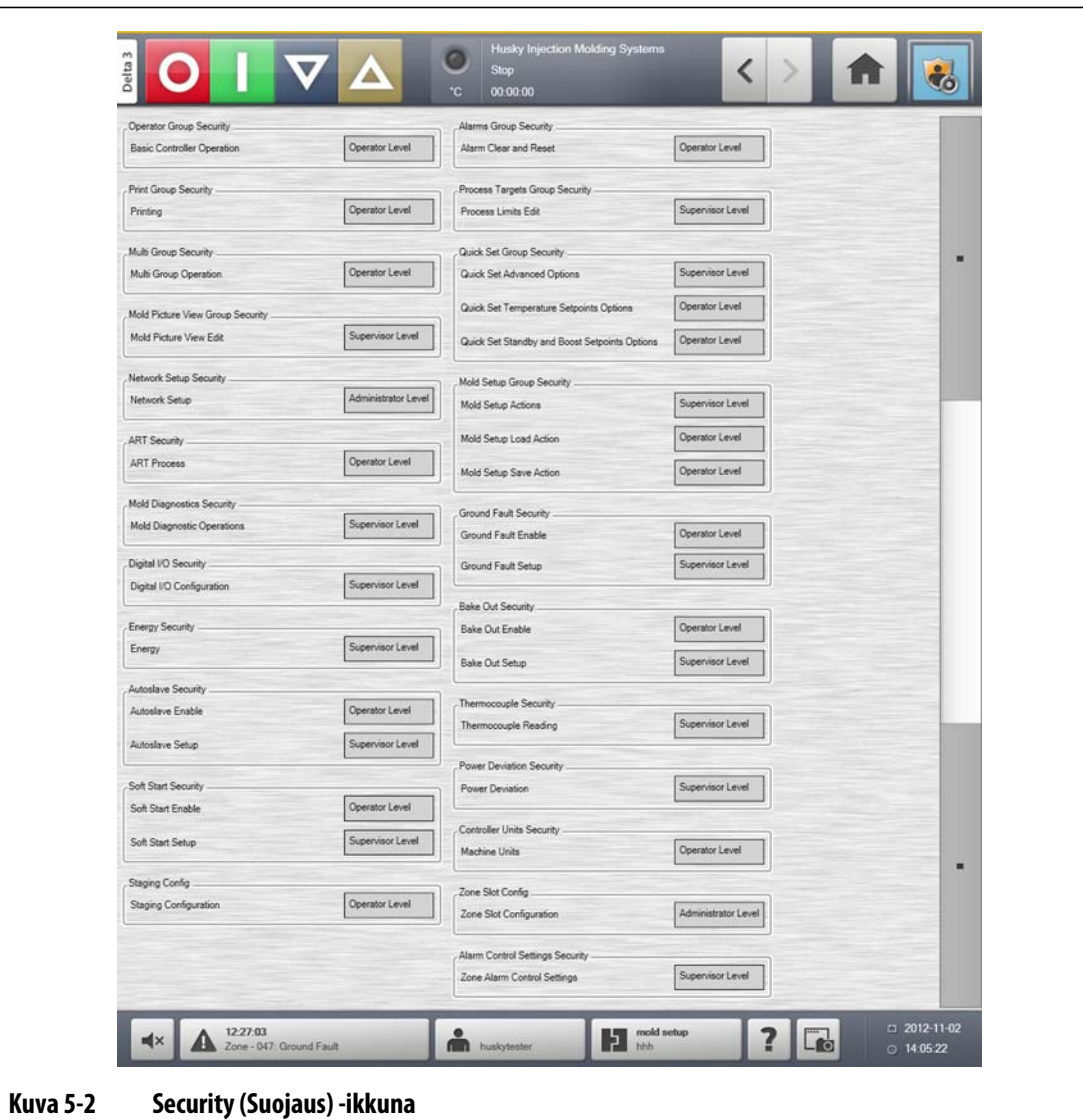

#### **Taulukko 5-2**

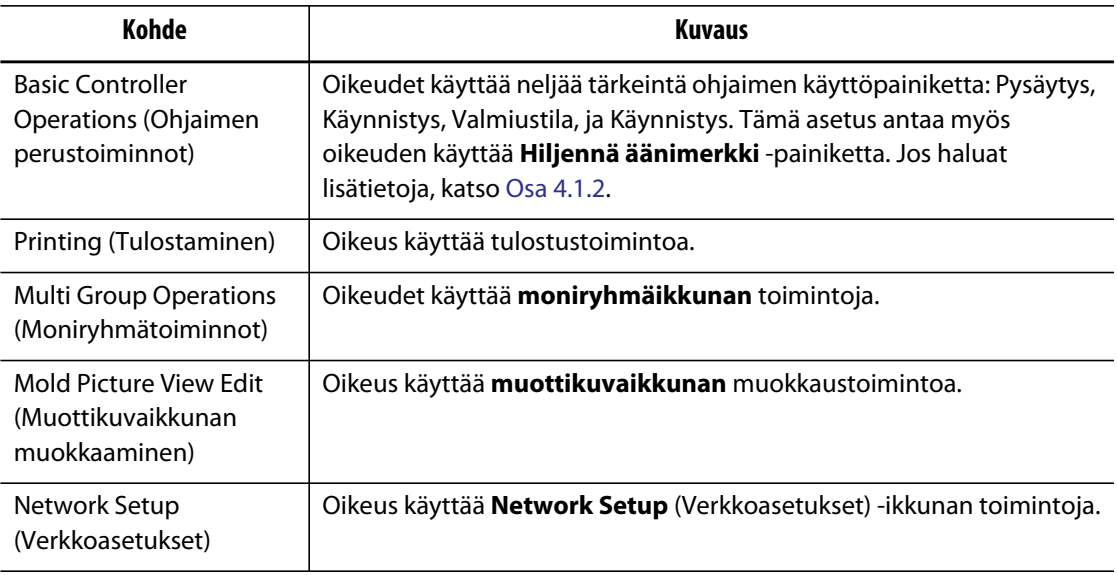

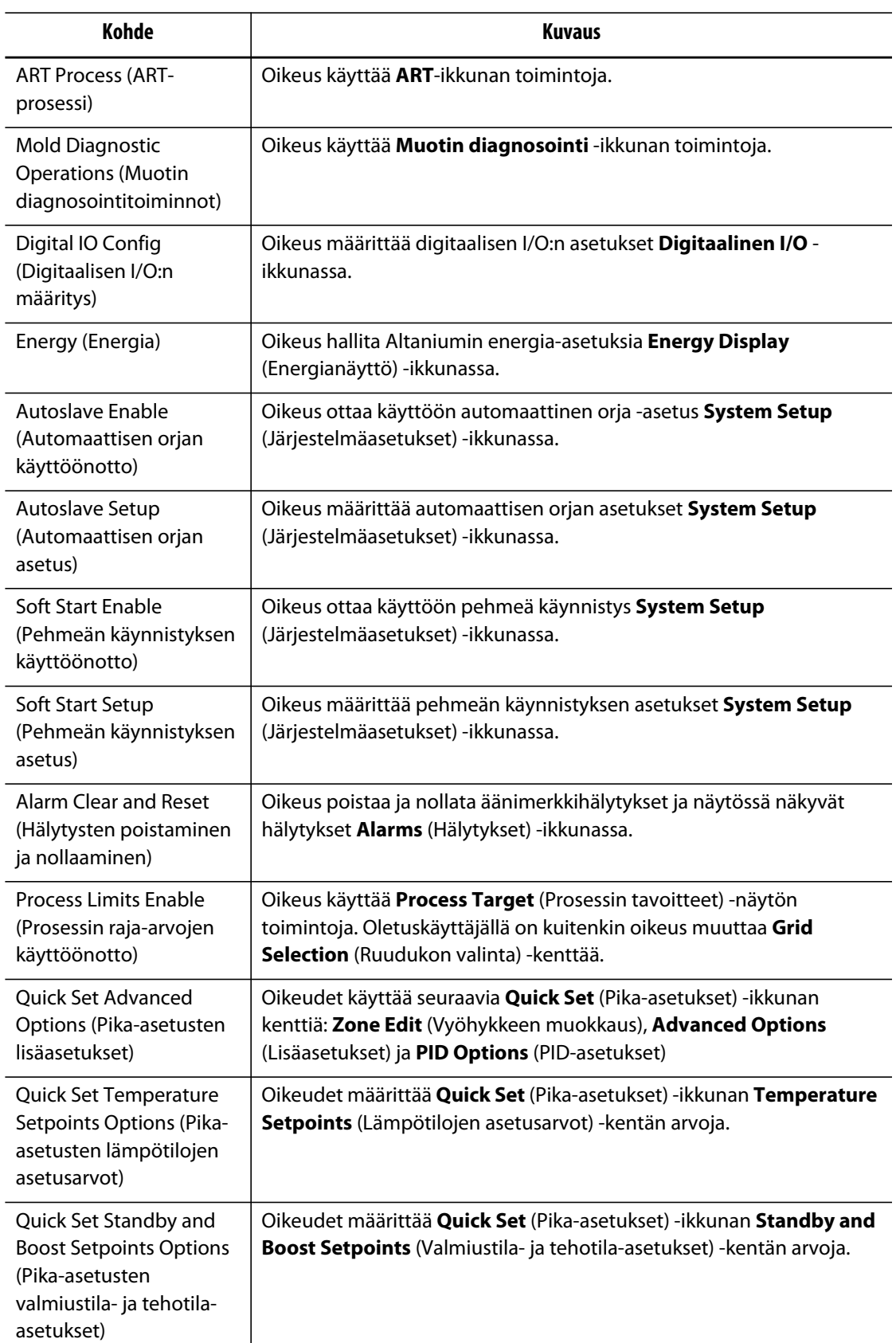

#### **Taulukko 5-2 (Jatkuu)**

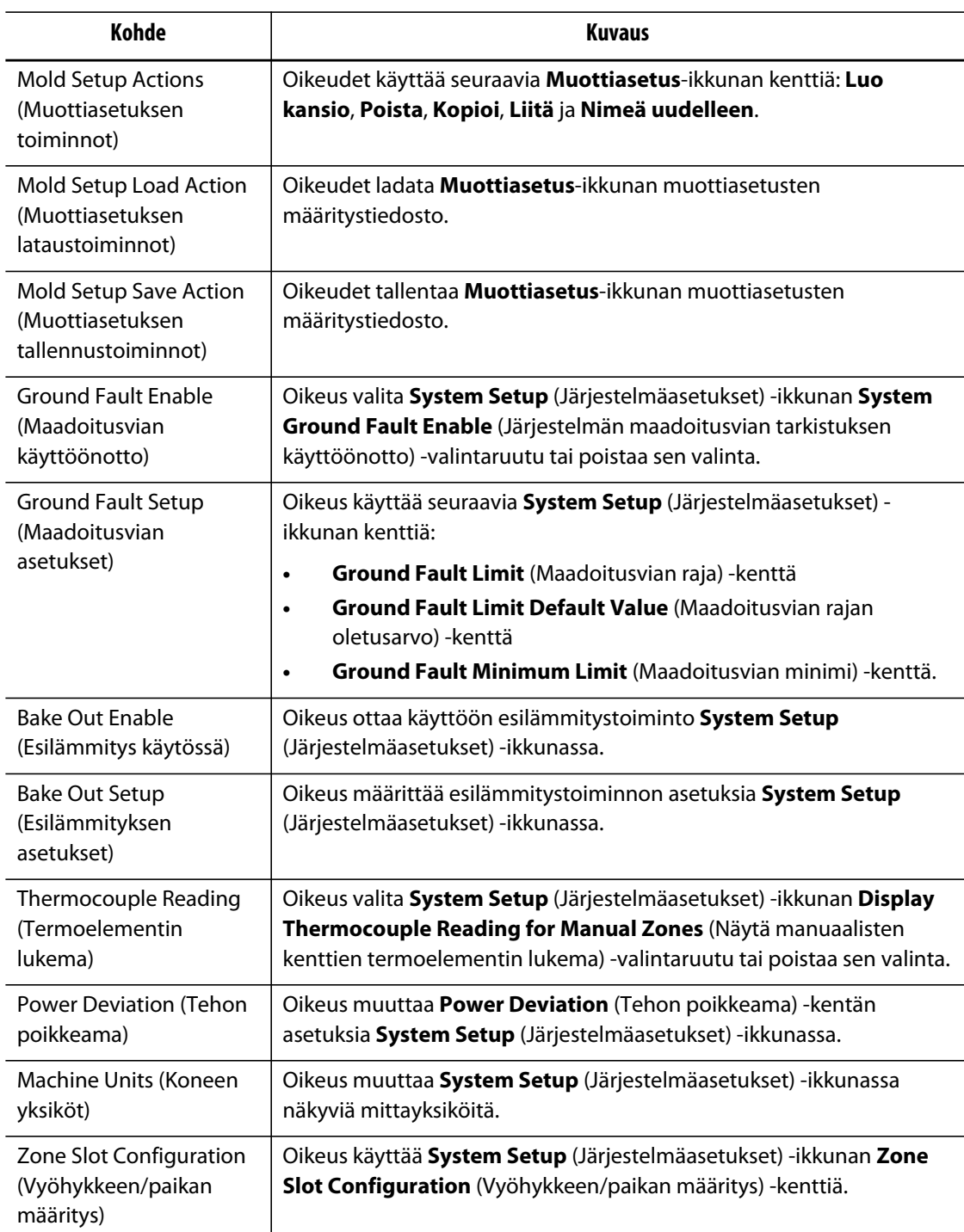

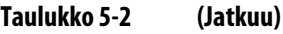

#### **5.1.1 Käyttäjien hallinta**

Käyttöliittymän järjestelmänvalvojat voivat luoda käyttäjiä, vaihtaa käyttäjien salasanoja ja poistaa käyttäjiä **User Management** (Käyttäjähallinta) -ikkunan kautta.

- **1.** Kirjaudu sisään järjestelmänvalvojan oikeuksin.
- **2.** Kosketa **User management** (Käyttäjähallinta) -painiketta **aloitusikkunassa**.

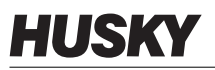

- **3.** Valitse haluamasi toiminto.
- **4.** Täytä tarvittavat kentät.

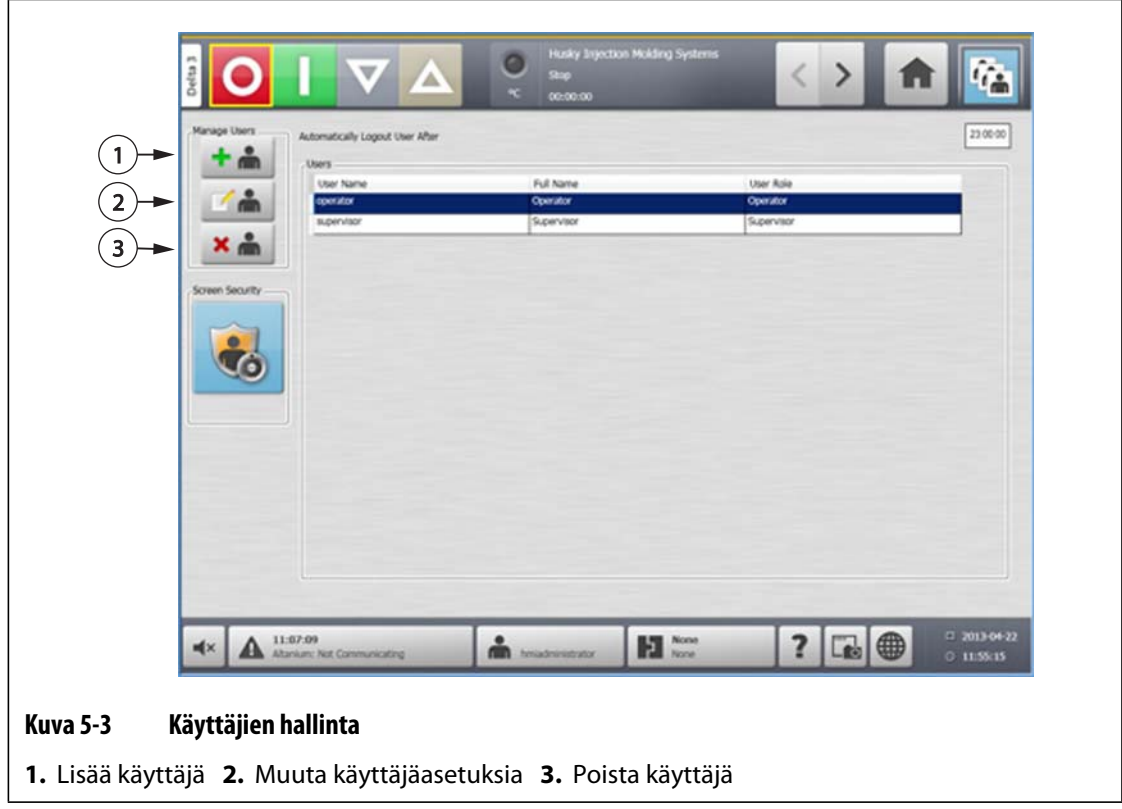

#### **5.1.2 Automaattinen uloskirjautuminen**

Koko järjestelmässä käytössä oleva ajastin kirjaa käyttäjän ulos, jos kosketusnäyttöä ei kosketeta määritetyn ajan kuluessa. Oletusasetus on viisi minuuttia. Vähimmäisasetus on 10 sekuntia.

- **1.** Kirjaudu sisään järjestelmänvalvojan oikeuksin.
- **2.** Kosketa **User management** (Käyttäjähallinta) -painiketta **aloitusikkunassa**.
- **3.** Kosketa ajastinta ja anna haluamasi arvo.

Määritettyjen käyttäjien asetuksia voi muuttaa **Screen Security** (Näytön suojaus) ikkunan kautta.

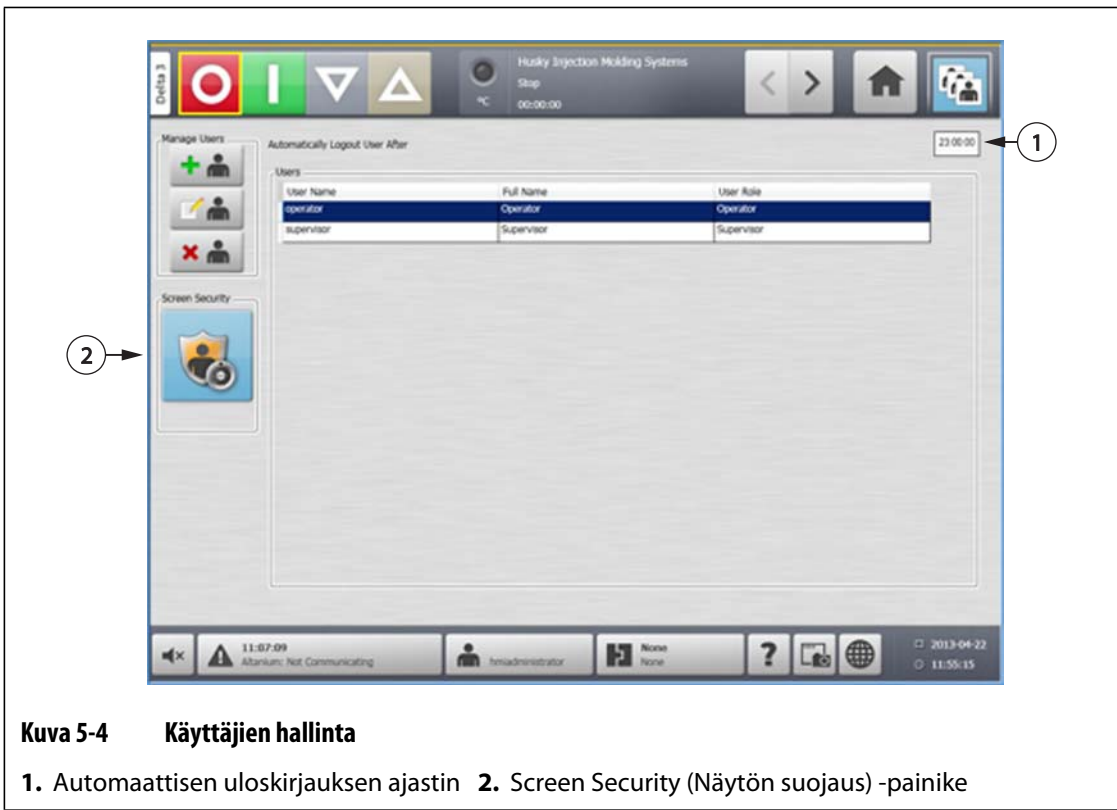

# **Luku 6 Muottiasetukset**

Muottiasetus sisältää prosessiparametrit, joita Altanium tarvitsee muottikohtaisessa kuumakanavajärjestelmän ohjauksessa. Avaa **aloitusikkunassa Mold Setup** (Muottiasetukset) -painikkeella **Mold Setup** (Muottiasetukset) -ikkuna. Tähän ikkunaan voi myös siirtyä mistä tahansa ikkunasta koskettamalla Mold Setup Info (Muottiasetuksen tiedot) -painiketta järjestelmän alatunnisteessa.

# **6.1 Muottiasetukset-ikkuna**

**Mold Setup** (Muottiasetukset) -ikkunassa voidaan tallentaa ja hallita tiedostoja kuten muottiasetuksia, kuvia, asiakirjoja ja raportteja. Tiedostot on järjestetty hakemistorakenteeksi ja tallennettu muotti-, järjestelmä- ja käyttäjäkansioihin. Jokaiseen muottikansioon voi tallentaa tiettyyn muottiin liittyviä muottiasetuksia, kuvia ja asiakirjoja. Ikkuna on jaettu kahteen paneeliin. Vasemmalla puolella ovat kaikki hakemistot, jotka sijaitsevat järjestelmän paikallisella kiintolevyllä. Oikealla puolella ovat kaikki hakemistot ja tiedostot, jotka sijaitsevat ulkoisessa lähteessä, kuten USB- tai verkkolevyllä.

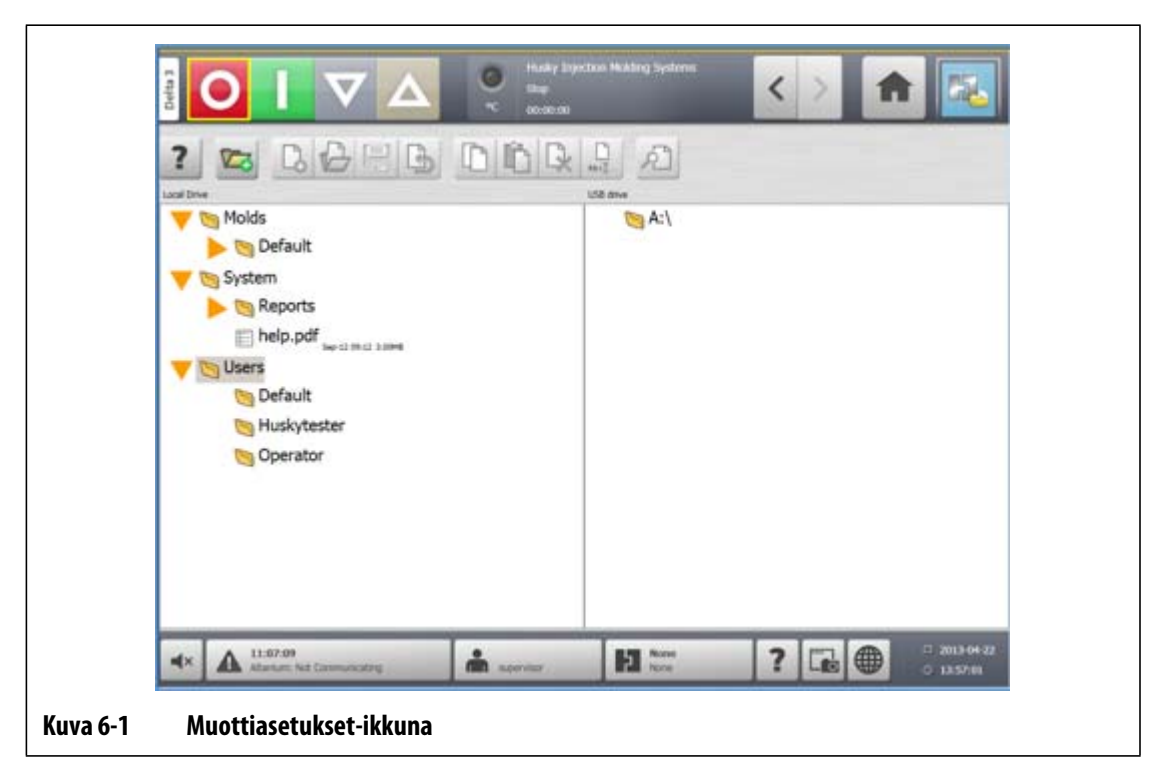

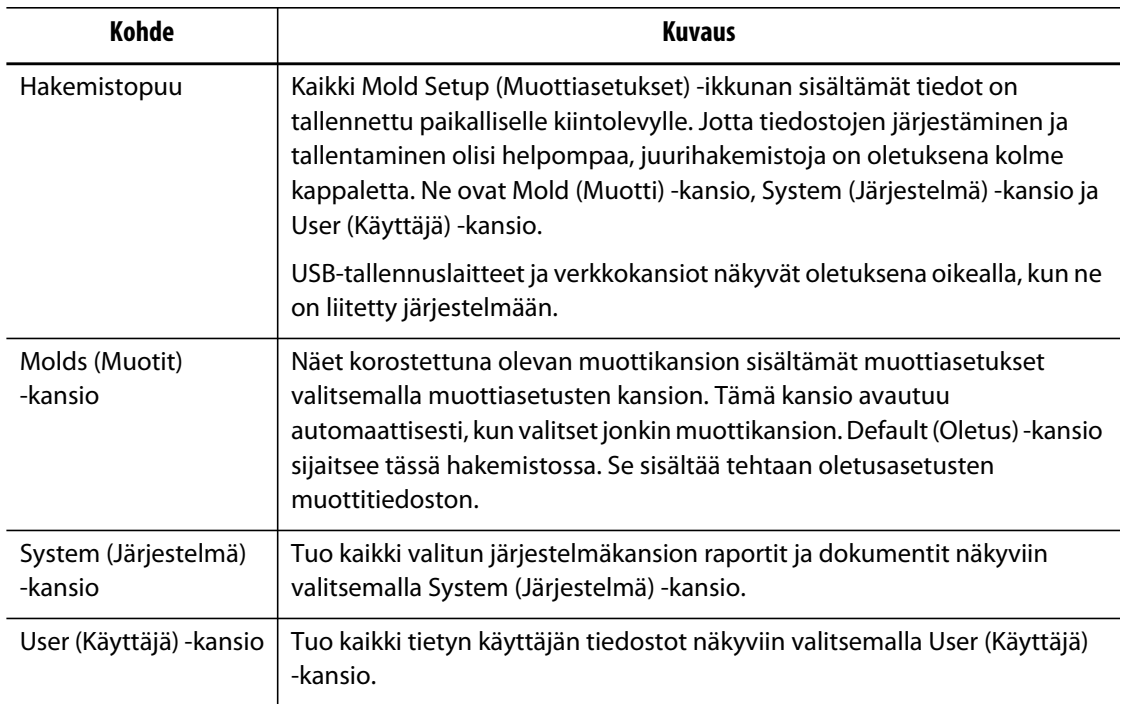

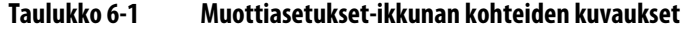

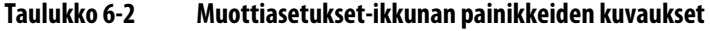

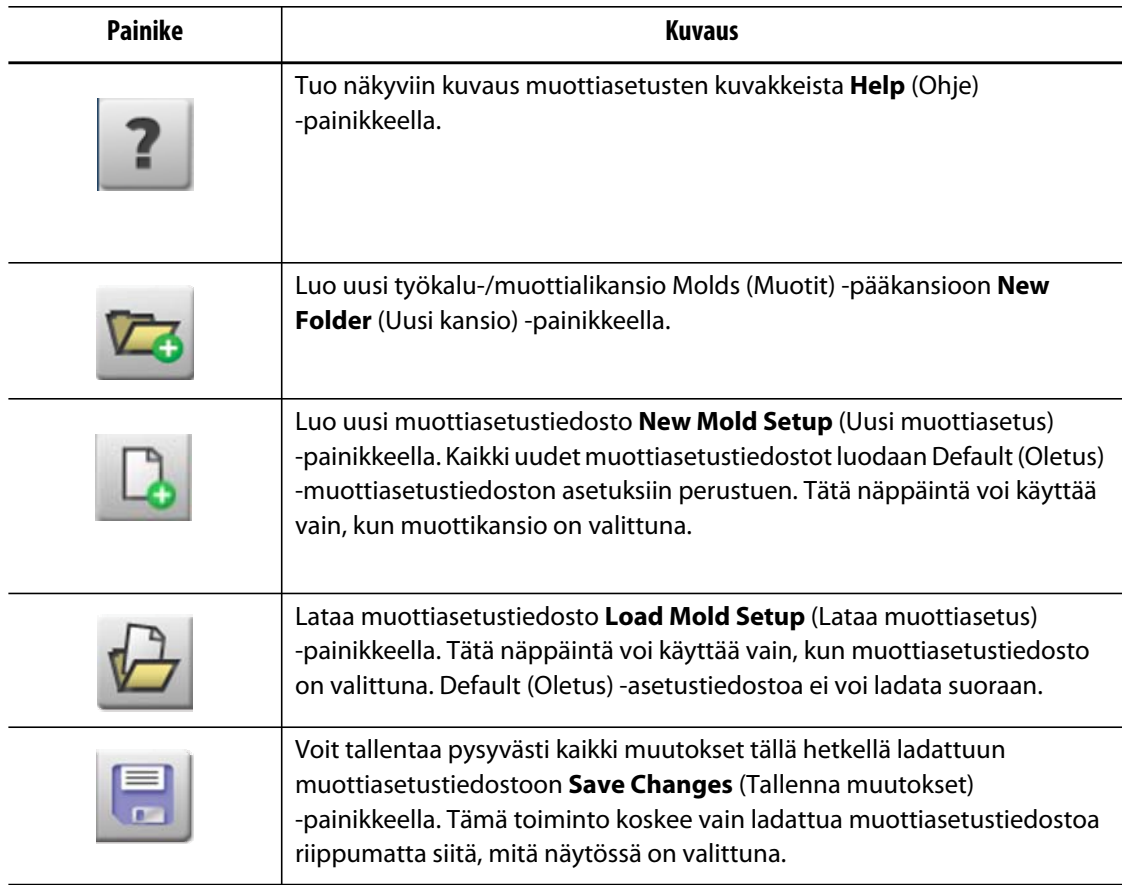

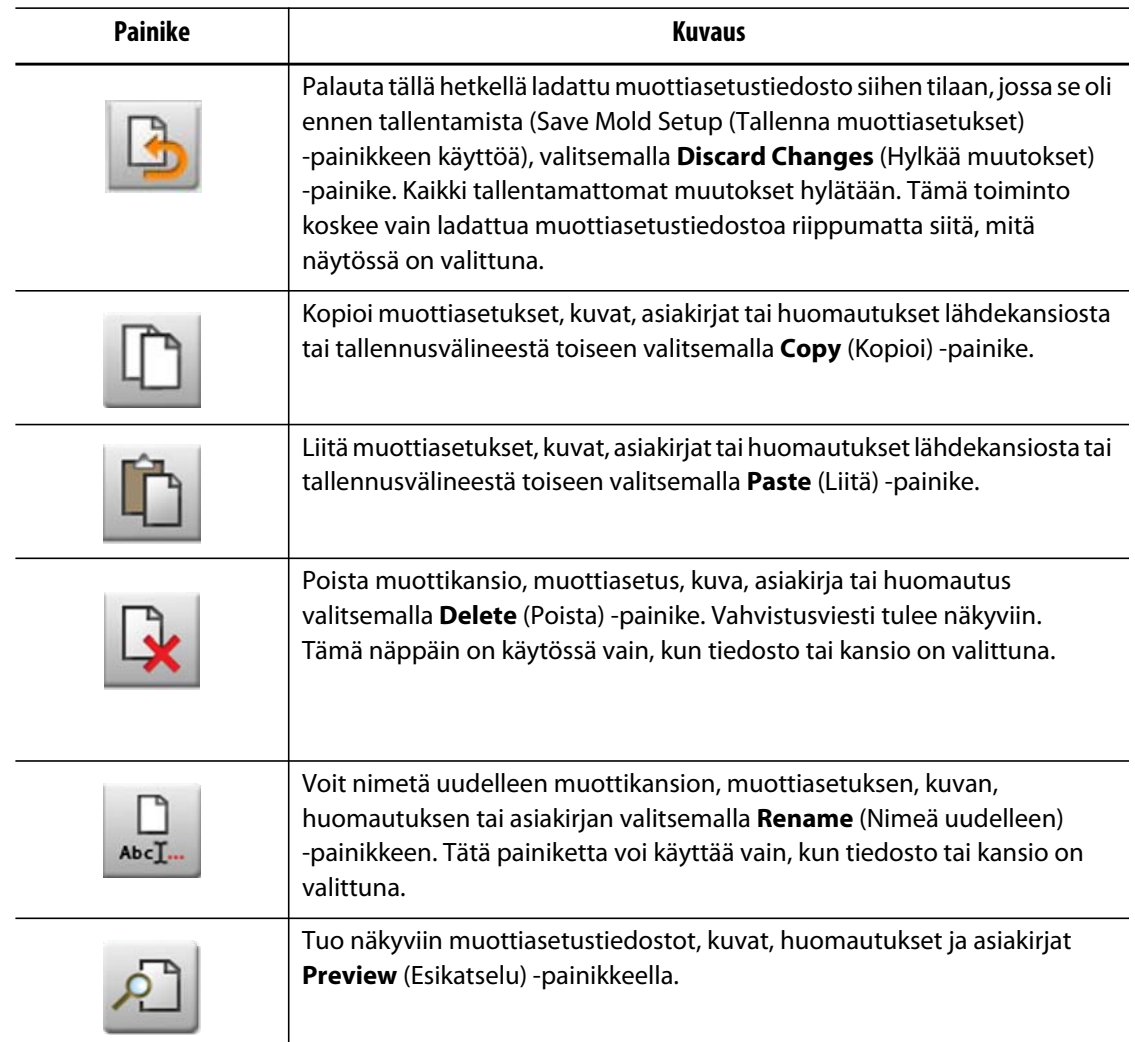

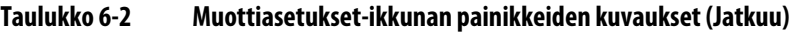

### **6.1.1 Uuden muottiasetuskansion luonti**

Käytä Mold Setup (Muottiasetukset) -kansiota useiden muottiasetustiedostojen tallentamiseen.

Voit luoda uuden muottiasetuskansion seuraavasti:

- **1.** Valitse **New Folder** (Uusi kansio) -painike.
- **2.** Anna uuden muottikansion nimi.
- **3.** Kosketa **Hyväksy**-painiketta.

Uusi muottiasetuskansio näkyy nyt Molds (Muotit) -hakemistossa.

### **6.1.2 Uuden muottiasetustiedoston luonti**

Kun muottiasetuskansio on luotu, siihen voi lisätä uuden muottiasetustiedoston.

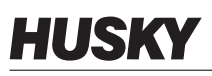

Kun uusi muottiasetustiedosto luodaan ja Default (Oletus) -kansio sisältää vain muottiasetusten oletustiedoston, tehtaan oletusasetukset kopioidaan ja niitä käytetään lähtökohtana.

Jos Default (Oletus) -kansio sisältää käyttäjän asetustiedoston nimeltä New Setup (Uudet asetukset), uusi asetustiedosto on kopio "new setup" -tiedostosta. Käyttäjä voi luoda tämän New Setup -tiedoston kopioimalla ensin olemassa olevan asetustiedoston, muuttamalla sen nimeksi New Setup ja siirtämällä sen Default (Oletus) -kansioon. Tarkoituksena on mahdollistaa käyttäjän määrittämä lähtökohta kaikille asetustiedostoille tehdasasetusten sijasta.

Voit luoda uuden muottiasetustiedoston seuraavasti:

- **1.** Valitse **Mold Setup** (Muottiasetukset) -ikkunassa haluttu muottikansio.
- **2.** Valitse **New Mold Setup** (Uusi muottiasetus) -painike. Valintaikkuna avautuu.
- **3.** Anna uuden muottiasetuksen nimi.
- **4.** Kosketa **Hyväksy**-painiketta.

#### **6.1.3 Muutosten tallentaminen muottiasetustiedostoon**

Kun muottiasetustiedosto on ladattu, siihen tehdyt muutokset voidaan tallentaa pysyvästi

Tallenna muottiasetustiedoston muutokset pysyvästi seuraavalla tavalla:

- **1.** Valitse **Mold Setup** -ikkunassa **Save Changes** (Tallenna muutokset) -painike. Tämä tuo näkyviin **Mold Setup – Save** (Muottiasetukset – Tallenna) -valintaikkunan, jossa voit vahvistaa muotin ja sen tiedoston nimen, johon muutokset tallennetaan.
- **2.** Kosketa **Hyväksy**-painiketta.

Kaikki muutokset on nyt tallennettu pysyvästi tällä hetkellä ladattuun muottiasetustiedostoon.

#### **6.1.4 Muottiasetustiedoston muutosten hylkääminen**

Kaikki muottiasetustiedoston muutokset säilytetään järjestelmän tietokannassa, kunnes ne tallennetaan pysyvästi tai hylätään. Muutosten hylkääminen palauttaa muottiasetustiedoston samaan tilaan, jossa se oli edellisen tallennuksen jälkeen.

Hylkää muottiasetustiedoston muutokset seuraavalla tavalla:

- **1.** Valitse **Mold Setup** (Muottiasetukset) -ikkunassa **Discard Changes** (Hylkää muutokset) -painike. Tämä tuo näkyviin **Mold Setup – Discard**(Muottiasetukset – Hylkää) -valintaikkunan, jossa voit vahvistaa muotin ja sen tiedoston nimen, jonka muutokset hylätään.
- **2.** Kosketa **Hyväksy**-painiketta.

Kaikki tällä hetkellä ladatun muottiasetustiedoston muutokset on nyt hylätty pysyvästi.

#### **6.1.5 Tallennetun muottiasetustiedoston lataaminen**

Kun muottiasetustiedosto on luotu, se ladataan automaattisesti järjestelmän nykyiseksi muottiasetukseksi.

Voit ladata toisen muottiasetuksen seuraavasti:

- **1.** Valitse **Mold Setup** (Muottiasetukset) -ikkunassa se muottiasetuskansio, joka sisältää ladattavan muottiasetustiedoston.
- **2.** Valitse ladattava muottiasetustiedosto.
- **3.** Lataa valittu muottiasetus **Load Mold Setup** (Lataa muottiasetus) -painikkeella.

Kun muottiasetus on ladattu, sen nimi näkyy koko ajan järjestelmän alatunnisteen Mold Setup Info (Muottiasetuksen tiedot) -alueella.

#### **6.1.6 Tiedostojen poisto**

Kun sisäisellä levyllä olevaa tiedostoa tai kansiota ei enää tarvita, se voidaan poistaa.

Poista tiedosto tai kansio seuraavalla tavalla:

- **1.** Valitse **Mold Setup** (Muottiasetukset) -ikkunassa poistettava tiedosto tai kansio.
- **2.** Valitse **Delete** (Poista) -painike.
- **3.** Näyttöön tulee viesti, jossa sinua pyydetään varmistamaan poisto. Jatka valitsemalla **Hyväksy**-painike. Peru poisto valitsemalla **Peruuta**-painike.

#### **6.1.7 Tiedostojen kopiointi**

Muottiasetuksia, kuvia, asiakirjoja tai huomautuksia voidaan kopioida kansiosta tai tallennusvälineestä toiseen. Kopiointi on mahdollista vain samannimisestä tai -tyyppisestä kansiosta kohdekansioon. Esimerkiksi muottiasetustiedosto voidaan liittää vain muottiasetuskansioon.

Kopioi ja liitä tiedosto seuraavalla tavalla:

- **1.** Valitse **Mold Setup** (Muottiasetukset) -ikkunassa kopioitava tiedosto.
- **2.** Valitse **Copy** (Kopioi) -painike.
- **3.** Siirry kohdekansioon ja luo kopio tiedostosta valitsemalla **Paste** (Liitä) -painike.

#### **6.1.8 Tiedostojen nimeäminen uudelleen**

Nimeä tiedosto tai kansio uudelleen seuraavalla tavalla:

- **1.** Valitse **Mold Setup** (Muottiasetukset) -ikkunassa uudelleennimettävä tiedosto tai kansio.
- **2.** Valitse **Rename** (Nimeä uudelleen) -painike ja anna uusi nimi.
- **3.** Tallenna tiedostonimi valitsemalla **Hyväksy**-painike.

#### **6.1.9 Tietojen siirtäminen verkkoon**

**Mold Setup** (Muottiasetukset) -ikkunassa voit siirtää Altaniumin tietoja verkkoon. Kun Altanium on yhdistetty verkkoon, verkkokansiorakenne näkyy oletuksena **Mold Setup** (Muottiasetukset) -ikkunassa. Verkkokansiot poistuvat näkyvistä, kun USB-laite kytketään.

#### **6.1.10 Tietojen siirto USB-tallennusvälineellä**

Altaniumin tietoja voidaan siirtää USB-levyjen tai USB-porttiin kytkettävien CD-ROM-laitteiden avulla. Kun tällainen laite on kytketty USB-porttiin, USB-tallennusvälineen kansiorakenne tulee näkyviin **Mold Setup** (Muottiasetukset) -ikkunan oikealle puolelle. Kuvake poistuu, kun väline irrotetaan portista. Lataa tiedostot kopioimalla ja liittämällä ne USB-levyltä paikalliselle levylle.

# **Luku 7 Säätöjen tekeminen**

Muottiasetuksen prosessiasetuksia voi säätää ennen muotin käynnistystä tai muotin ollessa toiminnassa. Tässä luvussa kerrotaan, kuinka Altaniumilla valvotaan järjestelmää ja muutetaan sen asetuksia.

Altanium mahdollistaa vyöhyketietojen näyttämisen erilaisissa teksti- ja graafisissa muodoissa. Näihin sisältyvät taulukot, tekstillä varustetut kuvat sekä näkymät, jotka on jaettu vyöhykeryhmiin.

# **7.1 Vyöhykkeiden valinta**

Useita vyöhykkeitä voidaan valita seuraavissa ikkunoissa:

- **Multi Group View (Moniryhmänäkymä)**
- **Graphical View (Graafinen näkymä)**
- **Text View (Tekstinäkymä)**
- **Quick Set (Pika-asetukset)**
- **Art Process (ART-prosessi)**
- **Mold Diagnostics Results (Muottidiagnostiikan tulokset)**
- **Zone Calibration (Vyöhykkeen kalibrointi)**
- **Zone Slot (Vyöhykkeen paikka)**
- **Staging (Vaiheistus)**

Vyöhykkeet voi valita ikkunassa kolmella tavalla:

- Koskettamalla yksittäistä vyöhyke-elementtiä. Yksittäinen vyöhyke valitaan.
- Valitsemalla kaikki käytettävissä olevat vyöhyke-elementit **Select All** (Valitse kaikki) -painikkeella.
- Käyttämällä Block (Lohko) -toimintoa. Lohkotoimintoa käytetään koskettamalla vyöhyke-elementtiä sekunnin ajan. Tämä korostaa vyöhykkeen keltaisella ja/tai harmaalla reunaviivalla. Sen jälkeen käyttäjä voi koskettaa mitä tahansa muuta näytössä näkyvää vyöhyke-elementtiä. Vyöhykelohko ensimmäisen ja toisen valinnan välillä valitaan automaattisesti.

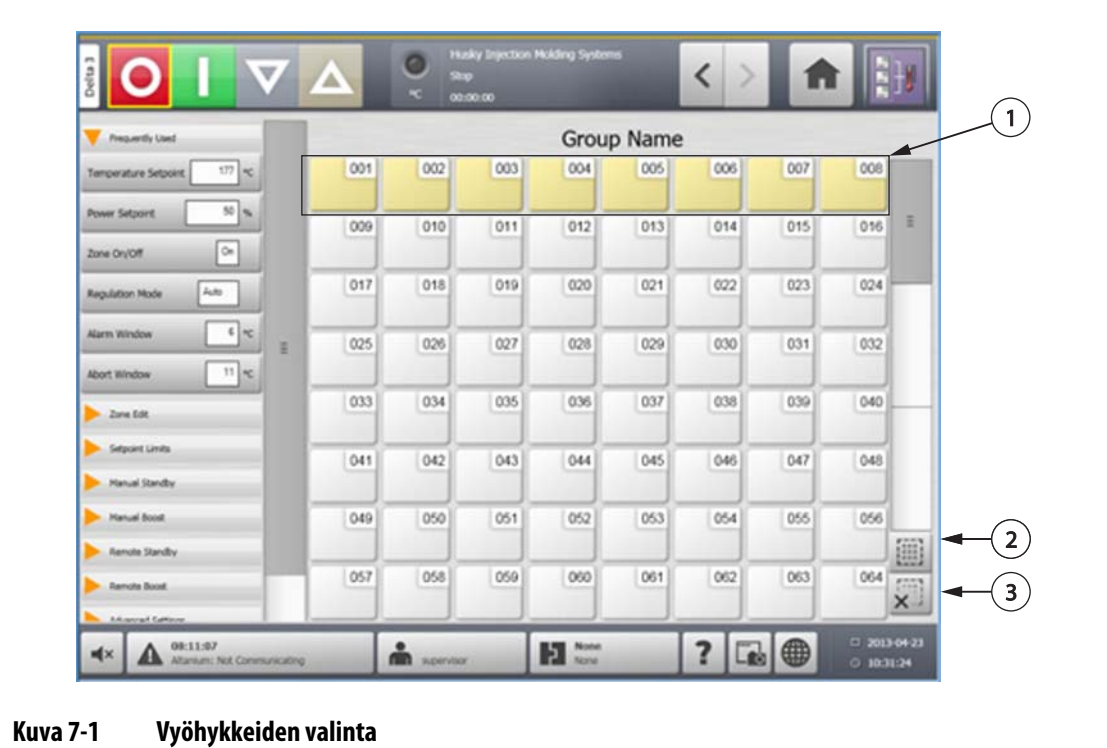

**1.** Lohkossa oleva vyöhyke **2.** Select All (Valitse kaikki) -painike **3.** Clear All (Poista kaikki) -painike

# <span id="page-59-0"></span>**7.2 Ryhmän luominen**

**Quick Set** (Pika-asetukset) -näytössä voit luoda useita vyöhykkeitä ja muodostaa ryhmän. Luo ryhmä seuraavasti:

- **1.** Kosketa **Quick Set** (Pika-asetukset) -näytössä ensimmäistä valittavaa vyöhykettä sekunnin ajan.
- **2.** Kosketa viimeistä valittavaa vyöhykettä. Kaikki niiden välillä olevat vyöhykkeet valitaan ja korostetaan keltaisella.
- **3.** Valitse **Zone Edit** (Vyöhykkeen muokkaus) -painiketta.
- **4.** Valitse **Group Name** (Ryhmän nimi) -kenttä ja syötä ryhmän nimi.

Uuden ryhmän pikavalinta ilmestyy **Home** (Aloitus) -näyttöön, ja siinä näkyvät valitut alueet korostettuina.

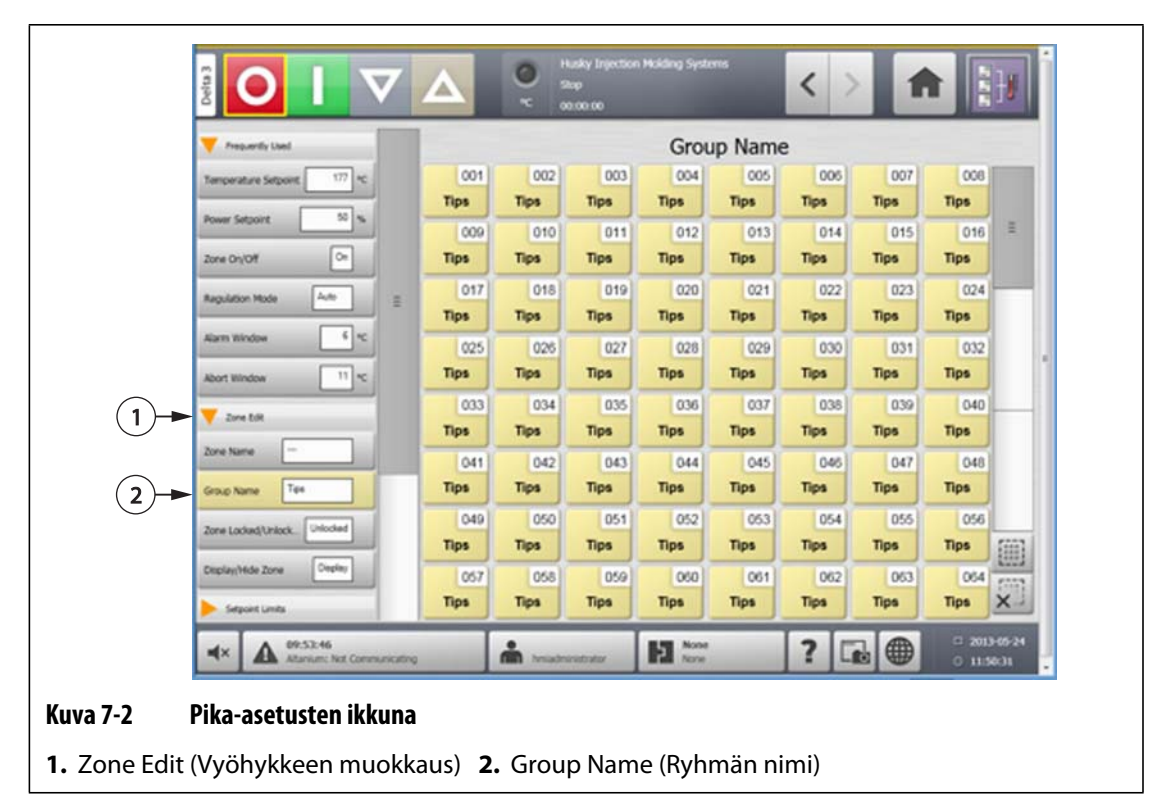

# **7.3 Graafinen näkymä -ikkunan yleiskatsaus**

**Graphical View** (Graafinen näkymä) -ikkunassa näytetään vyöhykkeet graafisessa muodossa. Sen avulla voi helposti tarkastella muotin kokonaistilaa ilman, että yksityiskohtaisia tietoja täytyisi käydä läpi. Ikkunaan voi siirtyä valitsemalla **Graphical View** (Graafinen näkymä) -painikkeen aloitusnäytössä.

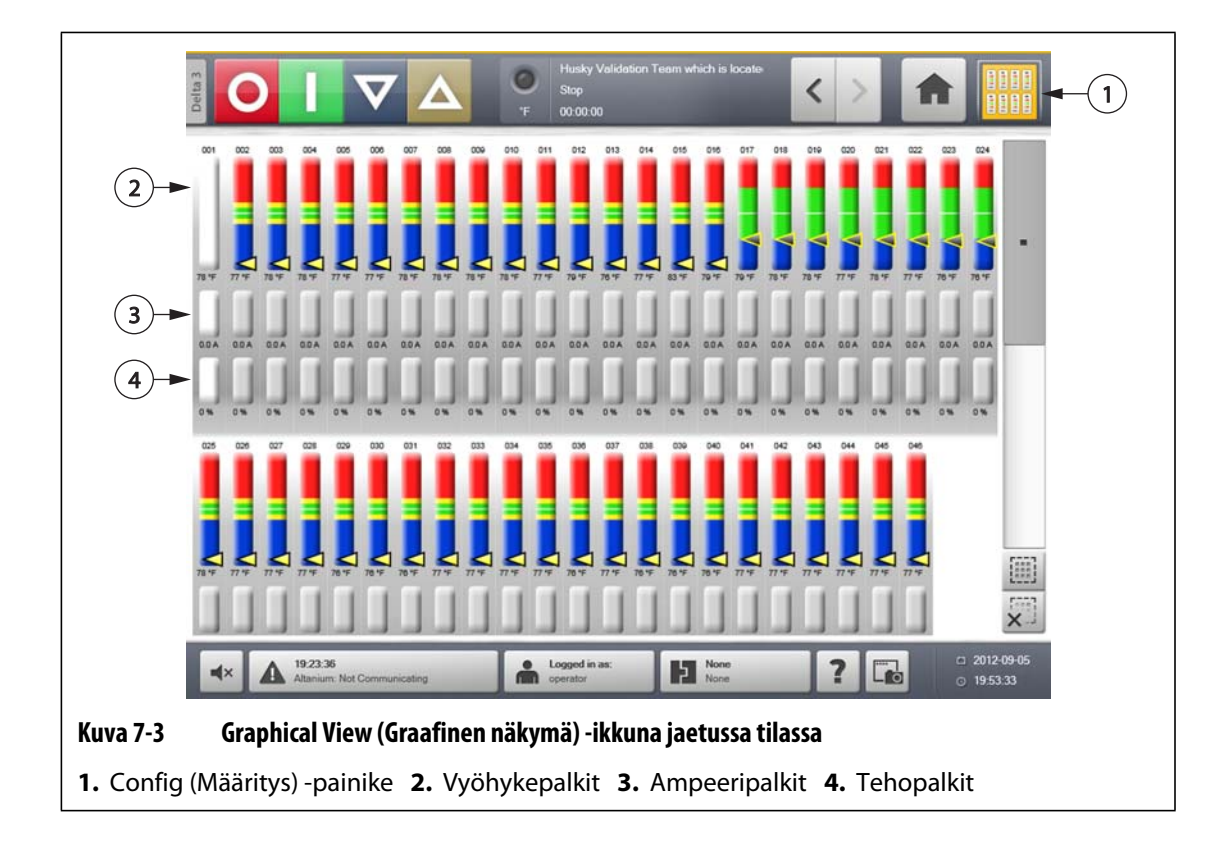

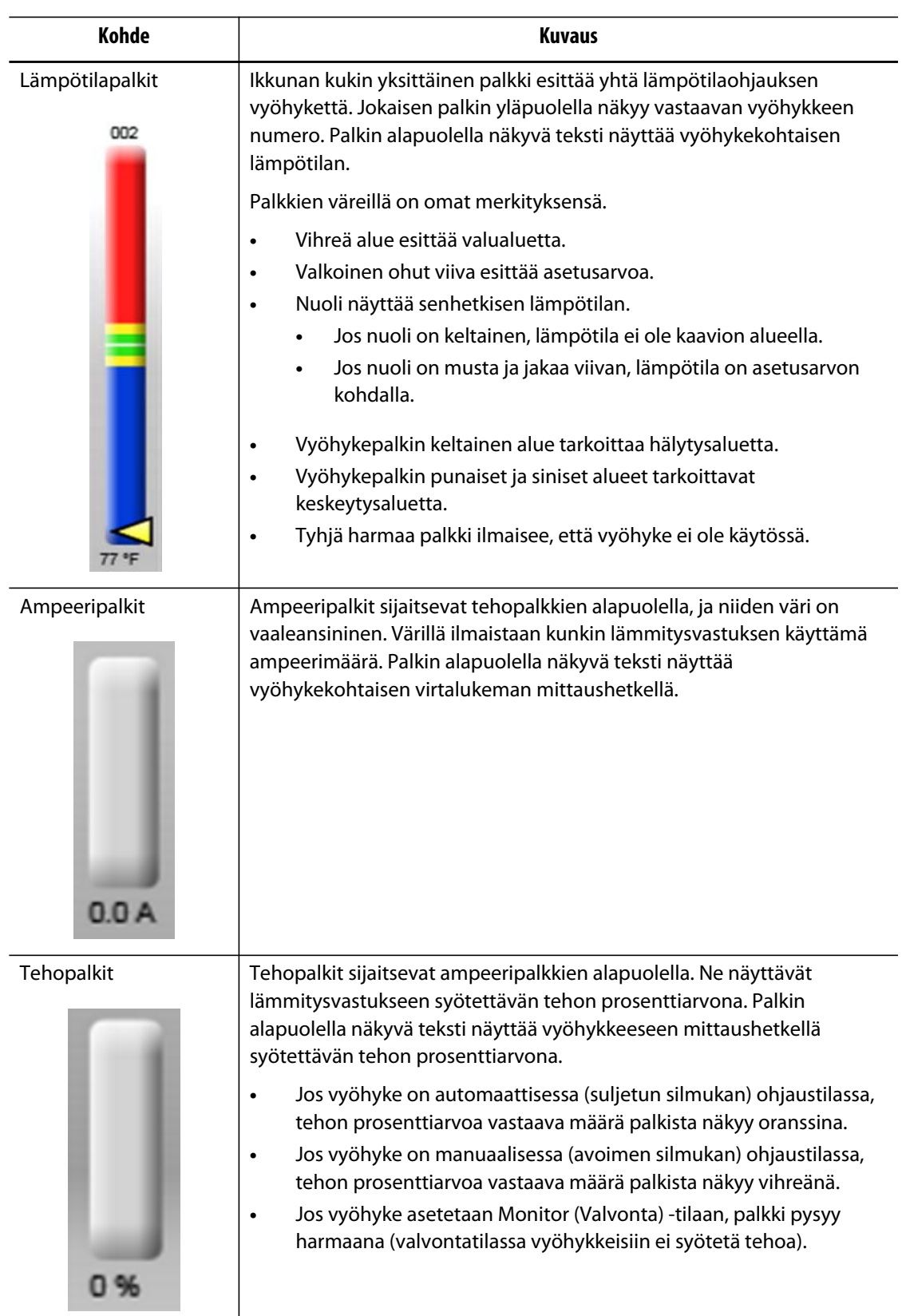

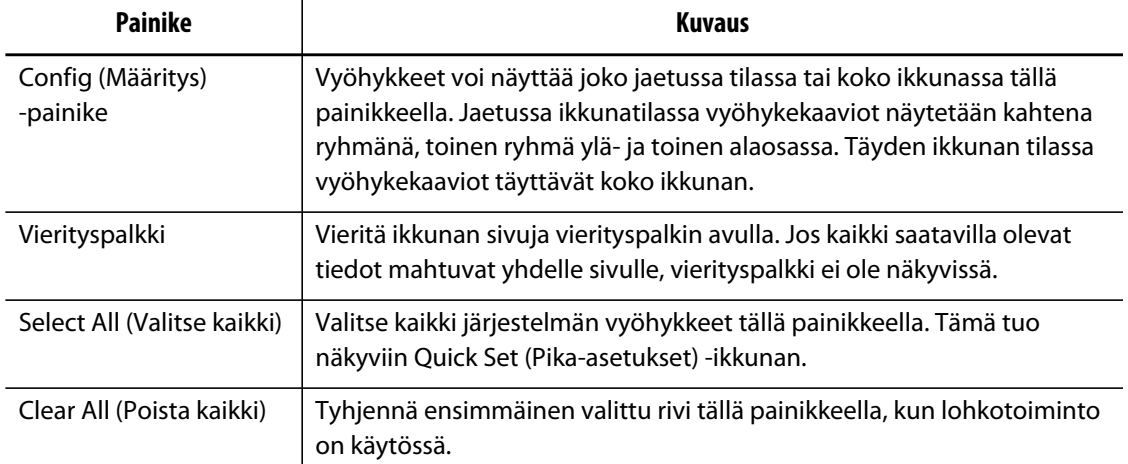

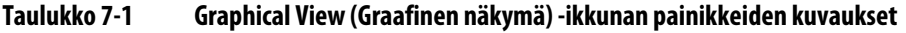

**Graphical View** (Graafinen näkymä) -ikkunassa näkyy korkeintaan 48 tietovyöhykettä jaetussa ikkunatilassa tai 24 vyöhykettä täyden ikkunan tilassa. Näkyviin saa lisää vyöhykkeitä koskettamalla ja vetämällä vierityspalkkia. Järjestelmä näyttää ikkunan tilasta riippuen aina enintään 24 tai 48 vyöhykettä kerrallaan.

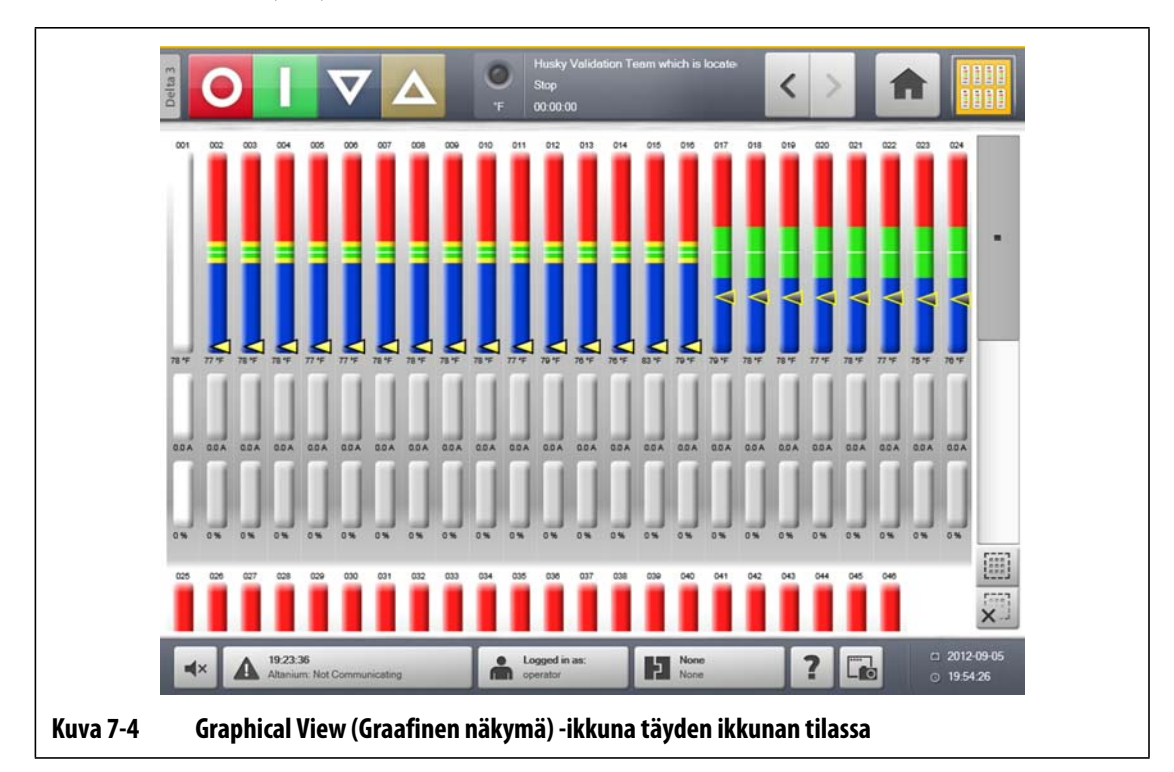

# **7.4 Text View (Tekstinäkymä) -ikkunan yleiskatsaus**

**Text View** (Tekstinäkymä) -ikkunassa vyöhyketiedot näkyvät tekstimuodossa. Sitä käytetään kunkin vyöhykkeen yksityiskohtaisten tietojen näyttämiseen, ja se tarjoaa kaikkein perusteellisimman katsauksen prosessiin. Ikkunaan voi siirtyä valitsemalla **Text View** (Tekstinäkymä) -painikkeen aloitusnäytössä.

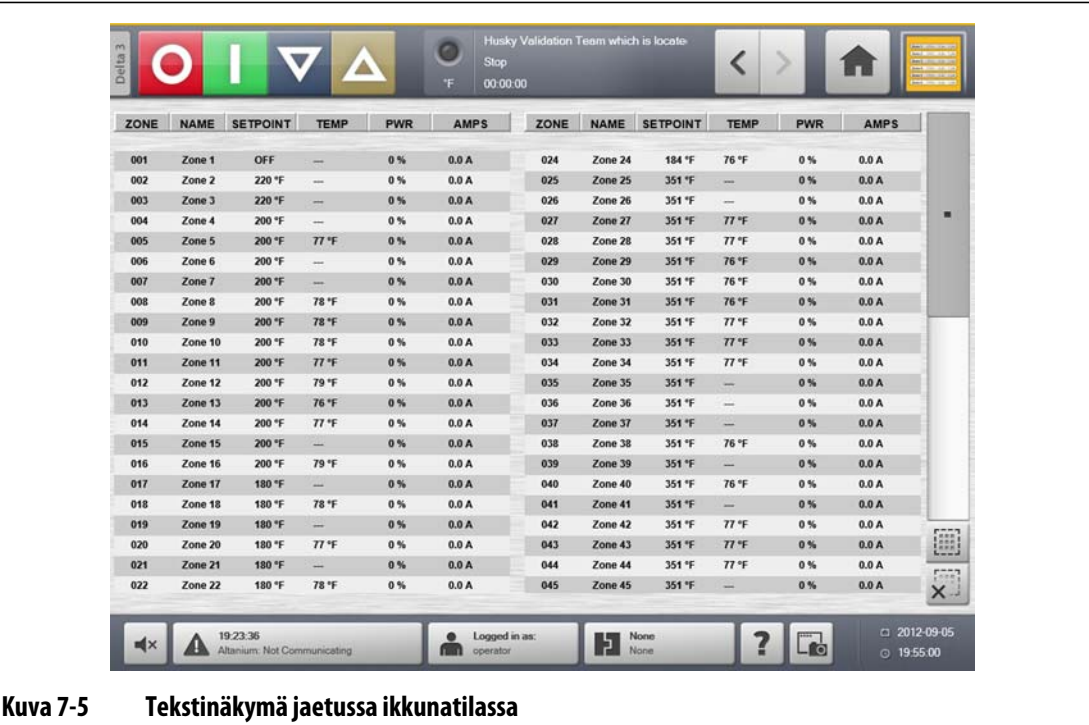

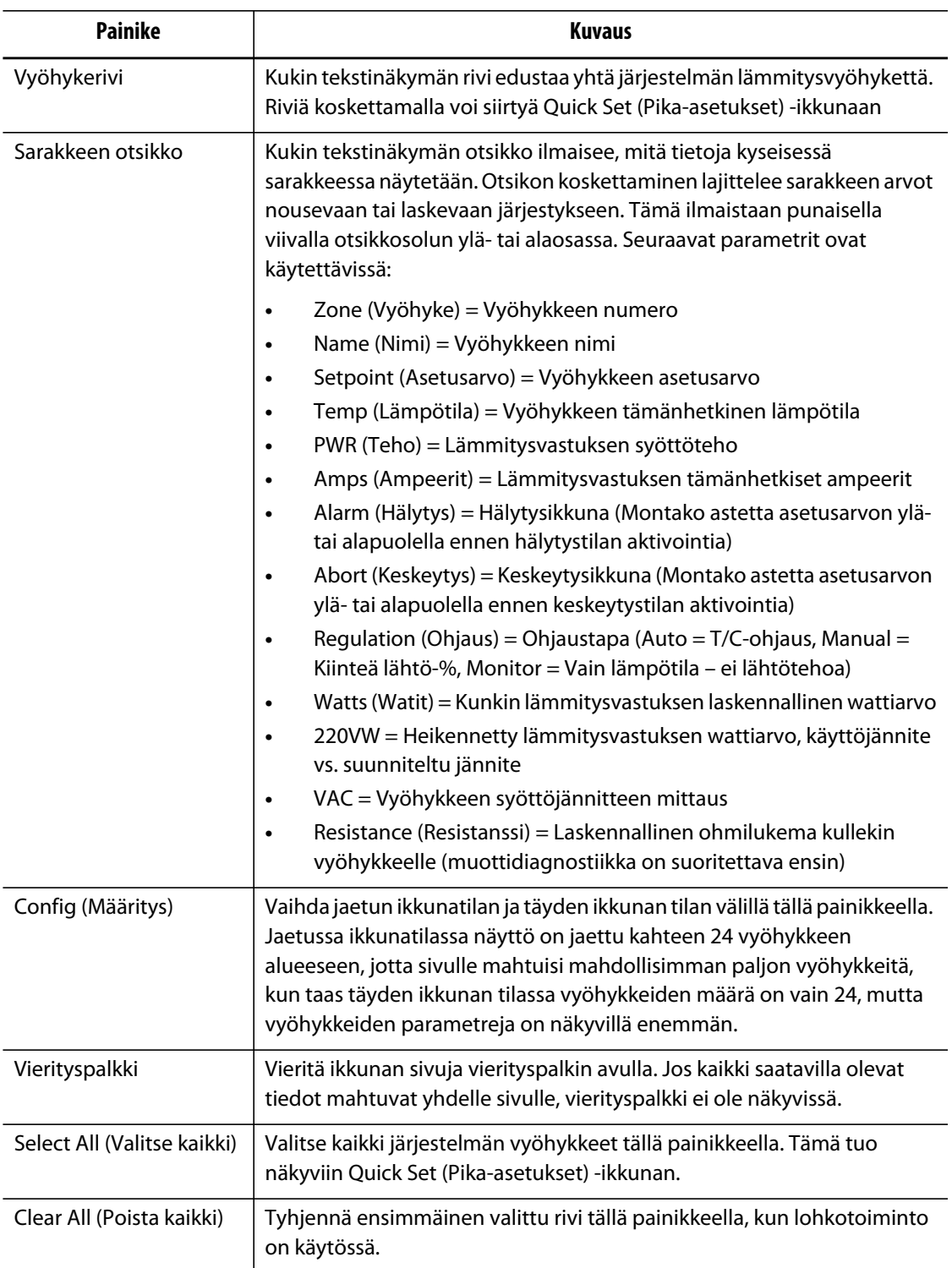

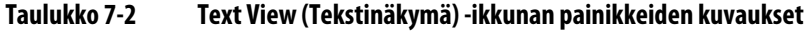

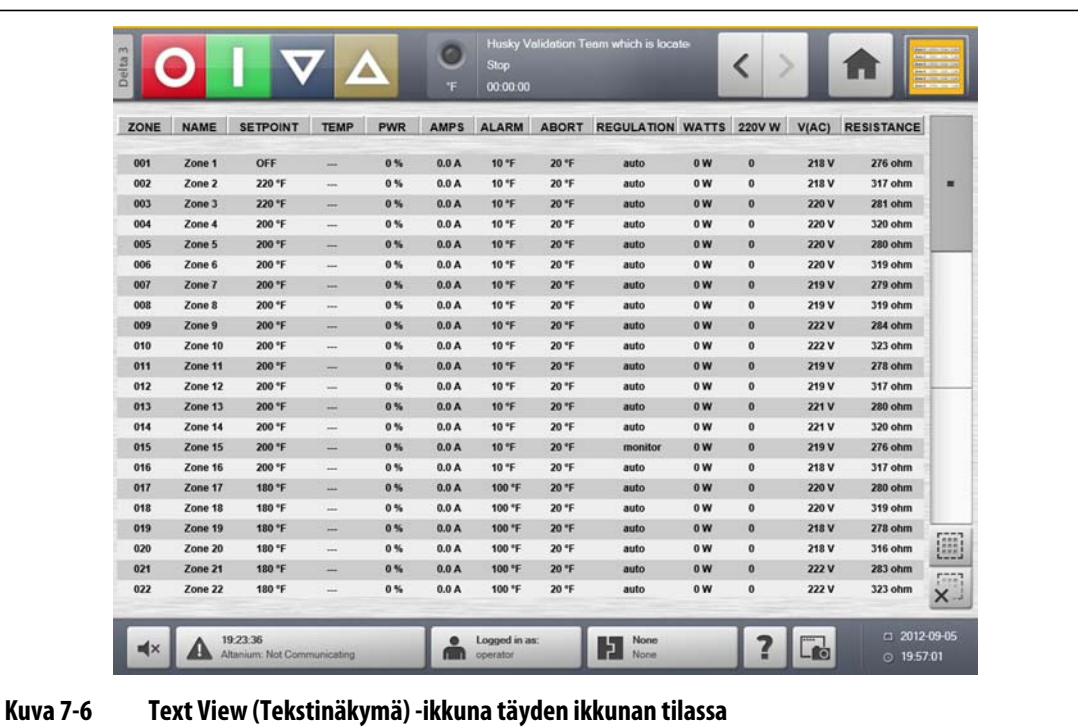

#### **7.4.1 Vyöhykkeiden valinta Text View (Tekstinäkymä) -ikkunassa**

Valitse **Text View** (Tekstinäkymä) -ikkunassa yksi tai useampia vyöhykkeitä.

- Jos haluat tuoda näkyviin yhden vyöhykkeen, kosketa halutun vyöhykkeen tekstiä.
- Jos haluat tuoda näkyviin useita vyöhykkeitä, kosketa ensimmäistä vyöhykettä yhden sekunnin ajan. Kosketa sitten viimeistä vyöhykettä.

#### **7.4.2 Lajittelu**

Tiedot voidaan lajitella **Text View** (Tekstinäkymä) -ikkunassa valitsemalla sarakeotsikot Zone (Vyöhyke), Name (Nimi), Setpoint (Asetusarvo), Alarm (Hälytys), Abort (Keskeytys) ja Regulation (Ohjaus). Lajittelun voi toteuttaa nousevassa tai laskevassa järjestyksessä. Käytössä olevan lajittelun merkkinä on punainen viiva.

Tiedot voidaan lajitella myös dynaamisten sarakkeiden (esimerkiksi virran [Amps], jännitteen [VAC] jne. mukaan). Tästä voi olla hyötyä selvitettäessä, mikä vyöhyke kuluttaa tapahtumahetkellä eniten virtaa. Tietoja voidaan lajitella sarakeotsikoiden avulla Altaniumin kaikissa ikkunoissa.

# **7.5 Pika-asetusten ikkuna**

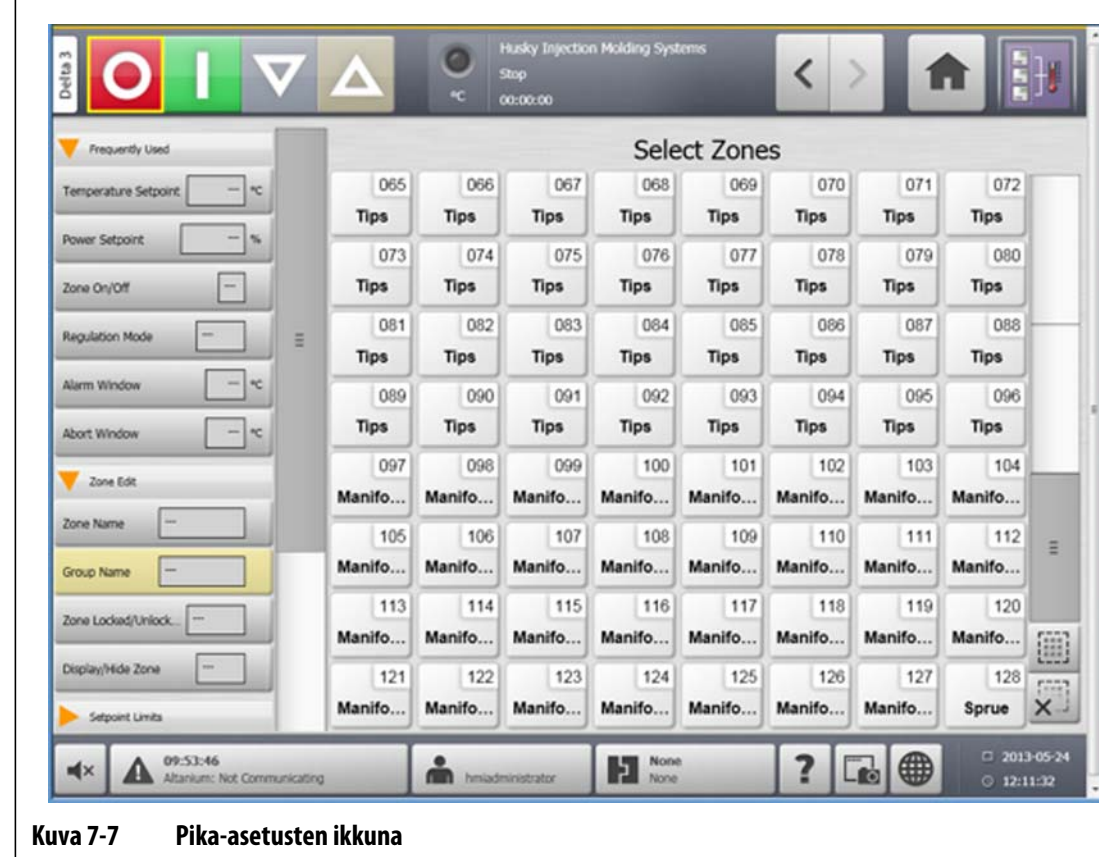

**Quick Set** (Pika-asetukset) -ikkunassa voit muuttaa kaikkia käytettävissä olevia vyöhykeasetuksia. Valitse **Home** (Aloitus) -ikkunassa **Quick Set** (Pika-asetukset) -painike.

# **7.5.1 Usein käytetyt kentät**

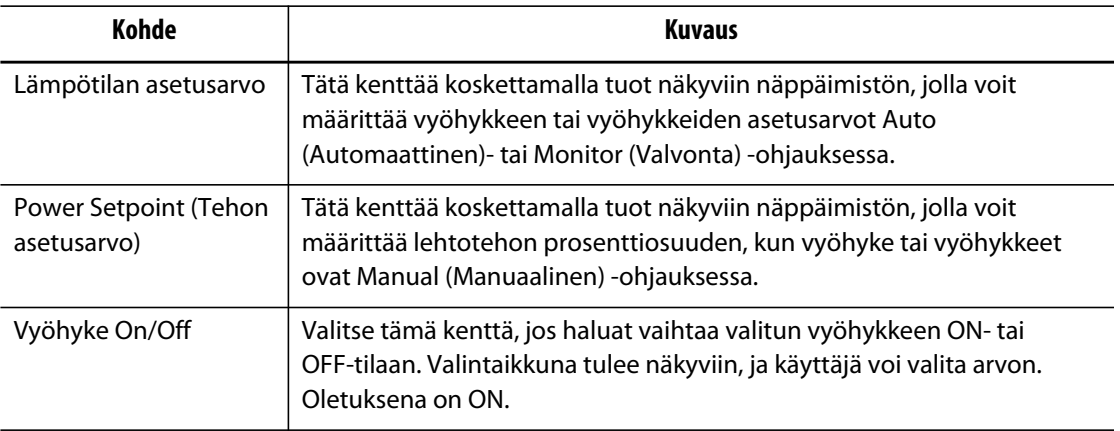

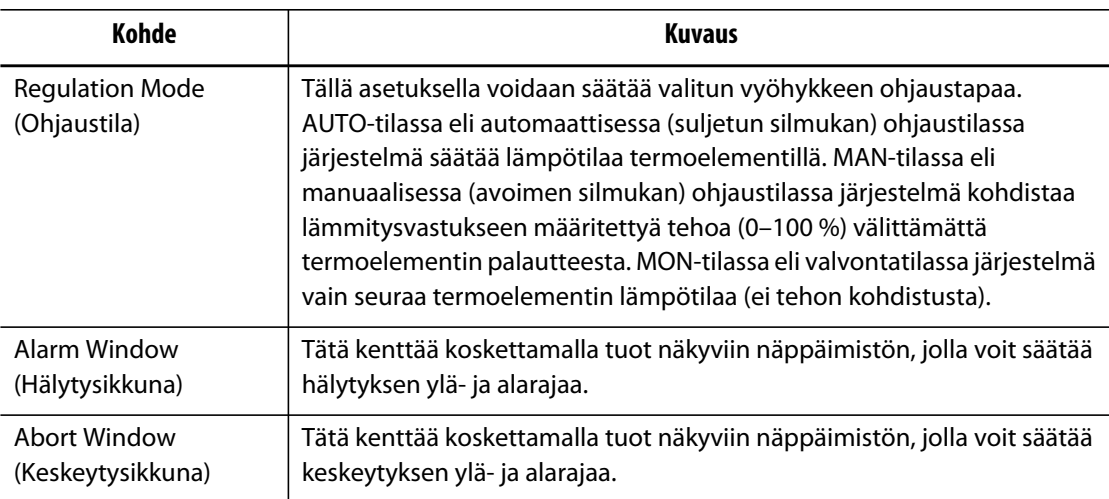

# **7.5.2 Zone Edit (Vyöhykkeen muokkaus) -kentät**

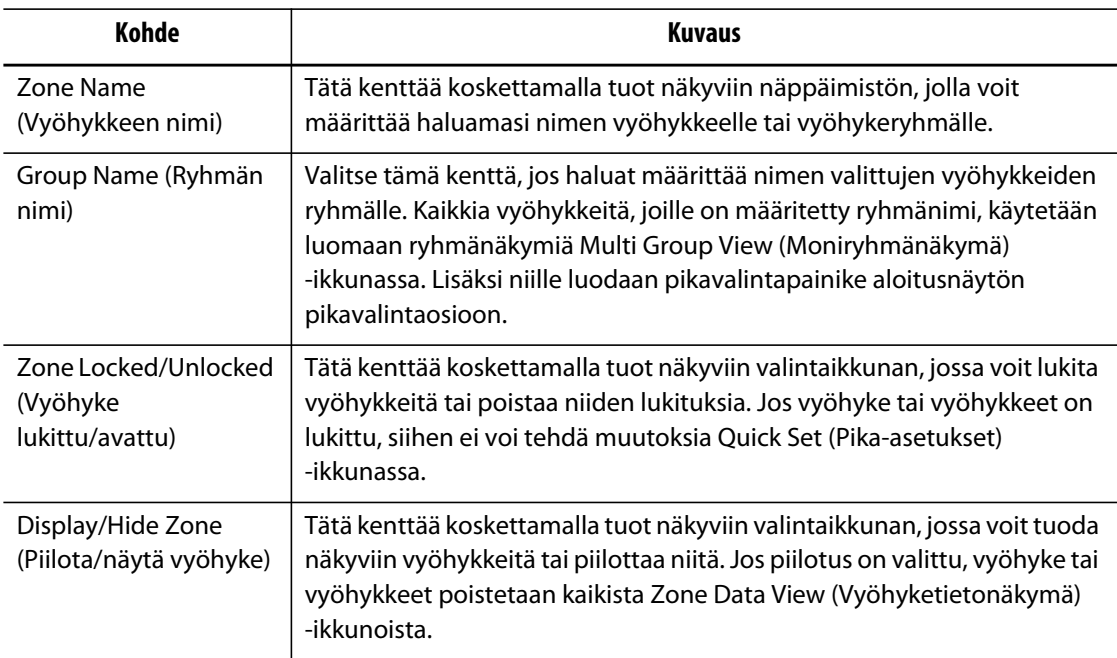

### **7.5.3 Temperature Setpoints (Lämpötilan asetusarvot) -kentät**

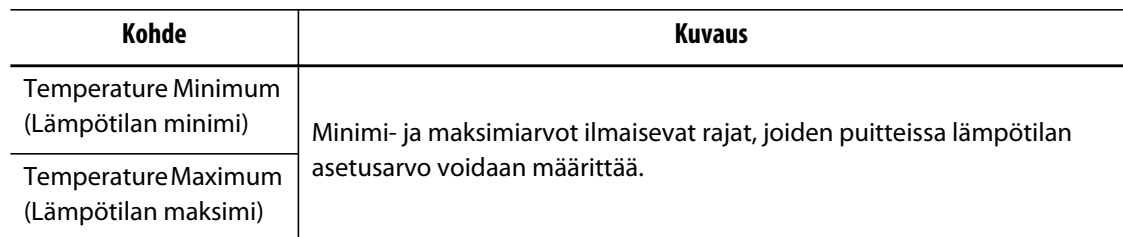

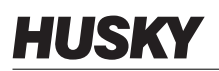

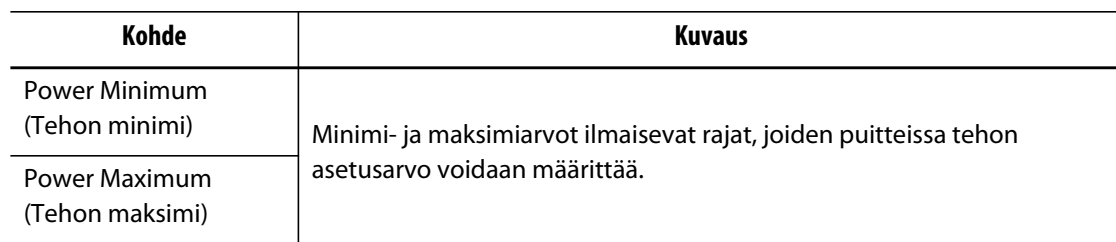

# **7.5.4 Manual Standby (Manuaalinen valmiustila) -kentät**

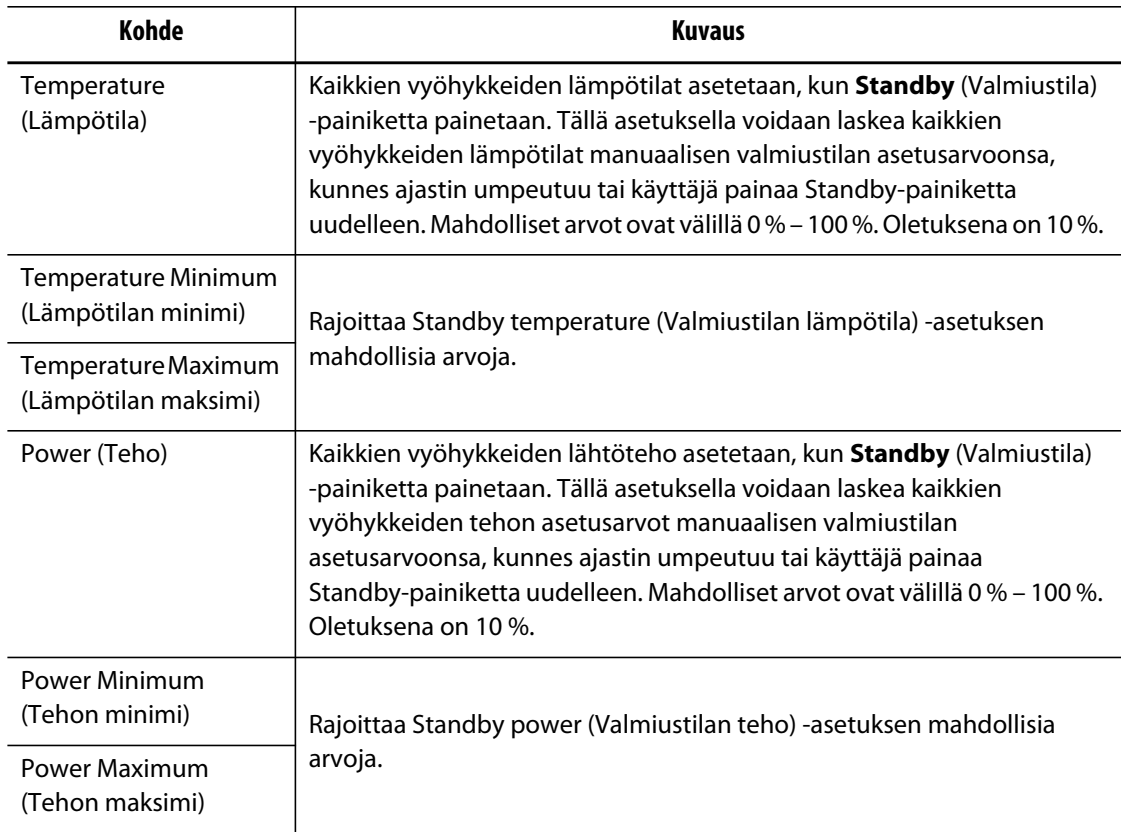

# **7.5.5 Manual Boost (Manuaalinen tehokäyttö) -kentät**

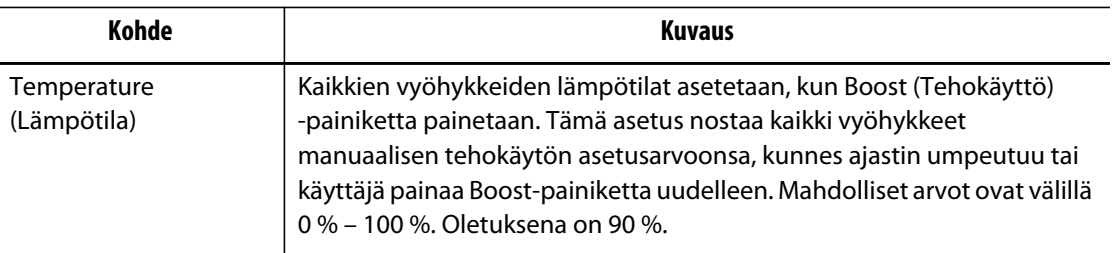

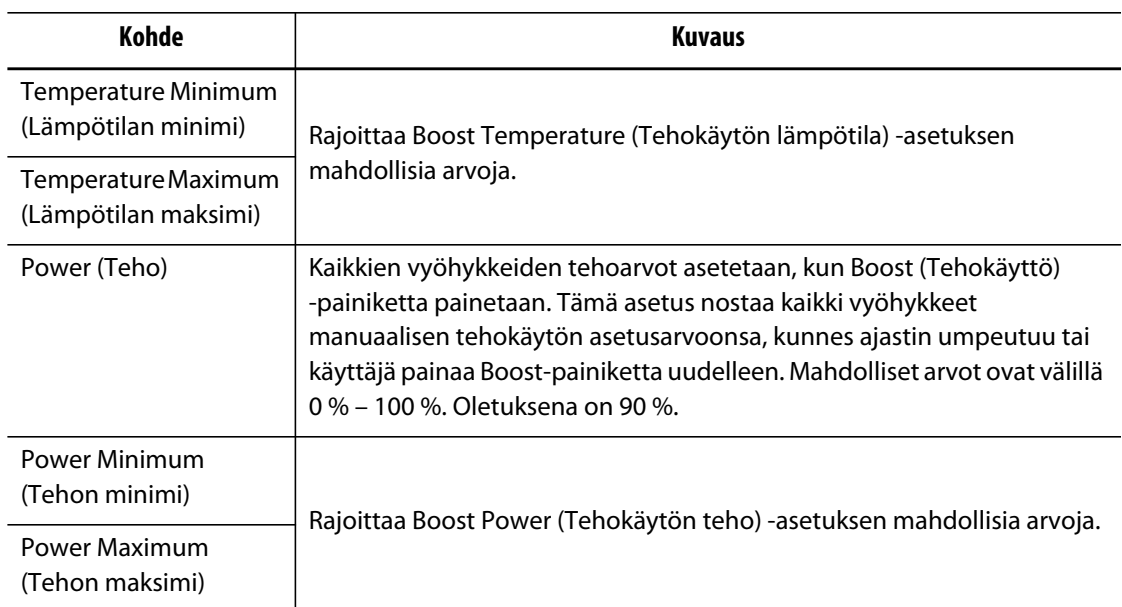

# **7.5.6 Remote Standby (Etävalmiustila) -kentät**

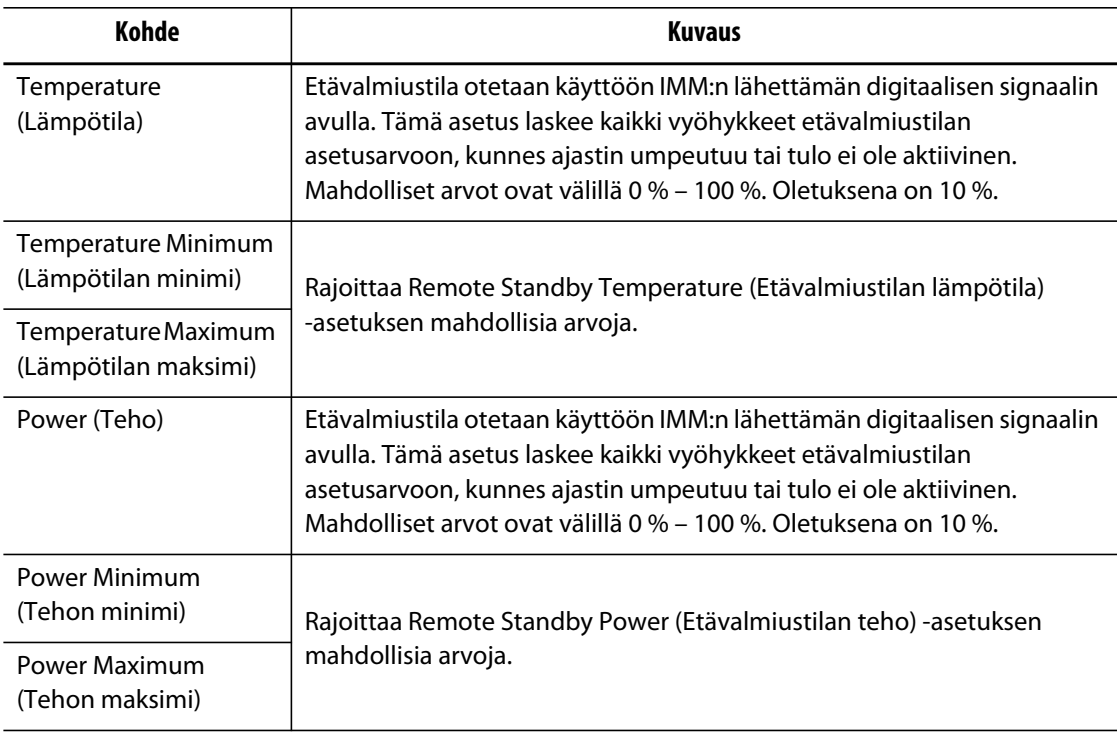

# **7.5.7 Remote Boost (Etätehokäyttö) -kentät**

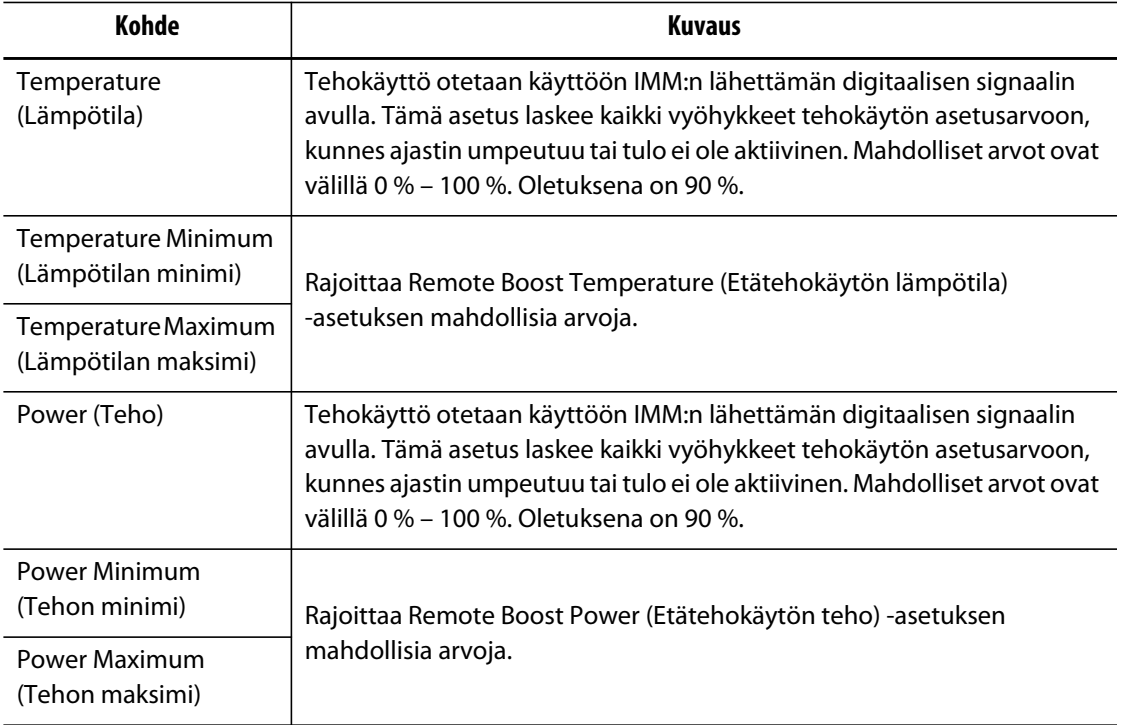

# **7.5.8 Advanced Settings (Lisäasetukset) -kentät**

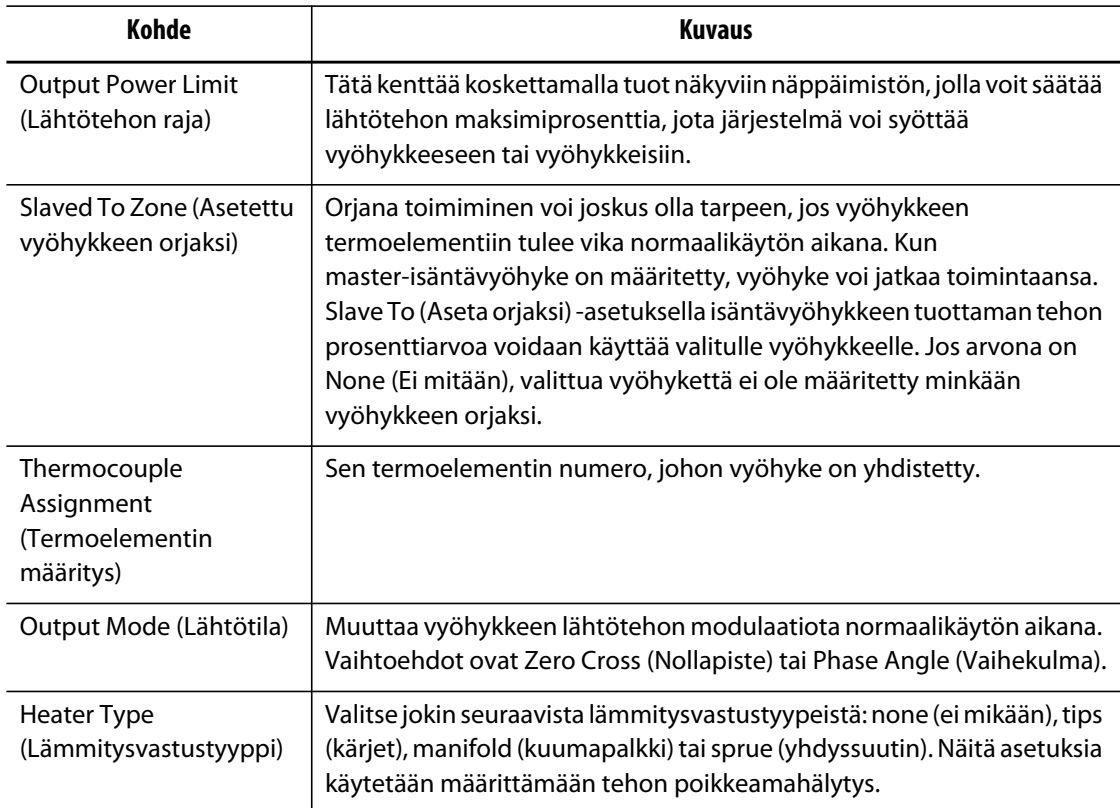
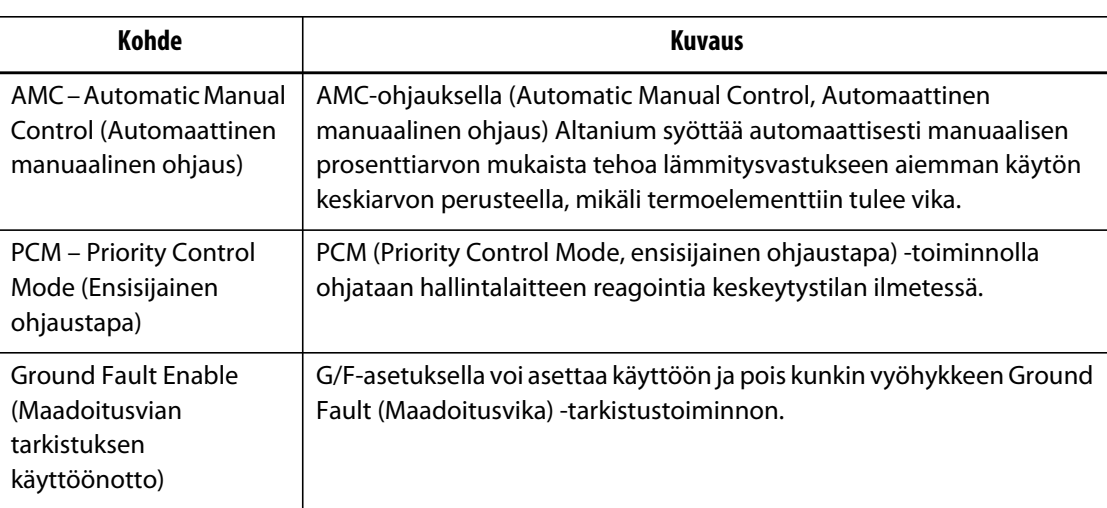

## **7.5.9 Control Settings (Ohjauksen asetukset) -kentät**

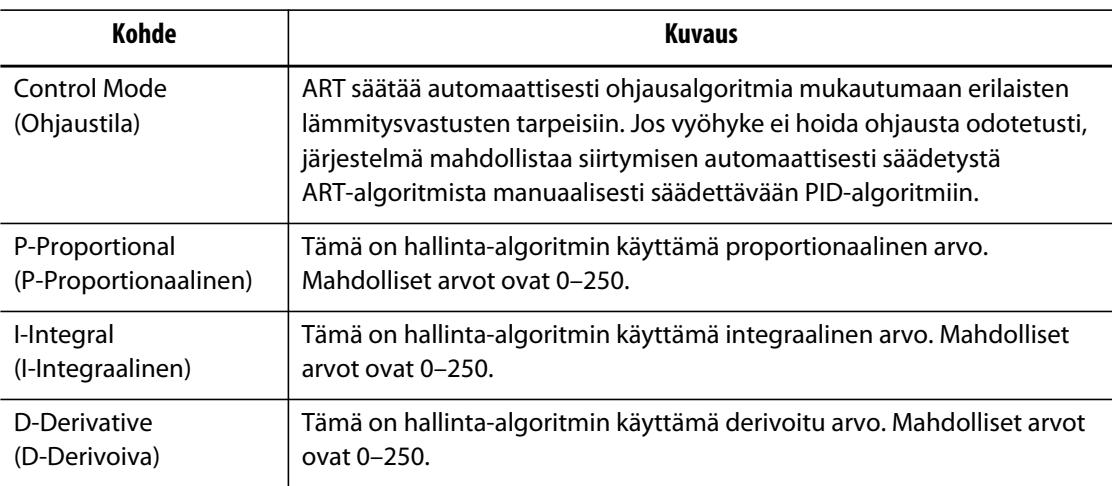

## **7.5.10 Vyöhykkeen nimen muuttaminen**

Voit halutessasi mukauttaa järjestelmän jokaisen vyöhykkeen nimen, jotta kohteiden löytäminen ja muutosten tekeminen on helpompaa. Vyöhykkeen nimen voi muuttaa vastaamaan muottipesän, portin, mittapään tai kuumapalkin nimeä tai muuksi sopivaksi nimeksi.

Muuta vyöhykkeen nimeä seuraavasti:

- **1.** Valitse uudelleennimettävä vyöhyke.
- **2.** Valitse **Zone Name** (Vyöhykkeen nimi) -kenttä ja syötä uusi vyöhykkeen nimi.

**HUOMAUTUS :** Lisätietoa useiden vyöhykkeiden nimien muuttamisesta saat kohdasta [Osa 7.5.10.1](#page-73-0).

Jos haluat valita yleisistä vyöhykkeiden nimistä, käytä seuraavia näppäimiä:

- zone (vyöhyke)
- probe (mittapää)

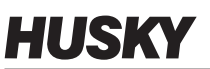

- tip (kärki)
- nozzle (suutin)
- sprue (yhdyssuutin)
- manifold (kuumapalkki)
- bridge (silta)
- valve gate (neulasulkuventtiili)
- not used (ei käytössä)

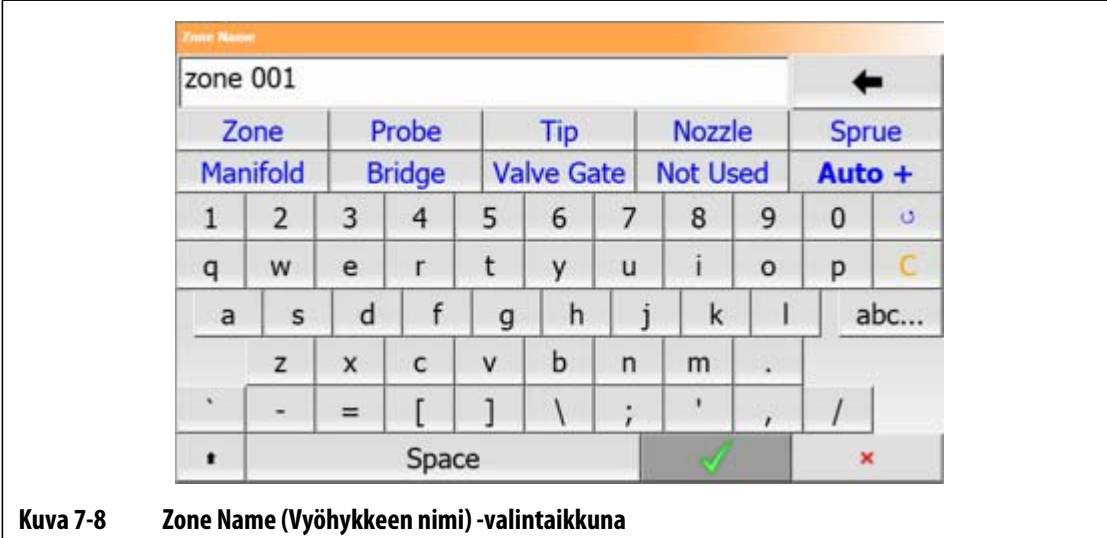

**3.** Kosketa **Hyväksy**-painiketta.

#### <span id="page-73-0"></span>**7.5.10.1 Useiden vyöhykkeiden nimien vaihtaminen**

**Auto+** -painikkeella voit nimetä uudelleen ja numeroida useita vyöhykkeitä. **Auto+** -painike numeroi valitut vyöhykkeet välillä 001 – n, missä n on valittujen vyöhykkeiden lukumäärä. Jos olet esimerkiksi nimeämässä uudelleen 7 vyöhykettä, **Auto+** -painike nimeää vyöhykkeet sarjassa 001–007.

Muuta useiden vyöhykkeiden nimiä seuraavasti:

- **1.** Valitse uudelleennimettävät vyöhykkeet.
- **2.** Valitse **Zone Name** (Vyöhykkeen nimi) -kenttä ja syötä uusi vyöhykkeen nimi kaikille valituille vyöhykkeille.

Jos haluat valita yleisistä vyöhykkeiden nimistä, käytä seuraavia näppäimiä:

- zone (vyöhyke)
- probe (mittapää)
- tip (kärki)
- nozzle (suutin)
- sprue (yhdyssuutin)
- manifold (kuumapalkki)
- bridge (silta)
- valve gate (neulasulkuventtiili)
- not used (ei käytössä)
- **3.** Voit nimetä uudelleen ja numeroida kaikki valitut vyöhykkeet **Auto+** -painikkeella.

### **7.5.11 Asetusarvon muuttaminen**

Muotin lämmitysvastuksien asetusarvolämpötilat on määritettävä. Oletusasetuksena on 177 °C (350 °F).

Vyöhykkeen asetusarvon muuttaminen:

- **1.** Valitse muutettava vyöhyke.
- **2.** Valitse haluttu asetusarvokenttä ja syötä uusi arvo.
- **3.** Kosketa **Hyväksy**-painiketta.

### **7.5.12 Hälytyksen toleranssirajojen muuttaminen**

Määritä, kuinka paljon asetusarvon ala- tai yläpuolella lämpötilan on oltava, jotta hälytys aktivoidaan. Oletusasetuksena on 6 °C (10 °F).

**Esimerkki hälytyksestä:** Setpoint (Asetusarvo) = 150 °C, Alarm (Hälytys) = 10 ° C

Hälytys aktivoituu lämpötilan ylittäessä 160 °C tai laskiessa alle 140 °C. Jos asetusarvoksi muutetaan 200 °C, hälytys aktivoituu lämpötilan ylittäessä 210 °C tai laskiessa alle 190 °C. Asetus edustaa aina arvoa, joka on voimassa olevan asetusarvon ylä- tai alapuolella.

Vyöhykkeen hälytysasetuksen muuttaminen:

- **1.** Valitse muutettava vyöhyke.
- **2.** Valitse **Alarm Window** (Hälytysikkuna) -kenttä ja syötä uusi arvo.
- **3.** Kosketa **Hyväksy**-painiketta.

## **7.5.13 Keskeytyksen toleranssirajojen muuttaminen**

Määritä, kuinka paljon asetusarvon ala- tai yläpuolella lämpötilan on oltava, jotta keskeytys ja pysäytys aktivoidaan. Oletusasetuksena on 11 °C (20 °F).

**Esimerkki keskeytyksestä:** Setpoint (Asetusarvo) = 150 °C, Abort (Keskeytys) = 20 °C.

Keskeytys aktivoituu lämpötilan ylittäessä 170 °C tai laskiessa alle 130 °C, jolloin PCM-ohjeesta riippuen vyöhyke tai järjestelmä pysähtyy. Jos asetusarvoksi muutetaan 200 °C, keskeytys aktivoituu lämpötilan ylittäessä 220 °C tai laskiessa alle 180 °C. Asetus edustaa aina arvoa, joka on voimassa olevan asetusarvon ylä- tai alapuolella.

Vyöhykkeen keskeytysasetuksen muuttaminen:

- **1.** Valitse muutettava vyöhyke.
- **2.** Valitse **Abort Window** (Keskeytysikkuna) -kenttä ja syötä uusi arvo.
- **3.** Kosketa **Hyväksy**-painiketta.

## **7.5.14 Lähtötila-asetuksen muuttaminen**

Kuumakanavaan perustuvissa lämpötilaohjausjärjestelmissä on kaksi eri tapaa kytkeä tehonsyöttö lämmitysvastuksiin: Zero Cross Control (Nollapisteohjaus) ja Phase Angle Control (Vaihekulmaohjaus). Molemmilla menetelmillä on omat etunsa, mutta lopputulokset ovat yleensä hyvin samanlaisia.

Altanium mahdollistaa kunkin vyöhykkeen käytön jommassakummassa tilassa. Kaikkien vyöhykkeiden oletusasetuksena on Zero Cross (Nollapisteohjaus).

Vyöhykkeen lähtöasetuksen muuttaminen:

- **1.** Valitse **Quick Set** (Pika-asetukset) -ikkunassa muutettava vyöhyke.
- **2.** Vaihda Zero Cross (Nollapiste)- ja Phase Angle (Vaihekulma) -tilan välillä koskettamalla **Output Mode** (Lähtötila) -kenttää.

## **7.5.15 Vyöhykkeen orja**

Termoelementit ovat muotin herkimpiä osia. Jos termoelementtiin tulee vika, Altanium aktivoi hälytyksen ja näyttää ko. vyöhykkeen **Alarm** (Hälytys) -ikkunassa virheilmoituksen. Tässä vaiheessa on kolme vaihtoehtoa:

- **1.** Pysäytä ruiskuvalu, poista muotti ja korjaa vika. Tämä ei ole aina suotavaa eikä ehkä edes mahdollista.
- **2.** Vaihda vyöhyke Manual-tilaan eli manuaaliseen ohjaustilaan ja jatka prosessia. Tällä on tietyt rajoitukset, sillä manuaalisessa tilassa ei voida kompensoida prosessin muutoksia, jotka vaikuttavat lämmitysvastuksen tehontarpeeseen, ts. leikkauslämpöön.
- **3.** Aseta viallinen vyöhyke orjaksi toimivalle vyöhykkeelle. Kuumakanavamuottien rakenteellisesta symmetriasta johtuen järjestelmässä on usein muita vyöhykkeitä, joilla on hyvin samankaltaiset lämpöominaisuudet kuin viallisella vyöhykkeellä. Altanium voi johtaa tehonsyötön täysin toimivasta vyöhykkeestä vikaantuneen termoelementin sisältävään vyöhykkeeseen. Tästä seuraa, että lämmitysvastuksien tehontarpeeseen kohdistuvat prosessimuutokset kohdistuvat automaattisesti vialliseen vyöhykkeeseen. Tämä vastaa menettelyä, jossa viallinen termoelementti korjataan avaamatta muottia lainkaan.

#### **7.5.15.1 Automaattisen orjatoiminnon käyttö**

Jos termoelementtiin tulee vika muotin käytön aikana, Altaniumin Auto-Slave (Automaattinen orja) -toiminto kytkeytyy toimintaan. Altanium seuraa muotin lämmitysvastuksia jatkuvasti ja tallentaa tuotetut vertailutiedot. Tietojen perusteella valitaan lähes identtinen isäntä/orja-suhde muotin jokaiselle vyöhykkeelle. Jos termoelementtiin tulee vika, Altanium aktivoi hälytyksen ja näyttää **Alarm** (Hälytys) -ikkunassa virheilmoituksen.

Tallentuneiden vertailutietojen perusteella järjestelmä tietää, minkä vyöhykkeen orjaksi viallinen vyöhyke voidaan asettaa, jotta se voi jatkaa toimintaansa suljetun silmukan ohjaustilassa.

Jos haluat vain todeta tapahtuneen virheen, poista ja nollaa hälytys. **Neo2 View (Neo2-näkymä)-, Multi Group View (Moniryhmänäkymä)-, Graphical View (Graafinen näkymä)-** ja **Text View** (Tekstinäkymä) -ikkunassa tämä numero vaihtuu alkuperäisen vyöhykenumeron ja isäntävyöhykkeen välillä.

Kun virhetilanne on poistettu ja nollattu, orja-arvo tallentuu muottiasetukseen. **Quick Set** (Pika-asetukset) -ikkunassa näytetään, minkä vyöhykkeen orja se on. Automaattisen orjatoiminnon voi ottaa pois toiminnasta **System Setup** (Järjestelmäasetukset) -näytössä.

Jos automaattinen orjatoiminto ei löydä sopivaa paria, järjestelmä aktivoi AMC-ohjauksen (Automatic Manual Control, Automaattinen manuaalinen ohjaus). Jos AMC-asetuksena on On (Käytössä), järjestelmä vaihtaa huonon vyöhykkeen automaattisesti toimimaan manuaalisessa ohjaustilassa syöttäen lämmitysvastukseen laskennallisen keskimääräisen tehon. Jos AMC-asetuksena on Off (Ei käytössä), PMC-ohjaustapa (Priority Control Mode, ensisijainen ohjaus) aktivoituu ja pysäyttää PCM-ohjeesta riippuen joko vyöhykkeen tai järjestelmän.

#### **7.5.15.2 Vyöhykkeen asettaminen orjaksi manuaalisesti**

Jos termoelementti on vikaantumassa, sen voi ennen täydellistä vikaantumista asettaa orjaksi toiselle vyöhykkeelle.

Vyöhykkeen asettaminen orjaksi manuaalisesti:

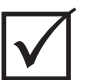

## **TÄRKEÄÄ!**

Valitse isännäksi vyöhyke, jonka lämmitysvastusominaisuudet ovat samankaltaiset. Esimerkiksi kuumapalkkivyöhykettä tuskin kannattaa asettaa kärkivyöhykkeen orjaksi. Vyöhykettä ei voi määrittää itsensä orjaksi. Jos tätä yritetään, Altanium ei ota muutosta huomioon.

- **1.** Valitse **Quick Set** (Pika-asetukset) -ikkunassa orjaksi määritettävä vyöhyke.
- **2.** Valitse **Slave To Zone** (Määritä vyöhykkeen orjaksi) ja syötä isäntävyöhykkeen numero.
- **3.** Kosketa **Hyväksy**-painiketta.

**Neo2 View (Neo2-näkymä)-, Multi Group View (Moniryhmänäkymä)-, Graphical View (Graafinen näkymä)-** ja **Text View** (Tekstinäkymä) -ikkunoissa manuaalisesti orjaksi asetetun vyöhykkeen väri vaihtuu valkoisesta tummansiniseksi ja nimi näyttää vuorotellen alkuperäisen vyöhykkeen tiedot sekä tiedot vyöhykkeestä, jonka orjaksi se määrättiin.

#### **7.5.15.3 Ohjaustilan muuttaminen**

Kukin vyöhyke voi toimia kolmessa eri ohjaustilassa. Oletusasetuksena on **Automatic** (Automaattinen).

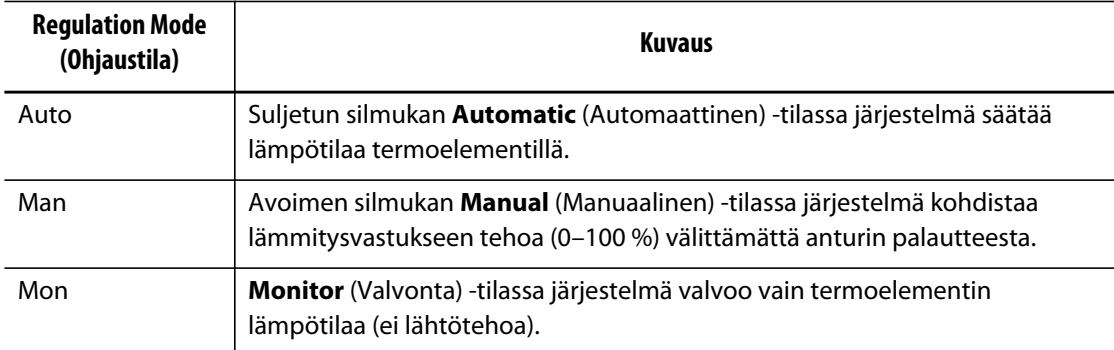

Vyöhykkeen ohjaustavan muuttaminen.

**1.** Valitse **Quick Set** (Pika-asetukset) -ikkunassa muutettava vyöhyke.

#### **HUOMIO!**

**Jos järjestelmä asetetaan vahingossa Monitor (Valvonta) -tilaan, järjestelmä ei syötä tehoa ko. lämmitysvastukseen.**

**2.** Valitse **Regulation Mode** (Ohjaustila) -kenttä. Näkyviin tulee valintaikkuna, jossa on kolme tilavaihtoehtoa. Käyttäjä voi valita yhden niistä tai peruuttaa toiminnon.

#### **7.5.16 Asetusarvorajat**

Altanium-järjestelmässä voi määrittää tietyn alueen, jonka ulkopuolisia arvoja käyttäjä ei voi valita.

#### **7.5.16.1 Normaalin asetusarvon ja rajojen muuttaminen**

Valitse **Quick Set** (Pika-asetukset) -ikkunan **Setpoint Limits** (Asetusarvorajat) lämpötilat, joihin muotin lämmitysvastukset lämmitetään. Oletusasetuksena on 177 °C (350 °F).

Muuta vyöhykkeen normaalia asetusarvoa ja asetusarvorajoja seuraavasti:

- **1.** Valitse muutettava vyöhyke.
- **2.** Valitse **Temperature Minimum** (Lämpötilan minimi) -kenttä ja syötä uusi arvo.
- **3.** Kosketa **Hyväksy**-painiketta.
- **4.** Valitse **Temperature Maximum** (Lämpötilan maksimi) -kenttä ja syötä uusi arvo.
- **5.** Kosketa **Hyväksy**-painiketta.
- **6.** Valitse **Power Minimum** (Tehon minimi) -kenttä ja syötä uusi arvo.
- **7.** Kosketa **Hyväksy**-painiketta.
- **8.** Valitse **Power Maximum** (Tehon maksimi) -kenttä ja syötä uusi arvo.
- **9.** Kosketa **Hyväksy**-painiketta.

### **7.5.16.2 Manual Standby (Manuaalinen valmiustila)- ja Remote Standby (Etävalmiustila) -asetusarvorajojen muuttaminen**

Muotin lämpötiloja saatetaan joutua alentamaan tietyksi ajaksi. Tämän voi tehdä järjestelmän ylätunnisteessa valitsemalla **Manual Standby** (Manuaalinen valmiustila) -painikkeen (tai etäkäytössä **Remote Standby** (Etävalmiustila) -painikkeen) ilman, että normaalia asetusarvoa täytyisi muuttaa. Järjestelmään on määritettävä lämpötilat, joihin muotin lämmitysvastuksien halutaan jäähtyvän järjestelmän ollessa Standby- eli valmiustilassa. Tämä koskee sekä manuaalista että etätoiminnolla ohjattavaa valmiustilaa. Sekä manuaalisen että etätoiminnolla ohjattavan valmiustilan oletusasetuksena on 121 °C  $(250 °F)$ .

#### **7.5.16.2.1 Manuaalisen valmiustilan asetusarvorajojen muuttaminen**

Muuta vyöhykkeen valmiustilan asetusarvoa ja asetusarvorajoja seuraavasti:

- **1.** Valitse muutettava vyöhyke.
- **2.** Valitse **Temperature Setpoint** (Lämpötilan asetusarvo) -kenttä ja syötä uusi arvo.
- **3.** Kosketa **Hyväksy**-painiketta.
- **4.** Valitse **Temperature Minimum** (Lämpötilan minimi) -kenttä ja syötä uusi arvo.
- **5.** Kosketa **Hyväksy**-painiketta.
- **6.** Valitse **Temperature Maximum** (Lämpötilan maksimi) -kenttä ja syötä uusi arvo.
- **7.** Kosketa **Hyväksy**-painiketta.
- **8.** Valitse **Power Setpoint** (Tehon asetusarvo) -kenttä ja syötä uusi arvo.
- **9.** Kosketa **Hyväksy**-painiketta.
- **10.** Valitse **Power Minimum** (Tehon minimi) -kenttä ja syötä uusi arvo.
- **11.** Kosketa **Hyväksy**-painiketta.
- **12.** Valitse **Power Maximum** (Tehon maksimi) -kenttä ja syötä uusi arvo.
- **13.** Kosketa **Hyväksy**-painiketta.

#### **7.5.16.2.2 Etävalmiustilan asetusarvon ja rajojen muuttaminen**

Muuta vyöhykkeen etävalmiustilan asetusarvoa ja asetusarvorajoja seuraavasti:

- **1.** Valitse muutettava vyöhyke.
- **2.** Valitse **Temperature Setpoint** (Lämpötilan asetusarvo) -kenttä ja syötä uusi arvo.
- **3.** Kosketa **Hyväksy**-painiketta.
- **4.** Valitse **Temperature Minimum** (Lämpötilan minimi) -kenttä ja syötä uusi arvo.
- **5.** Kosketa **Hyväksy**-painiketta.
- **6.** Valitse **Temperature Maximum** (Lämpötilan maksimi) -kenttä ja syötä uusi arvo.
- **7.** Kosketa **Hyväksy**-painiketta.
- **8.** Valitse **Power Setpoint** (Tehon asetusarvo) -kenttä ja syötä uusi arvo.
- **9.** Kosketa **Hyväksy**-painiketta.
- **10.** Valitse **Power Minimum** (Tehon minimi) -kenttä ja syötä uusi arvo.
- **11.** Kosketa **Hyväksy**-painiketta.
- **12.** Valitse **Power Maximum** (Tehon maksimi) -kenttä ja syötä uusi arvo.
- **13.** Kosketa **Hyväksy**-painiketta.

#### **7.5.16.3 Manuaalisen tehokäytön asetusarvojen ja rajojen muuttaminen**

Muotin lämpötiloja saatetaan joutua nostamaan tietyksi ajaksi. Tämän voi tehdä järjestelmän ylätunnisteessa valitsemalla **Manual Boost** (Manuaalinen tehokäyttö) -painikkeen (tai etäkäytössä **Remote Boost** (Etätehokäyttö) -painikkeen) ilman, että normaalia asetusarvoa täytyisi muuttaa. Muottien lämmitysvastuksille on määritettävä tavoitelämpötilat järjestelmän ollessa Boost (Tehokäyttö) -tilassa. Oletusasetuksena on 'no chg' (ei muutosta), jolloin mitään ei tapahdu, kun Boost (Tehokäyttö) -toiminto aktivoidaan.

Muuta vyöhykkeen tehokäytön valmiustilan asetusarvoa ja asetusarvorajoja seuraavasti:

- **1.** Valitse muutettava vyöhyke.
- **2.** Valitse **Temperature Setpoint** (Lämpötilan asetusarvo) -kenttä ja syötä uusi arvo.
- **3.** Kosketa **Hyväksy**-painiketta.
- **4.** Valitse **Temperature Minimum** (Lämpötilan minimi) -kenttä ja syötä uusi arvo.
- **5.** Kosketa **Hyväksy**-painiketta.
- **6.** Valitse **Temperature Maximum** (Lämpötilan maksimi) -kenttä ja syötä uusi arvo.
- **7.** Kosketa **Hyväksy**-painiketta.
- **8.** Valitse **Power Setpoint** (Tehon asetusarvo) -kenttä ja syötä uusi arvo.
- **9.** Kosketa **Hyväksy**-painiketta.
- **10.** Valitse **Power Minimum** (Tehon minimi) -kenttä ja syötä uusi arvo.
- **11.** Kosketa **Hyväksy**-painiketta.
- **12.** Valitse **Power Maximum** (Tehon maksimi) -kenttä ja syötä uusi arvo.
- **13.** Kosketa **Hyväksy**-painiketta.

### **7.5.16.4 Etätehokäytön asetusarvojen ja rajojen muuttaminen**

Muuta vyöhykkeen etätehokäyttötilan asetusarvoa ja asetusarvorajoja seuraavasti:

- **1.** Valitse muutettava vyöhyke.
- **2.** Valitse **Temperature Setpoint** (Lämpötilan asetusarvo) -kenttä ja syötä uusi arvo.
- **3.** Kosketa **Hyväksy**-painiketta.
- **4.** Valitse **Temperature Minimum** (Lämpötilan minimi) -kenttä ja syötä uusi arvo.
- **5.** Kosketa **Hyväksy**-painiketta.
- **6.** Valitse **Temperature Maximum** (Lämpötilan maksimi) -kenttä ja syötä uusi arvo.
- **7.** Kosketa **Hyväksy**-painiketta.
- **8.** Valitse **Power Setpoint** (Tehon asetusarvo) -kenttä ja syötä uusi arvo.
- **9.** Kosketa **Hyväksy**-painiketta.
- **10.** Valitse **Power Minimum** (Tehon minimi) -kenttä ja syötä uusi arvo.
- **11.** Kosketa **Hyväksy**-painiketta.
- **12.** Valitse **Power Maximum** (Tehon maksimi) -kenttä ja syötä uusi arvo.
- **13.** Kosketa **Hyväksy**-painiketta.

## **7.5.17 Anturimäärityksen (termoelementin) muuttaminen**

Sensor (Anturi) -asetuksella voi määrittää halutun termoelementin ohjaamaan tiettyä lämmitysvastusta. Tämä on tärkeää tapauksessa, jossa muotin termoelementtien tai lämmitysvastusten johtoja on kytketty väärin.

Esimerkiksi lämmitysvastus nro 1 saattaa olla kytkettynä termoelementtiin nro 5 ja lämmitysvastus nro 5 saattaa olla kytkettynä termoelementtiin nro 1. Tässä tapauksessa termoelementtien tulot voi kytkeä manuaalisesti uudelleen vaihtamalla anturin numeron Sensor (Anturi) -kentässä halutuksi numeroksi.

**HUOMAUTUS :** Altanium etsii väärin kytketyt johdot Mold Diagnostics (Muotin diagnosointi) -toiminnon aikana automaattisesti. Tämän ansiosta manuaalisten muutosten tekeminen ei ole yleensä tarpeen.

Vyöhykkeen anturimäärityksen muuttaminen:

- **1.** Valitse muutettava vyöhyke.
- **2.** Valitse **Advanced Settings** (Lisäasetukset) -osiossa **Thermocouple Assignment** (Termoelementin määritys) -kenttä ja syötä arvo.
- **3.** Kosketa **Hyväksy**-painiketta.

## **7.5.18 Ensisijaisen ohjaustilan (PCM) asetuksen muuttaminen**

Jos normaalikäytön aikana ilmenee toimintahäiriö, ohjelmisto pyrkii kaikin käytettävissä olevin keinoin kiertämään ongelman. Jos tämä osoittautuu mahdottomaksi, Matrix aloittaa toiminnan alasajon. Järjestelmään on määritettävä alasajon kohteet tällaisia tilanteita varten.

Jos Abort (Keskeytys) -tila aktivoituu, kun PCM-asetuksena on **Zone** (Vyöhyke), ohjaustoiminto kytkee POIS vain vikaantuneen vyöhykkeen ja jatkaa kaikkien muiden vyöhykkeiden ohjausta normaalisti. Jos PCM-asetuksena on **System** (Järjestelmä), ohjainlaite kytkee pois kaiken tehonsyötön muottiin (jos vika tapahtuu ko. vyöhykkeessä). PCM-asetuksen voi määrittää vyöhykekohtaisesti, joten yhden vyöhykkeen voi määrätä sulkemaan vain itsensä ja toisen taas sulkemaan koko muotin. Tämä asetus riippuu vyöhykkeestä ja sen kriittisyydestä muotin kannalta. Tavallisesti muottipesille määritetään Zone (Vyöhyke) ja kuumapalkeille System (Järjestelmä). Kaikkien vyöhykkeiden oletusasetuksena on System (Järjestelmä).

Vyöhykkeen PCM-asetuksen muuttaminen:

- **1.** Valitse muutettava vyöhyke.
- **2.** Valitse **Advanced Settings** (Lisäasetukset) -osiossa **PCM Priority Control Mode** (PCM – Ensisijainen ohjaustapa) ja muuta asetukseksi **Zone** (Vyöhyke) tai **System** (Järjestelmä).

#### **Valinnainen ensisijaisen ohjaustilan (PCM) digitaalinen lähtö**

Jos PCM:n digitaalinen lähtö on otettu käyttöön, se aktivoituu VAIN, kun System (Järjestelmä) -tilaan asetettu vyöhyke päätyy keskeytystilaan. Lähtö pysyy tässä tilassa, kunnes PCM:n virhetila on nollattu.

### **7.5.19 Maadoitusvian tarkistustoiminnon muuttaminen**

Käynnistyksen yhteydessä Altanium tarkistaa samanaikaisesti muotin jokaisen lämmitysvastuksen maadoitusvikojen mahdollisen esiintymisen. Tarvittaessa Altanium aktivoi alhaisen jännitteen syötön ja viallisen vyöhykkeen/vyöhykkeiden vaihekulmaesilämmityksen. Tarkoituksena on yrittää haihduttaa kosteus lämmitysvastuksesta/-vastuksista.

Altanium sallii **Ground Fault Check** (Maadoitusvian tarkistus) -asetuksen asettamisen käyttöön tai pois vyöhykekohtaisesti. Kaikkien vyöhykkeiden oletusasetuksena on On (käytössä). **Ground Fault Check** (Maadoitusvian tarkistus) -asetuksen poiskytkentä on tarpeen vain tietyissä erikoistilanteissa. Jos **Ground Fault Check** (Maadoitusvian tarkistus) halutaan kytkeä pois koko järjestelmän osalta, pyydämme ottamaan yhteyttä Huskyn lähimpään alueelliseen huolto- ja myyntipalveluun.

## **7.5.20 AMC-asetuksen (Automaattinen manuaalinen ohjaus) muuttaminen**

Jos normaalikäytön aikana ilmenee termoelementin toimintahäiriö, Altanium voi syöttää automaattisesti manuaalisen prosenttiarvon mukaista tehoa lämmitysvastukseen ennen termoelementin vikaantumista koottujen tietojen perusteella. Tätä kutsutaan AMC-ohjaukseksi (Automatic Manual Control, (Automaattinen manuaalinen ohjaus).

Jos termoelementtiin tulee vika ja AMC:n asetuksena on ON (Käytössä), ohjaustoiminto vaihtaa vikaantuneen vyöhykkeen manuaalisen ohjauksen tilaan ja aktivoi manuaalisen tehonsyötön ko. lämmitysvastukseen aikaisemmin syötetyn ja muistin mukaisen keskimääräisen tehoarvon mukaan. Jos AMC:n asetuksena on OFF (Ei käytössä), ohjaus siirtyy PCM-tilaan (Priority Control Mode, Ensisijainen ohjaustila) ja suorittaa määritetyn tehtävän. Kaikkien vyöhykkeiden oletusasetuksena on On (käytössä).

Vyöhykkeen ACM-asetuksen muuttaminen:

- **1.** Valitse muutettava vyöhyke.
- **2.** Valitse **Advanced Settings** (Lisäasetukset) -kohdassa **AMC Automatic Manual Control** (ACM – Automaattinen manuaalinen ohjaus) -kenttä.
- **3.** Valitse **On** (Käytössä) tai **Off** (Ei käytössä).

## **7.5.21 Lähtötehon raja-asetuksen muuttaminen**

**Output Power Limit** (Lähtötehon raja) -asetuksella voi määrittää lämmitysvastuksiin syötettävän tehon enimmäismäärän. Kaikkien vyöhykkeiden tehonsyötön oletusrajana on 100 %.

Voit muuttaa vyöhykkeen **Output Power Limit** (Lähtötehon raja) -asetusta seuraavasti:

- **1.** Valitse muutettava vyöhyke.
- **2.** Valitse **Advanced Options** (Lisäasetukset) -osiossa **Output Power Limit** (Lähtötehon raja) -kenttä.
- **3.** Valitse arvo väliltä 0% 100%.
- **4.** Kosketa **Hyväksy**-painiketta.

### **7.5.22 Vyöhykkeen ohjaustavan vaihto ART:stä PID:ksi**

Altanium voi säätää automaattisesti ohjausalgoritmia mukautumaan erilaisten lämmitysvastusten tarpeisiin. Tätä ohjaustapaa kutsutaan nimellä aktiivinen päättelytekniikka (Active Reasoning Technology, ART). Joissakin tapauksissa voi olla tarpeen vaihtaa automaattisesti säädettävästä ART-algoritmista manuaalisesti säädettävään algoritmiin. Tätä ohjaustapaa kutsutaan nimellä PID. Kun vyöhykkeen ohjaus vaihdetaan ART:stä PID-ohjaukseksi, käyttäjä voi antaa manuaalisesti Proportional (Proportionaalinen)-, Integral (Integraalinen)- ja Derivative (Derivoiva) -parametrit. Oletuksena kaikkien vyöhykkeiden ohjaustila on ART.

Vyöhykkeen ohjauksen vaihtaminen ART- ja PID-ohjauksen välillä:

- **1.** Valitse muutettava vyöhyke.
- **2.** Valitse **Control Settings** (Ohjauksen asetukset) -osiosta **Control Mode** (Ohjaustila) -kenttä.
- **3.** Valitse **ART** tai **PID**.

#### **7.5.22.1 P-, I- tai D-parametriarvojen muuttaminen**

Jos ART-toiminto on yritetty suorittaa uudelleen tietylle vyöhykkeelle eikä vaadittua ohjausta ole saavutettu, vaihda vyöhyke PID-ohjaukseen ja säädä yksittäisiä PID-parametreja ohjauksen saavuttamiseksi.

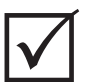

## **TÄRKEÄÄ!**

Vyöhyke voidaan vaihtaa takaisin ART-tilaan ilman, että tietoja menetetään. Kaikkien vyöhykkeiden PID-oletusasetuksina on P-15, I-10 ja D-2.

PID-asetusten muuttaminen.

- **1.** Valitse muutettava vyöhyke ja vaihda ohjaustavaksi PID.
- **2.** Avaa näyttöön näppäimistö koskettamalla P-, I- tai D-parametrit sisältäviä kenttiä.
- **3.** Anna P-, I- tai D-parametrin uusi arvo ja valitse **Hyväksy**-painike.
- **4.** Tarvittaessa toista edelliset kaksi vaihetta ja säädä muut PID-parametrit.

## **7.6 Aktiivinen päättelytekniikka (ART)**

ART-tekniikassa (Active Reasoning Technology, aktiivinen päättelytekniikka) mikroprosessoriohjattuja ohjausjärjestelmiä käytetään automaattiseen päätöksentekoon. Tässä ohjausmenetelmässä hyödynnetään aktiivista eli jatkuvaa oppimisprosessia, joka vikasietoisena pystyy kiertämään vian tai toimintahäiriön.

ART-ohjelmisto ja sen ohjaama laitteisto kokoavat käytönaikaista tietoa ja tuottavat päätöksentekoprosessia varten dataa paremmin kuin mikään modulaarinen, yksittäisen tiedon tuloon ja lähtöön perustuva säädin. Järjestelmän ehdottomana etuna on kaikkien vyöhykkeiden keskinäinen ja interaktiivinen yhteistyö ja sen perusteella saadun tiedon tehokas analysointi. Yksi merkittävä etu on täysin automaattinen ohjaus. Altaniumin käynnistymisen yhteydessä ohjausjärjestelmä käy kaikki vyöhykkeet yksitellen läpi, vertaa niiden tuottamia tietoja ja päättelee niiden välisen vuorovaikutuksen määrän. Lisäksi järjestelmä testaa mahdollisten maadoitusvikojen esiintymisen vyöhykkeittäin ja kokonaisuutena. Tämän jälkeen se luo tarvittavat esilämmitystiedot ja pehmeäkäynnistysrutiinit, joilla muotti lämmitetään tasaisesti ja haluttuun lämpötilaan.

## **7.6.1 ART-prosessi-ikkuna**

**ART Process** (ART-prosessi) -ikkunaa käytetään käynnistämään Active Reasoning Technology (Aktiivinen päättelytekniikka) -prosessi ja valvomaan sen kulkua. Ikkuna tulee automaattisesti näkyviin **START** (Käynnistys) -painikkeella, jos jokin vyöhyke tällä hetkellä ladatussa muottiasetuksessa ei ole suorittanut ART-prosessia. Prosessi voidaan käynnistää manuaalisesti mille tahansa vyöhykkeelle, jonka hallinnan arvioidaan olevan puutteellinen.

Kun ART on käynnissä, järjestelmän toimintaa ei voi muuttaa **Start** (Käynnistys), **Standby** (Valmiustila) ja **Boost** (Tehokäyttö) -painikkeilla. Palaa normaalikäyttöön **Cancel Art** (Peruuta ART) -painikkeilla tai peruuta ART-prosessi ja pysäytä ohjainlaite **Stop** (Pysäytä) -painikkeella. Normaali navigointi on pois käytöstä, kunnes ART on suoritettu. Odottavat vyöhykkeet käyvät läpi ART-prosessin, kun järjestelmä käynnistetään seuraavan kerran.

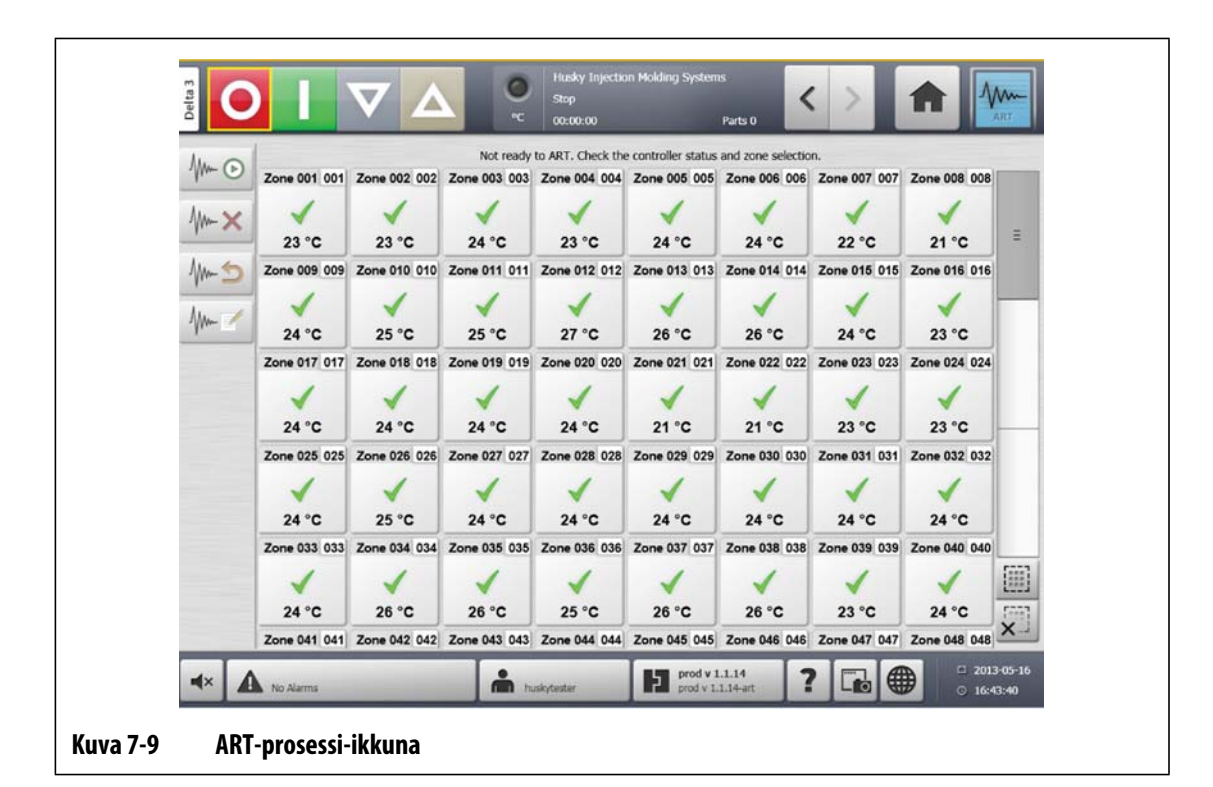

**Taulukko 7-3 ART-prosessi-ikkunan kohteiden kuvaukset** 

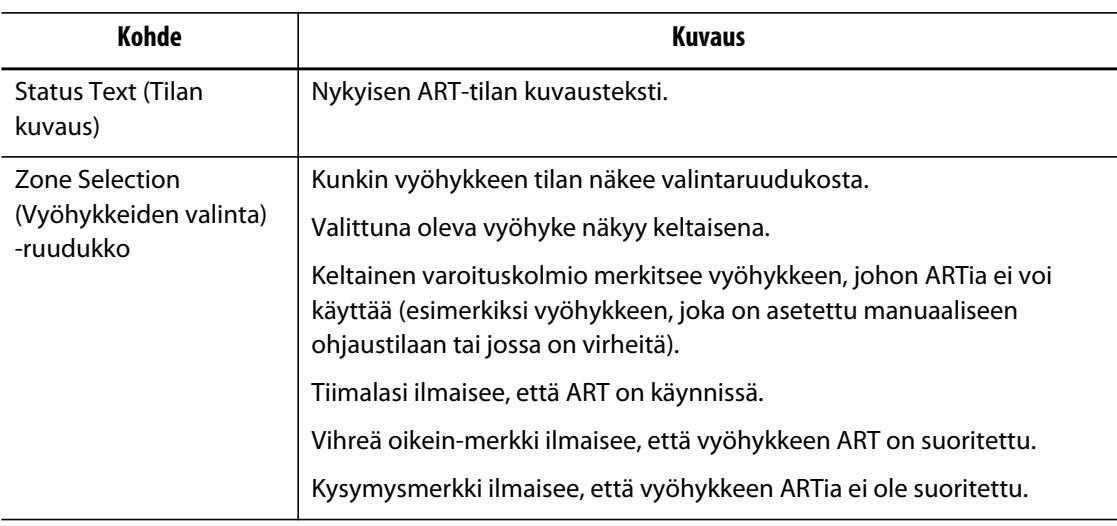

#### **Taulukko 7-4 ART-prosessi-ikkunan painikkeiden kuvaukset**

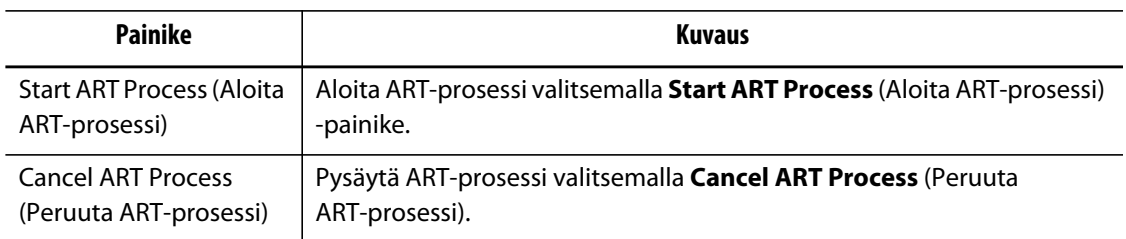

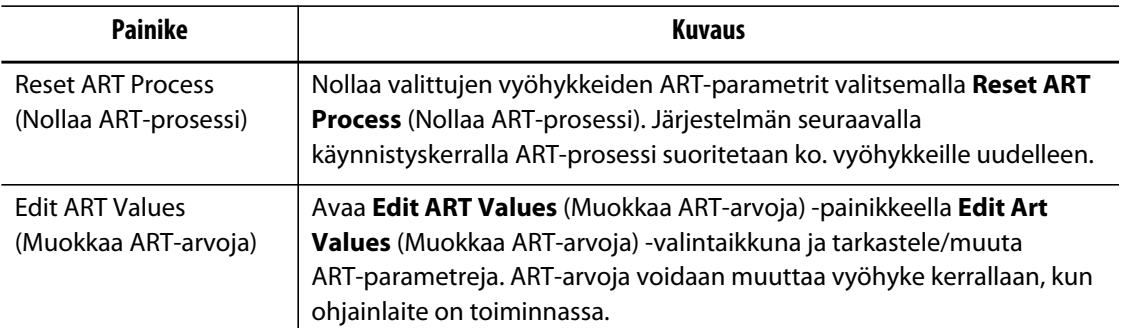

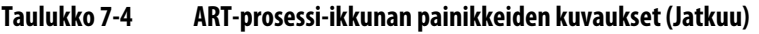

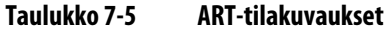

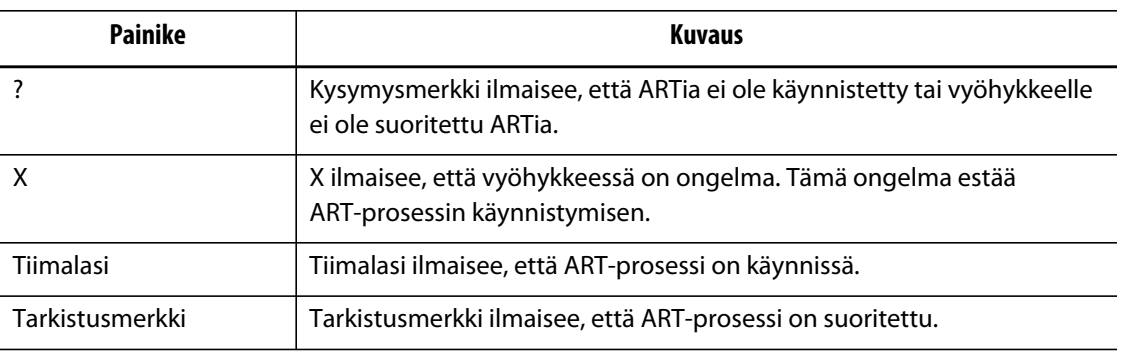

### **7.6.1.1 Manuaalisen ART-toiminnon käyttö**

Jos tietyssä vyöhykkeessä tehdään muutos, esimerkiksi lämmityselementin tai termoelementin vaihto, ko. vyöhykkeen ART-parametrit saatetaan joutua nollaamaan. Lisäksi vyöhykkeen huono ohjaus saattaa johtaa tähän ratkaisuun. Esimerkiksi lämpötilat voivat jatkuvasti vaihdella asetusarvon ylä- ja alapuolella, mutta hälytys ei kuitenkaan aktivoidu. Tätä ei saa sekoittaa materiaalin tuottamaan leikkauslämpöön, mikä ilmenee lämpötilan nopeina nousuina ilman rajan alituksia.

Kun järjestelmä on käynnistetty, ART-prosessi alkaa automaattisesti kaikille vyöhykkeille, joille sitä ei vielä ole suoritettu. Jos tietty vyöhyke ei asetusarvonsa saavuttamisen jälkeen ohjaa toimintaa odotetusti, ART:n voi suorittaa ko. vyöhykkeelle manuaalisesti.

Kun ART suoritetaan vyöhykkeelle manuaalisesti, Altanium poistaa muististaan ko. vyöhykkeen tiedot ja laskee ohjausprosessin uudelleen. Sen jälkeen Matrix tallentaa nämä tiedot ja laskee niiden perusteella vyöhykkeen tarvitseman tehon käytössä olevalle asetusarvolle. Tätä toimintoa kannattaa käyttää harvoin ja tekijän on tunnettava koko prosessi perusteellisesti. Ruiskuvaluprosessi voi keskeytyä, jos ART kohdistetaan useille vyöhykkeille kerralla, mutta keskeytyminen on harvinaista. On parasta suorittaa ART vyöhykkeelle heti asetusarvon saavuttamisen jälkeen.

ART:n suoritus vyöhykkeelle manuaalisesti:

**HUOMAUTUS :** Järjestelmän on oltava RUN-tilassa ennen kuin ART-prosessi voi alkaa.

- **1.** Valitse vyöhyke/vyöhykkeet, joille ART halutaan suorittaa manuaalisesti.
- **2.** Aloita valittujen vyöhykkeiden ART-analyysi valitsemalla **Start ART Process** (Käynnistä ART-prosessi).

Kun valittujen vyöhykkeiden ART-prosessi on suoritettu, kunkin vyöhykkeen kohdalle ilmestyy tarkistusmerkki.

**3.** ART-prosessin voi haluttaessa keskeyttää valitsemalla **Cancel ART Process** (Peruuta ART-prosessi) -painikkeen.

## **7.7 PID-ohjaus**

Altaniumissa voi valita ART:n (automaattisen säädön) tai PID:n (manuaalisen säädön). Jos haluat käyttää PID-ohjausta yhdelle tai usealle vyöhykkeelle, seuraavassa on parametrien (P, I ja D) peruskuvaus.

## **7.7.1 Tyypillisiä PID-arvoja**

Seuraavassa luetellaan joitakin tyypillisiä PID-arvoja.

| Proportional<br>(Proportio-<br>naalinen) | <b>Integral</b><br>(Integraalinen) | <b>Derivative</b><br>(Derivoiva) | <b>Tyyppi</b> | <b>Esimerkki</b>                           |
|------------------------------------------|------------------------------------|----------------------------------|---------------|--------------------------------------------|
| 015                                      | 010                                | 002                              | Nopea         | Mittapäät tai lämmitysvastukset, joilla on |
| 050                                      | 020                                | 000                              | Nopea         | sisäiset termoelementit                    |
| 020                                      | 010                                | 000                              | Nopea         |                                            |
| 015                                      | 015                                | 000                              | Nopea         |                                            |
| 020                                      | 007                                | 100                              | Keskitaso     | Mittapäät tai lämmitysvastukset, joilla on |
| 020                                      | 005                                | 200                              | Keskitaso     | sisäiset termoelementit (suurempi massa)   |
| 100                                      | 003                                | 000                              | <b>Hidas</b>  | Kuumapalkit tai lämmitysvastukset, joilla  |
| 075                                      | 003                                | 150                              | <b>Hidas</b>  | on ulkoiset termoelementit                 |

**Taulukko 7-6 PID-arvot** 

## **7.7.2 Arvon heilahtelun mahdollisia syitä**

Ohjausjaksot voidaan määrittää väärin, mistä seuraa arvojen heilahtelua. Seuraavassa on joitakin yleisimpiä syitä:

**Taulukko 7-7 Arvon heilahtelun mahdollisia syitä** 

| Syy             | <b>Kuvaus</b>                                                         |
|-----------------|-----------------------------------------------------------------------|
| "P" liian suuri | Tehonmuutos on liian suuri °C-asteen lämpötilamuutoksen nähden.       |
| "I" liian suuri | Tehonmuutos on liian nopea, minkä vuoksi prosessi ei pysy sen mukana. |

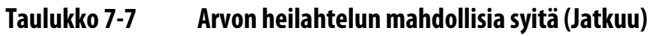

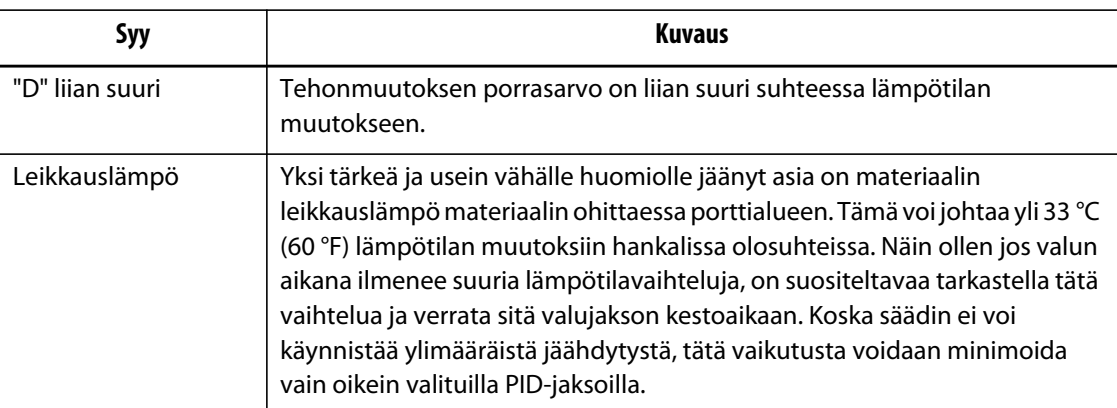

# **Luku 8 Muotin diagnosointi**

Diagnostiikka on kätevä työkalu etsittäessä muottiin liittyviä vikoja tai tutkittaessa muotin johtojen kytkentöjen asianmukaisuutta huoltotöiden jälkeen. Diagnostiikan avulla voidaan myös analysoida muotin pesien lämpöeristyksiä.

## **8.1 Muotin testaaminen**

Voit testata muotin seuraavasti:

- **1.** Kosketa **Mold Diagnostics** (Muotin diagnosointi) -painiketta **aloitusikkunassa**.
- **2.** Varmista, että Altanium on pysäytystilassa.
- **3.** Valitse haluamasi vyöhykkeet.
- **4.** Valitse haluamiesi testien valintaruudut.
- **5.** Kosketa **Suorita testi** -painiketta.

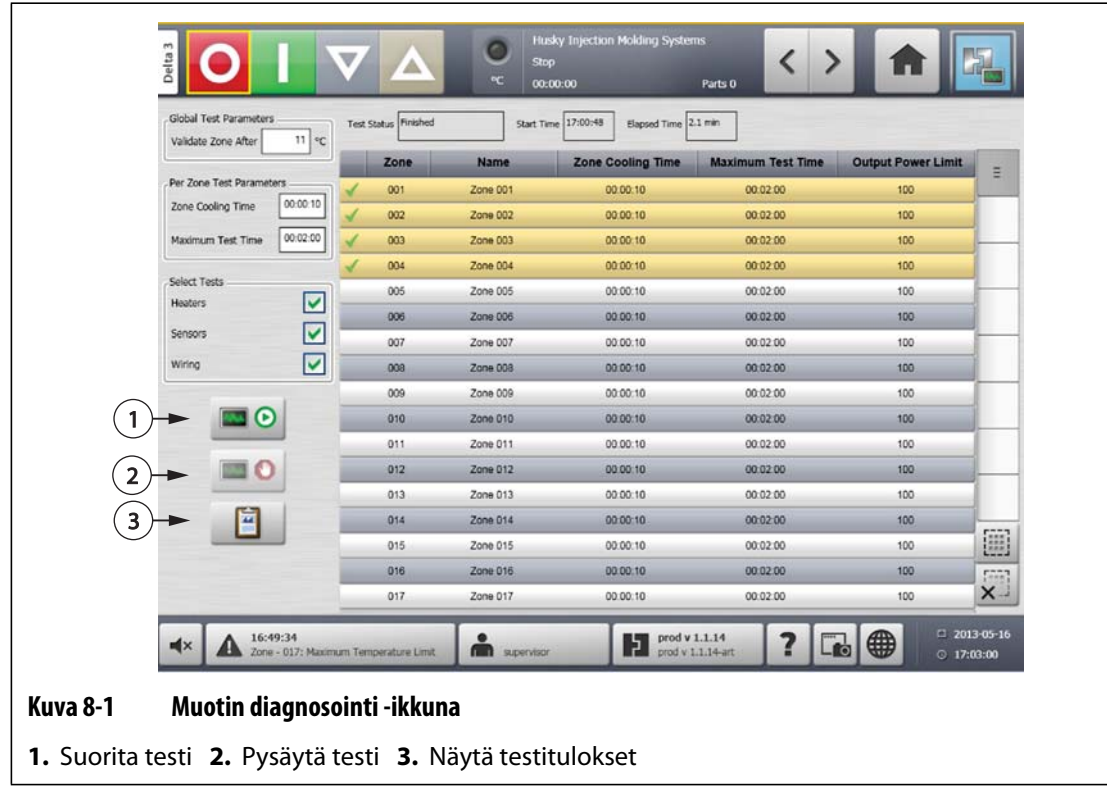

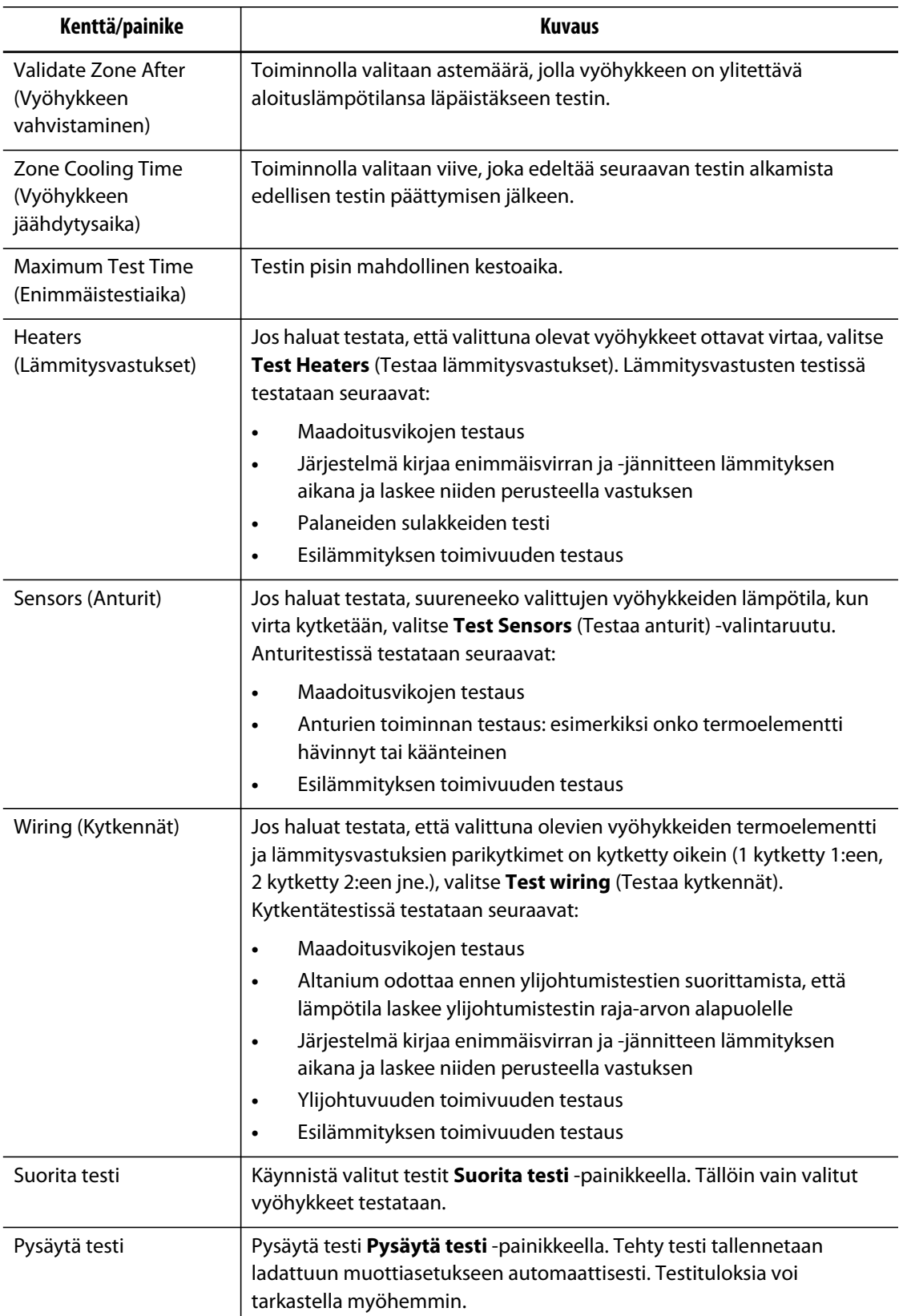

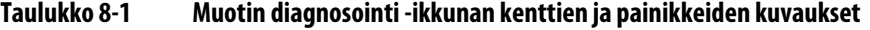

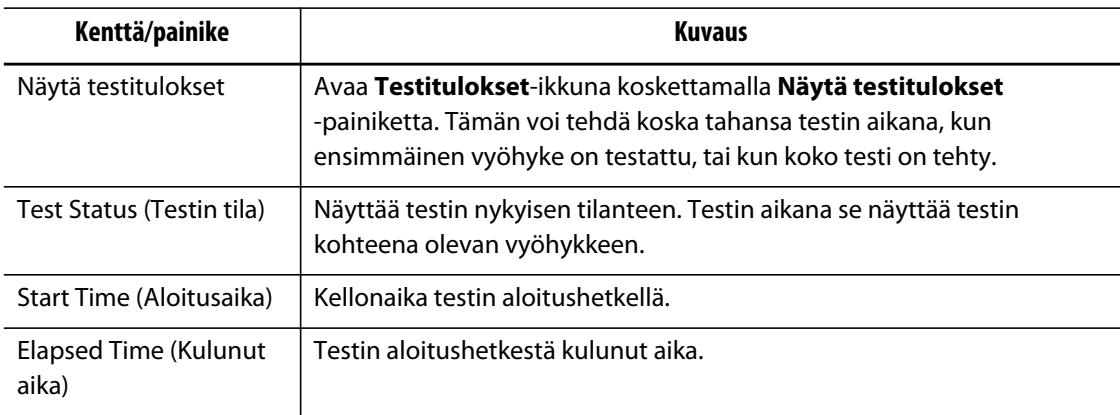

#### **Taulukko 8-1 Muotin diagnosointi -ikkunan kenttien ja painikkeiden kuvaukset (Jatkuu)**

### **8.1.1 Muotin diagnosointitestin suorittaminen**

Tee seuraavat toimet ennen muotin automaattisen diagnosointitestin aloittamista:

**1.** Ennen kuin kytket virran säätimeen tai muottiin, puhdista muotti ja sen ympäristö.

#### **HUOMIO!**

**Laitteiston vaurioitumisen vaara – varmista aina muotin kaapelien maadoitus. Kytke muotti Altanium-laitteistokotelossa olevaan muotin maadoitusliittimeen sopivan mittaisella johdolla.**

- **2.** Varmista kytkennän turvallisuus tarkistamalla, että säädin ja muotti käyttävät samaa maadoitusta.
- **3.** Tarkista muotin kytkentäjohdot suojaamattomien johtimien, rispaantuneiden päiden tai huonon eristeen varalta.
- **4.** Jos termoelementin ja virransyötön johdot ovat käsillä, kytke ne säätimestä muottiin ja tarkista, että ne kytkeytyvät tiukasti.
- **5.** Kytke Altanium-laitteistokotelo virtalähteeseen ja kytke virta päävirtakytkimellä.
- **6.** Kirjaudu Altanium-järjestelmään ja lataa muottiasetus muistiin.
- **7.** Varmista, että testattavien vyöhykkeiden tilana on ON (Käytössä). Jos vyöhyke on OFF (Ei käytössä) -tilassa, sitä ei testata.
- **8.** Kosketa **Mold Diagnostics** (Muotin diagnosointi) -painiketta **aloitusikkunassa**.
- **9.** Valitse haluamasi vyöhykkeet.
- **10.** Valitse suoritettavat testit (lämmitysvastukset, anturit, kytkennät). Oletuksena kaikki testit ovat valittuina.
- **11.** Kosketa **Suorita testi** -painiketta.

## **8.1.2 Vyöhykkeen jäähdytysajan määritys**

Joissakin muoteissa voi olla tarpeen, että Altanium-säädin odottaa määritetyn ajan ennen seuraavan vyöhykkeen testaamista. Tämä lisäaika on tarpeen tilanteissa, joissa termoelementti kuumenee odotettua kauemmin virran katkaisun jälkeen. Tämä on yleistä suurissa kuumapalkkikokoonpanoissa. Jos Altanium aloittaisi seuraavan vyöhykkeen testauksen ennen edellisen vyöhykkeen lämpötilan nousun pysähtymistä, se voisi vääristää testin tuloksia.

Voit asettaa vyöhykkeen jäähdytysajan seuraavasti:

- **1.** Valitse **Muotin diagnosointi** -ikkunasta muutettavat vyöhykkeet.
- **2.** Kosketa **Zone Cooling Time** (Vyöhykkeen jäähdytysaika) -kenttää.
- **3.** Anna vyöhykkeen jäähdytysaika esitetyssä muodossa (HHMMSS).
- **4.** Kosketa **Hyväksy**-painiketta.
- **HUOMAUTUS :** Oletusasetus on 10 sekuntia. Kullekin muottiasetukselle voi määrittää omat viiveajat.

### **8.1.3 Testin enimmäiskestoajan määritys**

Jotkin muotit voivat vaurioitua, jos testin aikana ilmenee termoelementin kytkentähäiriö Tietyissä kokoonpanoissa jotkin lämmitysvastukset eivät ehkä kestä huippulämpötiloja, jotka syntyvät, kun enimmäistehoa käytetään testin oletusajan. Äärimmäinen esimerkki tästä on tilanne, jossa kuumakanavaa testataan ilman muottipesän levyä. Jos lämmitysvastus on suuri, lyhyt testiaika ei ehkä riitä lämmittämään sitä tarpeeksi, jolloin testi epäonnistuu. Käyttäjät voivat määrittää kullekin vyöhykkeelle tapauskohtaisesti lämmitysvastuksen tarvitseman testin enimmäiskestoajan.

Voit asettaa testin enimmäiskestoajan seuraavasti:

- **1.** Valitse **Muotin diagnosointi** -ikkunasta muutettavat vyöhykkeet.
- **2.** Kosketa **Maximum Test Time** (Enimmäistestiaika) -kenttää.
- **3.** Anna testin enimmäiskestoaika esitetyssä muodossa (HHMMSS).
- **4.** Kosketa **Hyväksy**-painiketta.
- **HUOMAUTUS :** Oletusasetus on 6 minuuttia Kullekin muottiasetukselle voi määrittää omat testin enimmäisajat.

## **8.2 Diagnosoinnin tulokset**

Avaa **Testitulokset**-ikkuna koskettamalla **aloitusikkunassa Diagnosoinnin tulokset** -painiketta.

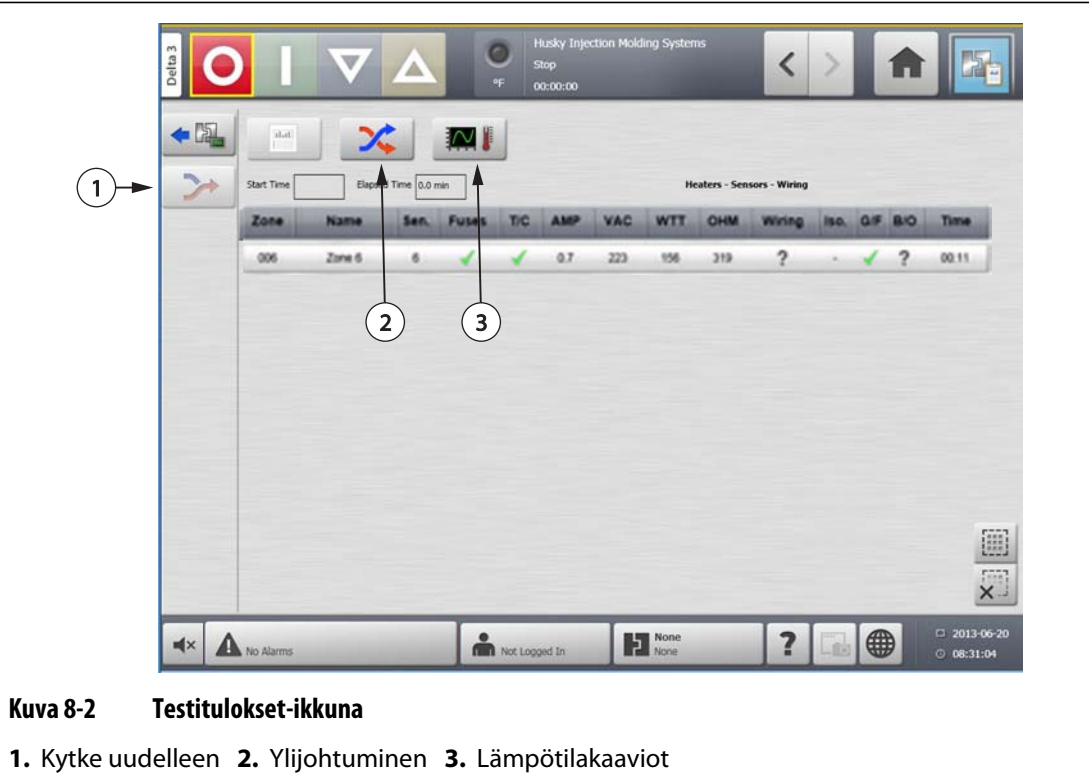

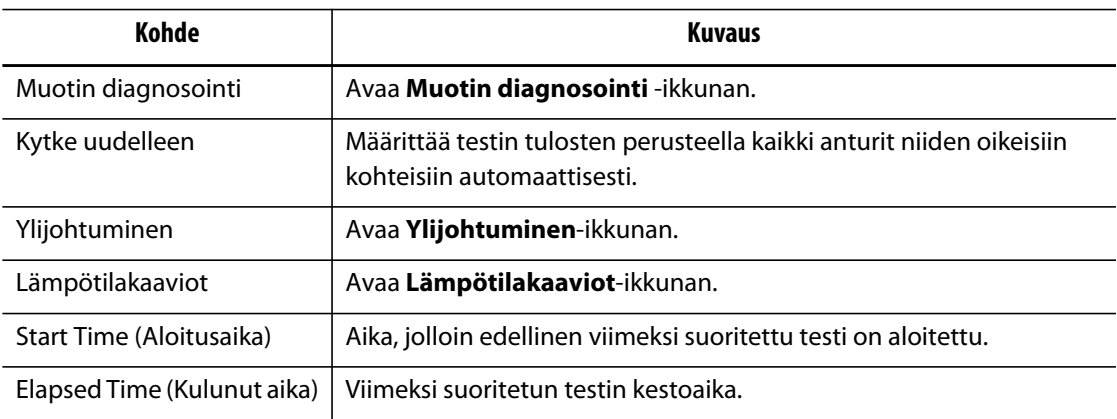

## **8.2.1 Testitulokset-ikkunan arvot**

Seuraavassa osassa esitellään **Testitulokset**-ikkunan kentät ja painikkeet.

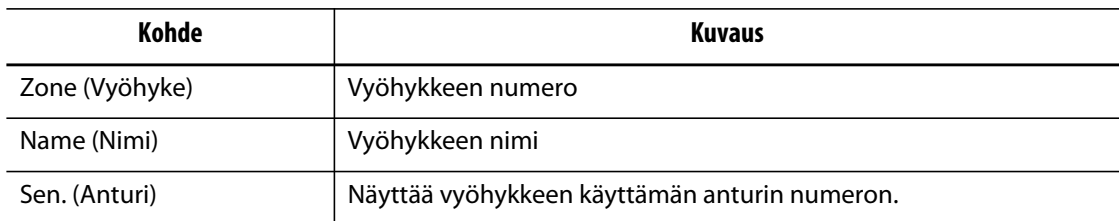

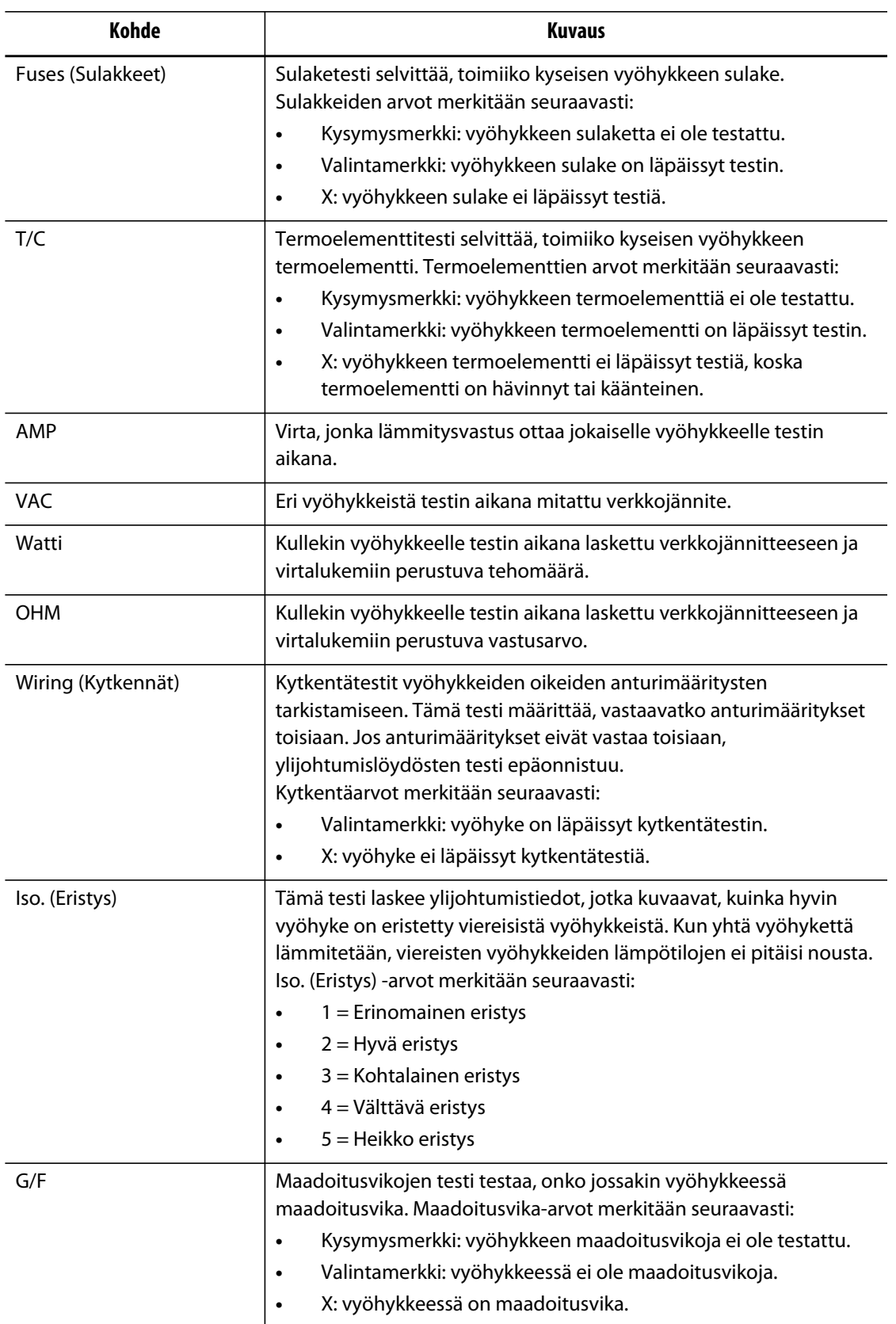

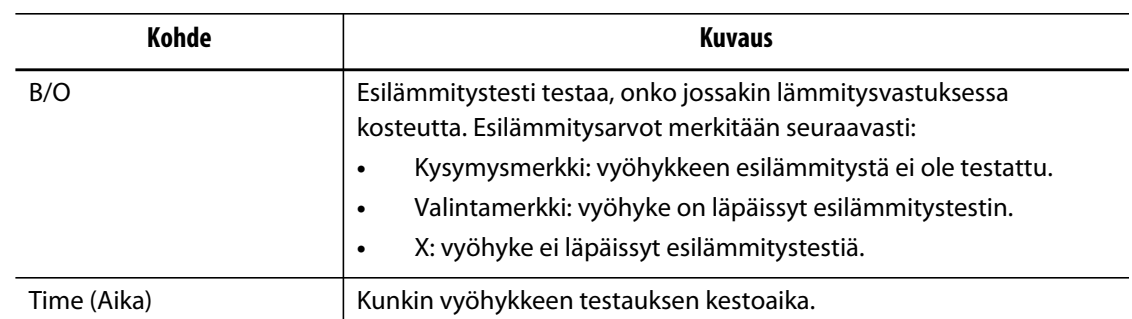

### **8.2.2 Termoelementin automaattinen uudelleenkytkentä**

Termoelementit saatetaan joskus kytkeä muotissa vahingossa ristiin, jolloin yhden lämmitysvastuksen termoelementti päätyy kytketyksi toisen lämmitysvastuksen kanssa ja päinvastoin.

Altanium-kytkentätesti tarkistaa termoelementtien tai lämmitysvastusten kytkennät ja selvittää, ovatko kytkennät oikeat. Jos testissä löytyy virhe, testin päätyttyä virheeseen liittyvän vyöhykkeen kohdalla näkyy kytkentäsarakkeessa x. Lisäksi **Testitulokset**-ikkunan **Uudelleenkytkentä**-painike tulee käyttöön.

Jos haluat kytkeä termoelementit uudelleen, toimi seuraavasti:

**1.** Määritä termoelementit oikeisiin vyöhykkeisiin automaattisesti koskettamalla **Diagnosoinnin tulokset** -ikkunassa **Uudelleenkytkentä**-painiketta.

**HUOMAUTUS :** Nämä tiedot tallentuvat nykyiseen muottiasetukseen.

## **8.3 Ylijohtuminen-ikkuna**

Avaa **Ylijohtuminen**-ikkuna koskettamalla **Diagnosoinnin tulokset** -ikkunassa **Ylijohtuminen**-painiketta. Tässä ikkunassa voit nähdä, kuinka paljon lämpöä siirtyy muotin vyöhykkeiden välillä. Kun vyöhykkeen muotin kytkentä on tehty oikein ja lämmöneristysongelmia ei siltä osin ole, tulos on 100 %. Kaikki muut vyöhykkeet näyttävät arvoksi 0 %.

Esimerkki: testin jälkeen vyöhyke 9 näyttää arvoksi 100 %, mutta vyöhyke 10 näyttää 60 %. Jos vyöhyke 9 lisäisi lukemaa 10 asteella testin aikana, vyöhyke 10:n lukema lisääntyisi 60 % tästä 10 asteesta eli 6 astetta ilman energian lisäsyöttöä.

| Delta 3 |              |            |           |        | ×.     |         |         |                  |   |   |          |
|---------|--------------|------------|-----------|--------|--------|---------|---------|------------------|---|---|----------|
| 噑       | <b>Hotel</b> | X          | <b>MI</b> |        |        |         |         |                  |   |   |          |
|         | Zone         | Name       | 004       | 005    | OOS:   | 007     | 008     | <b>COB</b>       | a | æ |          |
|         | 001          | Zone 001   | 0.0%      | 0.0%   | 0.0%   | 0.0%    | 0.0%    | 0.0%             |   |   | Ξ        |
|         | 002          | Zone 002   | 0.0%      | 25%    | 0.0%   | 0.0%    | $0.0\%$ | 0.0%             |   |   |          |
|         | 003          | Zone 003   | 0.0%      | 2.4%   | 0.0%   | 0.0%    | 0.0%    | 2.9%             |   |   |          |
|         | 004          | Zone 004   | 100.0%    |        |        |         |         |                  |   |   |          |
|         | 005          | Zone 005   | 0.0%      | 100.0% |        |         |         |                  |   |   |          |
|         | 006          | Zone 006   | 0.0%      | 0.0%   | 100.0% |         |         |                  |   |   |          |
|         | 007          | Zone 007   | 0.0%      | 0.0%   | 0.0%   | 100.0%  |         |                  |   |   |          |
|         | 008          | Zone 008   | 0.0%      | 0.0%   | 0.0%   | 1.0%    | 100.0%  |                  |   |   |          |
|         | 009          | Zone 009   | 0.0%      | 0.0%   | 0.0%   | $0.0\%$ | 0.0%    | 100.0%           |   |   |          |
|         | 010          | Zone 010   | 0.0%      | 0.0%   | 0.0%   | 0.0%    | 0.0%    | 0.0%             |   |   |          |
|         | 011          | Zone 011   | 0.0%      | 0.0%   | 0.0%   | 0.0%    | 0.0%    | 0.0%             |   |   |          |
|         | 012.         | Zone 012   | 0.0%      | 0.0%   | 0.0%   | 0.0%    | 0.0%    | 0.0%             |   |   |          |
|         | 013          | Zone 013   | 0.0%      | 0.0%   | 0.0%   | 0.5%    | a one   | 0.5%             |   |   |          |
|         | 014          | Zone 014   | 0.0%      | 0.0%   | 0.0%   | 0.5%    | 0.0%    | 0.5%             |   |   |          |
|         | 015          | Zone 015   | 0.0%      | 0.0%   | 0.0%   | 0.0%    | 0.0%    | 0.0%             |   |   |          |
|         | 016          | Zone 016   | 0.0%      | 0.0%   | 0.0%   | 3.0%    | 0.0%    | 0.0%             |   |   |          |
|         | 017          | Zone 017   | 0.0%      | 0.0%   | 0.0%   | 0.0%    | 0.0%    | $-0.0%$          |   |   |          |
|         | 010          | Zone 010   | 0.0%      | 0.0%   | 0.0%   | 0.0%    | 0.0%    | D.O <sub>N</sub> |   |   |          |
|         | 019          | Zone 019   | 0.0%      | 0.0%   | 1.4%   | 0.0%    | 0.0%    | 3.8h             |   |   |          |
|         | 020          | Zone 020   | 0.0%      | 0.0%   | 0.0%   | 0.0%    | 0.0%    | 0.0%             |   |   |          |
|         | 021          | Zone (121) | 3.0%      | 0.0%   | 2.9%   | 3.0%    | 0.0%    | 0.0%             |   |   |          |
|         | 022          | Zone 022   | 0.0%      | 0.0%   | 0.0%   | 0.0%    | 0.0%    | 0.0%             |   |   |          |
|         | 023          | Zone 023   | 0.0%      | 0.0%   | 0.0%   | 0.0%    | 0.0%    | 0.0%             |   |   |          |
|         | 024          | Zone 024   | 0.0%      | 0.07h  | 0.0%   | 0.0%    | $0.0\%$ | <b>D.ON</b>      |   |   | $\times$ |

**Kuva 8-3 Ylijohtuminen-ikkuna**

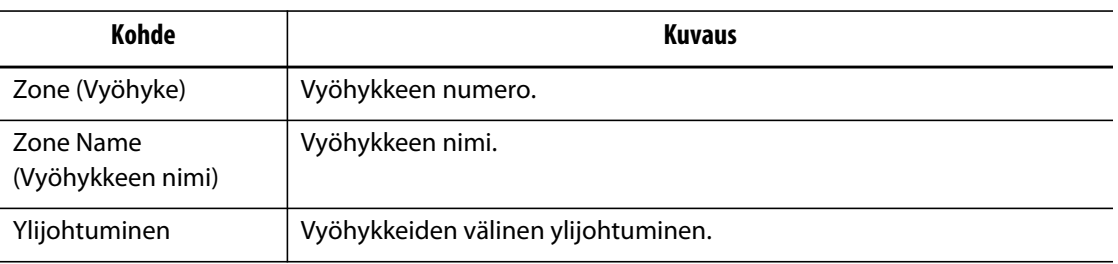

Testaa ylijohtumistiedot seuraavasti:

- **1.** Valitse **Muotin diagnosointi** -ikkunasta haluamasi vyöhykkeet.
- **2.** Kosketa **Näytä ylijohtumistiedot** -painiketta.

**HUOMAUTUS :** Kerralla voi valita ja katsella enintään 10 vyöhykettä.

## **8.4 Lämpötilakaavioiden ikkuna**

Avaa **Lämpötilakaaviot**-ikkuna koskettamalla **Diagnosoinnin tulokset** -ikkunassa **Lämpötilakaaviot**-painiketta. **Lämpötilakaaviot**-ikkunassa näkyvät kunkin testatun vyöhykkeen seurantatiedot, jotka ilmaisevat lämpötilan nousun testin kestoaikana.

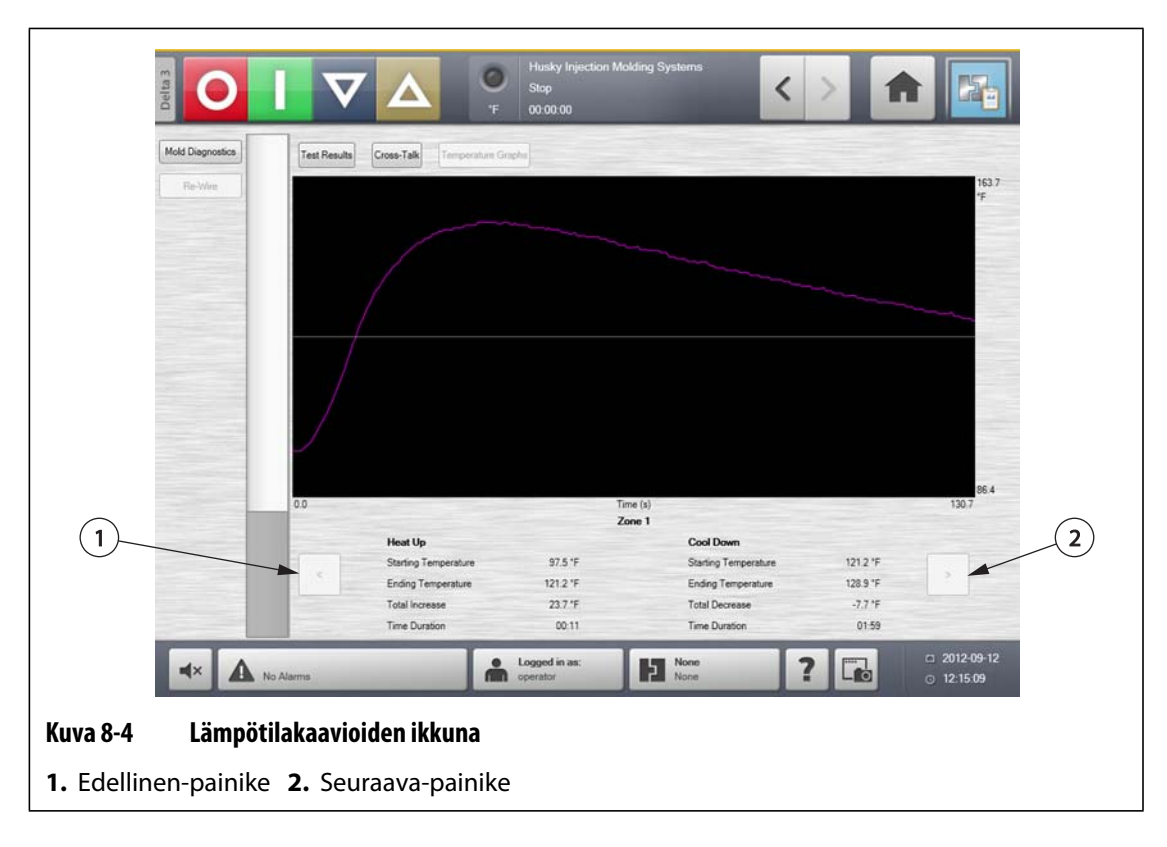

#### **Taulukko 8-2 Lämpötilakaavioiden ikkunan kohteiden kuvaukset**

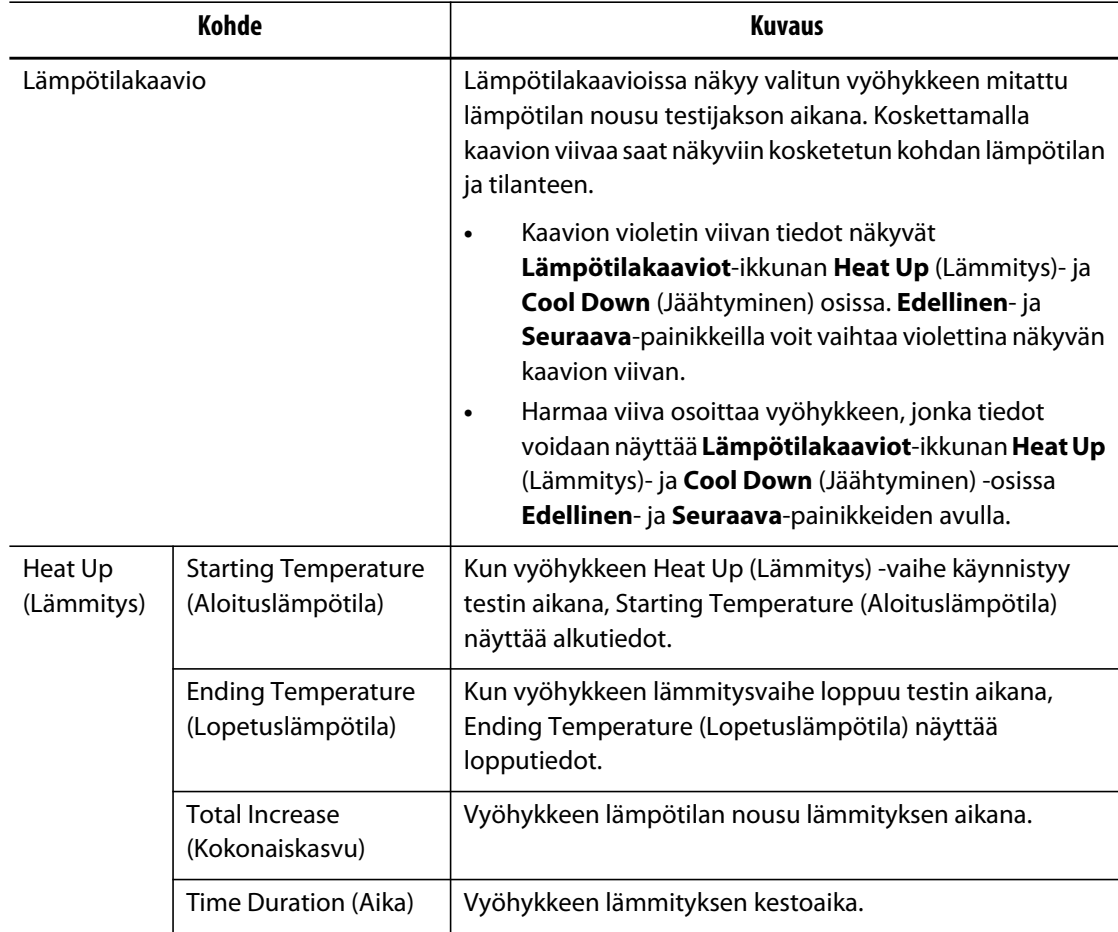

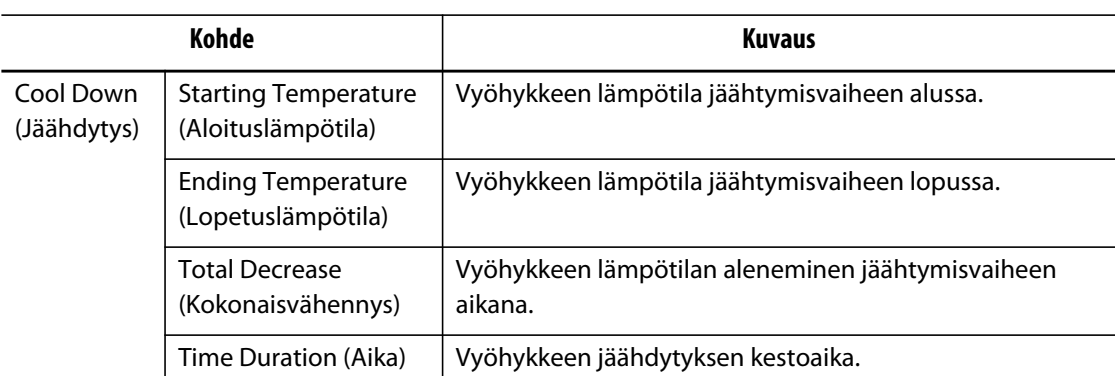

#### **Taulukko 8-2 Lämpötilakaavioiden ikkunan kohteiden kuvaukset (Jatkuu)**

#### **Taulukko 8-3 Lämpötilakaavioiden ikkunan painikkeiden kuvaukset**

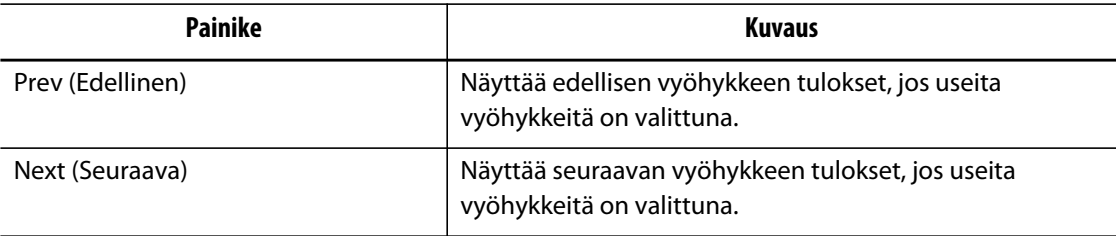

# **Luku 9 Muotin lämmitys**

Tässä luvussa kerrotaan Altanium-järjestelmän käynnistämisestä sekä mahdollisten virheiden ja hälytystilanteiden tarkistamisesta.

Kun kaikki Altaniumista muottiin johtavat kytkennät on tehty ja muotin jäähdytys on kytketty toimintaan, käynnistä järjestelmä valitsemalla **Start** (Käynnistä) -painike.

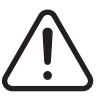

## **VAROITUS !**

**Perehdy koko tämän käyttöoppaan sisältöön, ennen kuin yrität käynnistää järjestelmän. Jos sinulla on jotain kysyttävää, Huskyn lähimpään alueelliseen huoltoja myyntipalveluun.**

## **9.1 Maadoitusvika / märkä lämmitysvastus -esilämmitysjärjestelmä**

Altanium on varustettu edistyneellä Ground Fault/Wet Heater Bake Out (Maadoitusvika / märkä lämmitysvastus) -esilämmitysjärjestelmällä. Järjestelmän käynnistyttyä Altanium tarkistaa jatkuvasti ja samanaikaisesti muotin jokaisen lämmitysvastuksen maadoitusvikojen mahdollisen esiintymisen. Tarvittaessa Altanium aktivoi alhaisen jännitteen esilämmityksen viallisilla vyöhykkeillä. Tarkoituksena on yrittää haihduttaa kosteus lämmitysvastuksista.

## **9.1.1 Maadoitusvian raja**

Järjestelmä tunnistaa maadoitusvian käyttäjän määrittämän prosenttirajan perusteella, tai jos vyöhykkeelle ei ole suoritettu diagnostiikkaa, 0,2 ampeerin oletusarvon perusteella.

0,2 ampeerin oletusraja laukaisee esilämmitysvirheen. Mikä tahansa arvo, joka ylittää 0,2 ampeeria mutta on pienempi kuin maadoitusvian raja-arvo, laukaisee esilämmitysvirheen.

Laskennallista maadoitusvian raja-arvoa tai oletusarvoa verrataan minimirajaan, ja pienempi näistä kahdesta arvosta otetaan käyttöön.

#### **9.1.1.1 Maadoitusvian prosenttirajan määrittäminen**

Määritä maadoitusvian prosenttiraja seuraavasti:

- **1.** Valitse **System Setup** (Järjestelmäasetukset) -näytön **Ground Fault** (Maadoitusvika) -osiossa **Ground Fault Limit** (Maadoitusvian raja) -kenttä.
- **2.** Syötä haluttu arvo.
- **3.** Kosketa **Hyväksy**-painiketta.

## **9.1.2 Esilämmitysjaksojen pituuden ja lukumäärän asettaminen**

Matalajännitteinen esilämmitysprosessi suoritetaan tarvittaessa viisi kertaa. Kunkin jakson pituus voidaan määrittää välillä 1–30 minuuttia. Järjestelmätila ja järjestelmän ajastin ilmaisevat kunkin esilämmitysjakson edistymisen.

Kun esilämmitysjakso on valmis, järjestelmä selvittää, tarvitaanko uusi jakso. Jos esilämmitysjakson hälytys on käytössä ja järjestelmässä on vielä niin paljon kosteutta, että uusi jakso tarvitaan sen jälkeen, kun määritetyt esilämmitysjaksot on suoritettu, järjestelmä lopettaa toiminnan automaattisesti ja laukaisee esilämmityshälytyksen. Jos järjestelmässä ei enää ole kosteutta, kun määritetyt esilämmitysjaksot on suoritettu, pehmeän käynnistyksen prosessi jatkuu.

Voit määrittää kunkin esilämmitysjakson pituuden seuraavasti:

- **1.** Valitse **System Setup** (Järjestelmäasetukset) -näytön **Bake Out** (Esilämmitys) -osiossa **Bake Out Time Per Cycle** (Esilämmitysaika jaksoa kohti) -kenttä.
- **2.** Syötä haluttu arvo.
- **3.** Kosketa **Hyväksy**-painiketta.

Voit määrittää esilämmitysjaksojen määrän seuraavasti:

- **1.** Valitse **System Setup** (Järjestelmäasetukset) -näytön **Bake Out** (Esilämmitys) -osiossa **Number of Bake Out Cycles** (Esilämmitysjaksojen määrä) -kenttä.
- **2.** Syötä haluttu arvo.
- **3.** Kosketa **Hyväksy**-painiketta.

## **9.2 Pehmeä käynnistys**

Pehmeän käynnistysvaiheen aikana kaikki Altaniumin vyöhykkeet lämmitetään samanaikaisesti, ja niiden kaikkien lämpötila nousee samalla nopeudella. Pehmeä käynnistysvaihe aiheuttaa materiaalin tasaisen lämpölaajenemisen ja identtisen viipymäajan.

**HUOMAUTUS :** Pehmeä käynnistys ei ole käytössä vaiheistetun käynnistyksen aikana.

Pehmeässä käynnistysvaiheessa Altanium tekee seuraavat toimet:

- **1.** Kun **Start** (Käynnistä) on valittu, Altanium aloittaa tarvittaessa esilämmitysprosessin.
	- **HUOMAUTUS :** Jos ART-prosessia ei ole suoritettu, **ART Process** (ART-prosessi) -ikkuna tulee näkyviin pehmeän käynnistyksen alkaessa.
- **2.** ART-prosessi alkaa, ellei sitä ole vielä suoritettu.
- **3. Soft Start** (Pehmeä käynnistys) näkyy tilarivillä. Lämmitysvastuksiin syötetty teho on eri mittapäissä ja kuumapalkkivyöhykkeissä, jolloin mittapäät saavat vähemmän tehoa ja kuumapalkit vastaavasti enemmän. Kaikkien vyöhykkeiden lämpötila nousee samaan tahtiin, millä varmistetaan tasainen lämmönsiirtyminen muotin sisällä. Näin voidaan estää muottivuotoja.
- **4.** Kun lämpötilat ovat lähellä asetusarvoaan, toimintatila näytetään järjestelmätilassa.

## **9.2.1 Pehmeän käynnistyksen käyttöönotto**

Kun pehmeä käynnistys on otettu käyttöön, sitä sovelletaan, kun muotin lämmitys kytketään seuraavan kerran käyttöön.

Ota pehmeä käynnistys käyttöön seuraavasti:

**1.** Valitse **System Setup** (Järjestelmäasetukset) -ikkunassa **Soft Start Enable** (Pehmeä käynnistys käytössä) -valintaruutu.

## **9.2.2 Pehmeän käynnistyksen poistaminen käytöstä**

Kun pehmeä käynnistys on poistettu käytöstä, sitä ei sovelleta ennen kuin muotin lämmitys kytketään seuraavan kerran käyttöön.

Ota pehmeä käynnistys pois käytöstä seuraavasti:

**1.** Poista **System Setup** (Järjestelmäasetukset) -ikkunassa valinta **Soft Start Enable** (Pehmeä käynnistys käytössä) -valintaruudusta.

### **9.2.3 Pehmeän käynnistyksen minimirajan säätäminen**

Pehmeän käynnistyksen minimiraja voi pidentää tai lyhentää aikaa, joka kuluu pehmeästä käynnistyksestä asetusarvon saavuttamiseen.

Jos haluat lyhentää aikaa, joka kuluu pehmeästä käynnistyksestä asetusarvon saavuttamiseen, suurenna pehmeän käynnistyksen minimirajaa.

Jos haluat pidentää aikaa, joka kuluu pehmeästä käynnistyksestä asetusarvon saavuttamiseen, pienennä pehmeän käynnistyksen minimirajaa.

Voit säätää pehmeän käynnistyksen minimirajaa seuraavasti:

- **1.** Valitse **System Setup** (Järjestelmäasetukset) -ikkunassa **Soft Start Minimum Limit** (Pehmeän käynnistyksen minimiraja) -kenttä.
- **2.** Syötä pehmeän käynnistyksen minimiraja-arvo.

## **9.3 Hälytysikkuna**

**Alarm** (Hälytys) -ikkunassa näytetään mahdollisesti ilmenneet virheet. Kun hälytys on aktiivinen, **Alarms** (Hälytykset) -painikkeen kuvake järjestelmän alatunnisteessa muuttuu keltaiseksi ja vilkkuu punaisena. Avaa **Alarm** (Hälytys) -painikkeella **Alarm** (Hälytys) -ikkuna.

**HUOMAUTUS :** Kuvauksen **Event History** (Tapahtumahistoria) -ikkunan ja **Alarm** (Hälytys) -ikkunan hälytystilanteista löydät kohdasta [Osa 9.6](#page-105-0). Kuvauksen **Event History** (Tapahtumahistoria) -ikkunan ja **Alarm** (Hälytys) -ikkunan keskeytystilanteista löydät kohdasta [Osa 9.7](#page-106-0).

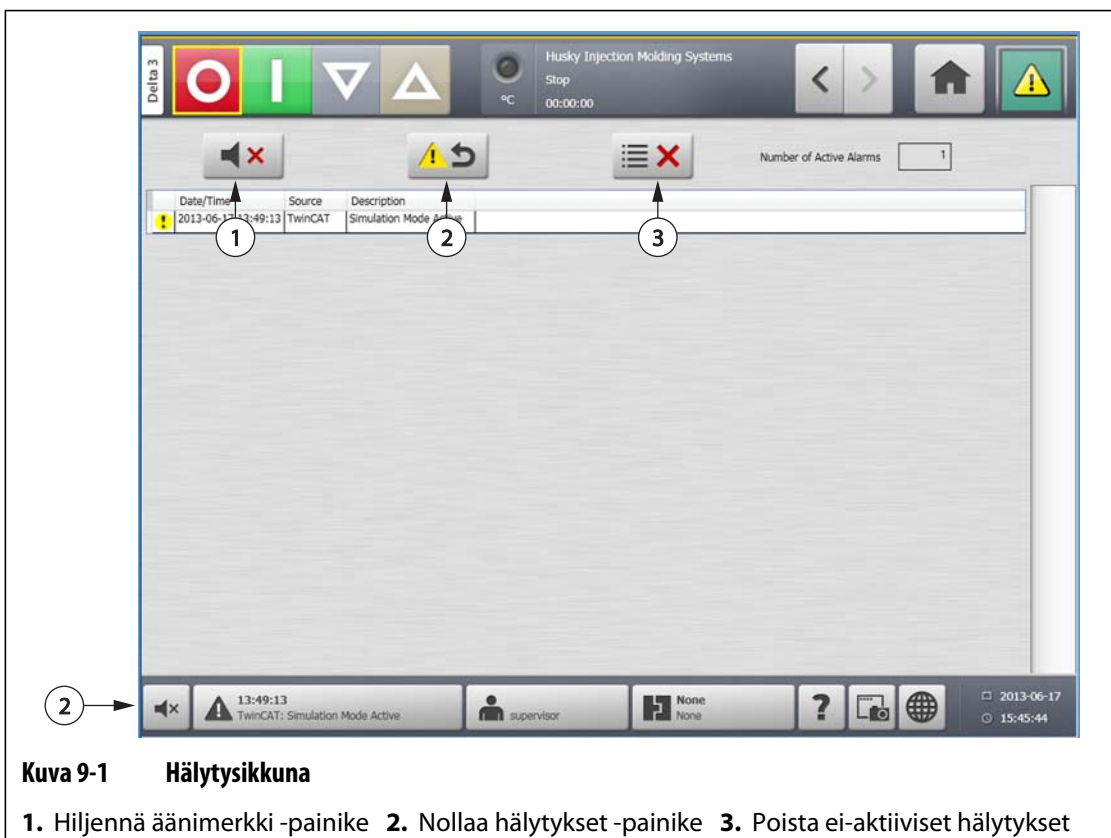

**Taulukko 9-1 Hälytysikkunan painikkeiden kuvaukset** 

-painike

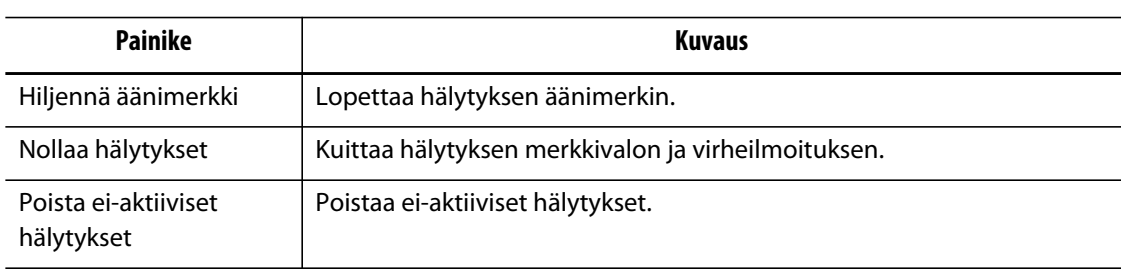

| Kohde                                                            | Kuvaus                                                                |
|------------------------------------------------------------------|-----------------------------------------------------------------------|
| Number of Active<br>Alarms (Aktiivisten<br>hälytysten lukumäärä) | Tämä luku ilmaisee, kuinka moni hälytys on tällä hetkellä aktiivinen. |
| Date/Time<br>(Päivämäärä/aika)                                   | Päivämäärä ja aika, jolloin hälytys laukaistiin.                      |
| Source (Lähde)                                                   | Hälytyksen syy.                                                       |
| Kuvaus                                                           | Kuvaus ongelmasta, joka laukaisi hälytyksen.                          |

**Taulukko 9-2 Hälytysikkunan kohteiden kuvaukset** 

## **9.3.1 Alarm (Hälytys) -ikkunan avaaminen**

Avaa **Alarm** (Hälytys) -ikkuna seuraavasti:

- Valitse **Home** (Aloitus) -ikkunassa **Alarms** (Hälytykset) -painike.
- Valitse järjestelmän alatunnisteessa **Alarm Information** (Hälytystiedot) -painike.

### **9.3.2 Hälytystilat**

Hälytystilat on lueteltu seuraavassa:

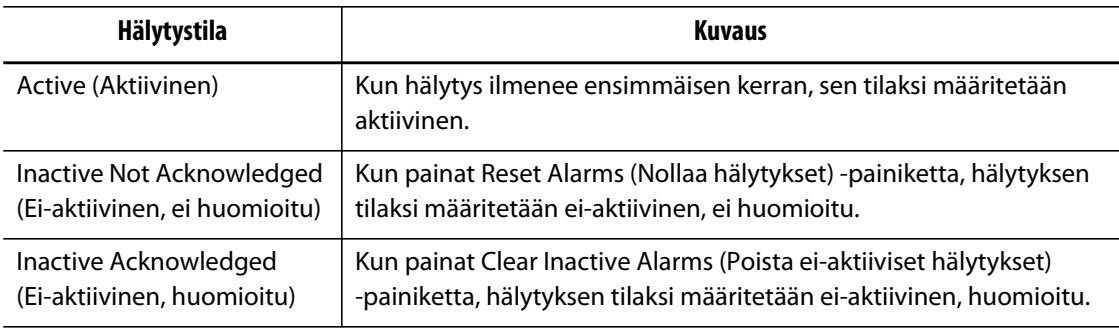

## **9.3.3 Hälytysten poistaminen**

Virhetilanteen ilmetessä Altanium aktivoi äänimerkki- ja tekstihälytykset ja näyttää hälytyksen tilan **Alarm** (Hälytys) -ikkunassa.

Poista hälytys seuraavasti:

**HUOMAUTUS :** Korjaa hälytyksen syy ennen hälytyksen nollaamista.

- Jos haluat vaientaa äänihälytyksen, valitse **Hiljennä äänimerkki** -painike.
- Jos haluat nollata hälytysvalon ja huomioida hälytyksen, valitse **Nolla hälytykset** -painike.

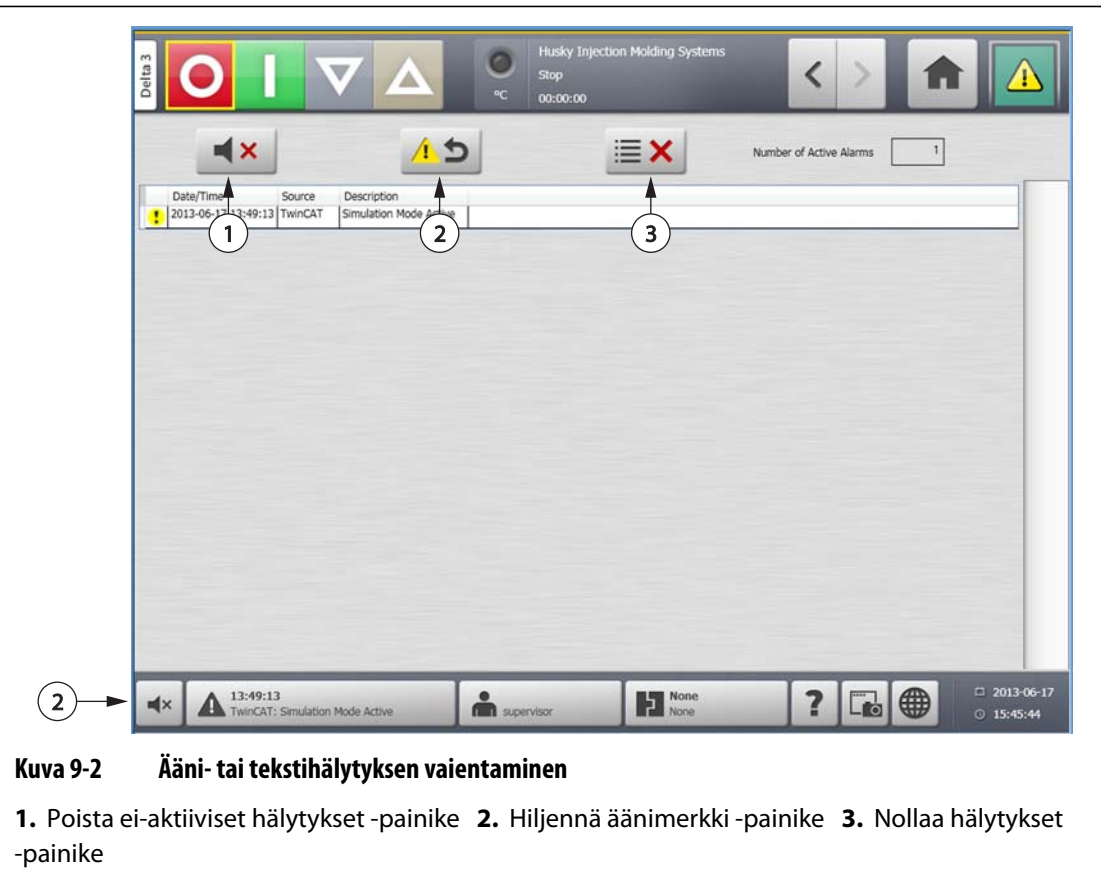

## **9.4 Event History (Tapahtumahistoria) -ikkuna**

**Event History** (Tapahtumahistoria) -ikkunassa listataan vyöhykehälytykset, hälytykset, varoitukset, asetusarvojen muutokset, asetusmuutokset, HMI-käynnistys ja aiemmat määritysten ulkopuoliset tapahtumat. Valitse **Home** (Aloitus) -ikkunassa **Event History** (Tapahtumahistoria).

**HUOMAUTUS :** Kuvauksen **Event History** (Tapahtumahistoria) -ikkunan ja **Alarm Summary** (Hälytysyhteenveto) -ikkunan hälytystilanteista löydät kohdasta [Osa 9.6](#page-105-0). Kuvauksen **Event History** (Tapahtumahistoria) -ikkunan ja **Alarm Summary** (Hälytysyhteenveto) -ikkunan keskeytystilanteista löydät kohdasta [Osa 9.7](#page-106-0).

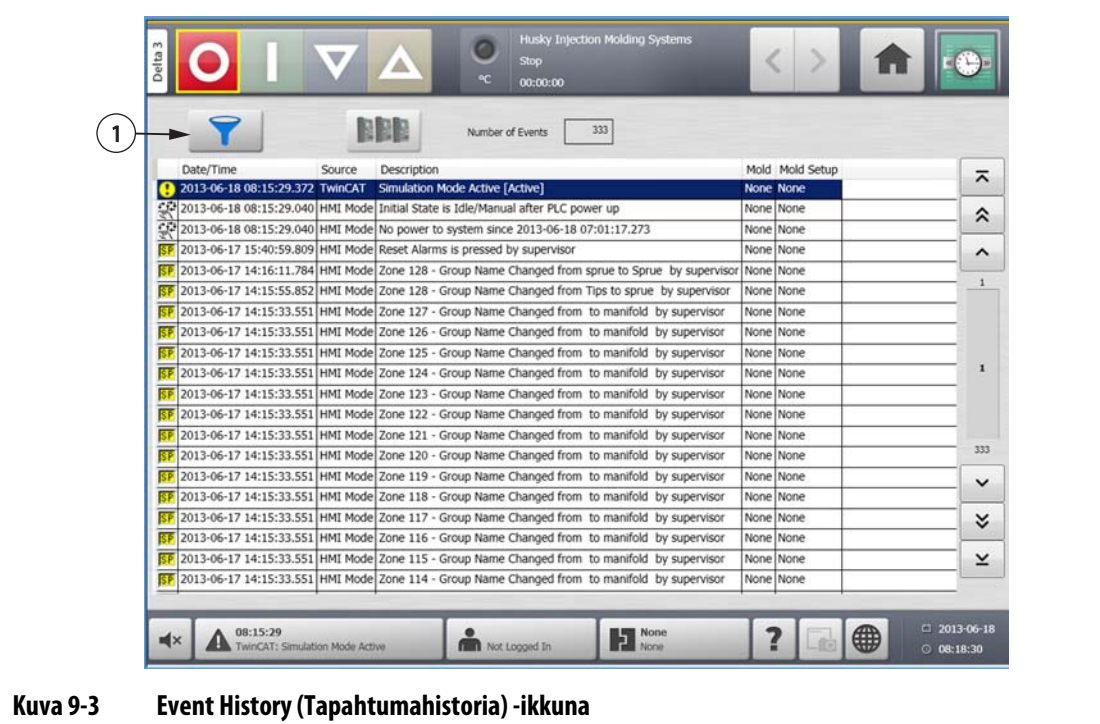

**1.** Filter (Suodatin) -painike

#### **Taulukko 9-3 Event History (Tapahtumahistoria) -ikkunan kohteiden kuvaukset**

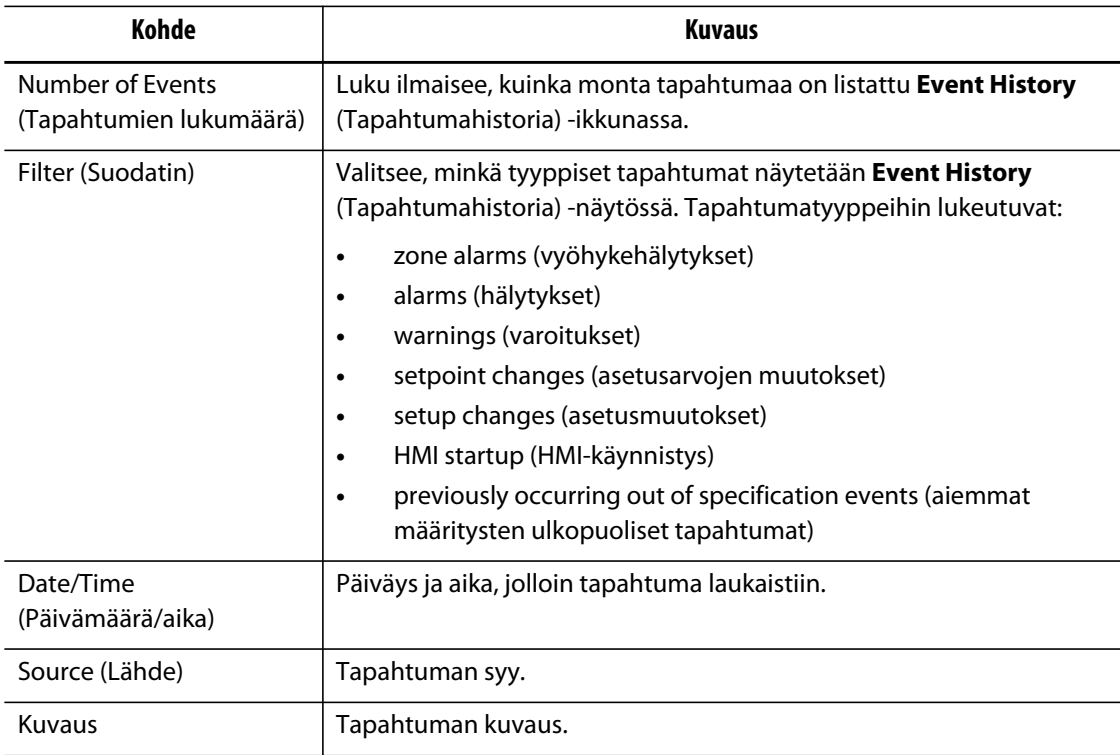

### **9.4.1 Tapahtumien suodattaminen**

Tapahtumia voidaan suodattaa minkä tahansa tapahtumatyypin perusteella. Suodata tapahtumia seuraavasti:

- **1.** Valitse **Event History** (Tapahtumahistoria) -ikkunassa **Filter** (Suodatin) -painike.
- **2.** Valitse haluttu suodatintyyppi/-tyypit.
- **3.** Valitse **Exit** (Poistu) -painike.

## **9.5 Hälytys- ja tapahtumakuvakkeet**

Seuraavat kuvakkeet näkyvät **Alarm** (Hälytys) -ikkunassa ja **Event History** (Tapahtumahistoria) -ikkunassa.

| Kuvake | <b>Kuvaus</b>                                                                                                    |  |  |  |
|--------|----------------------------------------------------------------------------------------------------|--|--|--|
|        | Varoitus ei ole aktiivinen.                                                                                            |  |  |  |
|        | Varoitus on aktiivinen.                                                                                                |  |  |  |
|        | Hälytys tai vyöhykehälytys ei ole aktiivinen.                                                                          |  |  |  |
|        | Hälytys tai vyöhykehälytys on aktiivinen.                                                                              |  |  |  |
|        | Käyttäjä on tehnyt muutoksen.                                                                                          |  |  |  |
|        | <b>HUOMAUTUS:</b><br>Tämä kuvake näkyy Event History (Tapahtumahistoria)<br>-ikkunassa, ei Alarm (Hälytys) -ikkunassa. |  |  |  |

**Taulukko 9-4 Kuvakkeet** 

## <span id="page-105-0"></span>**9.6 Hälytystilanteet — Varoitusvirheet**

Hälytystilanteet näkyvät **Alarm** (Hälytys) -ikkunassa ja **Event History** (Tapahtumahistoria) -ikkunassa. Seuraavat tilanteet aktivoivat äänimerkki- ja tekstihälytykset. Koska kyse on varoituksista, järjestelmän minkään osan toiminta ei pysähdy.

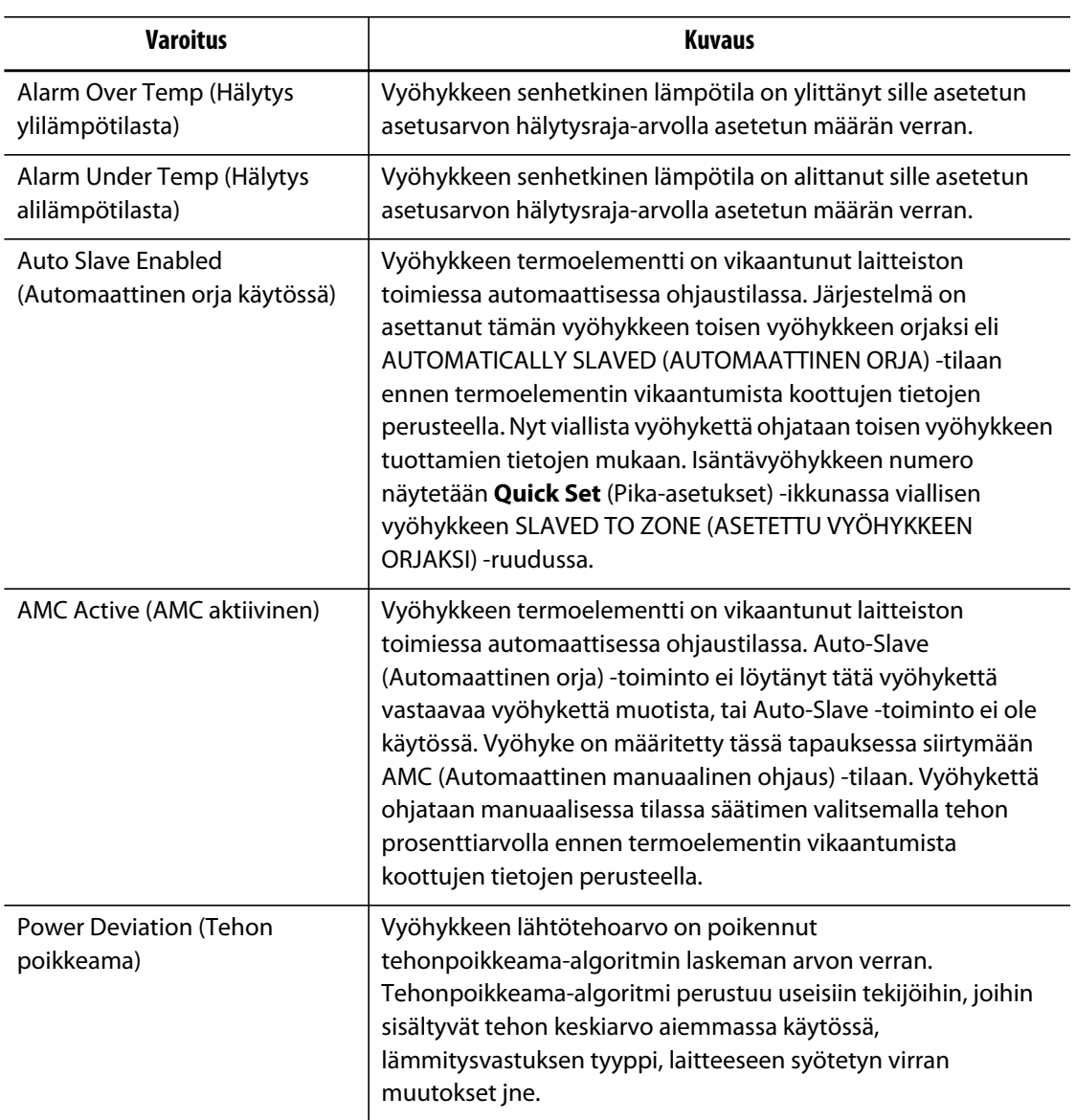

#### **Taulukko 9-5 Varoitusvirheet**

## <span id="page-106-0"></span>**9.7 Keskeytystilat — Pysäytysvirheet**

Keskeytystilanteet näkyvät **Alarm** (Hälytys) -ikkunassa ja **Event History** (Tapahtumahistoria) -ikkunassa. Seuraavat tilanteet aktivoivat äänimerkki- ja tekstihälytykset. Koska kyse on pysäytysvirheistä, ne johtavat vyöhykkeen tai järjestelmän pysäytykseen käytössä olevan PCM-asetuksen mukaan.

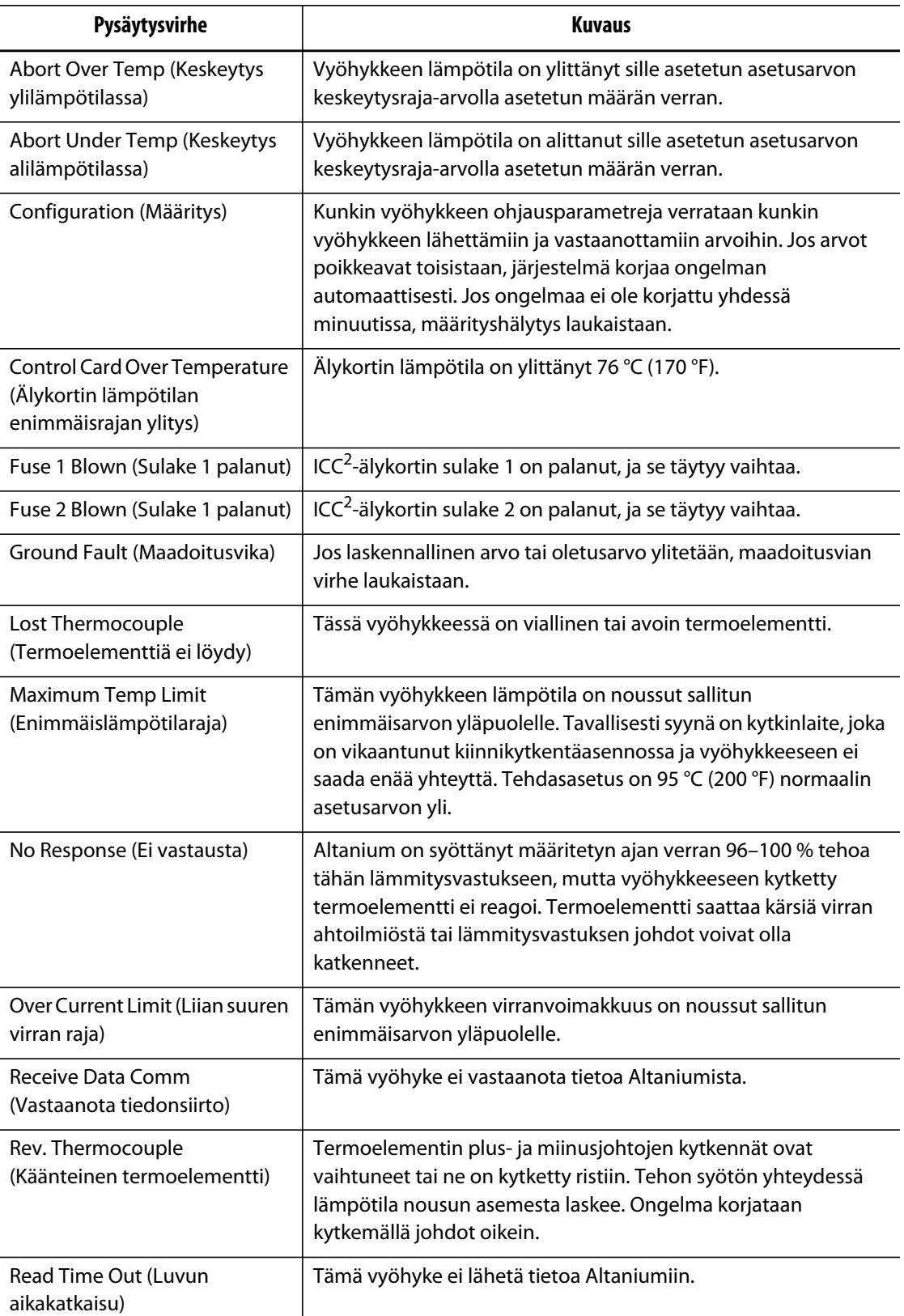

#### **Taulukko 9-6 Pysäytysvirheet**
# **Luku 10 Järjestelmäasetusten ikkuna**

Tässä luvussa kerrotaan **System Setup** (Järjestelmäasetukset) -ikkunasta valittavista toiminnoista ja lisäksi annetaan ohjeita tavallisimpien, koko järjestelmään vaikuttavien asetusten määrittämiseen.

Tuo Järjestelmäasetukset-ikkuna näkyviin valitsemalla aloitusikkunassa System Setup (Järjestelmäasetukset). Ikkunassa näkyvät kohteet määräytyvät käyttäjän oikeuksien ja järjestelmän tilan perusteella.

## **10.1 Järjestelmäasetusten ikkuna**

Järjestelmäasetukset voi määrittää **System Setup** (Järjestelmäasetukset) -ikkunassa.

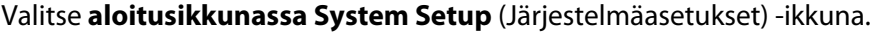

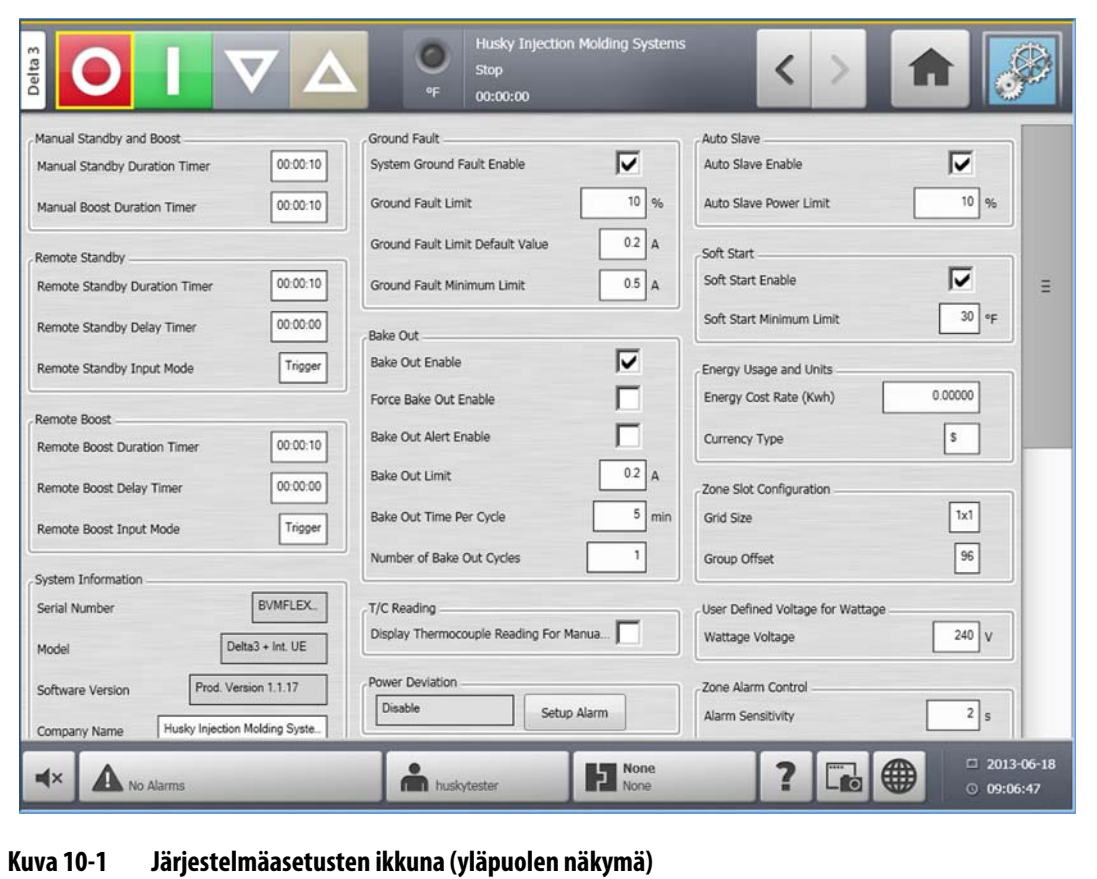

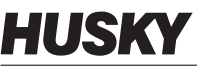

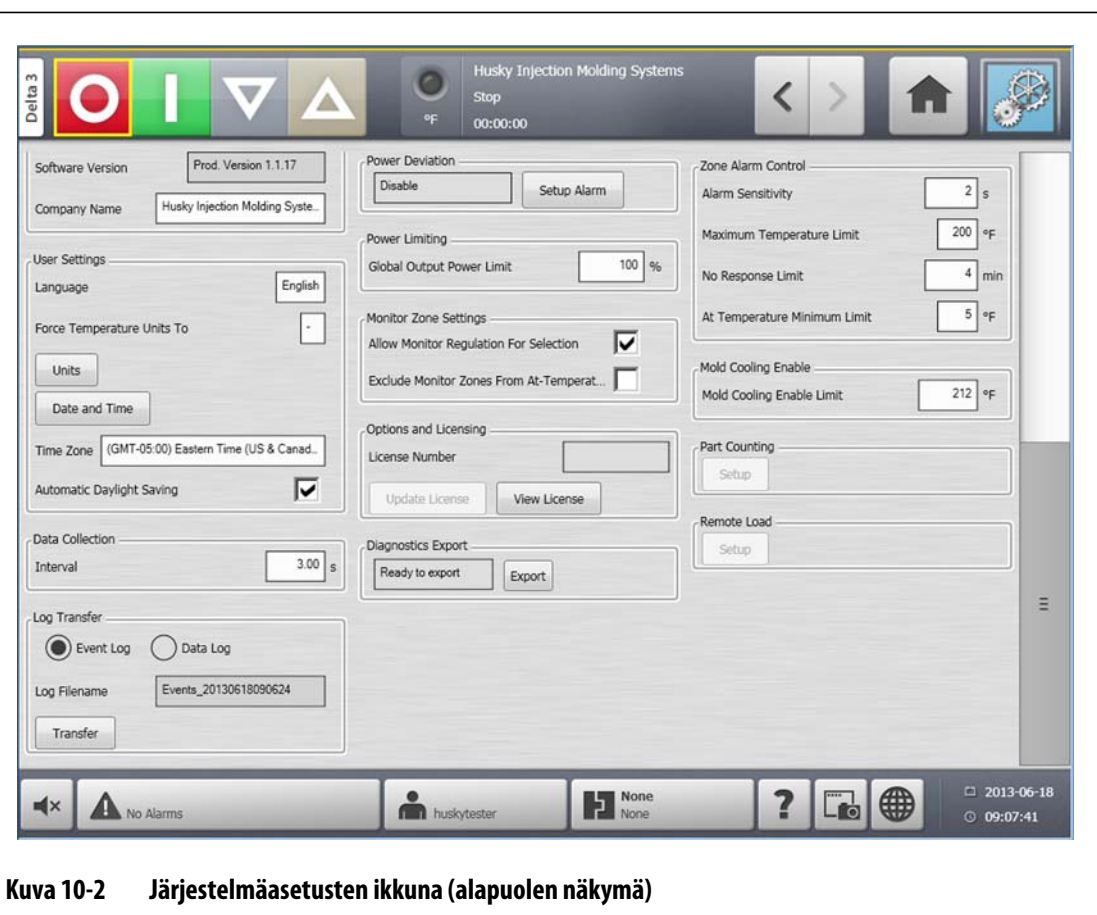

#### **Taulukko 10-1 Järjestelmäasetusten ikkunan kohteiden kuvaukset**

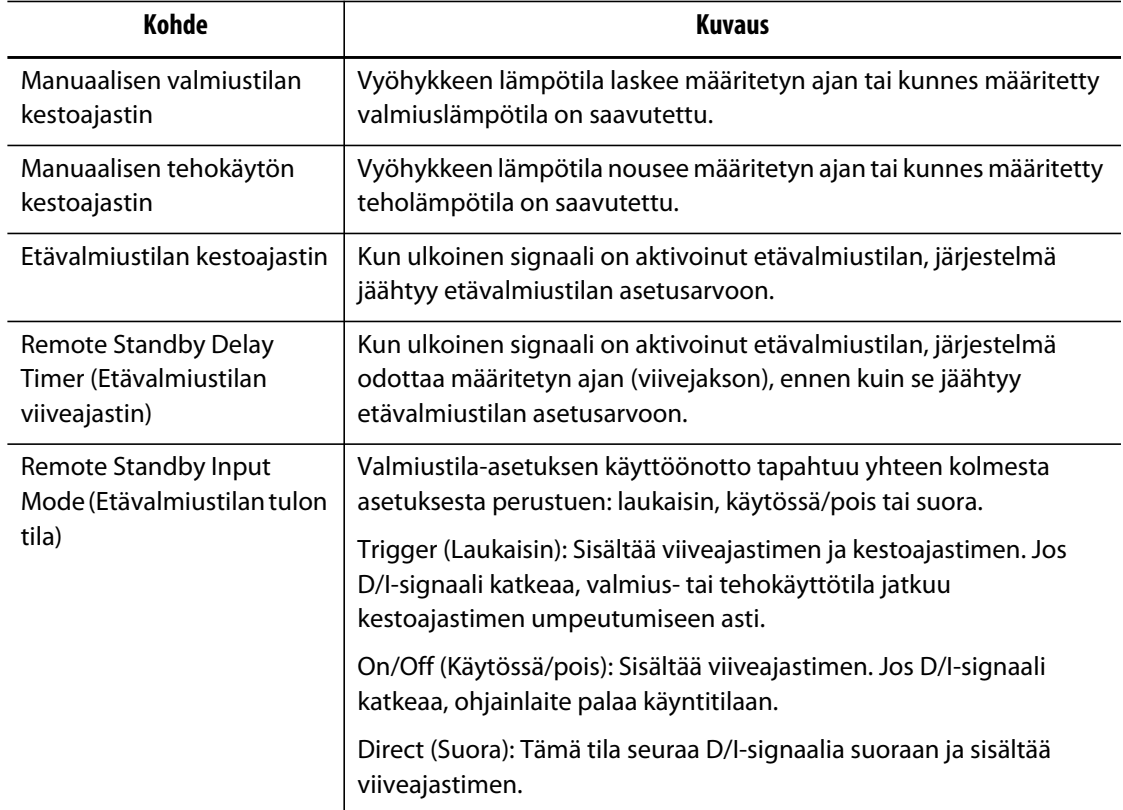

| <b>Kohde</b>                                                                               | <b>Kuvaus</b>                                                                                                    |
|--------------------------------------------------------------------------------------------|----------------------------------------------------------------------------------------------------|
| <b>Remote Boost Duration</b><br>Timer (Etätehokäytön<br>kestoajastin)                      | Kun ulkoinen signaali on aktivoinut etätehokäyttötilan, järjestelmä<br>lämpenee etätehokäyttötilan asetusarvoon.                                                                                                    |
| Remote Boost Delay Timer<br>(Etätehokäytön viiveajastin)                                   | Järjestelmä aloittaa etätehokäyttötilan määritetyn ajan jälkeen.                                                                                                    |
| Remote Boost Input Mode<br>(Etätehokäytön tulon tila)                                      | Tehokäyttöasetuksen käyttöönotto tapahtuu yhteen kolmesta<br>asetuksesta perustuen: laukaisin, käytössä/pois-asetus tai suora<br>signaali.                                                                                                |
| <b>Serial Number</b><br>(Sarjanumero)                                                      | Serial Number (Sarjanumero) tarvitaan vain tiedoksi. Numero<br>annetaan järjestelmälle sen valmistuksen yhteydessä. Huskyn<br>tukipalvelu saattaa kysyä tätä numeroa vianmääritystehtävien tai<br>Altaniumin päivitysten yhteydessä.      |
| Model (Malli)                                                                              | Ohjainlaitteen mallinimi.                                                                                                    |
| Software Version<br>(Ohjelmistoversio)                                                     | Current Software Version (Nykyinen ohjelmistoversio) tarvitaan vain<br>tiedoksi. Huskyn tukipalvelu saattaa kysyä tätä numeroa<br>vianmääritystehtävien tai Altaniumin päivitysten yhteydessä.                                            |
| Company Name (Yrityksen<br>nimi)                                                           | Tilarivillä näkyvä yrityksen nimi.                                                                                                    |
| Language (Kieli)                                                                           | Käyttöliittymän kieli.                                                                                                    |
| Force Temperature Units To<br>(Pakota lämpötilayksiköiksi)                                 | Pakottaa lämpötilayksiköt määritettyjen asetusten mukaisiksi.                                                                                                    |
| Units (Yksiköt)                                                                            | Käyttöliittymän mittayksiköt (kansainvälinen tai brittiläinen<br>järjestelmä).                                                                                                    |
| Date and Time (Päiväys ja<br>aika)                                                         | Käyttöliittymässä näkyvä päiväys ja aika.                                                                                                    |
| Time Zone (Aikavyöhyke)                                                                    | Käyttöliittymässä näkyvä nykyinen aikavyöhyke.                                                                                                    |
| <b>Automatic Daylight Saving</b><br>(Automaattinen kesäaika)                               | Automaattisen kesäajan käyttöönoton valintaruutu.                                                                                                    |
| Log Transfer (Lokien siirto)                                                               | Tieto- tai tapahtumalokin siirto CSV-muodossa määritettyyn<br>lokitiedostokohteeseen.                                                                                                    |
| System Ground Fault Enable<br>(Järjestelmän<br>maadoitusvian tarkistuksen<br>käyttöönotto) | Ota maadoitusvian tarkistus käyttöön tai pois käytöstä tällä<br>asetuksella.                                                                                                    |
| <b>Ground Fault Limit</b><br>(Maadoitusvian raja)                                          | Prosenttiosuus, jolla lasketaan maadoitusvian raja-arvo, kun<br>vyöhykkeen diagnostiikkaprosessi on suoritettu. Älykortti käyttää<br>testin aikana mitatun virran prosenttiosuutta määrittämään, milloin<br>se ilmoittaa maadoitusviasta. |
|                                                                                            | Asetuksen arvo voi olla 0-100 %. Oletuksena on 10 %.                                                                                                    |

**Taulukko 10-1 Järjestelmäasetusten ikkunan kohteiden kuvaukset (Jatkuu)**

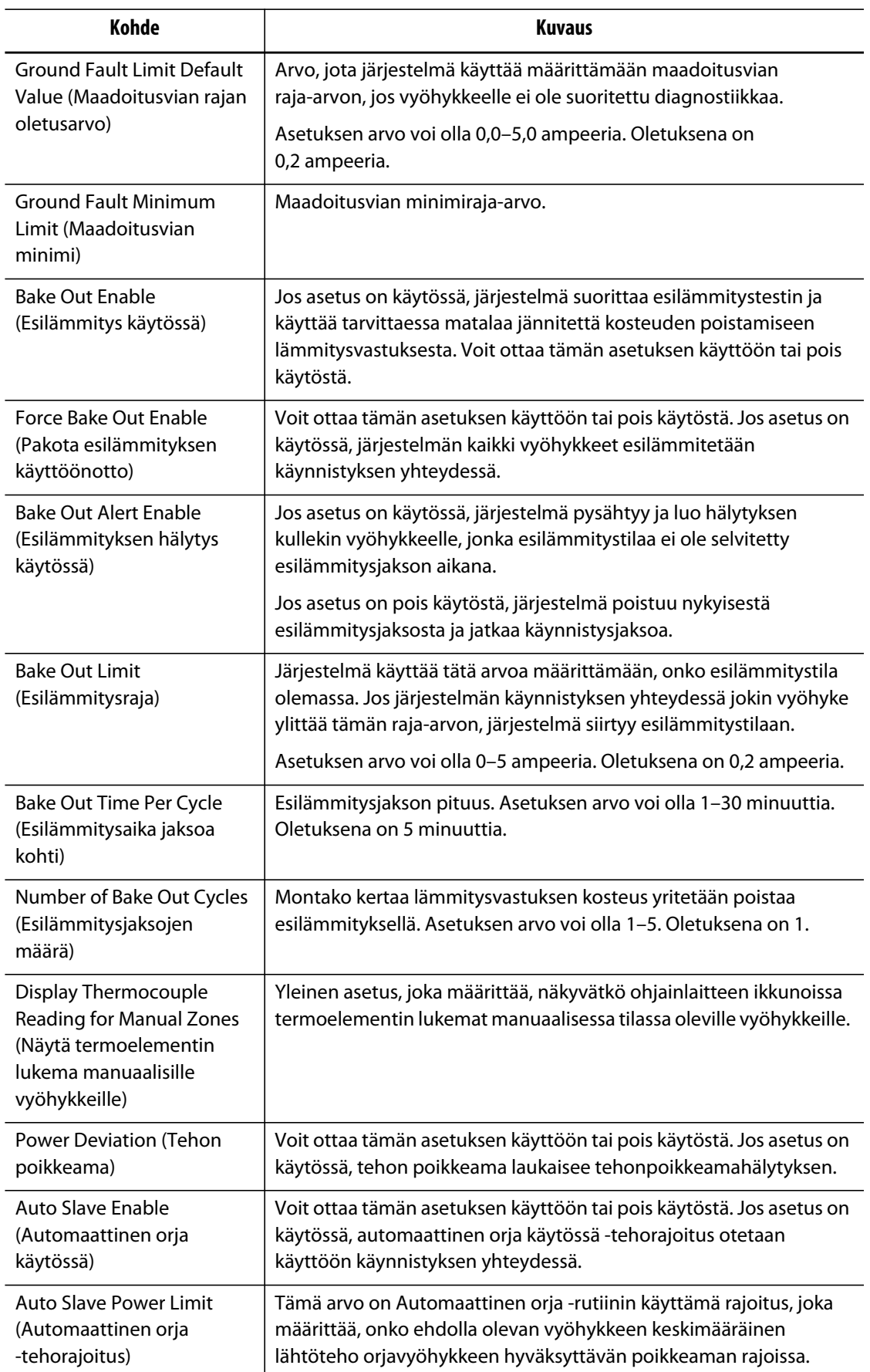

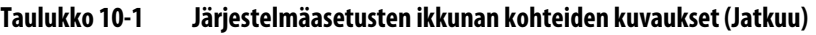

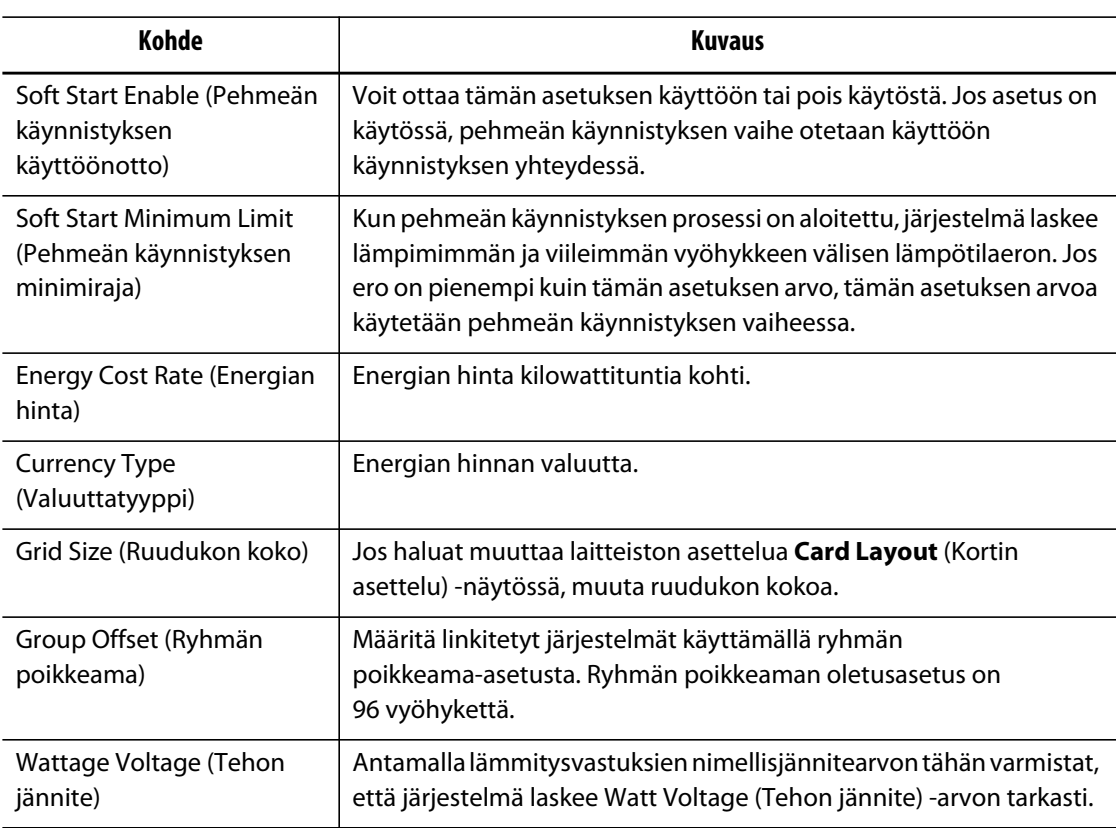

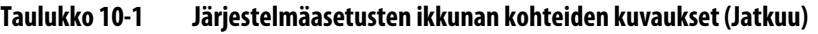

## **10.1.1 Force Temperature Units To Option (Pakota lämpötilayksikköjen asetukseksi)**

Käyttäjät voivat **Force Temperature Units To** (Pakota lämpötilayksikköjen asetukseksi) -valinnan avulla valita, kuinka käytettävissä olevat lämpötilayksiköt näytetään: Celsius-asteina (C), Fahrenheit-asteina (F) vai Kelvin-asteina (K).

Kun C, F tai K on valittu, kaikki järjestelmän lämpötilayksiköt pakotetaan näkymään tällä asteikolla mukaan lukien kaikki tallennetut muottiasetukset. Jos asetuksessa näkyy viiva, käyttäjä voi valita minkä tahansa lämpötilayksikön yksikköjen valintaikkunassa.

- **1.** Valitse **System Setup** (Järjestelmäasetukset) -ikkunassa **User Settings** (Käyttäjäasetukset) ja sitten **Force Temperature Units To** (Pakota lämpötilayksikköjen asetukseksi) -painike.
- **2.** Valitse haluttu yksikkö.

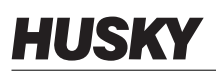

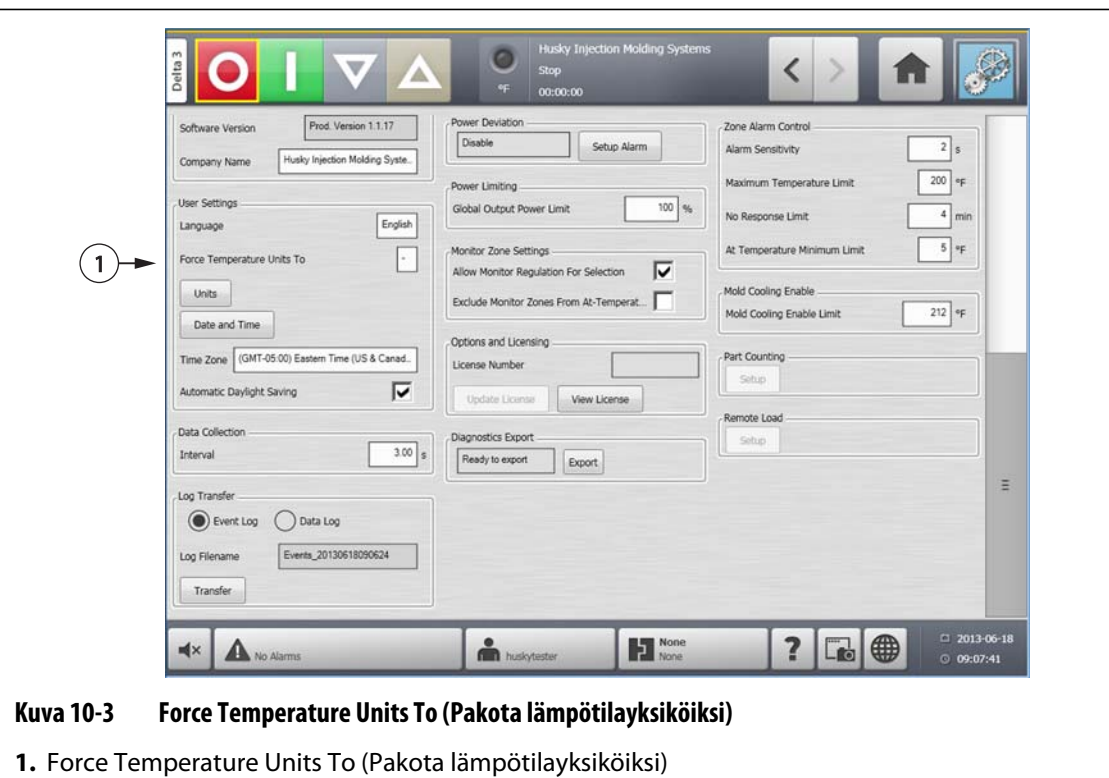

## **10.1.2 Tietojen kokoaminen**

Käyttäjät voivat määrittää, kuinka usein prosessitiedoista otetaan näytteitä. Avaa valintaikkuna napsauttamalla kuvaketta ja syötä haluttu aika.

- **1.** Valitse **System Setup** (Järjestelmäasetukset) -ikkunassa **Data Collection** (Tietojen kokoaminen) ja sitten **Interval** (Aikaväli) -painike.
- **2.** Anna haluttu aikaväli sekunteina.
- **3.** Kosketa **Hyväksy**-painiketta.

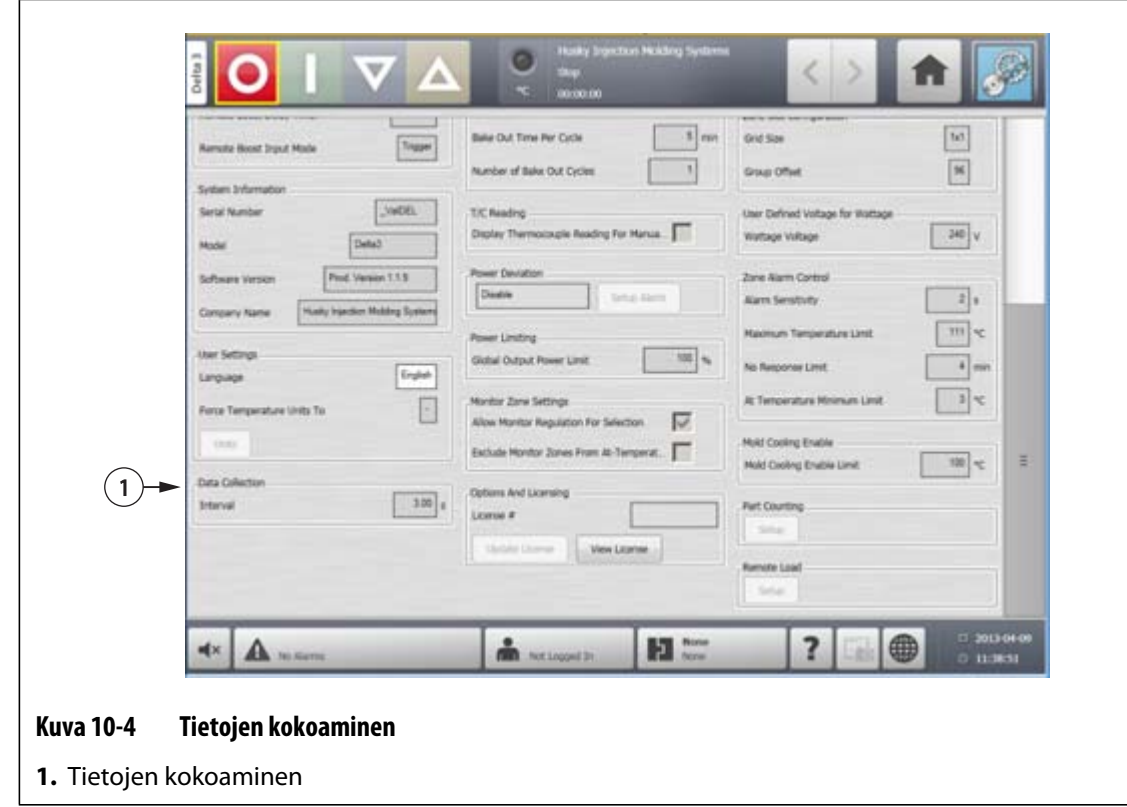

## **10.1.3 Mittayksikköjen muuttaminen**

Käyttäjät voivat määrittää Altaniumin esittämään yksiköt kansainvälisen järjestelmän (SI) tai brittiläisen järjestelmän mukaisesti.

Voit muuttaa yksikköjä seuraavasti:

- **1.** Valitse **System Setup** (Järjestelmäasetukset) -ikkunassa **User Settings** (Käyttäjäasetukset) ja sitten **Units** (Yksiköt) -painike.
- **2.** Vaihda mittayksikköjä.
- **3.** Kosketa **Poistu**-painiketta.
- **HUOMAUTUS :** Jos Altanium on pakotettu käyttämään tiettyä asetusta, vain järjestelmänvalvojat voivat muuttaa mittayksikköjä.

## **10.1.4 Energiankäytön ja yksikköjen muuttaminen**

Energian kertymistiedot päivitetään kolmen sekunnin välein, ja ne näkyvät käyttäjälle reaaliaikaisesti **Energy Display** (Energianäyttö) -ikkunassa. Käyttäjät voivat määrittää Energy Cost Rate (Kwh) (Energian hinta [kWh])- ja Currency Type (Valuuttatyyppi) -asetuksen **Energy Usage and Units** (Energiankäyttö ja yksiköt) -osiossa **System Setup** (Järjestelmäasetukset) -näytössä.

Muuta energiankäyttöä ja yksiköitä seuraavasti:

- **1.** Valitse **System Setup** (Järjestelmäasetukset) -näytössä **Energy Usage and Units** (Energiankäyttö ja yksiköt) ja sitten **Energy Cost Rate (Kwh)** (Energian hinta [Kwh]) tai **Currency Type** (Valuuttatyyppi) -painike. Valintaikkuna avautuu.
- **2.** Muuta haluttuja yksikköjä.
- **3.** Kosketa **Poistu**-painiketta.

## **10.1.5 Ruudukon koon ja ryhmän poikkeaman muuttaminen**

Jos haluat muuttaa asettelua **Card Layout** (Kortin asettelu) -näytössä, muuta ruudukon kokoa. Määritä linkitetyt järjestelmät muuttamalla ryhmän poikkeaman asetusta. Ryhmän poikkeaman oletusasetus on 96 vyöhykettä.

Muuta ruudukon kokoa seuraavasti:

- **1.** Valitse **System Setup** (Järjestelmäasetukset) -näytössä **Zone Slot Configuration** (Vyöhykkeen/paikan määritys) ja sitten **Grid Size** (Ruudukon koko) -kenttä.
- **2.** Valitse haluamasi ruudukon koon painike.
- **3.** Valitse **Group Offset** (Ryhmän poikkeama) -kenttä.
- **4.** Valitse haluamasi ryhmän poikkeaman painike.
- **5.** Kosketa **Hyväksy**-painiketta.

### **10.1.6 Järjestelmän vyöhykemäärän muuttaminen**

Nykyiseen muottiasetukseen saatetaan joutua lisäämään vyöhykkeitä tai niitä voidaan joutua poistamaan. Jos käytössä olevassa muotissa on vähemmän hallintavyöhykkeitä kuin Altanium-ikkunassa on listattu, käyttäjät voivat poistaa käyttämättömät vyöhykkeet, jotta ne eivät ole näkyvissä.

Muuta järjestelmän vyöhykemäärää seuraavasti:

- **1.** Valitse **aloitusikkunassa Zone Slot** (Vyöhyke/paikka) -painike.
- **2.** Valitse, kuinka monta vyöhykettä ja/tai paikkaa otetaan käyttöön tai poistetaan käytöstä.
- **3.** Valitse **Slot Enable** (Paikan käyttöönotto) -painike.
- **4.** Kosketa **Hyväksy**-painiketta.
- **5.** Käynnistä Altanium-ohjainlaite uudelleen.

### **10.1.7 Valmiustilan ajastimen asetukset**

Jos muotin lämpötiloja halutaan alentaa tietyksi ajaksi, kullekin valmiustoiminnolle voi määrittää omat ajastimet. Kun järjestelmä siirtyy valmiustilaan, ajastin käynnistyy. Kun ajastin saavuttaa loppuarvon, lämpötilat palaavat käyttämään normaaleja asetusarvoja.

#### **10.1.7.1 Valmiustilan manuaalisen kestoajastimen määritys**

Vyöhykkeen lämpötila laskee määritetyn ajan tai kunnes määritetty valmiuslämpötila on saavutettu.

Määritä manuaalinen kestoajastin seuraavasti:

- **1.** Valitse **System Setup** (Järjestelmäasetukset) -ikkunassa **Manual Standby and Boost** (Manuaalinen valmius- ja tehotila) ja sitten **Manual Standby Duration Timer** (Valmiustilan manuaalinen kestoajastin).
- **2.** Syötä haluamasi aika muodossa HHMMSS.
- **3.** Kosketa **Hyväksy**-painiketta.

#### **10.1.7.2 Valmiustilan kestoajastimen etätoiminnon määritys**

Vyöhykkeen lämpötila laskee määritetyn ajan tai kunnes määritetty etävalmiuslämpötila on saavutettu.

**HUOMAUTUS :** Jos järjestelmässä ei ole etävalmiustilatoimintoa, vain **Manual Standby Duration Timer** (Valmiustilan manuaalinen kestoajastin) näytetään **System Setup** (Järjestelmäasetukset) -ikkunassa.

Määritä etävalmiustilan kestoajastin seuraavasti:

- **1.** Valitse **System Setup** (Järjestelmäasetukset) -ikkunassa **Remote Standby** (Etävalmiustila) ja sitten **Remote Standby Duration Timer** (Etävalmiustilan kestoajastin) -kenttä.
- **2.** Syötä haluamasi aika muodossa HHMMSS.
- **3.** Kosketa **Hyväksy**-painiketta.

#### **10.1.7.3 Etävalmiustilan viiveajastimen etätoiminnon määritys**

Etävalmiustilan viiveajastin on toiminto, joka on käytettävissä etävalmiustilassa. Etävalmiustilan viiveajastimella suojataan materiaalia palamiselta, jos ruiskuvalukone pysäytetään tietyksi ajaksi. Jos etävalmiustilan viiveajastin määritetään, Altanium alkaa alentaa lämpötiloja vasta viiveajan umpeuduttua.

Kun esimerkiksi ruiskuvalukoneen käyttöportti avataan, Altaniumiin voidaan lähettää signaali, joka käynnistää etävalmiustilan viiveajastimen. Jos käyttöportti suljetaan ennen viiveajan umpeutumista, Altanium ei siirry valmiustilaan. Jos käyttöportti pysyy auki, Altanium siirtyy valmiustilaan.

**HUOMAUTUS :** Jos järjestelmässä ei ole etävalmiustilatoimintoa, vain **Manual Standby Duration Timer** (Valmiustilan manuaalinen kestoajastin) näytetään **System Setup** (Järjestelmäasetukset) -ikkunassa.

Määritä etävalmiustilan viiveajastin seuraavasti:

- **1.** Valitse **System Setup** (Järjestelmäasetukset) -ikkunassa **Remote Standby** (Etävalmiustila) ja sitten **Remote Standby Delay Timer** (Etävalmiustilan viiveajastin) -kenttä.
- **2.** Syötä haluamasi aika muodossa HHMMSS.
- **3.** Kosketa **Hyväksy**-painiketta.

#### **10.1.7.4 Etävalmiustilan tulon tilan muuttaminen**

Etävalmiustilan tulon tilan asetuksen käyttöönotto tapahtuu yhteen kolmesta asetuksesta perustuen: laukaisin, käytössä/pois tai suora.

Muuta etävalmiustilan tulon tilaa seuraavasti:

- **1.** Valitse **System Setup** (Järjestelmäasetukset) -ikkunassa **Remote Standby** (Etävalmiustila) ja sitten **Remote Standby Input Mode** (Etävalmiustilan tulon tila) -kenttä.
- **2.** Valitse haluttu asetus.
- **HUOMAUTUS :** Asetus ei ole näkyvissä, jos etävalmiustila ei ole käytettävissä tässä järjestelmässä.

#### **10.1.7.5 Valmiustilakäytön kuvaus**

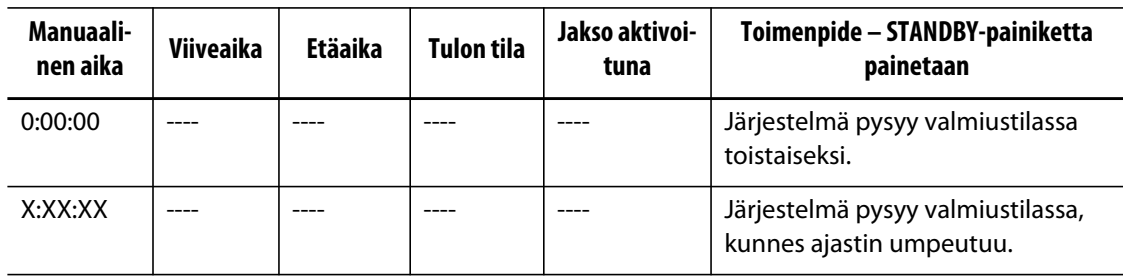

#### **Taulukko 10-2 Manuaalisen valmiustilakäytön kuvaus**

Voit peruuttaa manuaalisen kestoajastimen milloin tahansa painamalla **Start** (Käynnistä)- tai **Stop** (Pysäytä) -painiketta.

| Manuaali-<br>nen aika | Viiveaika | Etäaika | <b>Tulon tila</b> | Jakso aktivoi-<br>tuna | Toimenpide - STANDBY-painiketta<br>painetaan                                                                                     |
|-----------------------|-----------|---------|-------------------|------------------------|----------------------------------------------------------------------------------------------------|
|                       | 0:00:00   | 0:00:00 | Laukaisin         |                        | Järjestelmä ei siirry valmiustilaan,<br>koska ajastimia ei ole määritetty.                                                       |
|                       | 0:00:00   | X:XX:XX | Laukaisin         |                        | Järjestelmä siirtyy välittömästi<br>valmiustilaan ja pysyy siinä,<br>kunnes ajastin umpeutuu.                                    |
|                       | X:XX:XX   | X:XX:XX | Laukaisin         | Ei                     | Järjestelmä on viivetilassa annetun<br>ajan verran siirtyen sitten<br>valmiustilaan, jossa se pysyy,<br>kunnes ajastin umpeutuu. |
|                       | X:XX:XX   | 0:00:00 | Laukaisin         | Ei                     | Järjestelmä on viivetilassa annetun<br>ajan verran siirtyen sitten<br>valmiustilaan, jossa se pysyy<br>toistaiseksi.             |

**Taulukko 10-3 Etävalmiustilakäytön kuvaus** 

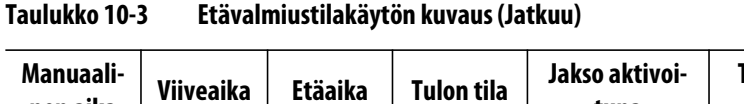

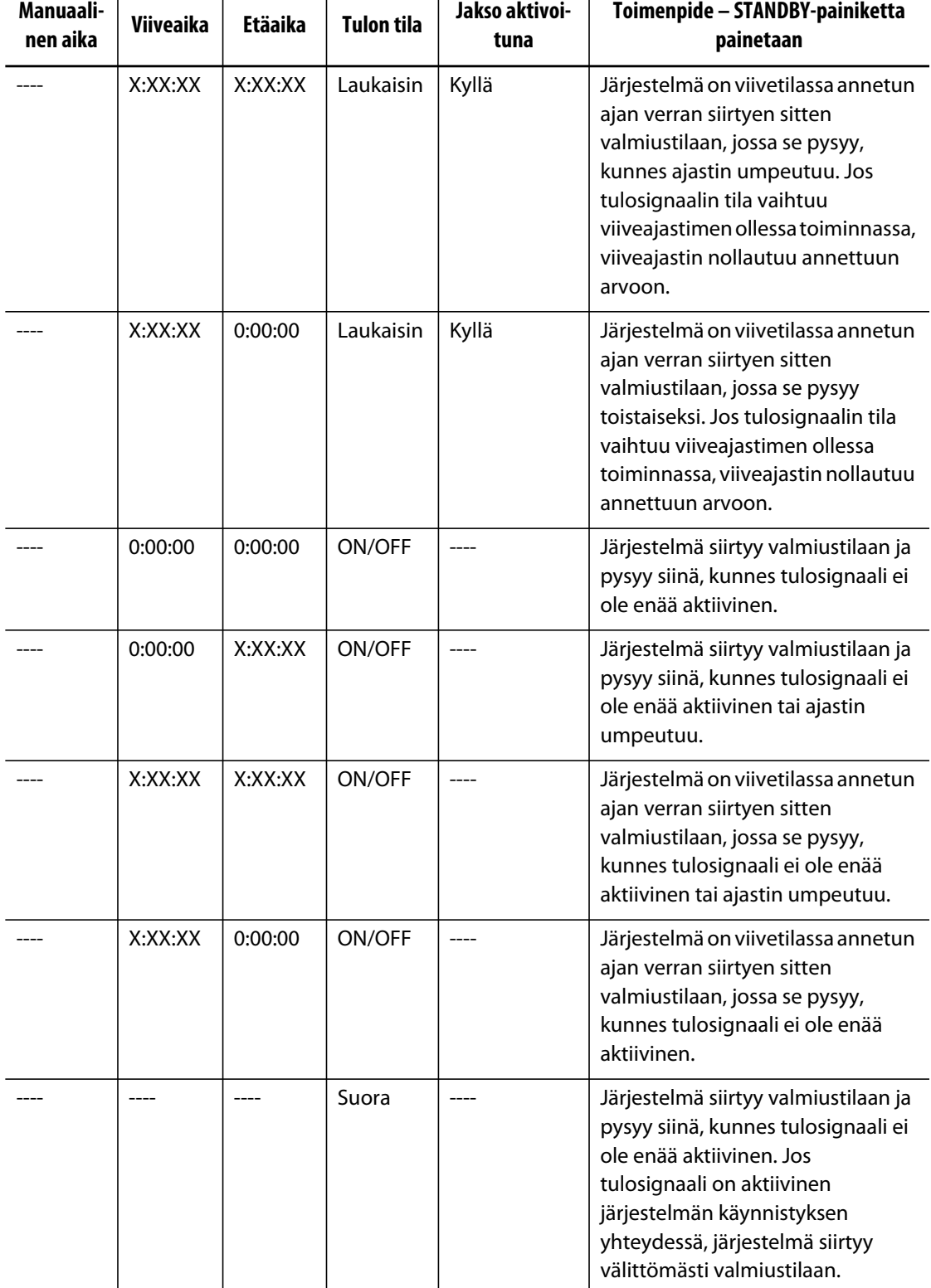

Voit peruuttaa etävalmiustilan kestoajastimen milloin tahansa painamalla **Start** (Käynnistä) tai **Stop** (Pysäytä) -painiketta.

## **10.1.8 Tehon poikkeaman asetukset**

Tehon poikkeamahälytys ilmoittaa käyttäjälle, jos minkä tahansa vyöhykkeen lähtötehon prosenttiosuus poikkeaa määritetyn arvon verran normaaleissa olosuhteissa. Tätä tietoa voidaan käyttää tunnistamaan muovivuotoja suuttimen reiästä tai kuumapalkin taskusta.

Voit muuttaa yksikköjä seuraavasti:

- **1.** Valitse **System Setup** (Järjestelmäasetukset) -ikkunassa **Power Deviation** (Tehon poikkeama) ja sitten **Setup Alarm** (Hälytysmääritys) -painike.
- **2.** Muuta haluttuja asetuksia, katso [Table 10-4](#page-120-0).
- **3.** Hyväksy muutokset ja kosketa **Poistu**-painiketta.
- **HUOMAUTUS :** Ennen kuin tehon poikkeamarutiini voidaan suorittaa, vähintään yksi järjestelmän vyöhykkeistä on luokiteltava vastaavaan toimintoon ja käyttöön perustuen.

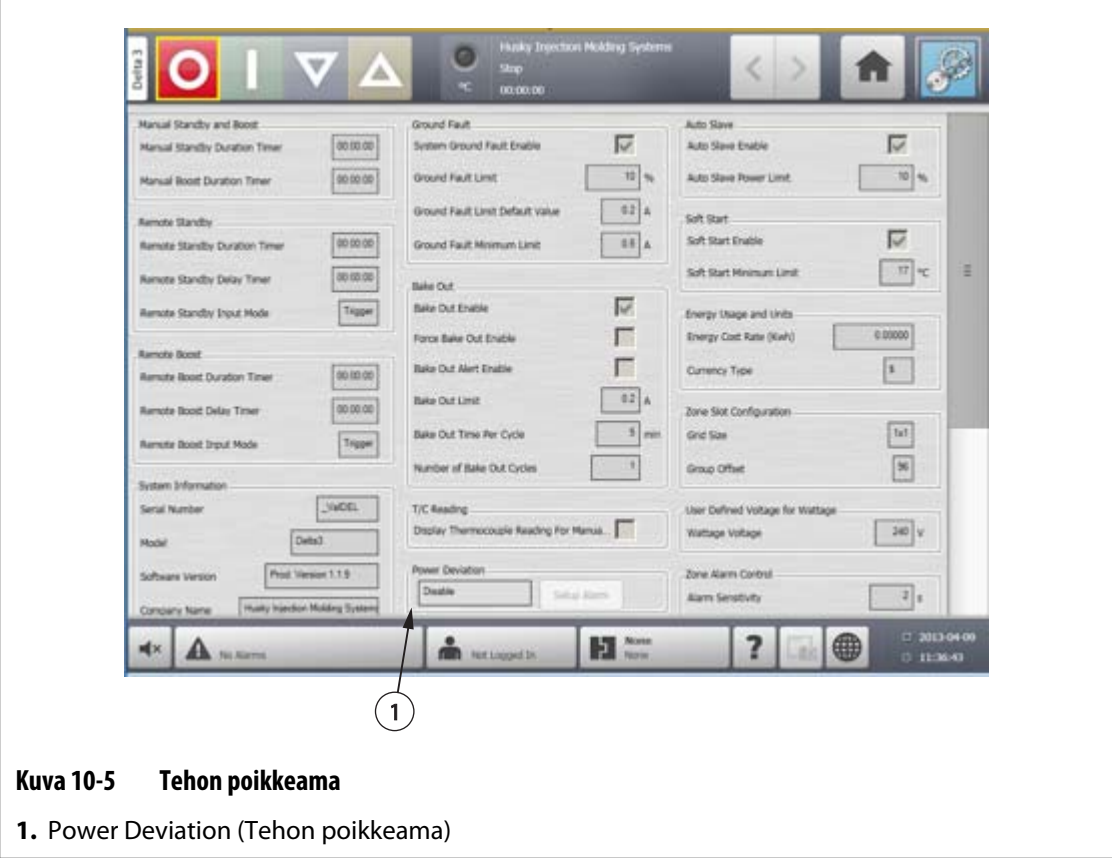

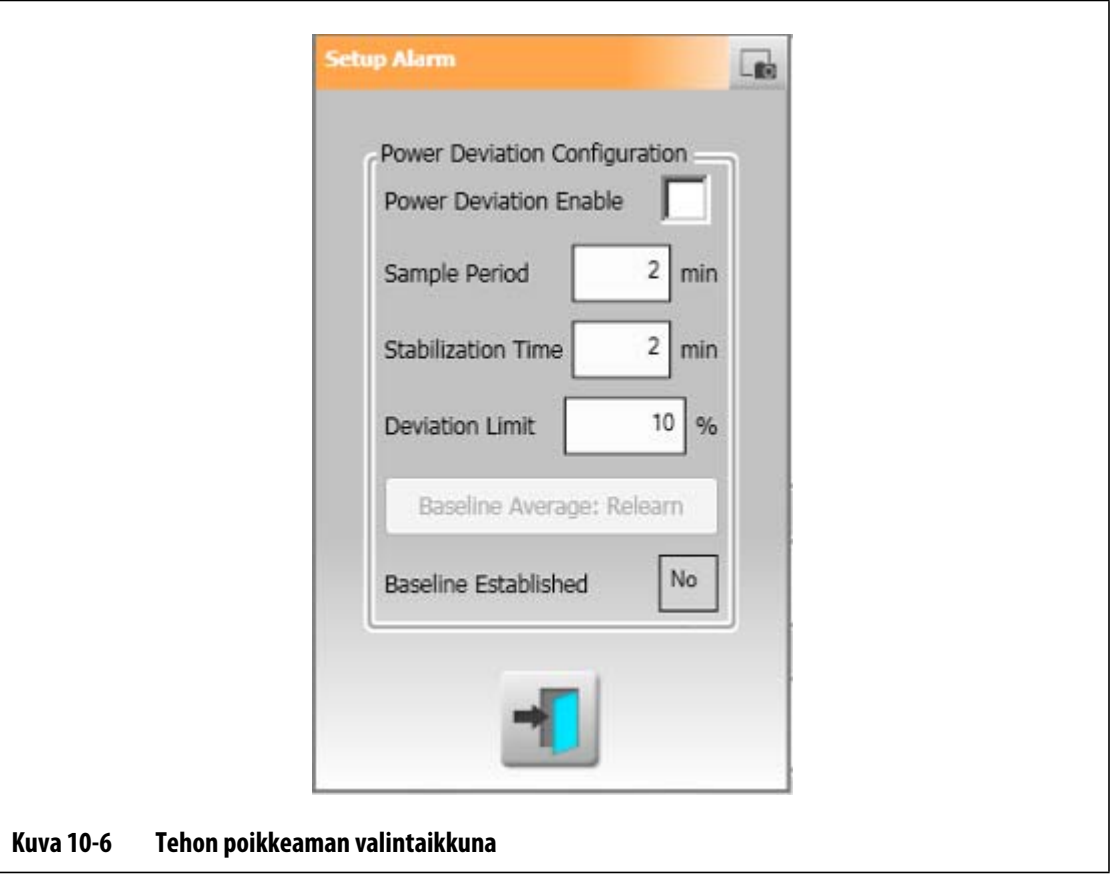

#### <span id="page-120-0"></span>**Taulukko 10-4 Tehon poikkeaman asetukset**

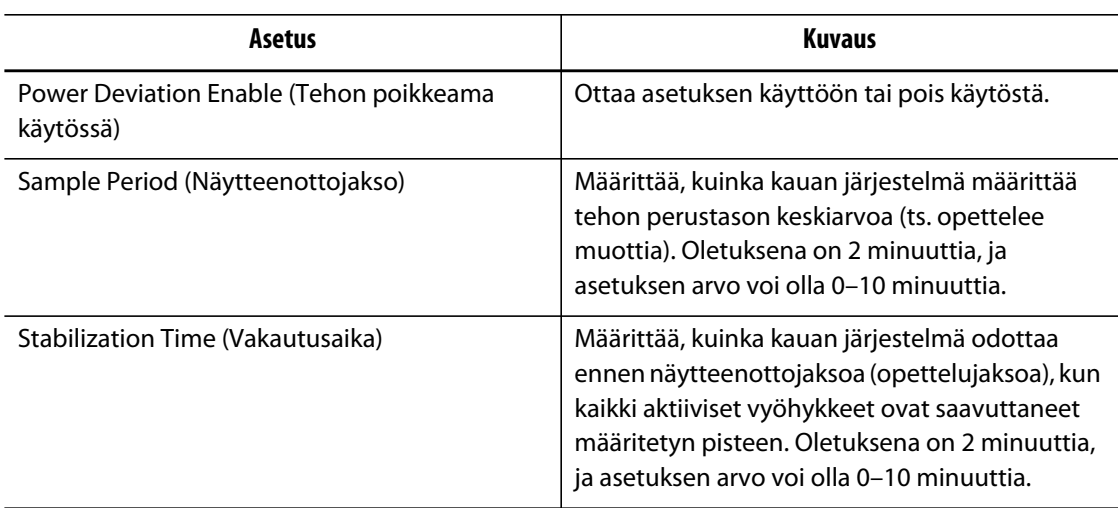

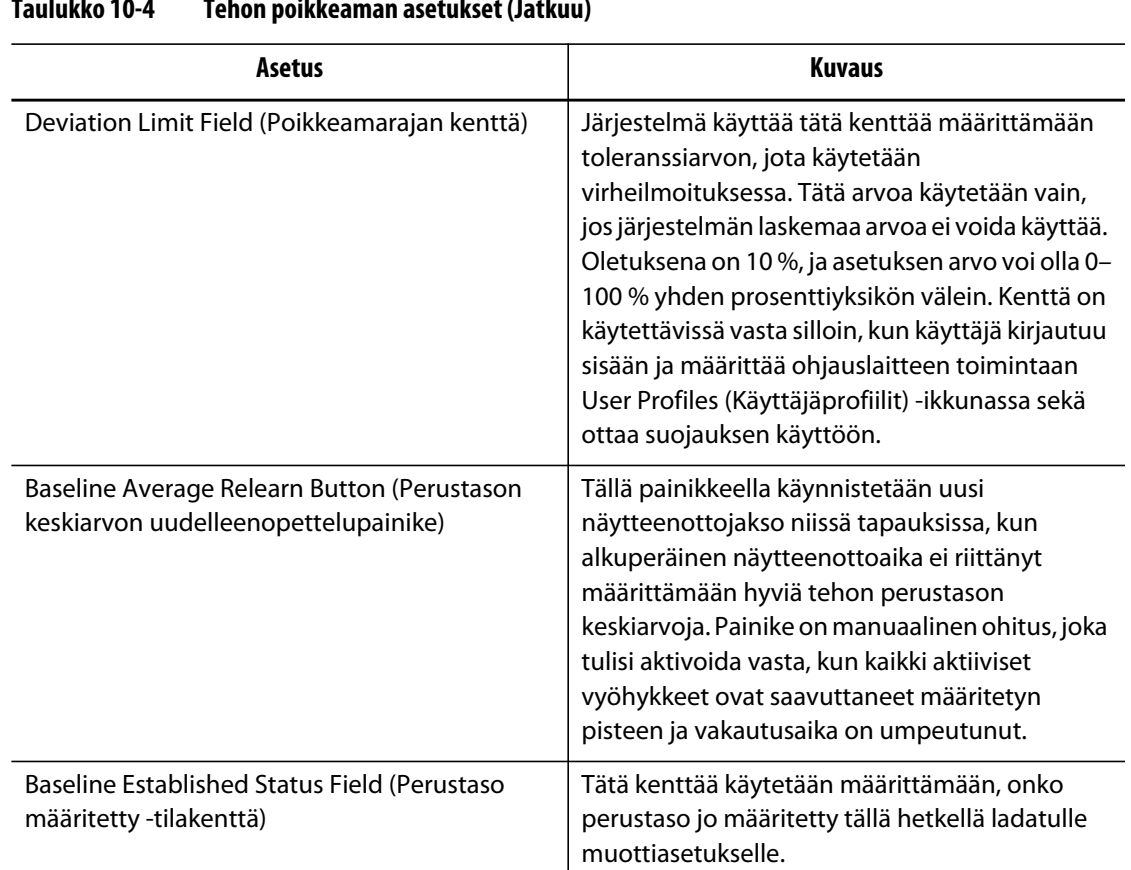

#### **Taulukko 10-4 Tehon poikkeaman asetukset (Jatkuu)**

### **10.1.9 Tehon rajoittaminen**

EUSKY

Tehon rajoittamista käytetään hallitsemaan enimmäislähtötehoa kullekin vyöhykkeelle. Kunkin vyöhykkeen lähtötehon rajoitus voidaan määrittää 0 prosentista yleisen lähtötehon rajaan asti. Jos yleisen lähtötehon raja-arvoksi määritetään alempi kuin vyöhykkeen asetus, järjestelmä säätää kunkin vyöhykkeen tehorajoitusta siten, ettei se ylitä yleistä arvoa.

- **1.** Valitse **System Setup** (Järjestelmäasetukset) -ikkunassa **Power Limiting** (Tehon rajoittaminen) ja sitten **Global Output Power Limit** (Yleinen lähtötehon raja) -kenttä.
- **2.** Syötä haluttu raja.
- **3.** Kosketa **Hyväksy**-painiketta.

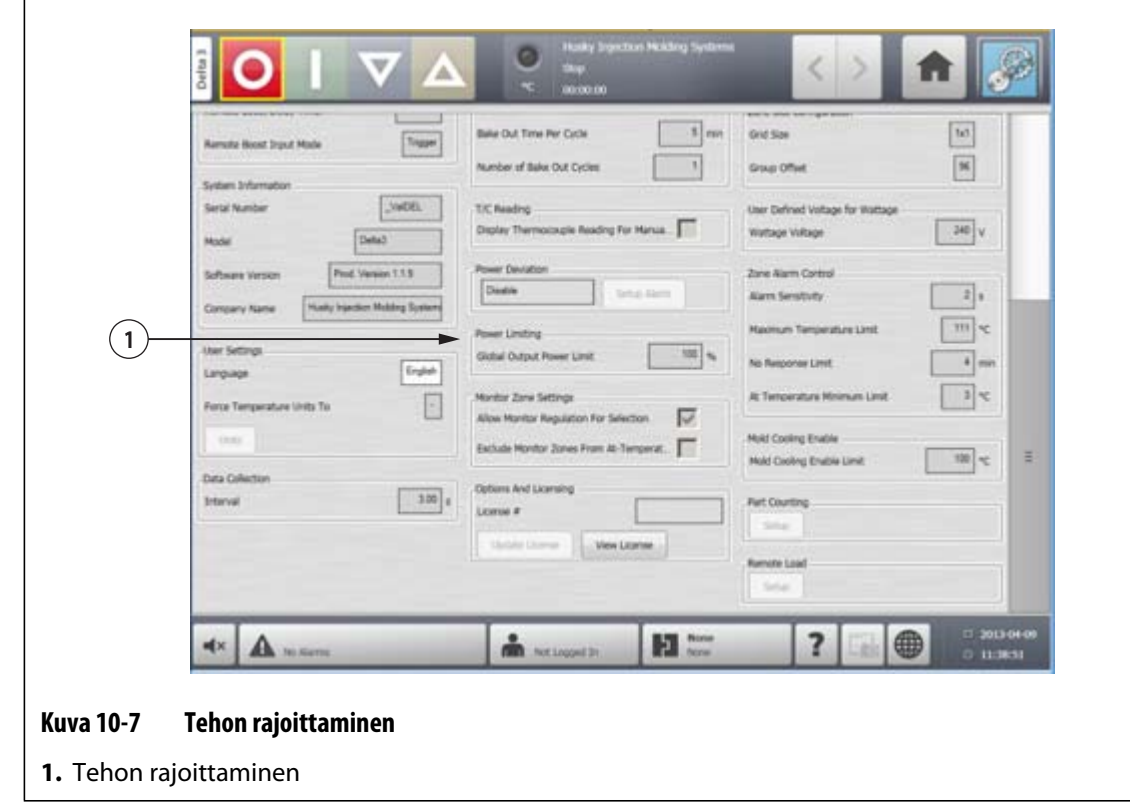

## **10.1.10 Valvontavyöhykkeen asetukset**

**Allow Monitor Regulation For Selection** (Salli valinnan valvontaohjaus) – Asetus mahdollistaa sen, että käyttäjä voi Quick Set (Pika-asetukset) -ikkunassa muuttaa minkä tahansa vyöhykkeen ohjaustavaksi Monitor (Valvonta). Jos vyöhykkeelle on jo määritetty Monitor (Valvonta) -ohjaus, kun tämä asetus poistetaan käytöstä, järjestelmä vaihtaa automaattisesti ohjaustavaksi Automatic (Automaattinen).

**Exclude Monitor Zones From At-Temperature** (Älä käytä vyöhykkeiden valvontaa lähtölämpötilassa) – Tämän asetuksen avulla käyttäjä voi poissulkea järjestelmän lähtölämpötilan määrityksestä ne vyöhykkeet, jotka ovat Monitor (Valvonta) -tilassa. Oletuksena valvontavyöhykkeet sisällytetään lähtölämpötilan määritykseen.

- **1.** Valitse **System Setup** (Järjestelmäasetukset) -ikkunassa **Monitor Zone Settings** (Valvontavyöhykkeen asetukset) ja sitten halutut kentät.
- **2.** Kosketa **Hyväksy**-painiketta.

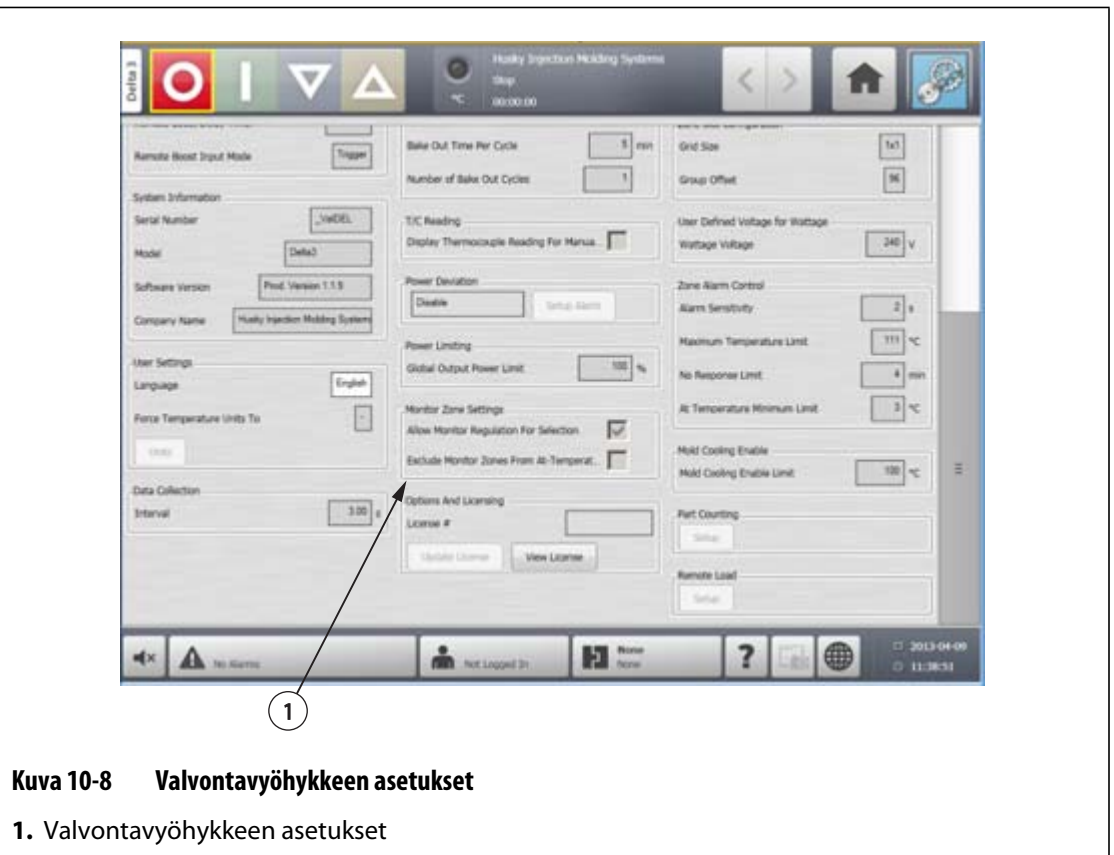

## **10.1.11 Asetukset ja lisenssit**

Käyttäjät saavat valmistajan lisenssiavaimen, joka sisältää lisenssitiedot. Neljä käyttäjän valittavaa asetusta sisältyy jokaiseen ohjauslaitteeseen **Digital I/O screen** (Digitaalinen I/O) -näytössä. Tietoja asetusten määrittämisestä on kohdassa [Osa 13.1](#page-162-0).

Käyttäjät voivat ostaa lisäasetuksia, kuten 8 I/Os (8 I/O:ta), All I/Os (Kaikki I/O:t), Remote Load (Etälataus) ja Part Count (Osien laskenta), ottamalla yhteyttä Huskyyn ja hankkimalla elektronisen lisenssitiedoston.

Voit tarkastella nykyisiä lisenssitietoja seuraavasti:

- **1.** Valitse **System Setup** (Järjestelmäasetukset) -näytössä **Options and Licensing** (Asetukset ja lisenssit) ja sitten **View License** (Näytä lisenssi).
- **2.** View License (Näytä lisenssi) -ponnahdusikkuna avautuu.

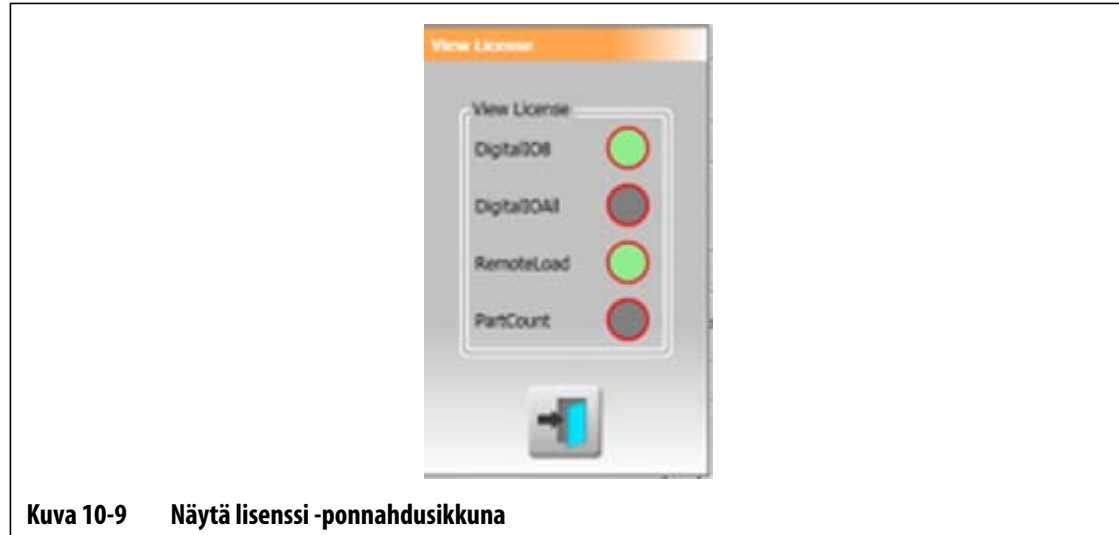

Käyttäjät voivat päivittää lisenssitiedostoja paikallisilta levyiltä sekä USB- ja verkkolevyiltä.

Voit päivittää lisenssitiedot seuraavasti:

- **1.** Valitse **System Setup** (Järjestelmäasetukset) -näytössä **Options and Licensing** (Asetukset ja lisenssit) ja sitten **Päivitä License** (Päivitä lisenssi).
- **2.** Lataa uusi soveltuva lisenssi.
- **3.** Kun lisenssi on päivitetty, näyttöön tulee vahvistusikkuna.
- **4.** Kosketa **Hyväksy**-painiketta.

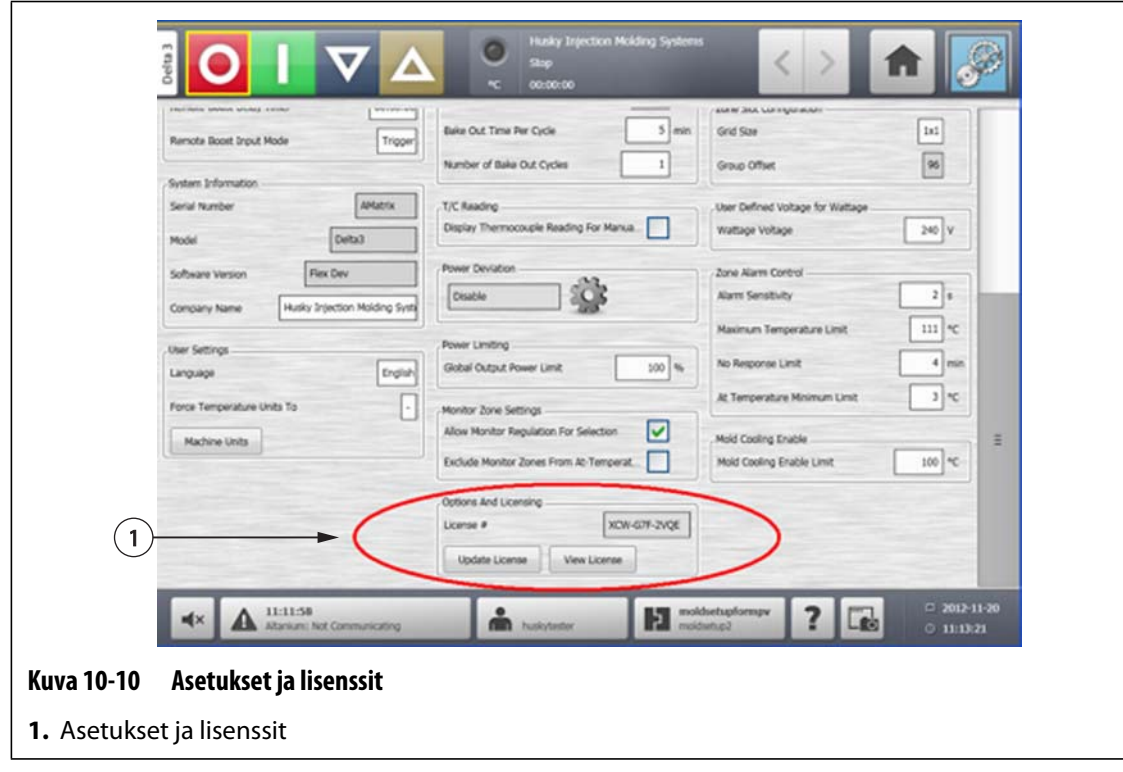

## **10.1.12 Diagnostiikkatietojen vienti**

**Diagnostics Export** (Diagnostiikkatietojen vienti) -toiminto mahdollistaa diagnostiikkatiedostojen viemisen USB-levylle. Tämä toiminto on tarkoitettu vain Huskyn teknisen tuen käyttöön. Ota tarvittaessa yhteyttä Huskyyn.

### **10.1.13 Osien laskenta**

Valinnaisia digitaalisia tuloja ja lähtöjä on saatavilla osien automaattiseen laskemiseen. Tähän sisältyy mahdollisuus säkki täynnä -rajan asettamiseen. Tämän seurauksena käyttäjien ei tarvitse manuaalisesti laskea, milloin säkki on täynnä.

#### **10.1.13.1 Osien laskennan määrittäminen**

Määritä osien laskenta seuraavasti:

- **1.** Valitse **System Setup** (Järjestelmäasetukset) -näytössä **Part Counting** (Osien laskenta) ja sitten **Setup** (Määritä). Valintaikkuna tulee näkyviin.
- **2.** Valitse **Assign Heater Types** (Määritä lämmitysvastustyyppejä), jos sitä ei ole aiemmin tehty. Tämä tuo näkyviin **Quick Set** (Pika-asetukset) -ikkunan. Lisätietoja on kohdassa [Osa 7.5.8](#page-71-0).
	- **HUOMAUTUS :** Heater Type (Lämmitysvastustyyppi) -asetukseksi on määritettävä Tips (Kärjet) kaikille vyöhykkeille, jotka liittyvät muottipesään. Jos millekään vyöhykkeelle ei ole määritetty Heater Type (Lämmitysvastustyyppi) -asetusta, näkyviin tulee virheilmoitus.
- **3.** Valitse **Part Counting Enable** (Osien laskenta käytössä).
- **4.** Määritä **Sack Full Limit** (Säkki täynnä -raja) -asetuksella, kuinka monta osaa vaaditaan siihen, että järjestelmä katsoo säkin olevan täynnä. Arvon voi valita väliltä 1 – 1 000 000.
- **5.** Valitse **Configure Digital I/O** (Määritä digitaalinen I/O), jos sitä ei ole aiemmin tehty. Tämä tuo näkyviin **Digital I/O** (Digitaalinen I/O) -ikkunan. Lisätietoja digitaalisten tulojen/lähtöjen määrittämisestä on kohdassa [Osa 13.1.](#page-162-0)

Parts in Sack (Osia säkissä) -asetus näyttää säkissä olevien nykyisten osien lukumäärän. Nykyisten osien lukumäärä näkyy myös järjestelmän ylätunnisteessa.

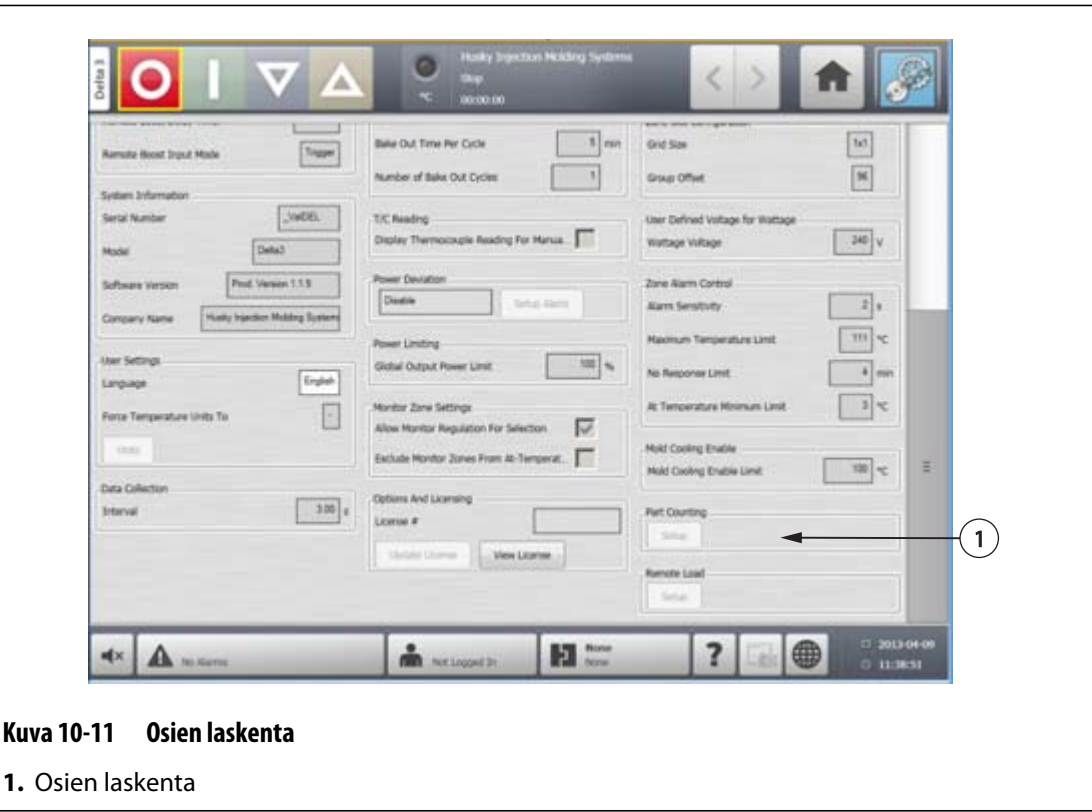

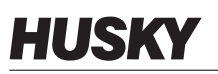

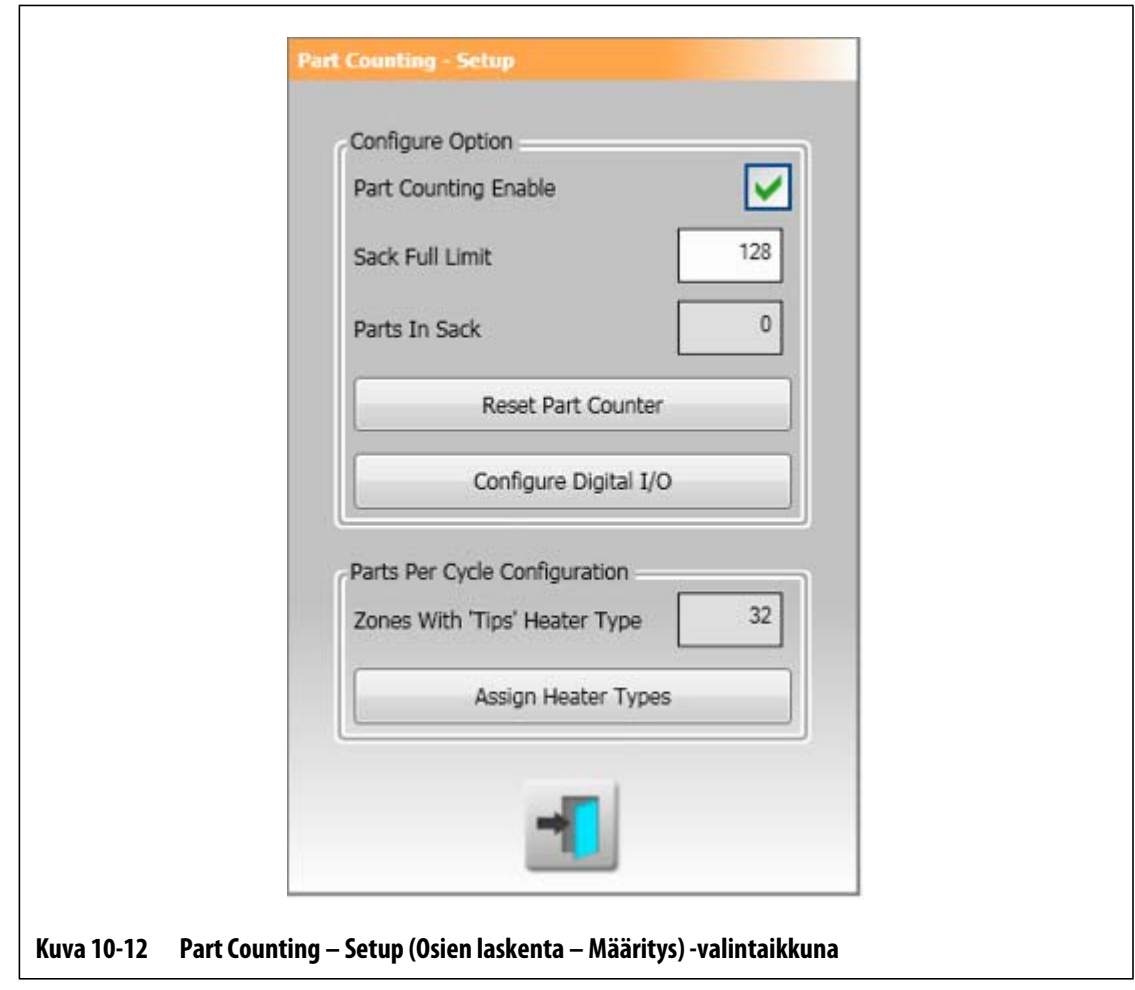

#### **10.1.13.1.1 Osien laskennan nollaaminen**

Digitaalinen tulo 8 (osien laskennan nollaus) nollaa automaattisesti **Parts in Sack** (Osia säkissä) -asetuksen ja **Parts** (Osat) -ikkunan järjestelmän ylätunnisteessa, kun nykyinen osien laskenta on suurempi tai yhtä suuri kuin säkki täynnä -raja. Lisätietoja digitaalisten tulojen/lähtöjen määrittämisestä on kohdassa [Osa 13.1](#page-162-0).

Voit manuaalisesti nollata osien laskennan seuraavasti:

**1.** Valitse **Part Counting – Setup** (Osien laskenta – Määritys) -valintaikkunassa **Reset Part Counter (Nollaa osien laskenta). Parts in Sack** (Osia säkissä) -asetus ja järjestelmän ylätunnisteen **Parts** (Osat) -näyttö nollataan.

#### **10.1.13.1.2 Säkki täynnä -lähdön optimointi**

Järjestelmä säätää automaattisesti Sack Full Limit (Säkki täynnä -raja) -asetusta, jos keskeytystilavirhe ilmenee, kun järjestelmä on Running (Käynnissä) -tilassa ja PCM-asetukseksi on määritetty Zone (Vyöhyke) **Quick Set** (Pika-asetukset) -ikkunassa.

Voit antaa järjestelmän optimoida säkki täynnä -rajan seuraavasti:

**1.** Valitse **Quick Set** (Pika-asetukset) -ikkunassa **PCM – Priority Control Mode** (PCM – Ensisijainen ohjaustapa) -asetukseksi **Zone** (Vyöhyke). Järjestelmä säätää

automaattisesti säkki täynnä -rajaa, jos keskeytystilavirhe ilmenee. Seuraavat ovat keskeytystilavirheitä:

- Keskeytys ylilämpötilassa
- Keskeytys alilämpötilassa
- Fuse 1 Blown (Sulake 1 palanut)
- No Response (Ei vastausta)
- Lost T/C (Menetetty T/C)
- Reverse T/C (Käänteinen T/C)
- Fuse 2 Blown (Sulake 1 palanut)
- Ground Fault (Maadoitusvika)
- Over Maximum Temperature Limit (Enimmäislämpötilarajan ylitys)
- Over Current Limit (Liian suuren virran raja)
- Configuration (Määritys)
- Receive Data Communication (Tiedonsiirron vastaanotto)
- Read Time Out (Luvun aikakatkaisu)
- Control Card Over Temp (Älykortin lämpötilan enimmäisrajan ylitys)

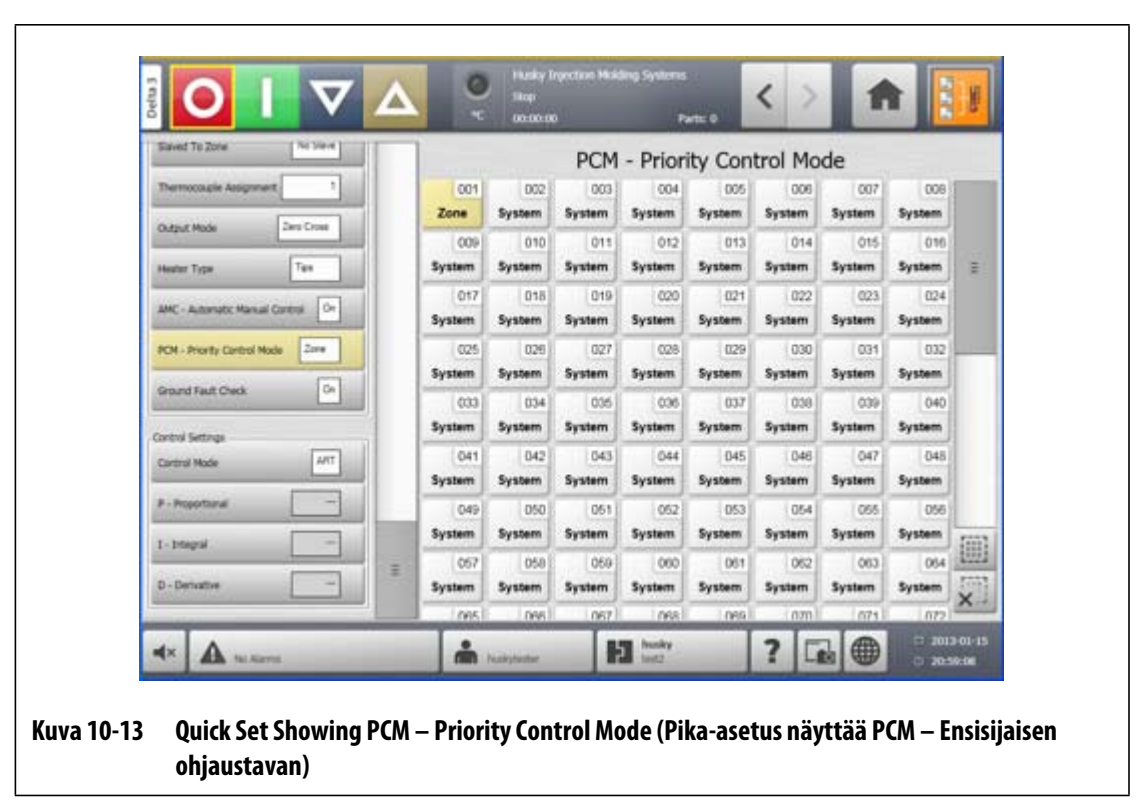

## **10.1.14 Remote Load (Etälataus)**

Muottiasetukset voi ladata suoraan ruiskuvalukoneesta. Remote Load (Etälataus) -toiminnolla ruiskuvalukone voi ilmoittaa ohjauslaitteelle jonkin 63:sta tuloyhdistelmästä, jotka ilmaisevat, mikä muottiasetus ladataan. Järjestelmä käyttää kuuden binaaritulon yhdistelmiä, jolloin kullekin 63:lle mahdolliselle yhdistelmälle voidaan määrittää oma muottiasetus.

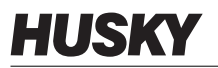

#### **10.1.14.1 Remote Load (Etälataus) -asetuksen määrittäminen**

Määritä etälataus seuraavasti:

**1.** Valitse **System Setup** (Järjestelmäasetukset) -näytössä **Remote Load** (Etälataus) ja sitten **Setup** (Määritä). **Remote Load Setup** (Etälatauksen määritys) -valintaikkuna tulee näkyviin.

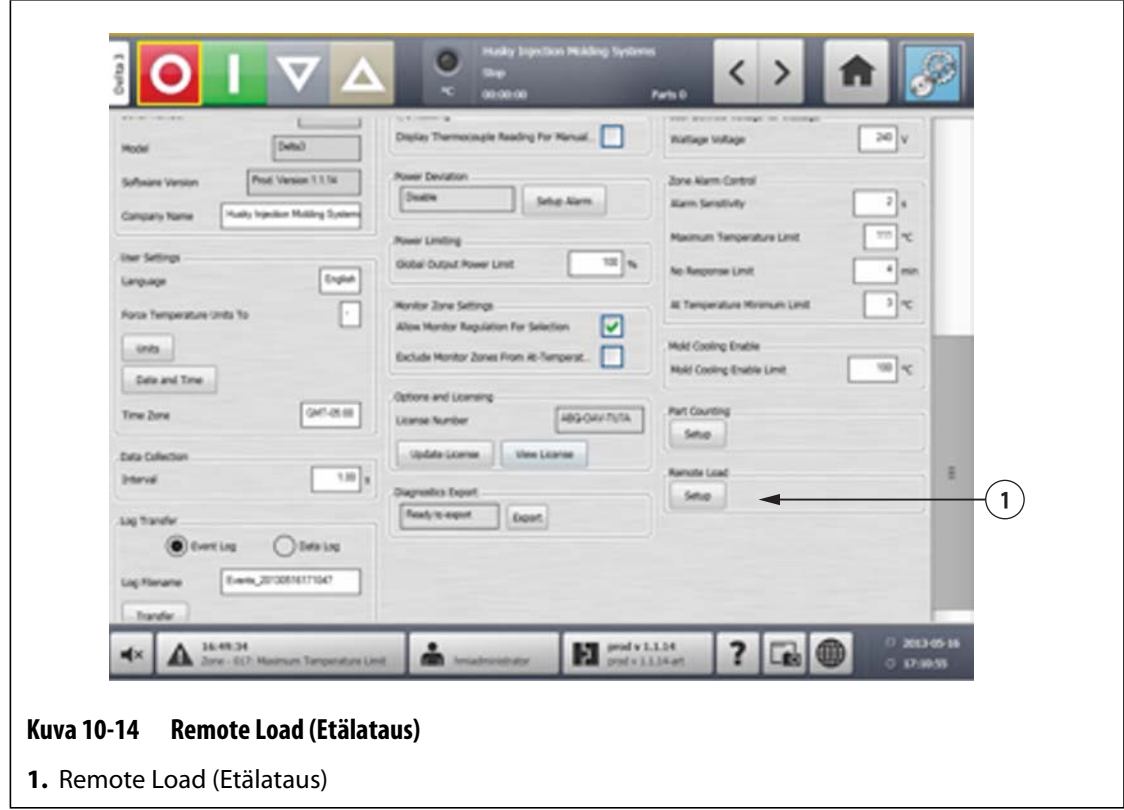

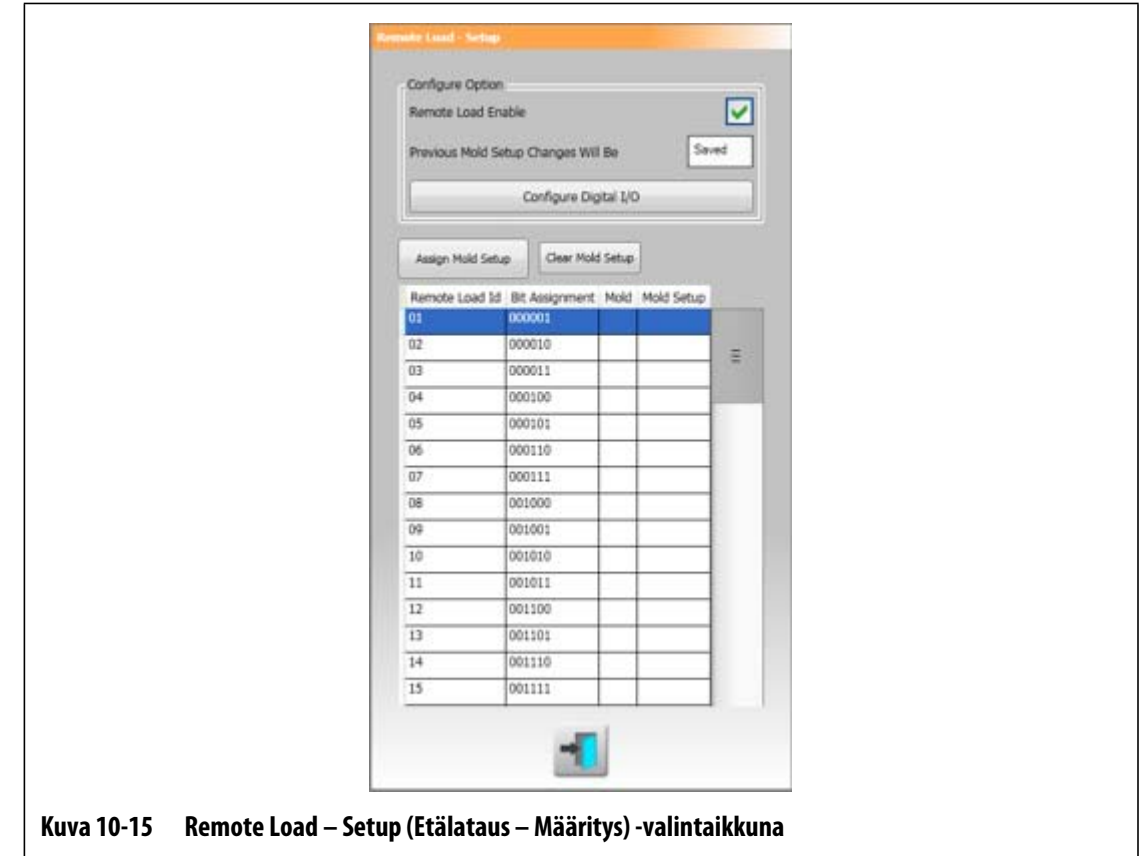

- **2.** Valitse **Remote Load Enable** (Etälataus käytössä) -valintaruutu.
- **3.** Valitse **Configure Digital I/O** (Määritä digitaalinen I/O), jos sitä ei ole aiemmin tehty. Tämä tuo näkyviin **Digital I/O** (Digitaalinen I/O) -ikkunan. Lisätietoja digitaalisten tulojen/lähtöjen määrittämisestä on kohdassa [Osa 13.1.](#page-162-0)
	- **HUOMAUTUS :** Käyttäjä voi määrittää, mitä nykyisen muottiasetuksen aiemmille muutoksille tehdään. Kun järjestelmää on pyydetty lataamaan toinen muottiasetus, se käyttää tätä asetusta määrittämään, tallennetaanko vai hylätäänkö muutokset.
- **4.** Valitse jokin 63 rivistä, joille ei vielä ole määritetty muottiasetuksia. Aloita määritysprosessi valitsemalla **Assign Mold Setup** (Määritä muottiasetukset) -painike. **Assign Mold Setup** (Määritä muottiasetukset) -valintaikkuna näyttää vain paikallisen kiintolevyn kansiorakenteen. Network (Verkko)- ja USB-painikkeet eivät tuo painettaessa mitään näkyviin.

**HUOMAUTUS :** Vain yksi muottiasetus voidaan valita kerrallaan.

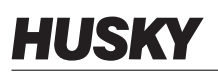

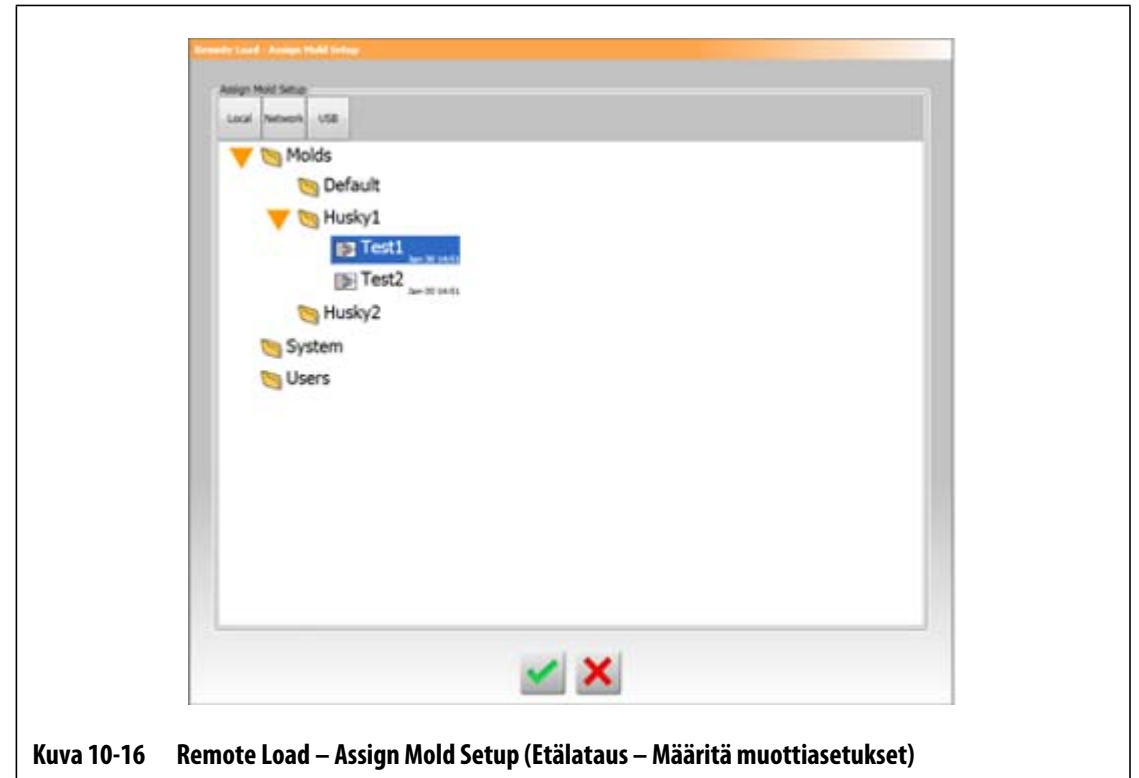

- **5.** Käytä valittua muottiasetustiedostoa valitsemalla **Hyväksy**-painike. Uusi valittu muottiasetus tulee näkyviin. Se tarkoittaa, että tämä on muottiasetus, joka ladataan soveltuvaa etälataustunnistetta pyydettäessä.
- **6.** Voit poistaa yhteenliittymän valitsemalla halutun rivin ja painamalla **Clear Mold Setup** (Tyhjennä muottiasetukset) -painiketta.
	- **HUOMAUTUS :** Muottiasetusta ei voi määrittää kuin yhteen etälataustunnisteeseen. Jos käyttäjä yrittää määrittää sen useampaan, aiempi yhteenliittymä poistetaan automaattisesti ja uusi lisätään tilalle.

### **10.1.15 Vyöhykehälytyksen ohjaus**

Käyttäjät voivat ohjata vyöhykehälytyksiä seuraavasti:

- **1.** Valitse **System Setup** (Järjestelmäasetukset) -näytössä **Zone Alarm Control** (Vyöhykehälytyksen ohjaus) -valinta ja valitse sitten haluamasi kenttä.
- **2.** Syötä haluttu arvo.
- **3.** Kosketa **Hyväksy**-painiketta.

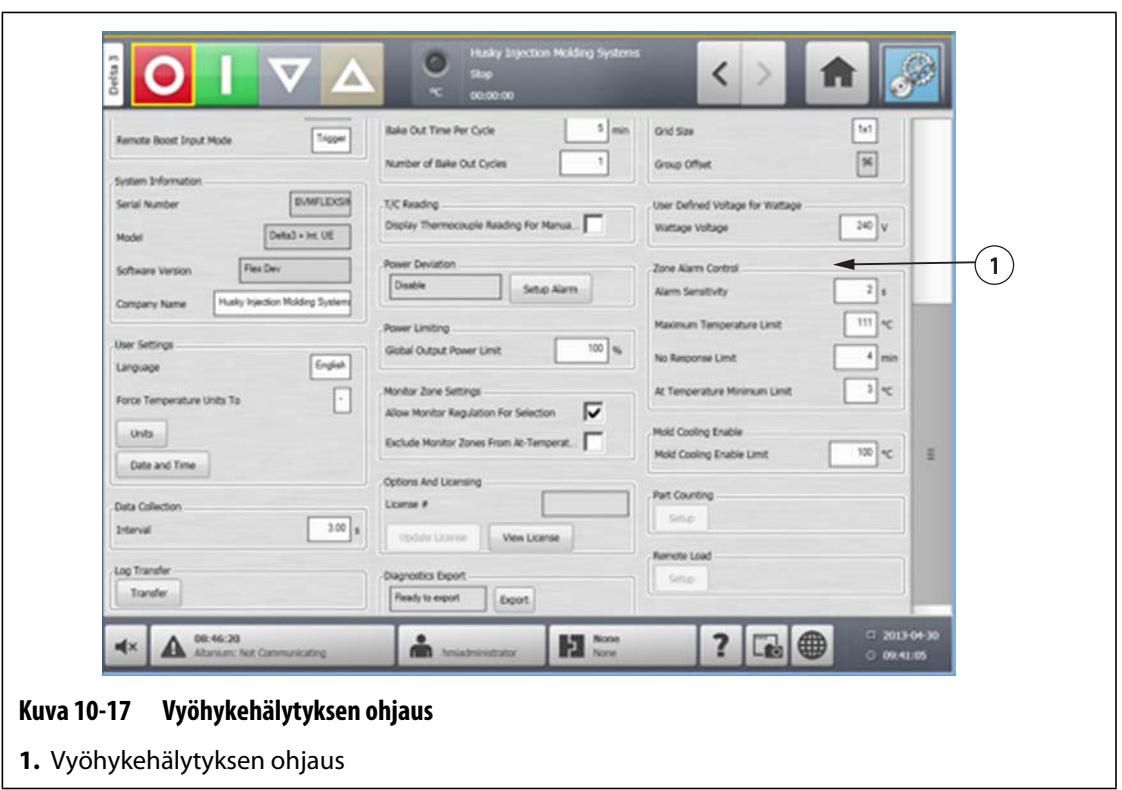

#### **Taulukko 10-5 Vyöhykehälytyksen ohjauksen asetukset**

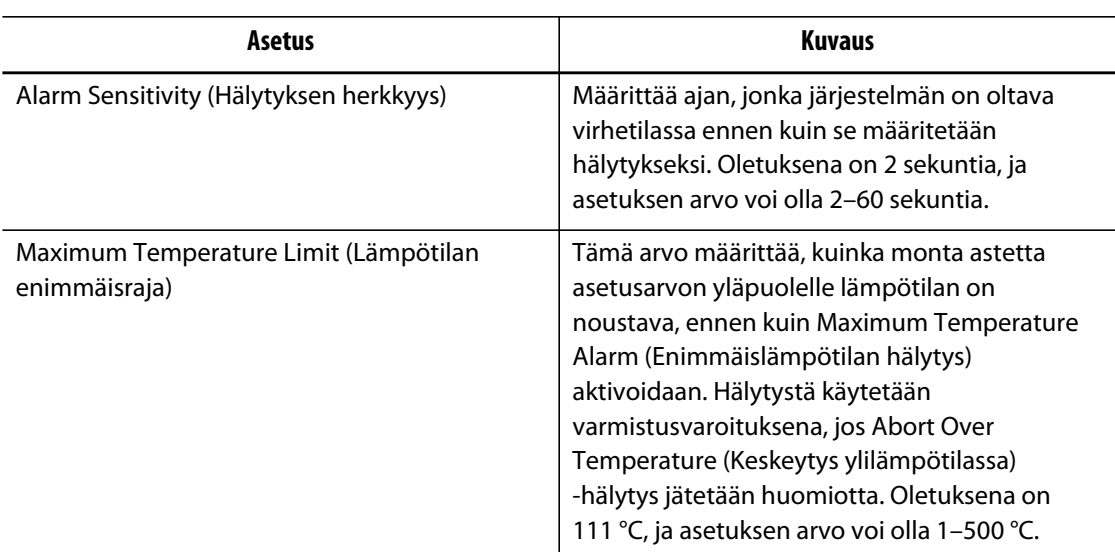

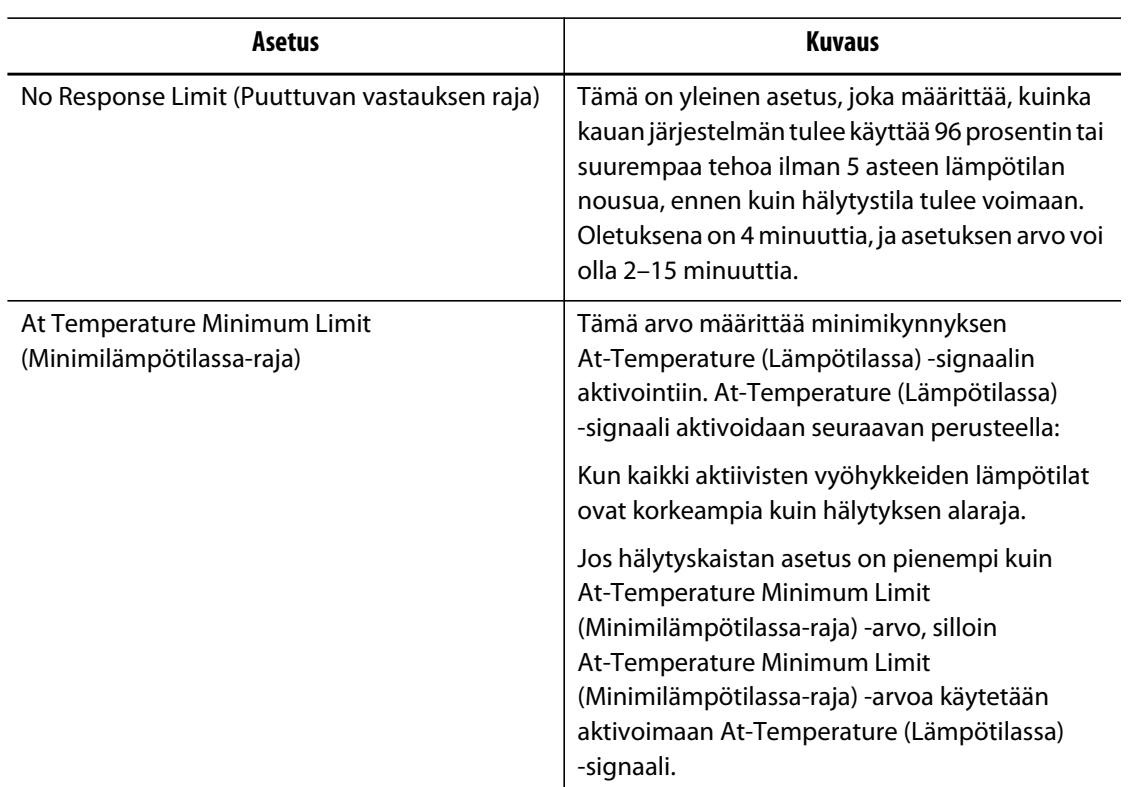

#### **Taulukko 10-5 Vyöhykehälytyksen ohjauksen asetukset (Jatkuu)**

## **10.1.16 Mold Cooling Enable (Muotin jäähdytys käytössä)**

Mold Cooling Enable Limit (Muotin jäähdytys käytössä -raja) määrittää kynnyksen, jota järjestelmä käyttää määrittämään, milloin Mold Cooling Enable (Muotin jäähdytys käytössä) -lähtö on aktivoitava tai poistettava käytöstä.

Digitaalinen lähtö 5 aktivoidaan, kun tämän lähdön In Use (Käytössä) -valintaruutu on valittu ja kaikki automaattiset vyöhykkeet ovat ylittäneet Mold Cooling Enable Limit (Muotin jäähdytys käytössä -raja) -asetuksen. Lähtö poistetaan käytöstä, kun järjestelmä on Stop (Pysäytys) -tilassa ja kaikkien automaattisten vyöhykkeiden lämpötila on laskenut saman raja-arvon alapuolelle.

Määritä Mold Cooling Enable (Muotin jäähdytys käytössä) -arvo seuraavasti:

- **1.** Valitse **System Setup** (Järjestelmäasetukset) -näytössä **Mold Cooling Enable** (Muotin jäähdytys käytössä) ja sitten **Mold Cooling Enable** (Muotin jäähdytys käytössä) -kenttä.
- **2.** Syötä haluttu arvo.
- **3.** Kosketa **Hyväksy**-painiketta.

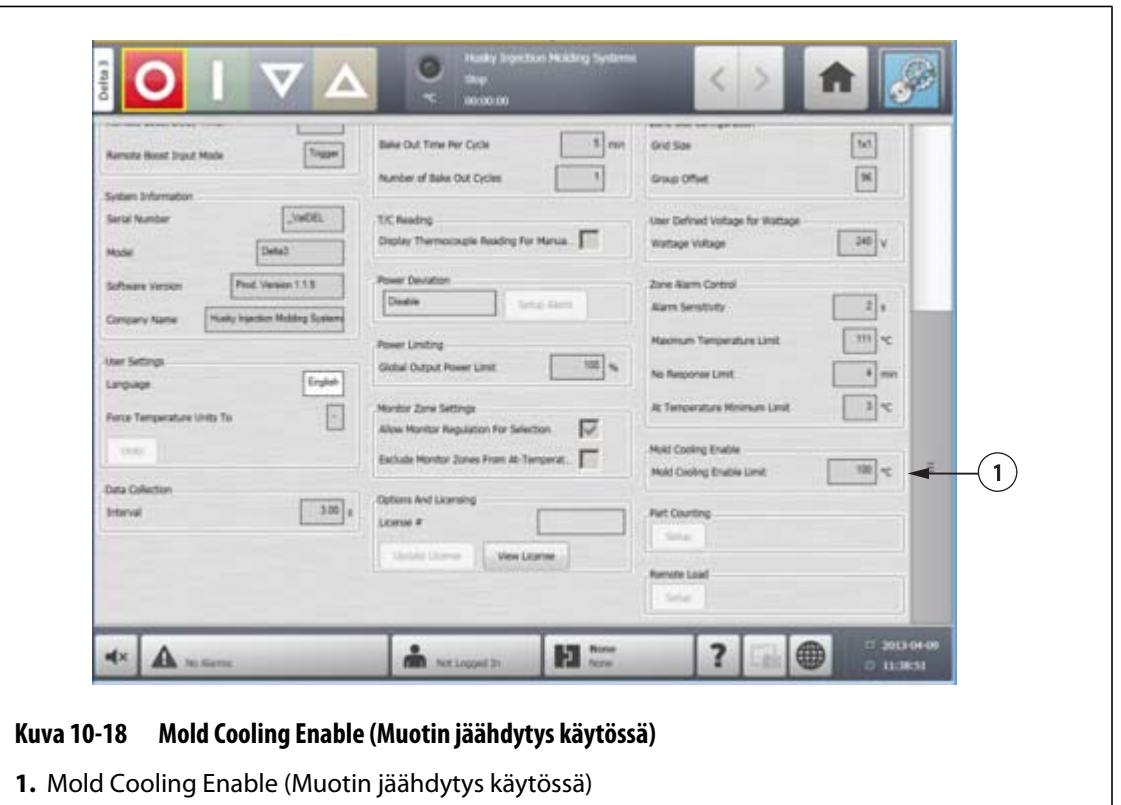

### **10.1.17 Tehokäytön ajastimen asetukset**

Jos muotin lämpötiloja halutaan nostaa tietyksi ajaksi, kullekin tehokäyttötoiminnolle voidaan määrittää omat tehoajastimet. Kun järjestelmä siirtyy tehokäyttötilaan, ajastin käynnistyy. Kun ajastin saavuttaa loppuarvon, lämpötilat palaavat käyttämään normaaleja asetusarvoja.

#### **10.1.17.1 Manual Boost Duration Timer (Manuaalisen tehokäytön ajastin) -asetuksen määritys**

Voit käyttää manuaalisen tehokäytön ajastinta määrittämään ajan, joka vyöhykkeiltä kestää lämmetä manuaalisen tehokäytön asetusarvon rajaan.

Määritä manuaalisen tehokäytön kestoajastin seuraavasti:

- **1.** Valitse **System Setup** (Järjestelmäasetukset) -ikkunassa **Manual Standby and Boost** (Manuaalinen valmius- ja tehotila) ja sitten **Manual Boost Duration Timer** (Manuaalisen tehokäytön kestoajastin).
- **2.** Syötä haluamasi aika muodossa HHMMSS.
- **3.** Kosketa **Hyväksy**-painiketta.

#### **10.1.17.2 Remote Boost Duration Timer (Etätehokäytön kestoajastin) -asetuksen määritys**

Input Option (Tulon valinta) -asetuksella määritetään, kuinka järjestelmä reagoi saadessaan Remote Boost (Etätehokäyttö) -signaalin.

HUSKY

**HUOMAUTUS :** Jos järjestelmässä ei ole etätehokäyttötoimintoa, vain **Manual Boost Duration Timer** (Manuaalisen tehokäytön ajastin) -kenttä näytetään **System Setup** (Järjestelmäasetukset) -näytössä.

Määritä etätehokäytön kestoajastin seuraavasti:

- **1.** Valitse **System Setup** (Järjestelmäasetukset) -ikkunassa **Remote Boost** (Etätehokäyttö) ja sitten **Remote Boost Duration Timer** (Etätehokäytön kestoajastin) -kenttä.
- **2.** Syötä haluamasi aika muodossa TTMMSS.
- **3.** Kosketa **Hyväksy**-painiketta.

#### **10.1.17.3 Remote Boost Delay Timer (Etätehokäytön viiveajastin) -asetuksen määritys**

Käytä etätehokäytön viiveajastinta, jos haluat järjestelmän odottavan määrätyn ajan ennen tehokäyttöön siirtymistä.

Määritä etätehokäytön viiveajastin seuraavasti:

- **1.** Valitse **System Setup** (Järjestelmäasetukset) -ikkunassa **Remote Boost** (Etätehokäyttö) ja sitten **Remote Boost Delay Timer** (Etätehokäytön viiveajastin) -kenttä.
- **2.** Syötä haluamasi aika muodossa HHMMSS.
- **3.** Kosketa **Hyväksy**-painiketta.

#### **10.1.17.4 Remote Boost Input Mode (Etätehokäytön tulo) -asetuksen muuttaminen**

Etätehokäytön tulon tilan asetuksen käyttöönotto tapahtuu yhteen kolmesta asetuksesta perustuen: laukaisin, käytössä/pois tai suora.

Voit muuttaa tehokäytön tuloa seuraavasti:

- **1.** Valitse **System Setup** (Järjestelmäasetukset) -ikkunassa **Remote Boost** (Etätehokäyttö) ja sitten **Remote Boost Input Mode** (Etätehokäytön tulon tila) -kenttä.
- **2.** Valitse haluttu asetus.
- **HUOMAUTUS :** Jos järjestelmässä ei ole etätehokäyttötoimintoa, Remote Boost Input Mode (Etätehokäytön tulon tila) -kenttä ei ole näkyvissä.

#### **10.1.17.5 Tehokäytön kuvaus**

| Manuaali-<br>nen aika | Viiveaika | Etäaika | <b>Tulon tila</b> | Jakso akti-<br>voituna | Toimenpide - B00ST-painiketta painetaan                    |
|-----------------------|-----------|---------|-------------------|------------------------|------------------------------------------------------------|
| 0:00:00               |           |         |                   |                        | Järjestelmä pysyy tehotilassa toistaiseksi.                |
| X:XX:XX               |           |         |                   |                        | Järjestelmä pysyy tehotilassa, kunnes<br>ajastin umpeutuu. |

**Taulukko 10-6 Manuaalisen tehokäytön kuvaus** 

Manuaalisen tehokäytön voi lopettaa milloin tahansa valitsemalla **Start** (Käynnistä)- tai **Stop** (Pysäytä) -painikkeen.

| Manuaali-<br>nen aika | <b>Viiveaika</b> | <b>Etäaika</b> | <b>Tulon tila</b> | Toimenpide - Boost-painiketta painetaan                                                                                                    |  |
|-----------------------|------------------|----------------|-------------------|----------------------------------------------------------------------------------------------------|--|
|                       | 0:00:00          | 0:00:00        | Laukaisin         | Järjestelmä ei siirry tehokäyttötilaan, koska<br>ajastimia ei ole määritetty.                                                                                                    |  |
|                       | 0:00:00          | X:XX:XX        | Laukaisin         | Järjestelmä siirtyy välittömästi tehokäyttötilaan ja<br>pysyy siinä, kunnes ajastin umpeutuu.                                                                                                    |  |
|                       | X:XX:XX          | X:XX:XX        | Laukaisin         | Järjestelmä on viivetilassa annetun ajan ja siirtyy<br>sitten tehokäyttötilaan, jossa se pysyy, kunnes<br>ajastin umpeutuu.                                                                                                    |  |
|                       | X:XX:XX          | 0:00:00        | Laukaisin         | Järjestelmä on viivetilassa annetun ajan ja siirtyy<br>sitten tehokäyttötilaan, jossa se pysyy toistaiseksi.                                                                                                    |  |
|                       | 0:00:00          | 0:00:00        | ON/OFF            | Järjestelmä siirtyy tehokäyttötilaan ja pysyy siinä,<br>kunnes tulosignaali ei ole enää aktiivinen.                                                                                                    |  |
|                       | 0:00:00          | X:XX:XX        | ON/OFF            | Järjestelmä siirtyy tehokäyttötilaan ja pysyy siinä,<br>kunnes tulosignaali ei ole enää aktiivinen tai ajastin<br>umpeutuu.                                                                                                    |  |
|                       | X:XX:XX          | X:XX:XX        | ON/OFF            | Järjestelmä on viivetilassa annetun ajan ja siirtyy<br>sitten tehokäyttötilaan, jossa se pysyy, kunnes<br>tulosignaali ei ole enää aktiivinen tai ajastin<br>umpeutuu.                                                          |  |
|                       | X:XX:XX          | 0:00:00        | ON/OFF            | Järjestelmä on viivetilassa annetun ajan ja siirtyy<br>sitten tehokäyttötilaan, jossa se pysyy, kunnes<br>tulosignaali ei ole enää aktiivinen.                                                                                  |  |
|                       |                  |                | Suora             | Järjestelmä siirtyy valmiustilaan ja pysyy siinä,<br>kunnes tulosignaali ei ole enää aktiivinen. Jos<br>tulosignaali on aktiivinen järjestelmän<br>käynnistyksen yhteydessä, järjestelmä siirtyy<br>välittömästi valmiustilaan. |  |

**Taulukko 10-7 Tehokäytön etätoiminnon kuvaus** 

Etätehokäytön voi lopettaa milloin tahansa valitsemalla **Start** (Käynnistä)- tai **Stop** (Pysäytä) -painikkeen.

## **10.2 Vaiheistettu käynnistys ja pysäytys**

Toiminnon ollessa käytössä järjestelmä voi lämmittää tai jäähdyttää vyöhykkeitä vaiheiden avulla esimääritetyssä järjestyksessä. Vyöhykkeelle voi määrittää halutun vaiheen neljästä vaiheesta, ja kullekin vaiheelle voi määrittää erillisen asetusarvon. Lisäksi jokaiselle vyöhykkeelle voi määrittää ajastimen, jolloin kaikki vyöhykkeet voivat "hautua" halutun ajan verran. Kuumakanavajärjestelmä on lämmitettävä ja jäähdytettävä tietyssä järjestyksessä, jotta väärän kohdistuksen ja vuotojen kaltaisia ongelmia ei ilmenisi.

## **10.2.1 Vaiheistetun käynnistyksen ottaminen käyttöön tai pois käytöstä**

Käyttäjät voivat ottaa käyttöön tai pois käytöstä vaiheittaisen käynnistystoiminnon **Staging** (Vaiheistus) -ikkunassa. Vaiheistettua käynnistysprosessia käytetään hallitsemaan sitä, kuinka järjestelmän lämpötiloja nostetaan.

Ota vaiheittainen käynnistys käyttöön tai pois käytöstä seuraavasti:

- **1.** Valitse **Staging** (Vaiheistus) -ikkunassa seuraavat:
	- Jos haluat ottaa vaiheistetun käynnistyksen käyttöön, valitse **Staged Startup Enable** (Vaiheistettu käynnistys käytössä) -valintaruutu.
	- Jos haluat ottaa vaiheistetun käynnistyksen pois käytöstä, poista valinta **Staged Startup Enable** (Vaiheistettu käynnistys käytössä) -valintaruudusta.
- **2.** Kosketa **Hyväksy**-painiketta.

## **10.2.2 Vaiheistetun pysäytyksen ottaminen käyttöön tai pois käytöstä**

Käyttäjät voivat ottaa käyttöön tai pois käytöstä vaiheistetun pysäytystoiminnon **Staging** (Vaiheistus) -ikkunassa. Vaiheistettua pysäytysprosessia käytetään hallitsemaan sitä, kuinka järjestelmän lämpötiloja lasketaan.

Ota vaiheistettu pysäytys käyttöön tai pois käytöstä seuraavasti:

- **1.** Valitse **Staging** (Vaiheistus) -ikkunassa seuraavat:
	- Jos haluat ottaa vaiheistetun pysäytyksen käyttöön, valitse **Staged Shutdown Enable** (Vaiheistettu pysäytys käytössä) -valintaruutu.
	- Jos haluat ottaa vaiheistetun pysäytyksen pois käytöstä, poista valinta **Staged Shutdown Enable** (Vaiheistettu pysäytys käytössä) -valintaruudusta.
- **2.** Kosketa **Hyväksy**-painiketta.

## **10.2.3 Vaiheistusikkuna**

**Staging** (Vaiheistus) -ikkunassa voi määrittää vyöhykkeiden vaiheita ja asettaa vaiheiden asetusarvoja ja vaihekohtaisia hautumisajastimia.

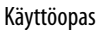

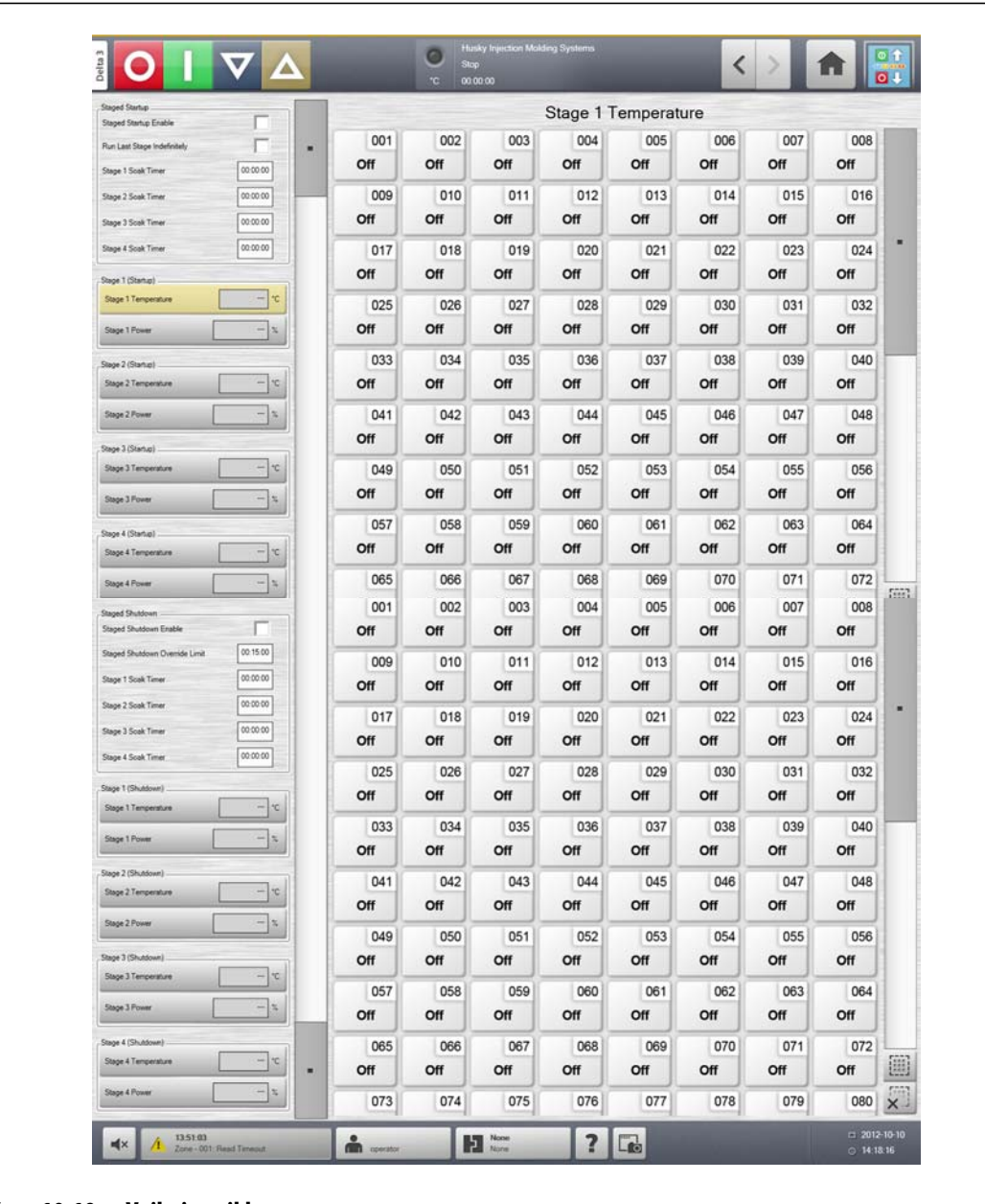

#### **Kuva 10-19 Vaiheistusikkuna**

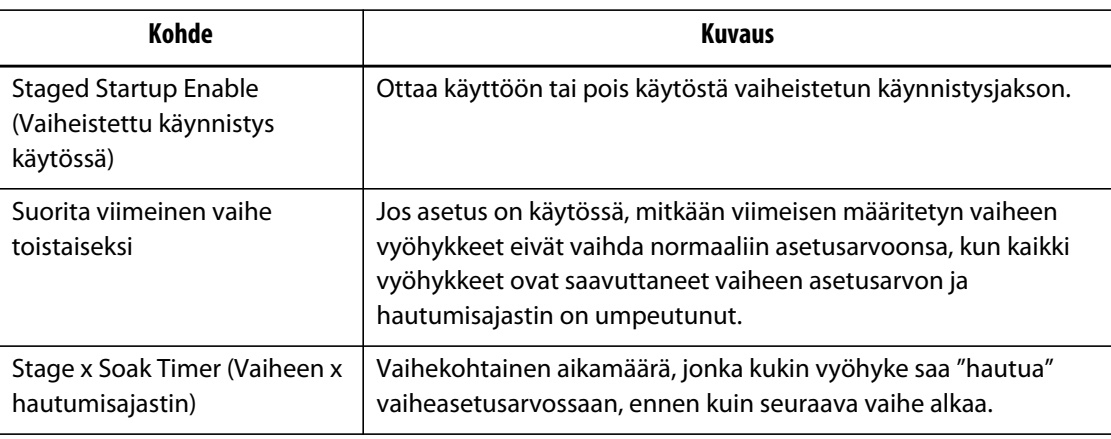

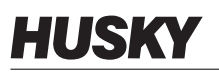

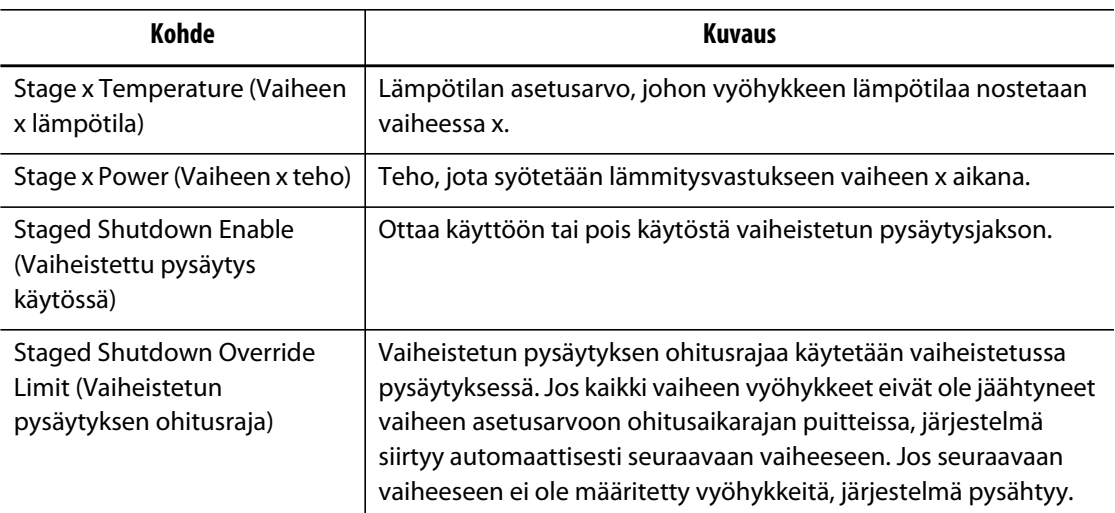

## **10.2.4 Vaiheistetun lämpötilan ja tehon asetusarvojen määrittäminen**

**Staging** (Vaiheistus) -ikkunassa voit määrittää lämpötilan ja tehon mille tahansa neljästä vaiheesta tai niille kaikille.

Vyöhykkeiden vaihemääritykset tapahtuvat seuraavasti:

- **1.** Valitse **Staging** (Vaiheistus) -ikkunassa haluamasi vyöhykkeet:
- **2.** Valitse **Stage 1 Temperature** (Vaiheen 1 lämpötila) -kenttä.
- **3.** Syötä haluttu lämpötila.
- **4.** Valitse **Stage 1 Power** (Vaiheen 1 teho) -kenttä.
- **5.** Syötä haluttu teho.
- **6.** Jos haluat määrittää vyöhykkeitä muihin vaiheisiin, toista edellä olevat määritykset kunkin vaiheen kohdalla.

#### **10.2.5 Vaiheen asetusarvon säilyttäminen**

Säilytysasetuksella voit määrittää valitun vaiheen asetusarvoksi edellisen vaiheen asetusarvon. Määritä säilytysasetus **Staging** (Vaiheistus) -ikkunassa.

Määritä säilytysasetus seuraavasti:

- **1.** Valitse **Staging** (Vaiheistus) -ikkunassa haluamasi vyöhykkeet:
- **2.** Valitse **Stage 1 Temperature** (Vaiheen 1 lämpötila) -kenttä.
- **3.** Valitse **Hold** (Säilytys) -painike.

# **10.2.6 Hautumisajastimien määritys**

Kun kaikki vyöhykkeet ovat saavuttaneet vaiheen asetusarvonsa vaiheittaisen käynnistyksen tai pysäytyksen kunkin vaiheen lopussa, vyöhykkeet voidaan jättää "hautumaan" määritetyksi ajaksi ennen seuraavan vaiheen alkamista. Muuta hautumisaikojen pituuksia **Staging** (Vaiheistus) -ikkunassa.

**HUOMAUTUS :** Hautumisaikaa ei tarvitse määrittää kaikille vaiheille. Jos haluat välttää viiveen, kun vyöhyke on saavuttanut asetusarvonsa ja ennen kuin seuraava vaihe aktivoidaan, aseta ajastimen arvoksi 00:00:00.

Määritä hautumisajastimet seuraavasti:

- **1.** Valitse **Staging** (Vaiheistus) -ikkunassa haluamasi vyöhykkeet:
- **2.** Valitse haluttu **Soak Timer** (Hautumisajastin) -kenttää.
- **3.** Syötä haluamasi aika muodossa HHMMSS. Hautumisajastimelle määritettävä aikaväli on vähintään 1 sekunti ja enintään 24 tuntia.
- **4.** Kosketa **Hyväksy**-painiketta.
- **5.** Määritä hautumisaika kullekin sitä tarvitsevalle vaiheelle toistamalla yllä olevat toimenpiteet.

# **Luku 11 Muottikuvaikkuna**

Tässä luvussa kerrotaan, miten muottikuvaikkunaa käytetään.

## **11.1 Muottikuvaikkunan piirroksen lataaminen**

Voit ladata muottikuvaikkuna piirroksen jostakin seuraavista paikoista:

- paikallinen asema
- USB-asema
- verkko.

## **11.1.1 Verkkoaseman yhdistäminen**

Jos lataat muottikuvaikkuna piirroksen verkosta, varmista, että Altanium on yhdistetty kelvolliseen verkkoasemaan.

Yhdistä verkkoasema seuraavasti:

- **a.** Kosketa **Network Setup** (Verkkoasetukset) -painiketta **aloitusikkunassa**.
- **b.** Kirjoita **Network Locations** (Verkkosijainnit) -kenttään kelvollinen verkkosijainti.

### **11.1.2 Muottikuvaikkunan piirroksen lataaminen**

Altanium voi näyttää muottikuvaikkunassa enintään viisi erilaista piirrosta. Näitä ohjeita noudattamalla voit ladata uusia piirroksia muottikuvaikkunaan.

Jos haluat ladata muottikuvaikkunan piirroksen, toimi seuraavasti:

- **1.** Kosketa **Mold Picture View** (Muottikuvaikkuna) -painiketta **aloitusikkunassa**.
	- **HUOMAUTUS :** Jos muutat järjestelmässä jo olevaa muottikuvaikkunan piirrosta, kosketa sen ikkuna nimeä, joka sisältää muutettavan muottikuvaikkunan piirroksen.

**2.** Kosketa sen ikkuna nimeä, johon haluat ladata uuden muottikuvaikkunan piirroksen.

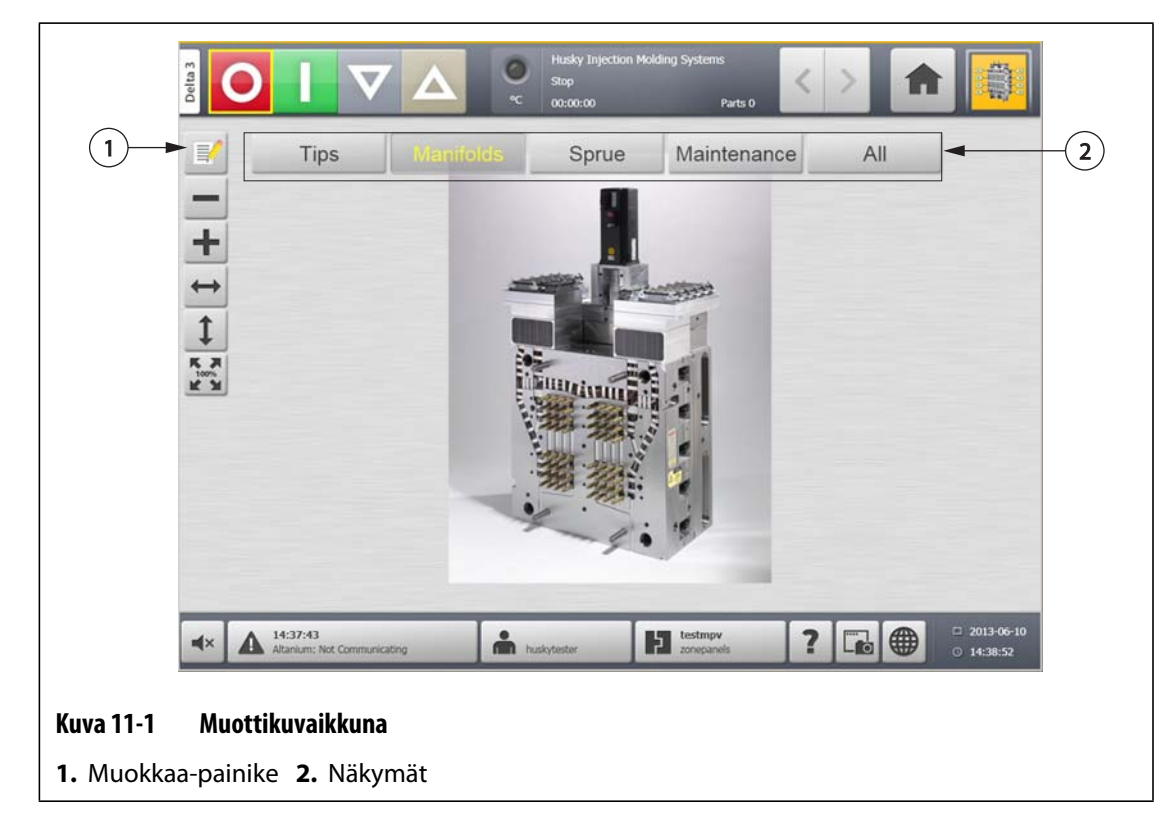

- **3.** Kosketa **Muokkaa**-painiketta.
- **4.** Kosketa **Muuta ikkunan asetuksia** -painiketta.

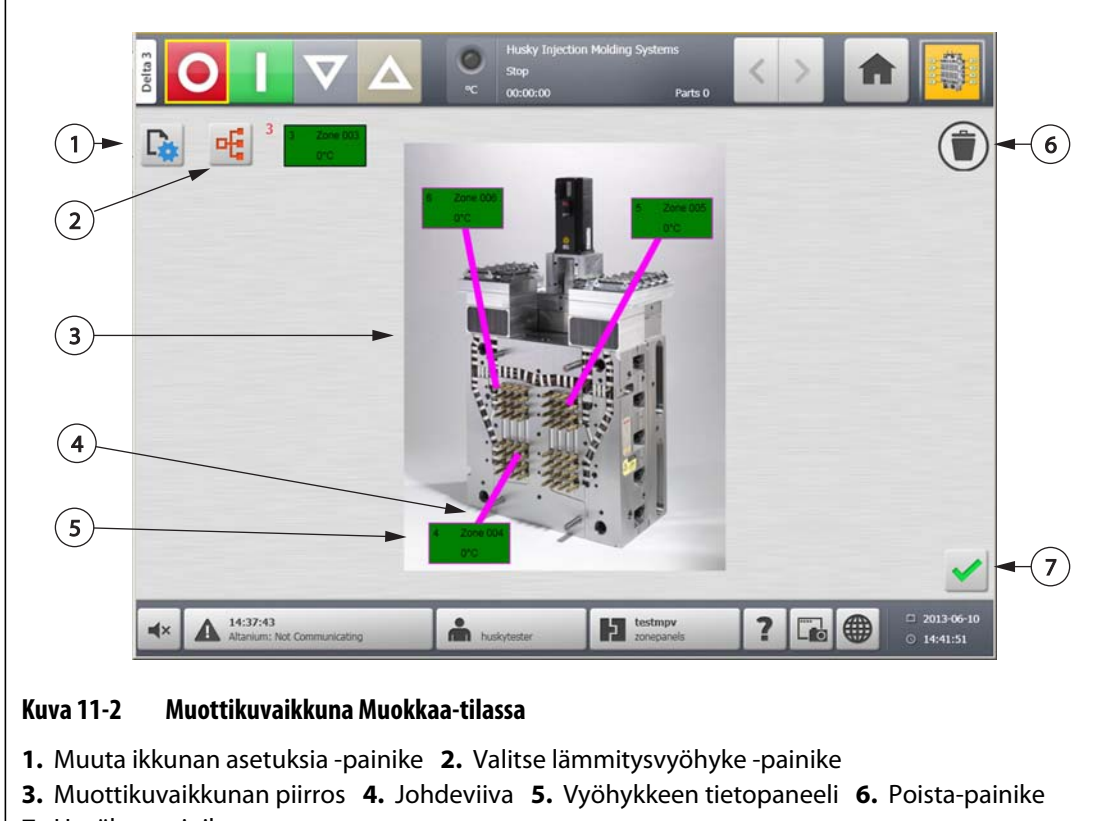

**7.** Hyväksy-painike
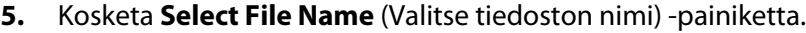

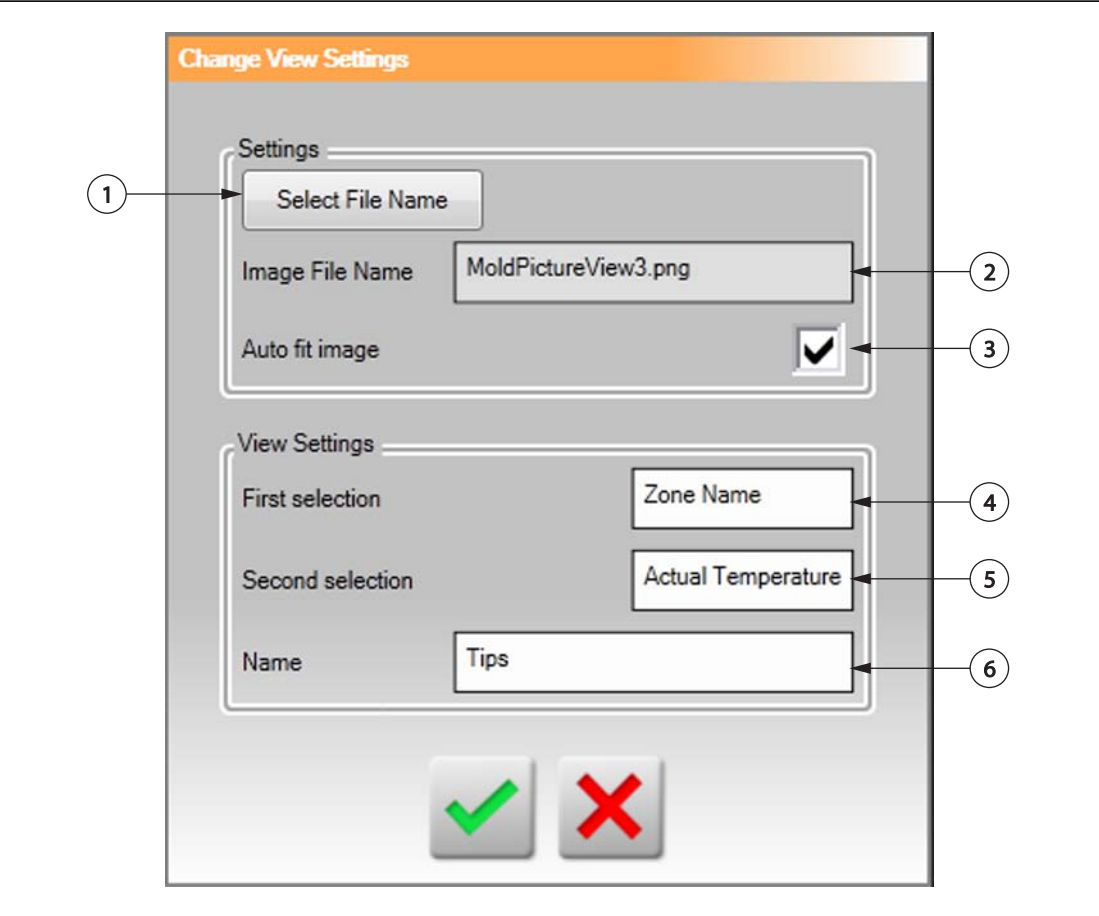

#### **Kuva 11-3 Change View Settings (Muuta ikkunan asetuksia) -valintaikkuna**

**1.** Select File Name (Valitse tiedoston nimi) -painike **2.** Image File Name (Kuvatiedoston nimi) -kenttä **3.** Auto Fit Image (Kuvan automaattinen sovitus) -valintaruutu **4.** First Selection (Ensimmäinen valinta) -kenttä **5.** Second Selection (Toinen valinta) -kenttä **6.** Vyöhykkeen numero

- **6.** Kosketa jotakin seuraavista tiedostosijaintien painikkeista:
	- Kosketa **Local** (Paikallinen) -painiketta, jos haluat etsiä Altanium-järjestelmään tallennetun kuvatiedoston.
	- Kosketa **Network** (Verkko) -painiketta, jos haluat etsiä verkkoon tallennetun kuvatiedoston.
	- Kosketa **USB**-painiketta, jos haluat etsiä USB-asemaan tallennetun kuvatiedoston.
- **7.** Siirry haluamasi kuvan kohdalle.
- **8.** Valitse haluamasi kuva.
- **9.** Kosketa **Hyväksy**-painiketta.
	- **HUOMAUTUS :** Jos haluat, että kuvat suurenevat automaattisesti **muottikuvaikkunan** kokoiseksi, valitse **Auto Fit Image** (Kuvan automaattinen sovitus) -valintaruutu.
- **10.** Kosketa **Hyväksy**-painiketta.

# **11.2 Muottikuvaikkunan työkalurivin käyttäminen**

**muottikuvaikkunan** työkalurivin avulla voit tehdä muutoksia muottikuvaikkunan piirrokseen. Jos haluat näyttää tai piilottaa **muottikuvaikkunan** työkalurivin, kosketa ikkunaa.

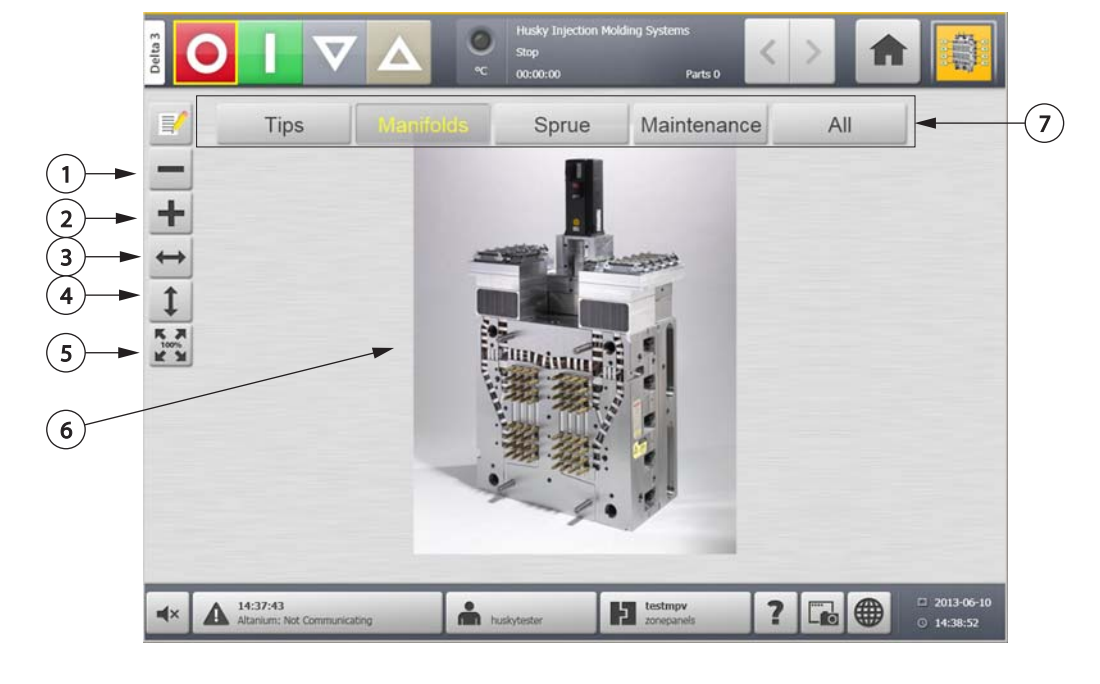

**HUOMAUTUS : muottikuvaikkunan** työkaluriviä ei voi käyttää **Muokkaa**-tilassa.

#### **Kuva 11-4 Muottikuvaikkuna**

**1.** Loitonna-painike **2.** Lähennä-painike **3.** Sovita leveys -painike **4.** Sovita korkeus -painike **5.** Alkuperäinen koko -painike **6.** Muottikuvaikkunan piirros **7.** Näkymät

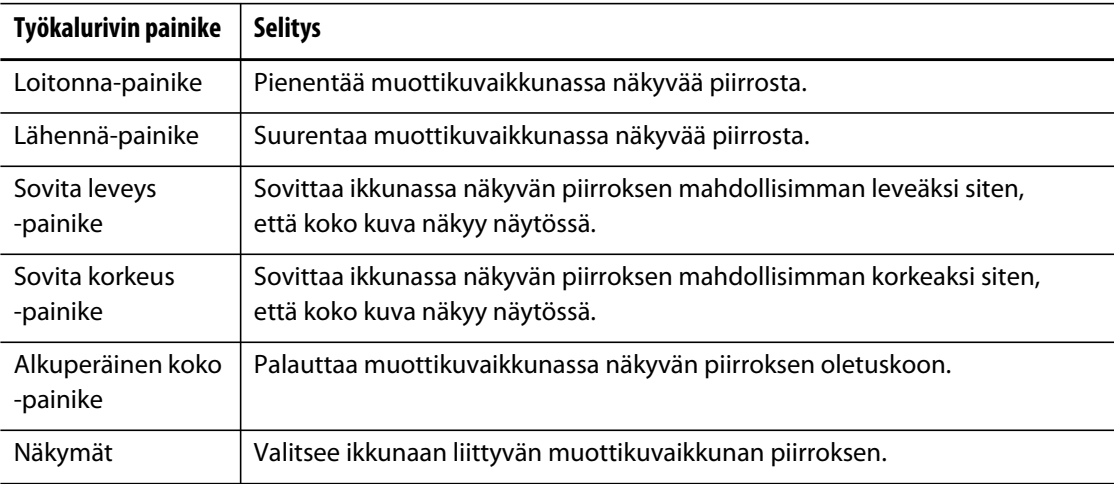

# **11.3 Muottikuvaikkunan asetusten määrittäminen**

Määritä **muottikuvaikkuna**, jos haluat lisätä tietopaneeleita ja johdeviivoja ladattuun muottikuvaikkunan piirrokseen.

Jos haluat määrittää **muottikuvaikkunan** asetukset, varmista, että Altanium on **Muokkaa**-tilassa. Jos haluat näyttää tai piilottaa **Muokkaa**-työkalurivin, kosketa ikkunaa.

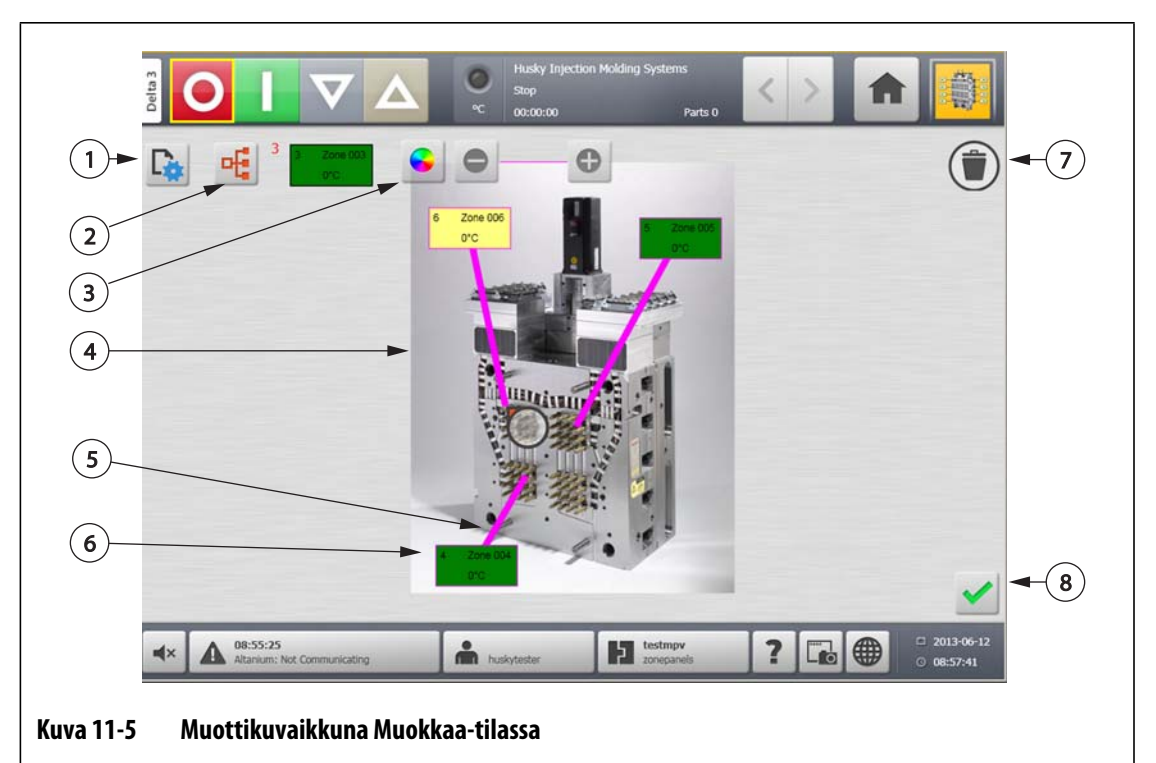

**1.** Muuta ikkunan asetuksia -painike **2.** Valitse lämmitysvyöhyke -painike **3.** Johdeviivan väri -painike **4.** Muottikuvaikkunan piirros **5.** Johdeviiva **6.** Vyöhykkeen tietopaneeli **7.** Poista-painike **8.** Hyväksy-painike

### **11.3.1 Muokkaustila**

Jos haluat ottaa käyttöön **muottikuvaikkunan Muokkaa**-tilan, toimi seuraavasti:

**1.** Kosketa **Muokkaa**-painiketta **muottikuvaikkunassa**.

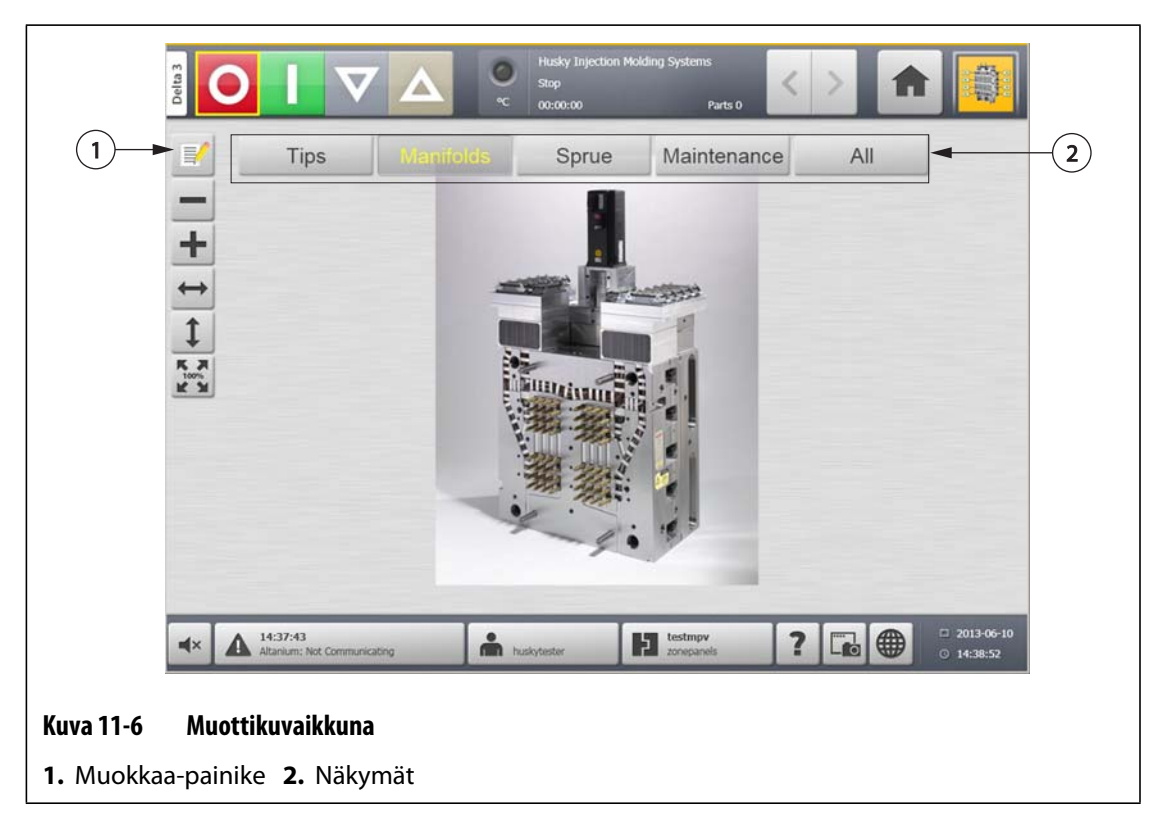

### **11.3.2 Vyöhykkeen tietopaneelin asetusten määrittäminen**

Kussakin **vyöhykkeen tietopaneelissa** on vyöhykkeestä kolme eri tietoa. **Vyöhykkeen tietopaneelissa** on aina vyöhykkeen numero. Muut kaksi **Vyöhykkeen tietopaneelin** tietoa voidaan valita seuraavasta luettelosta:

- Zone Name (Vyöhykkeen nimi)
- Nykyinen lämpötilan asetusarvo
- Nykyinen lämpötila
- Lähtöteho
- Ampeerit

### **11.3.2.1 Vyöhykkeen tietopaneelin luominen**

Kussakin **vyöhykkeen tietopaneelissa** on tietoja vyöhykkeestä. Jos haluat luoda **vyöhykkeen tietopaneelin**, valitse vyöhyke ja määritä sitten **vyöhykkeen tietopaneeli** näyttämään haluamasi tiedot valitusta vyöhykkeestä.

Luo **vyöhykkeen tietopaneeli** seuraavasti:

- **1.** Varmista, että **muottikuvaikkuna** (on **Muokkaa**-tilassa.
- **2.** Kosketa **Choose Heat Zone** (Valitse lämmitysvyöhyke) -painiketta.

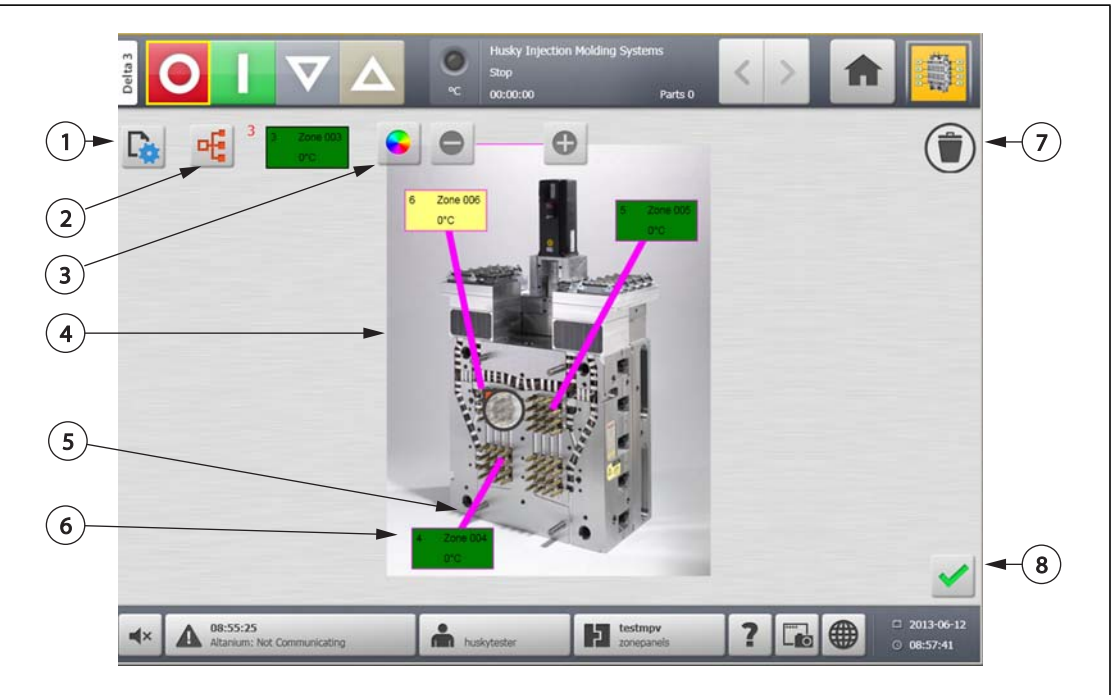

### **Kuva 11-7 Muottikuvaikkuna Muokkaa-tilassa**

**1.** Muuta ikkunan asetuksia -painike **2.** Valitse lämmitysvyöhyke -painike **3.** Johdeviivan väri -painike **4.** Muottikuvaikkunan piirros **5.** Johdeviiva **6.** Vyöhykkeen tietopaneeli **7.** Poista-painike **8.** Hyväksy-painike

- **3.** Valitse haluamasi lämmitysvyöhyke. Järjestelmä luo **vyöhykkeen tietopaneelin** kullekin valitulle lämmitysvyöhykkeelle.
- **4.** Kosketa **Hyväksy**-painiketta.

### **11.3.2.2 Vyöhykkeen tietopaneelin siirtäminen**

Kun vyöhykkeen tietopaneeli on luotu, sen voi sijoittaa mihin tahansa kohtaan muottikuvaikkunan piirroksessa.

Siirrä vyöhykkeen tietopaneeli seuraavasti:

- **1.** Varmista, että **muottikuvaikkuna** on **Muokkaa**-tilassa.
- **2.** Kosketa **vyöhykkeen tietopaneelia Mold Picture View** (Muottikuvaikkuna) -näkymässä ja vedä se haluamaasi kohtaan muottikuvaikkunan piirroksessa.

### **11.3.2.3 Vyöhykkeen tietopaneelin muokkaaminen**

Vyöhykkeen numeron lisäksi vyöhykkeen tietopaneelissa näkyvät seuraavat tiedot:

- Zone Name (Vyöhykkeen nimi)
- Nykyinen lämpötilan asetusarvo
- Nykyinen lämpötila

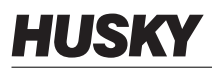

- Lähtöteho
- Ampeerit

Jos haluat muuttaa vyöhykkeen tietopaneelin sisältöä, toimi seuraavasti:

- **1.** Varmista, että **muottikuvaikkuna** on **Muokkaa**-tilassa.
- **2.** Kosketa **muottikuvaikkunassa** muutettavaa **vyöhykkeen tietopaneelia**.
- **3.** Kosketa **Muuta ikkunan asetuksia** -painiketta.

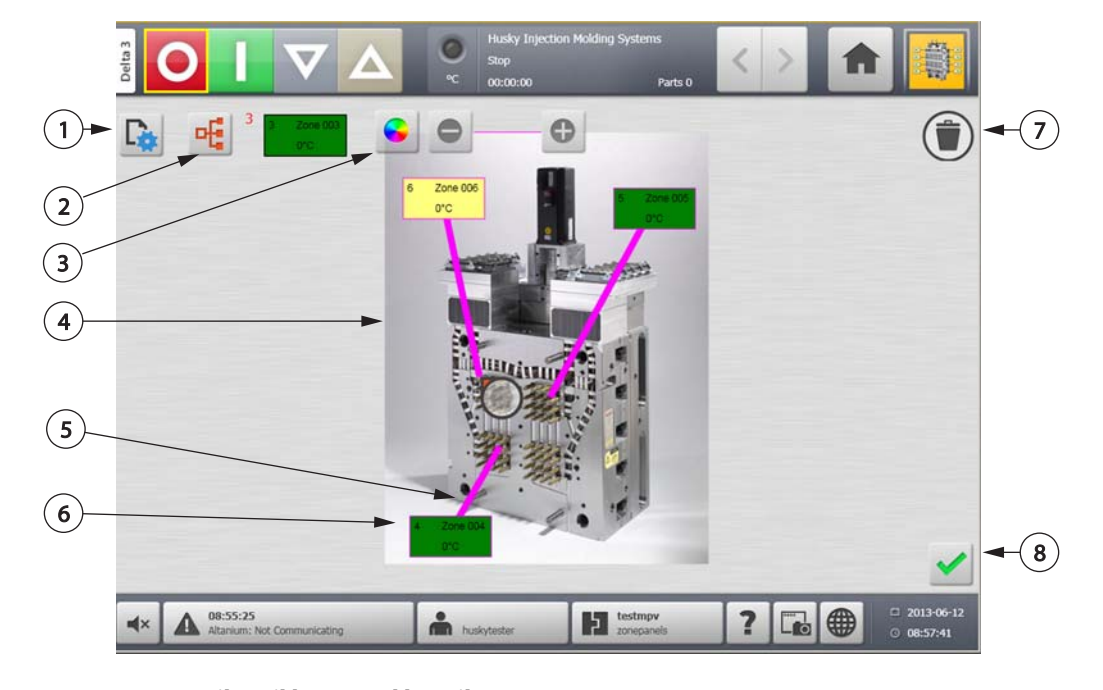

**Kuva 11-8 Muottikuvaikkuna Muokkaa-tilassa**

**1.** Muuta ikkunan asetuksia -painike **2.** Valitse lämmitysvyöhyke -painike **3.** Johdeviivan väri -painike **4.** Muottikuvaikkunan piirros **5.** Johdeviiva **6.** Vyöhykkeen tietopaneeli **7.** Poista-painike **8.** Hyväksy-painike

- **4.** Muuta **vyöhykkeen tietopaneelin** sisältöä seuraavasti:
	- Jos haluat vaihtaa **vyöhykkeen tietopaneelissa** ensimmäisenä näkyvän tiedon, kosketa **First Selection** (Ensimmäinen valinta) -kenttää ja valitse jokin seuraavista: Zone Name (Vyöhykkeen nimi), Current Temperature Setpoint (Nykyinen lämpötilan asetusarvo), Actual Temperature (Nykyinen lämpötila), Power Output (Lähtöteho) tai Amperage (Ampeerit).

**•** Jos haluat vaihtaa **vyöhykkeen tietopaneelissa** toisena näkyvän tiedon, kosketa **Second Selection** (Ensimmäinen valinta) -kenttää ja valitse jokin seuraavista: Zone Name (Vyöhykkeen nimi), Current Temperature Setpoint (Nykyinen lämpötilan asetusarvo), Actual Temperature (Nykyinen lämpötila), Power Output (Lähtöteho) tai Amperage (Ampeerit).

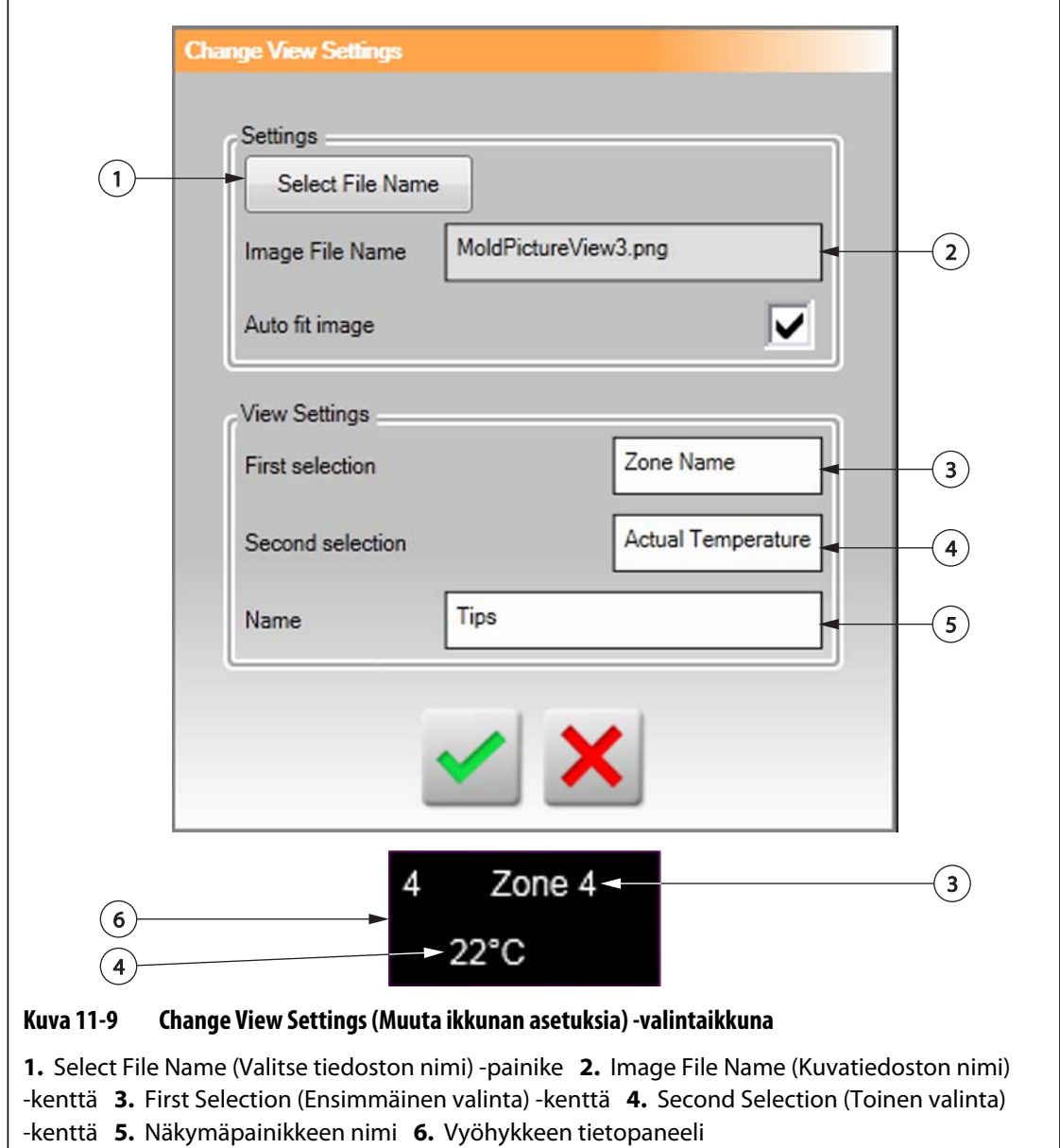

**5.** Kosketa **Hyväksy**-painiketta.

### **11.3.2.4 Johdeviivan luominen**

Luomalla johdeviivoja voit havainnollistaa, mihin lämmitysvyöhykkeeseen kukin **vyöhykkeen tietopaneeli** liittyy. Luo **vyöhykkeen tietopaneeli** ennen johdeviivan luomista.

Luo **johdeviiva** seuraavasti:

- **1.** Varmista, että **muottikuvaikkuna** on **Muokkaa**-tilassa.
- **2.** Kosketa haluamaasi **vyöhykkeen tietopaneelia**.
- **3.** Kosketa **Flag** (Merkintä) -painiketta ja vedä se haluamaasi paikkaan muottikuvaikkunan piirroksessa. Merkinnän ja **vyöhykkeen tietopaneelin** väliin tulee näkyviin **johdeviiva**.

### **11.3.3 Johdeviivan värin vaihtaminen**

Vaihda **johdeviivan** väriä seuraavasti:

- **1.** Varmista, että **muottikuvaikkuna** on **Muokkaa**-tilassa.
- **2.** Kosketa muutettavaan **johdeviivaan** liitettyä **vyöhykkeen tietopaneelia**.
- **3.** Kosketa **Johdeviivan väri** -painiketta.

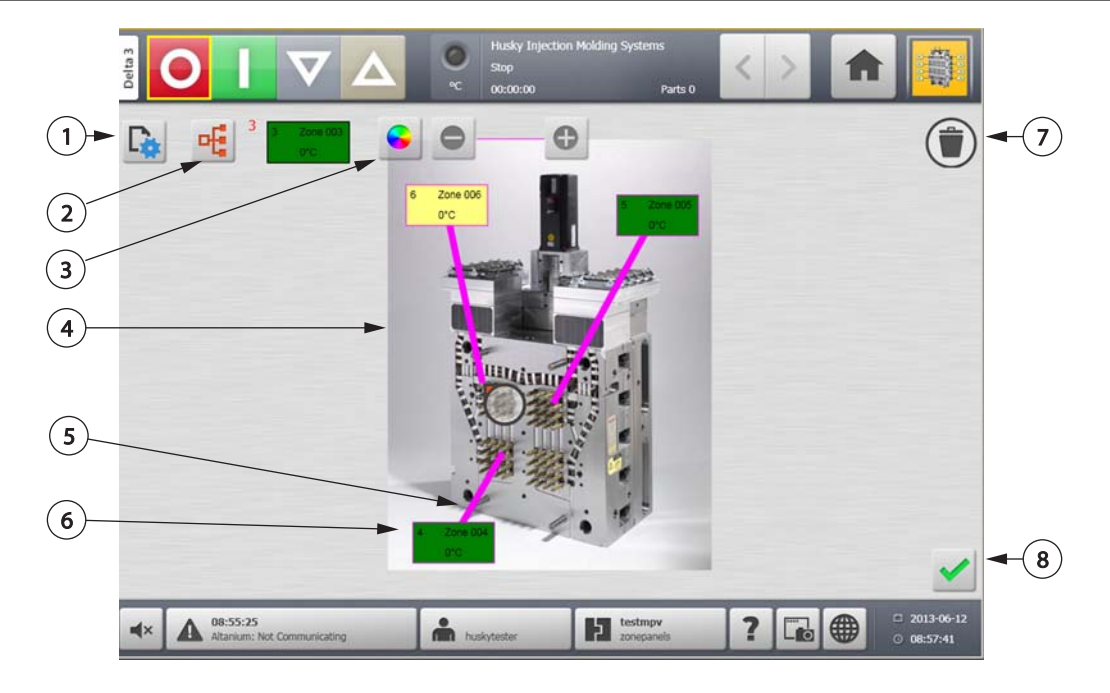

#### **Kuva 11-10 Muottikuvaikkuna Muokkaa-tilassa**

**1.** Muuta ikkunan asetuksia -painike **2.** Valitse lämmitysvyöhyke -painike **3.** Johdeviivan väri -painike **4.** Muottikuvaikkunan piirros **5.** Johdeviiva **6.** Vyöhykkeen tietopaneeli **7.** Poista-painike **8.** Hyväksy-painike

- **4.** Kosketa haluamaasi väriä.
- **5.** Kosketa **Hyväksy**-painiketta.

### **11.3.4 Johdeviivan poistaminen**

Poista **johdeviiva** seuraavasti:

- **1.** Varmista, että **muottikuvaikkuna** on **Muokkaa**-tilassa.
- **2.** Kosketa poistettavaa **johdeviivaa** ja vedä se siihen liittyvän **vyöhykkeen tietopaneelin** kohdalle tai pois muottikuvaikkuna piirroksesta.

### **11.3.5 Vyöhykkeen tietopaneelin poistaminen**

Poista **vyöhykkeen tietopaneeli** seuraavasti:

- **1.** Varmista, että **muottikuvaikkuna** on **Muokkaa**-tilassa.
- **2.** Kosketa poistettavaa **vyöhykkeen tietopaneelia** ja vedä se **poistopainikkeen** kohdalle tai pois muottikuvaikkunan piirroksesta, tai
- **3.** Valitse **vyöhykkeen tietopaneeli** ja kosketa **poistopainiketta**.

### **11.3.6 Muokkaa-tilasta poistaminen**

Voit poistua **Muokkaa**-tilasta seuraavasti:

- **1.** Varmista, että **muottikuvaikkuna** on **Muokkaa**-tilassa.
- **2.** Kosketa **Hyväksy**-painiketta.

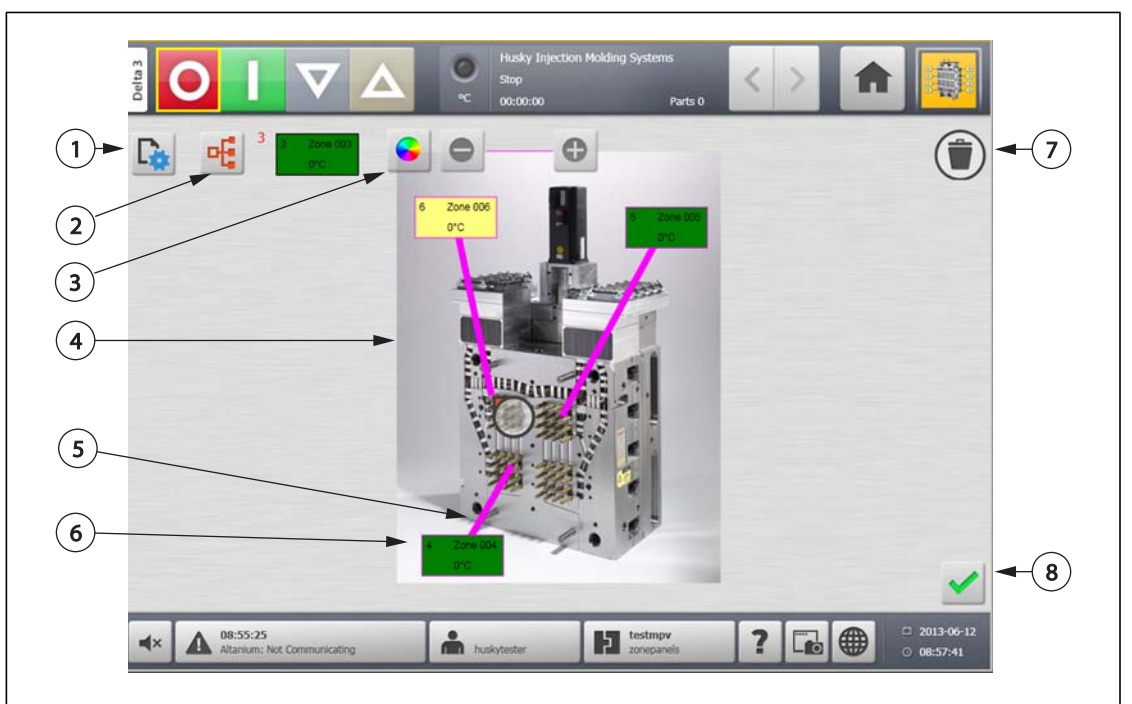

#### **Kuva 11-11 Muottikuvaikkuna Muokkaa-tilassa**

**1.** Muuta ikkunan asetuksia -painike **2.** Valitse lämmitysvyöhyke -painike **3.** Johdeviivan väri -painike **4.** Muottikuvaikkunan piirros **5.** Johdeviiva **6.** Vyöhykkeen tietopaneeli **7.** Poista-painike **8.** Hyväksy-painike

# **Luku 12 Tietojen tallennus**

Data Recording (Tietojen tallennus) -työkalun avulla muotin toimintaa on kätevä seurata. Työkalun avulla voi analysoida ja optimoida ruiskuvaluprosessia, jäljittää virheitä, etsiä äskettäin ilmenneen virheen lähde tai ennakoida tulevien virhetilanteiden ilmenemispaikkoja. Virheloki sisältää tiedot virheistä, jotka on ilmenneet viimeksi tehdyn virheilmoitusten poiston jälkeen. **Process History** (Prosessihistoria) -ikkunassa voi tallentaa tietoja muotin toiminnasta ja tarkastella tallennettuja tietoja. Jos järjestelmän tallentaessa tietoja ilmenee virhe, sen mahdollisia syitä voi etsiä tarkastelemalla järjestelmän toimintaa virheen ilmenemishetkellä.

# **12.1 Process Trend (Prosessikehitys) -ikkuna**

**Process Trend** (Prosessikehitys) -ikkunassa näytetään seuraavat tiedot:

- Viimeiset 400 näytettä neljässä kaavioissa, joissa X-akselilla on näytteen numero ja Yakselilla näytemuuttujan arvo.
- Saatavilla olevat tiedot valitusta muuttujasta.
- Aikaleima ja arvo missä tahansa kaavion kohdassa.

### **12.1.1 Prosessikehityksen tarkastelu**

Voit muuttaa **Process Trend** (Prosessikehitys) -ikkunassa näkyvää vyöhykettä tai prosessia seuraavasti:

**1.** Valitse **Process Trend** (Prosessikehitys) -ikkunassa **Variable Selection** (Muuttujan valinta) -painike.

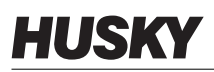

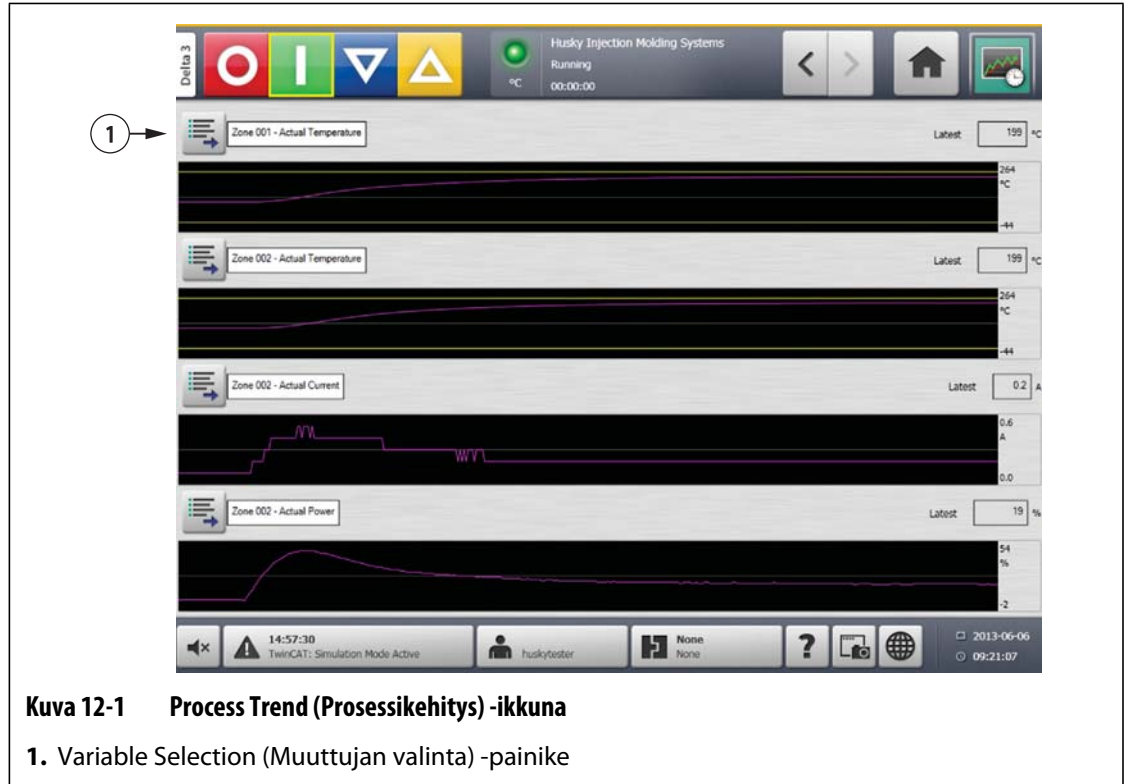

**2.** Valitse **Minimize/Maximize** (Pienennä/suurenna) -painike.

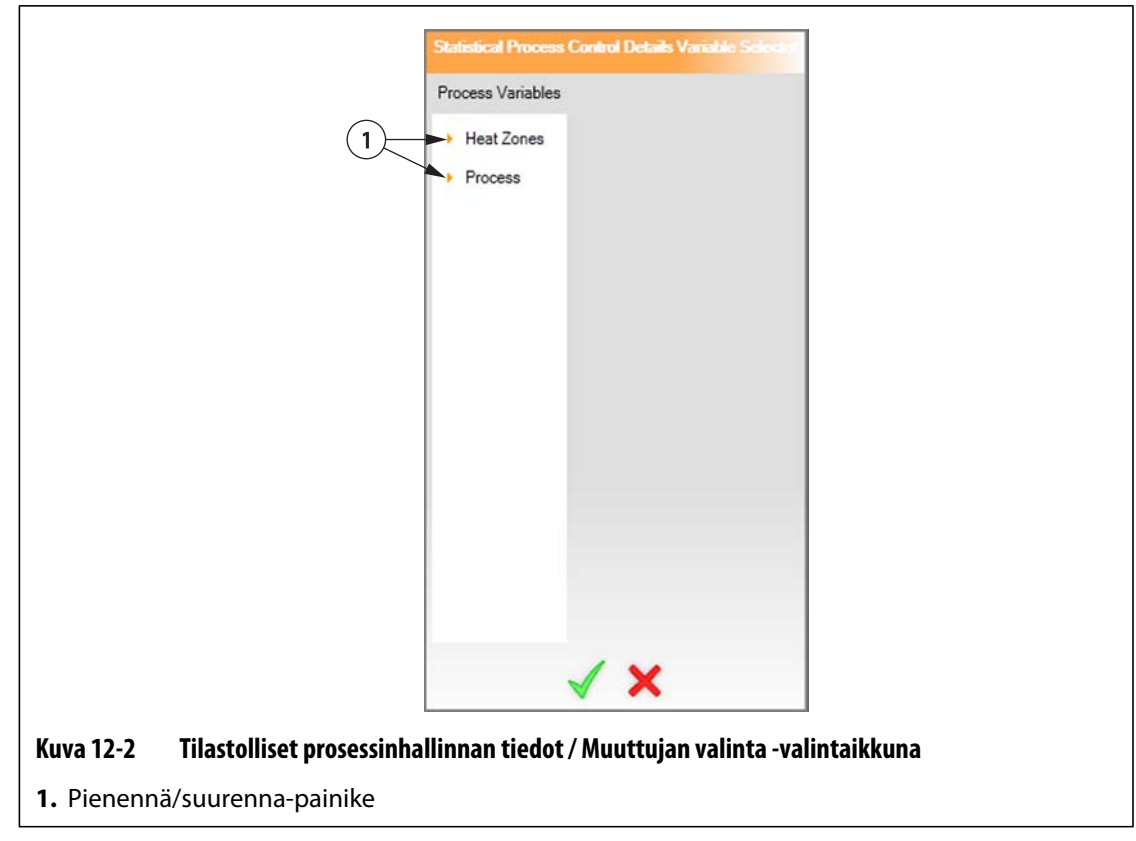

**3.** Valitse haluttu prosessimuuttuja.

# **12.2 Prosessihistorian ikkuna**

**Process History** (Prosessihistoria) -ikkunassa tiedot esitetään vyöhykkeittäin. **Process History** (Prosessihistoria) -ikkuna tarjoaa tallennetusta toiminnosta visuaalisen yhteenvedon, jossa näkyvät virrankulutus, lämpötilavaihtelut, asetusarvot, paineet, asennot ja ajat. Tietyistä ajoista on tarjolla yksityiskohtainen tekstikuvaus.

Kirjatut arvot sisältävät seuraavat tiedot:

- Jakson kestoaika
- Lämpötila
- Lämpötilan asetusarvo
- Teho
- Jännite

Prosessihistoriaan mahtuu 10 000 tietuetta. Tietueet sisältävät järjestelmän kunkin vyöhykkeen kirjatut arvot. Tiheään tapahtuva näytteenottotaajuus täyttää tietokannan nopeammin kuin harvoin tapahtuva näytteenotto.

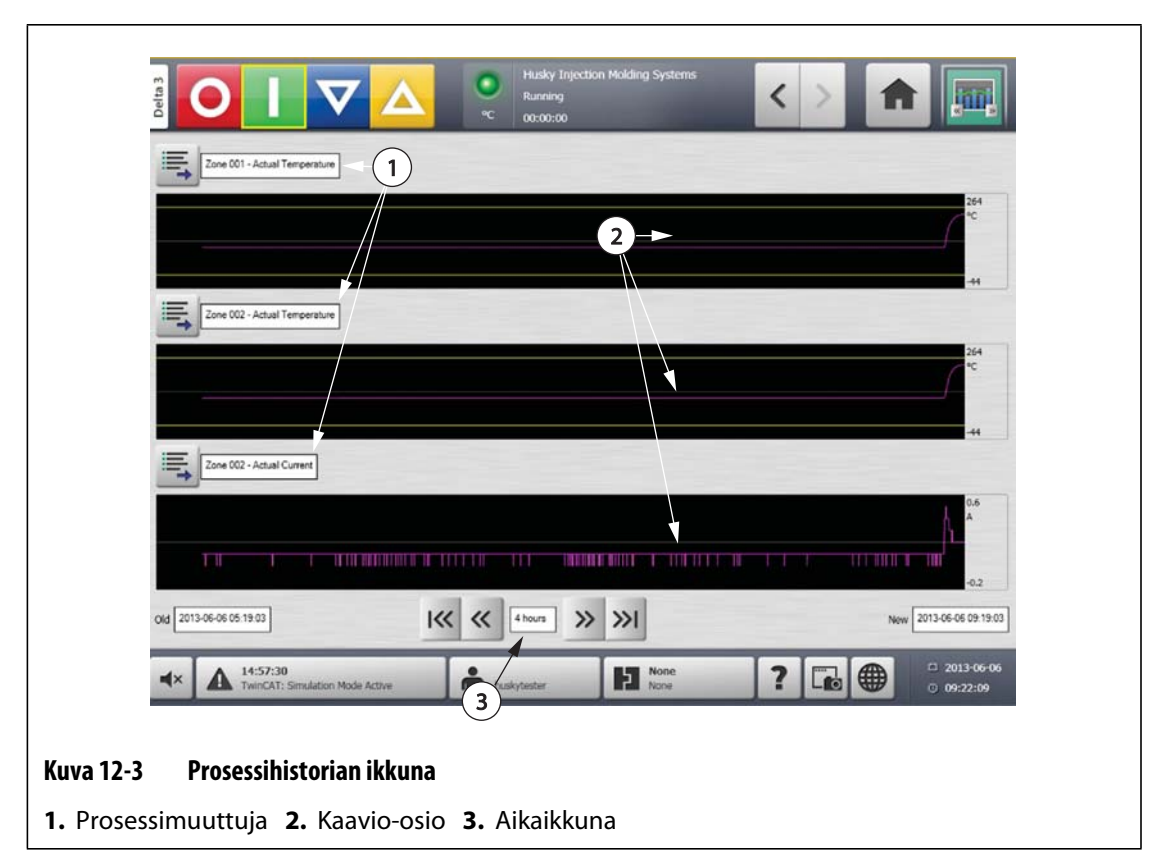

**Taulukko 12-1 Prosessin historiatietojen ikkunan kohteiden kuvaukset** 

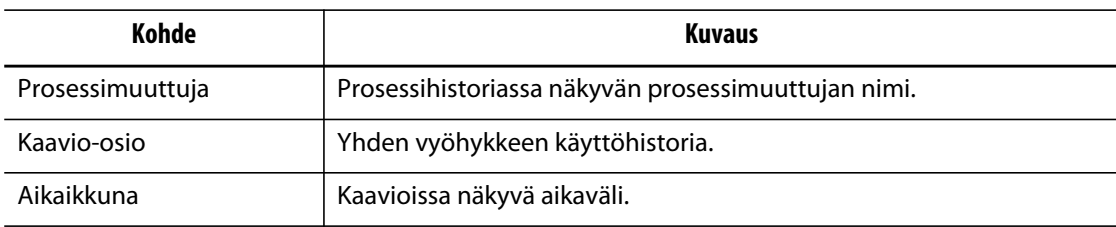

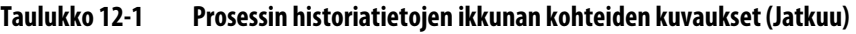

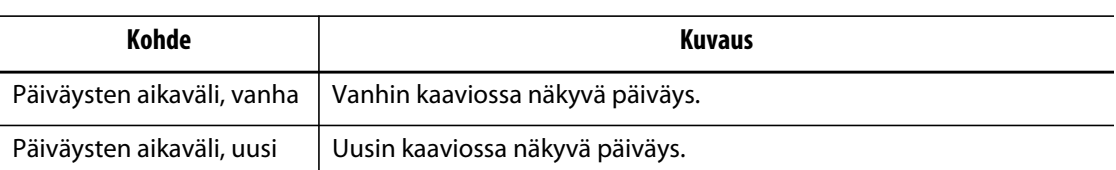

#### **Taulukko 12-2 Prosessihistorian ikkunan painikkeiden kuvaukset**

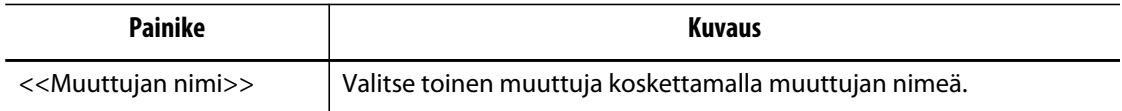

### **12.2.1 Käyrän tietopiste**

Jos haluat kuvauksen tiedoista jonkin käyrän pisteen kohdalla, kosketa haluttua pistettä.

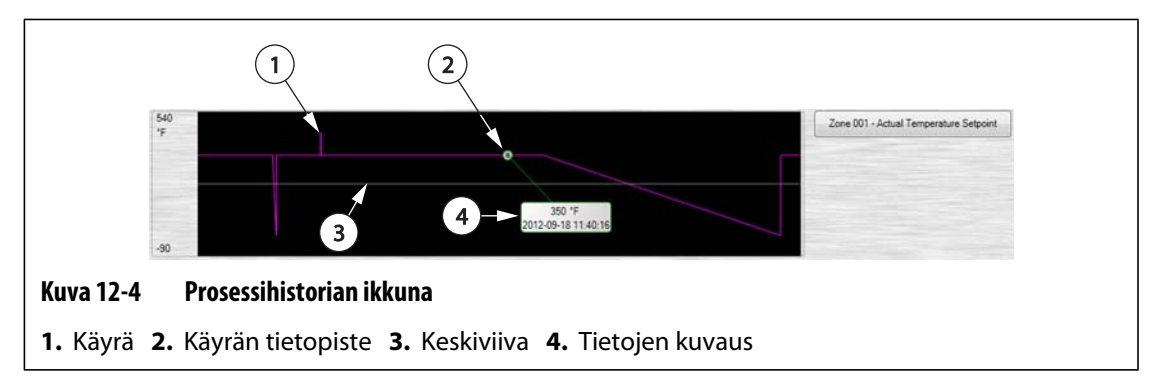

### **Taulukko 12-3 Prosessihistorian ikkunan käyrätietojen kuvaukset**

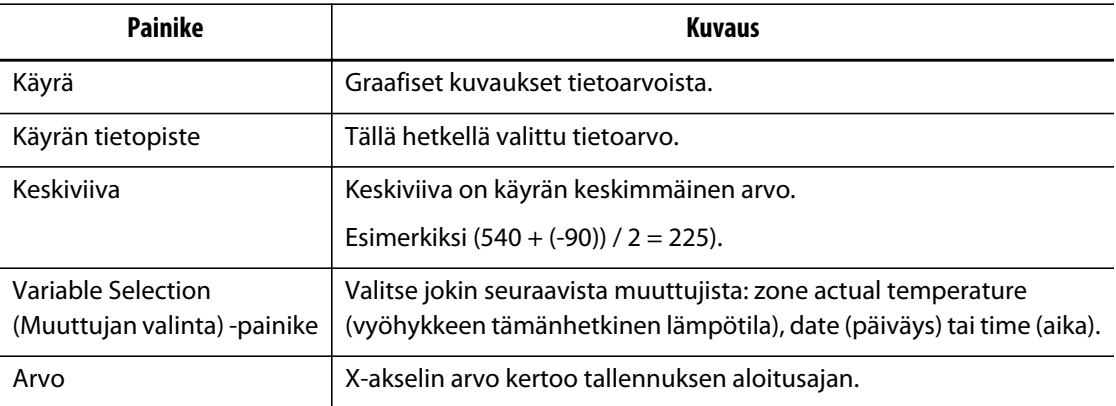

# **12.2.2 Aikaikkunan määrittäminen**

Valitse käyrien aikaikkunaksi 1, 2, 4, 8 tai 12 tuntia. Oletusaikaikkuna on neljä tuntia.

Aikaikkunan muuttaminen päivittää automaattisesti uuden aloituspäivän ja aikavälin. Vanha päiväys- ja aikaväli eivät muutu.

Voit muuttaa aikaikkunaa seuraavasti:

**1.** Valitse **Process History** (Prosessihistoria) -ikkunassa **Timeframe** (Aikaikkuna) -painike.

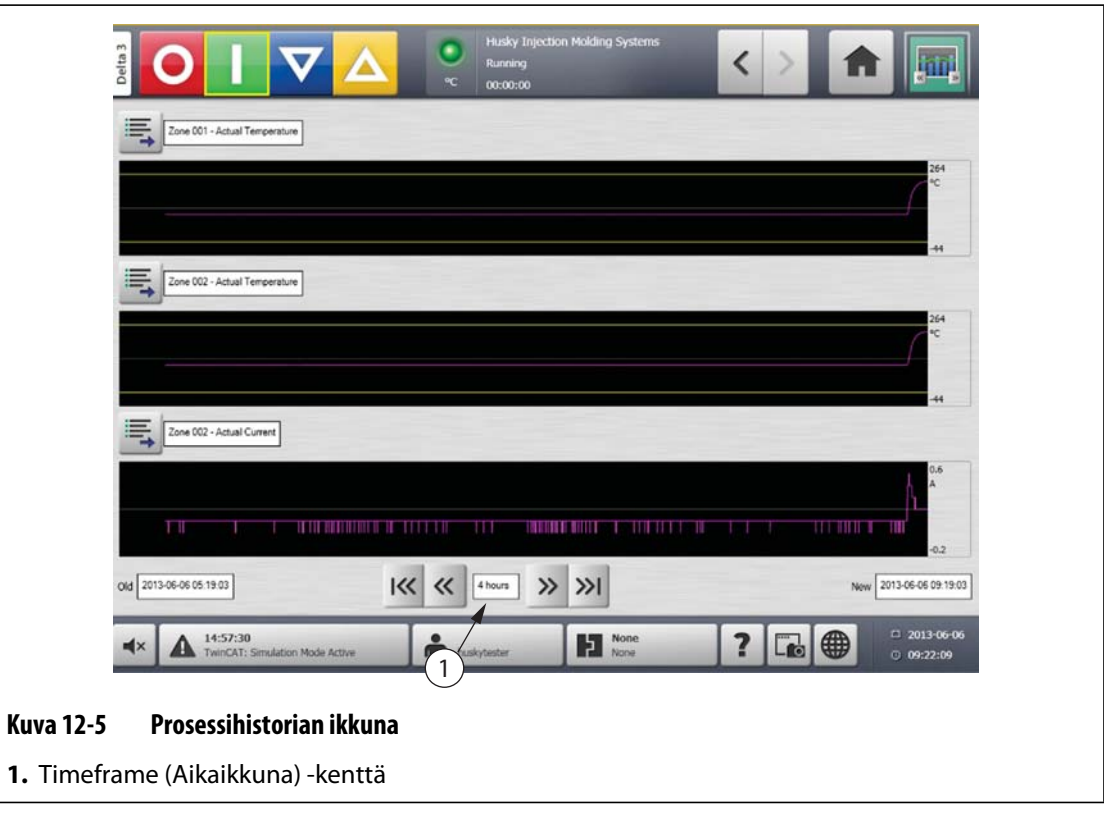

**2.** Valitse haluttu aikaikkuna.

### **12.2.3 Päiväys- ja aikavälin määrittäminen**

Valitse haluttu päiväysten aikaväli käyrille. Vanha päiväys on oletuksena **New Date** (Uusi päiväys) vähennettynä **Timeframe** (Aikaikkuna) -arvolla. Lopetuspäiväys on oletuksena nykyinen päiväys ja aika.

### **12.2.3.1 Vanhan päiväys- ja aikavälin muuttaminen**

Jos laskennallinen **Date Range End** (Päiväysten aikavälin loppu) -arvo on myöhempi kuin järjestelmän nykyinen aika, **Old Date** (Vanha päiväys) -arvo säädetään automaattisesti, jotta **Timeframe** (Aikaikkuna) -arvo voidaan säilyttää.

### **12.2.3.2 Uuden päiväys- ja aikavälin muuttaminen**

Päiväys- ja aikavälin lopun muuttaminen päivittää automaattisesti vanhan päiväys- ja aikavälin nykyisen aikaikkunan keston mukaisesti.

**HUOMAUTUS :** Päiväystä ja aikaa ei voi muuttaa järjestelmän nykyistä aikaa myöhemmäksi.

# **12.2.4 Process History (Prosessihistoria) -ikkunassa näkyvän vyöhykkeen muuttaminen**

Voit muuttaa **Process History** (Prosessihistoria) -ikkunassa näkyvää vyöhykettä seuraavasti:

**1.** Valitse **Process History** (Prosessihistoria) -ikkunassa muutettavan vyöhykkeen tai prosessin **Variable Selection** (Muuttujan valinta) -painiketta.

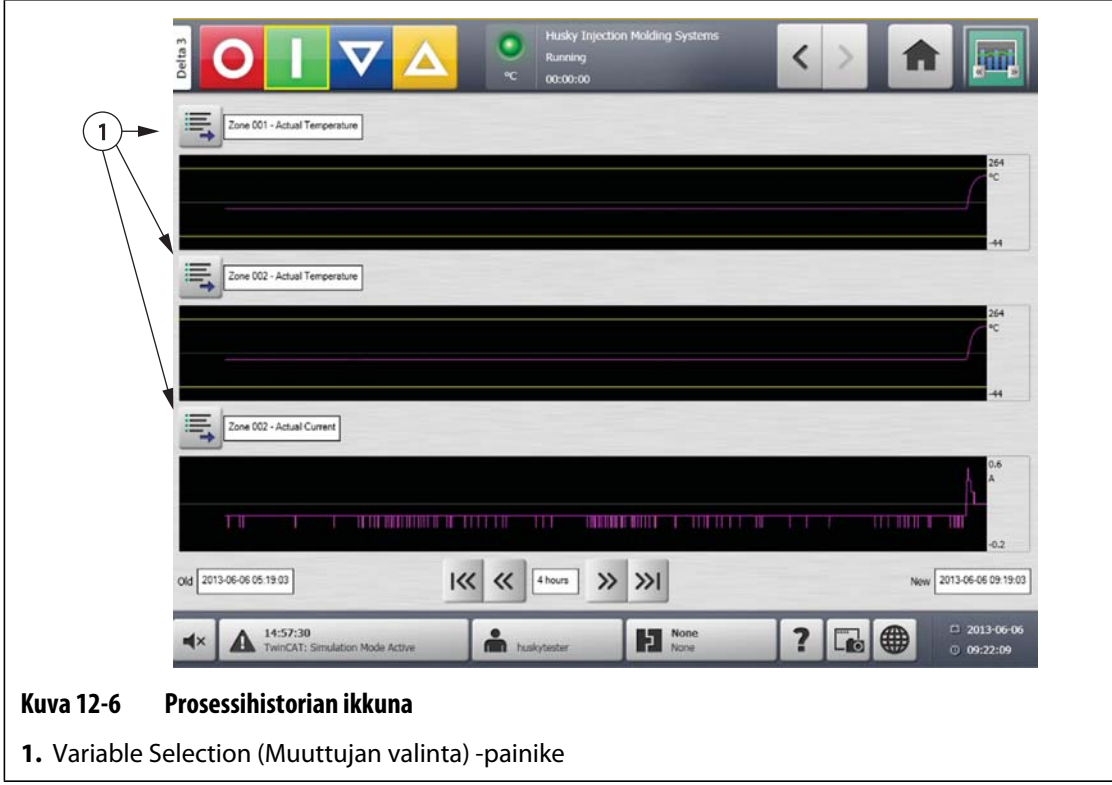

- **Process History Variable Select** Process Variables  $(1)$ Heat Zones Process Х **Kuva 12-7 Prosessihistorian Muuttujan valinta -valintaikkuna 1.** Pienennä/suurenna-painike
- **2.** Valitse **Minimize/Maximize** (Pienennä/suurenna) -painike.

**3.** Valitse haluttu lämmitysvyöhyke tai prosessi.

# **12.3 Prosessikohteet-ikkuna**

**Process Targets** (Prosessikohteet) -ikkunassa voit määrittää kunkin muuttujan määritysrajat. Jos muuttujan arvo ei ole rajojen sisällä, muuttujan katsotaan olevan määritysten ulkopuolella, mikä laukaisee hälytyksen ja voi pysäyttää digitaalisen lähdön ja/tai ohjainlaitteen.

# **HUSKY**

| <b>Use Limits</b>                                        |                               |               |                   |          |                         |                    |                    |              |
|----------------------------------------------------------|-------------------------------|---------------|-------------------|----------|-------------------------|--------------------|--------------------|--------------|
|                                                          | <b>Name</b>                   | <b>Units</b>  | <b>Use Limits</b> | Critical | <b>Threshold</b>        | <b>Lower Limit</b> | <b>Upper Limit</b> | Ξ            |
| Critical                                                 | Close Position                | mm            |                   |          | $\mathbf{0}$            | 0.00               | 0.00               |              |
| Threshold                                                | <b>Closing Duration</b>       | ms            |                   |          | $\theta$                | $\mathbf{0}$       | $\theta$           |              |
| Lower Limit                                              | Cycle Time                    | 8             |                   |          | $\mathbf{0}$            | 0.00               | 0.00               |              |
|                                                          | Open Position                 | mm            |                   |          | $\alpha$                | 0.00               | 0.00               |              |
| Upper Limit                                              | Opening Duration              | ms            |                   |          | $\circ$                 | $\theta$           | $\circ$            |              |
| Critical Variable Action                                 | Peak Closing Force            | kN            |                   |          | $\Omega$                | 0.0                | 0.0                |              |
| Stop Controller                                          | Peak Opening Force            | kN.           |                   |          | $\Omega$                | 0.0                | 0.0                |              |
| Out Of Specification Action<br>Digital Output 6 - In Use | Zone 001 - Actual Current     | $\mathbf{A}$  |                   |          | 3                       | 0.0                | 0.0                |              |
|                                                          | Zone 001 - Actual Power       | $\frac{a}{2}$ |                   |          | $\overline{\mathbf{3}}$ | $\Omega$           | $\Omega$           |              |
|                                                          | Zone 001 - Actual Temperature | *C            |                   |          | $\circ$                 | $\circ$            | 220                |              |
| $60.00$ s<br>Delay Limit Check                           | Zone 001 - Actual Voltage     | V.            |                   |          | $\overline{3}$          | 208                | 208                |              |
|                                                          | Zone 002 - Actual Current     | $\mathbf{A}$  |                   |          | 3                       | 0.0                | 0.0                |              |
|                                                          | Zone 002 - Actual Power       | %             |                   |          | $\overline{\mathbf{3}}$ | 0                  | $\circ$            |              |
|                                                          | Zone 002 - Actual Temperature | *C.           |                   |          | $\overline{0}$          | $\alpha$           | 220                |              |
|                                                          | Zone 002 - Actual Voltage     | $\vee$        |                   |          | $\overline{3}$          | 208                | 208                |              |
|                                                          | Zone 003 - Actual Current     | $\mathbf{A}$  |                   |          | $\overline{3}$          | 0.0                | 0.0                | <b>Final</b> |
|                                                          | Zone 003 - Actual Power       | $\frac{a}{2}$ |                   |          | $\overline{3}$          | $\Omega$           | $\Omega$           |              |
|                                                          | Zone 003 - Actual Temperature | <b>CC</b>     |                   |          | $\overline{3}$          | $\mathbf{0}$       | $\pmb{\mathsf{o}}$ | $\sqrt{2}$   |

**Kuva 12-8 Prosessikohteet-ikkuna**

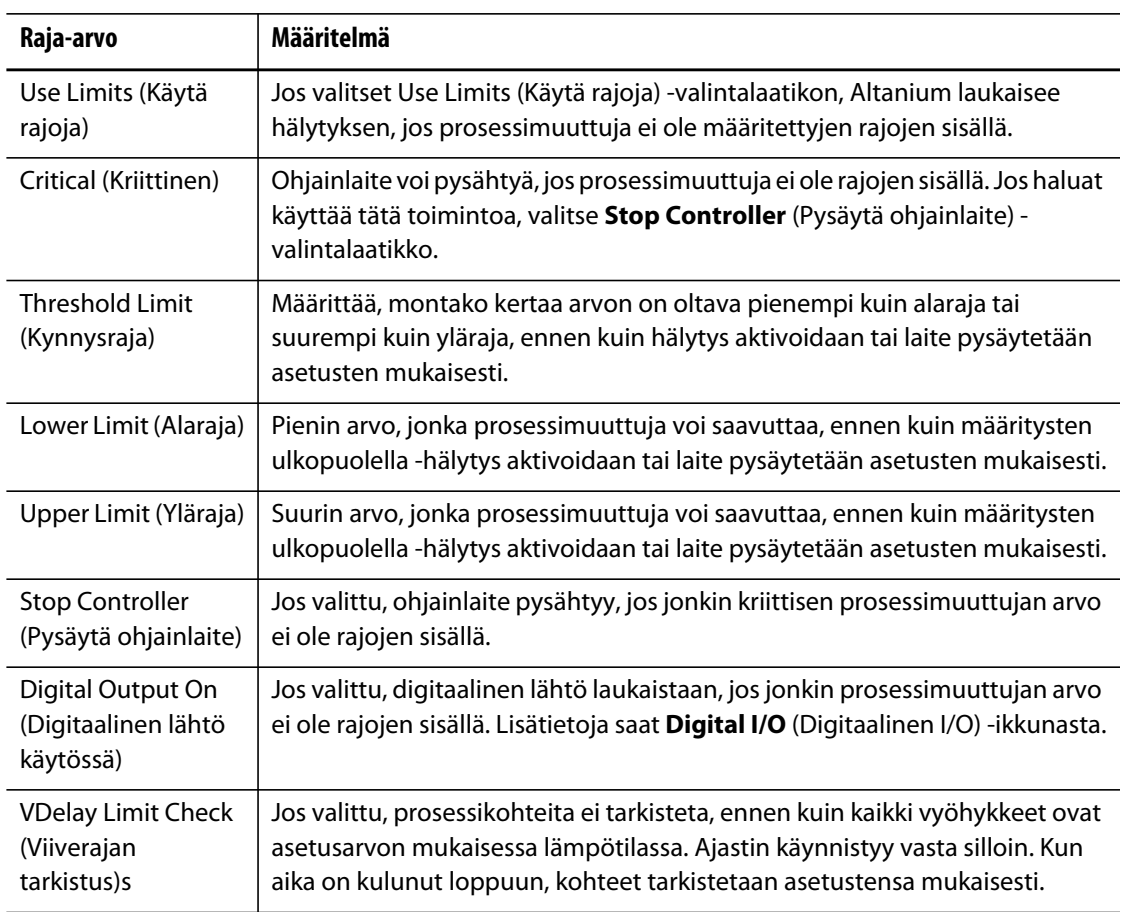

# **Luku 13 Järjestelmävaihtoehdot**

Altanium sisältää useita ruiskuvaluprosesseissa tarvittavia valinnaisia lisätoimintoja. Järjestelmää voi täydentää laitteisto- ja ohjelmistovaihtoehdoilla sekä erilaisilla laitteistoja ohjelmistoyhdistelmillä.

# **13.1 Digitaalisen I/O:n määrittäminen**

**Digitaalinen I/O** -ikkunassa voit määrittää digitaalisen I/O:n asetukset.

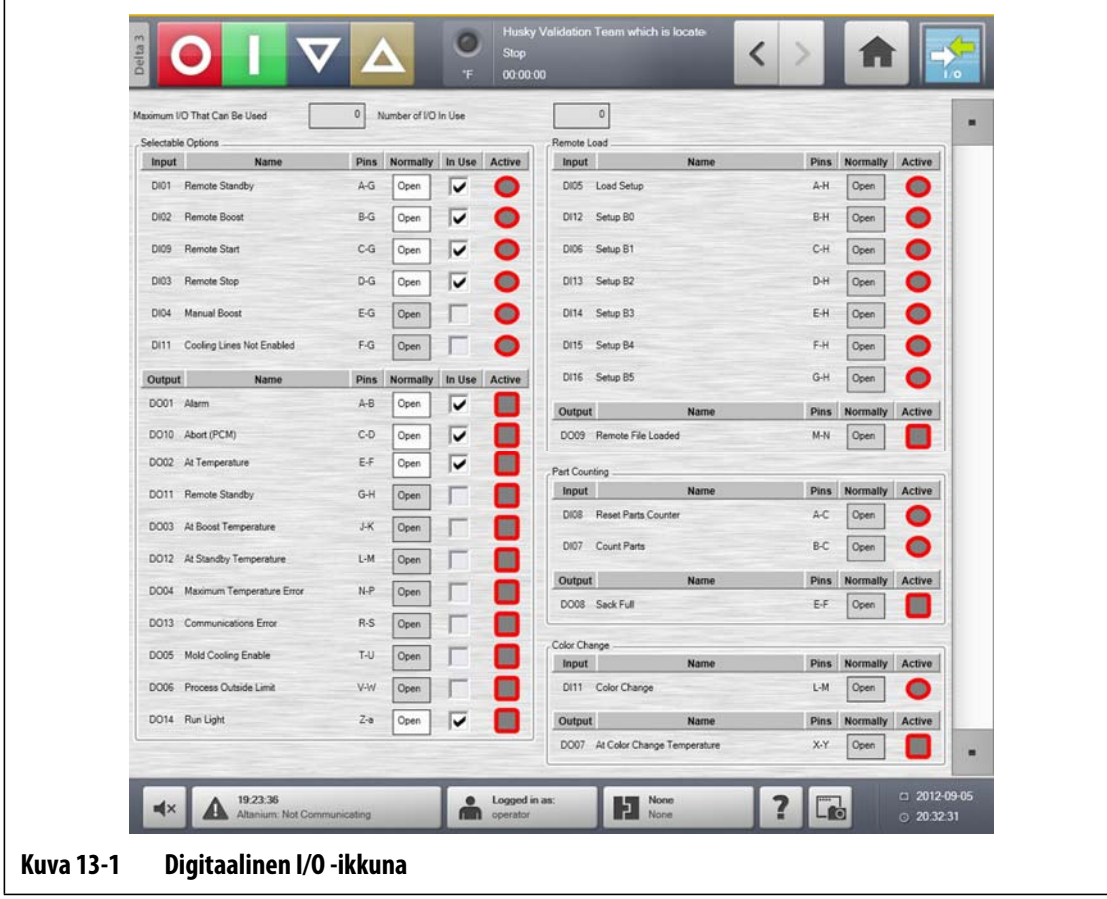

Kosketa **Digitaalinen I/O** -painiketta **aloitusikkunassa**.

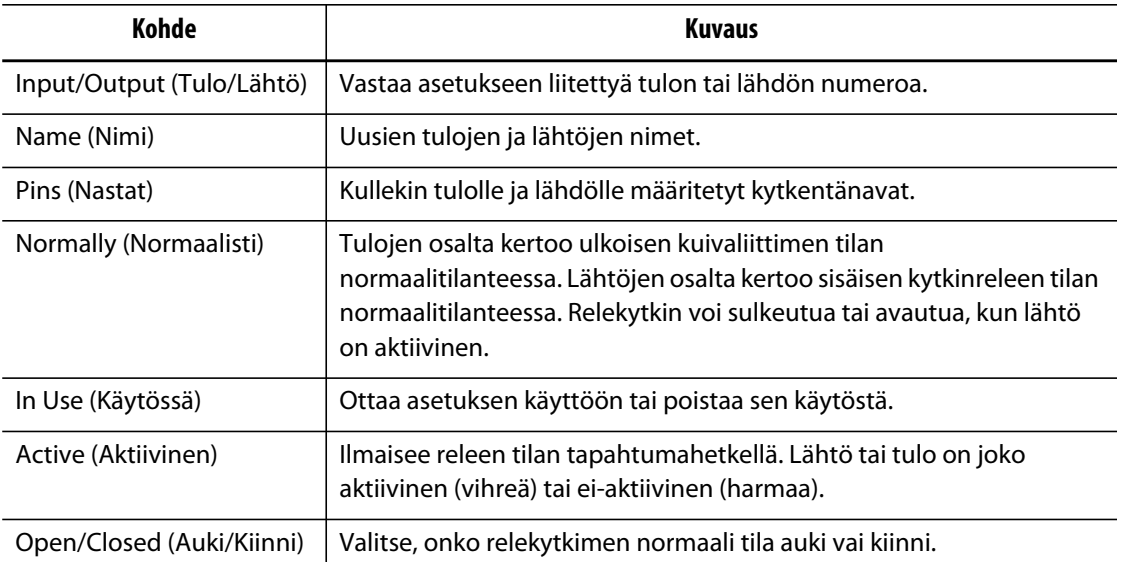

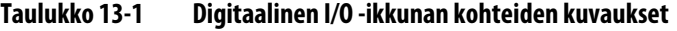

Määritä digitaalisen I/O:n asetukset seuraavasti:

- **1.** Kosketa **Digitaalinen I/O** -painiketta **aloitusikkunassa**.
- **2.** Määritä tarvittavat asetukset.

### **13.1.1 Vaihtoehdon valinta käyttöön ja pois käytöstä**

Vakiojärjestelmässä voi määrittää enintään neljä I/O-asetusta. Jos järjestelmän mukana on toimitettu lisävarustepaketti, halutut vaihtoehdot on otettava käyttöön. Järjestelmä hyväksyy vain oston mukaisen määrän vaihtoehtoja. Jos haluat kokeilla eri vaihtoehtoja ostorajan täytyttyä, poista jokin vaihtoehto käytöstä ennen seuraavan ottamista käyttöön.

Ota vaihtoehto käyttöön tai poista se käytöstä seuraavasti:

**•** Ota vaihtoehto käyttöön valitsemalla sen kohdalla oleva **In Use** (Käytössä) valintaruutu. Poista vaihtoehto käytöstä poistamalla sen kohdalla olevan **In Use** (Käytössä) valintaruudun valinta.

# **13.2 Kaapelikytkennät**

Delta3-näytön etupaneelissa olevaa USB-liitäntää lukuun ottamatta kaikki kaapelit kytketään Delta3-näytön takapaneeliin.

Delta3:n I/O-kaapelien eristystason on oltava seuraava:

- 500 V, jos laitteet on kytketty 400 V:n tai 415 V:n vaihtovirtajärjestelmään
- 300 V, jos laitteet on kytketty 240 V:n vaihtovirtajärjestelmään

**HUOMAUTUS :** Kun tulo-, osien laskenta- tai etälatausliitännän 24 V:n jännite kytketään ulkoiseen laitteeseen, kaikkien ulkoisten laitteiden käyttämä kokonaisvirta ei saa olla yli 1 A.

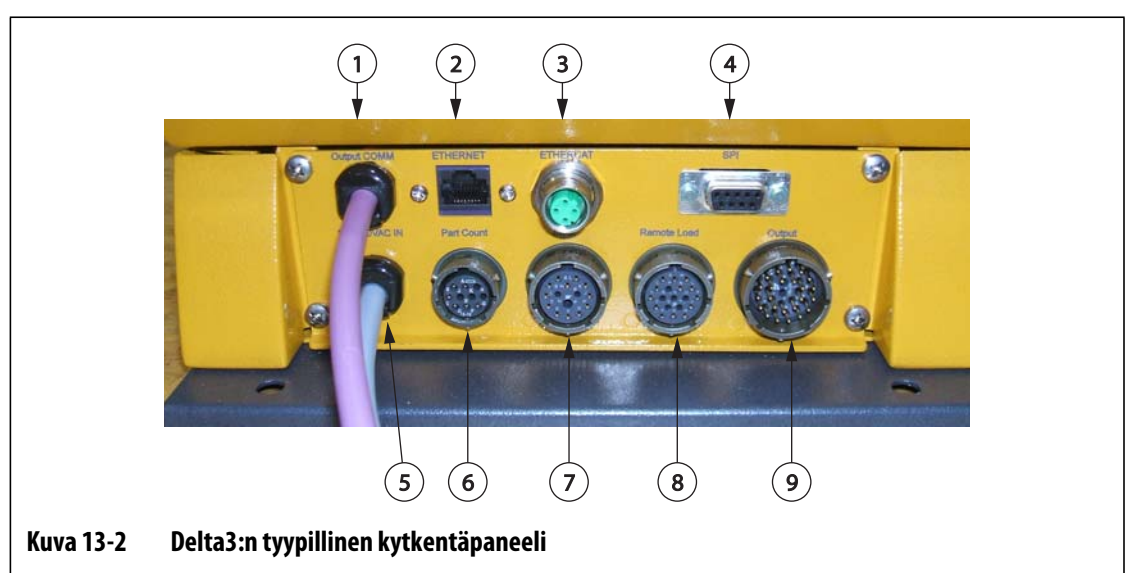

**1.** COMM-lähtö **2.** Ethernet **3.** EtherCAT **4.** SPI **5.** 100–240 V:n AC -tulo **6.** Osien laskenta **7.** Tulo **8.** Etälataus **9.** Lähtö

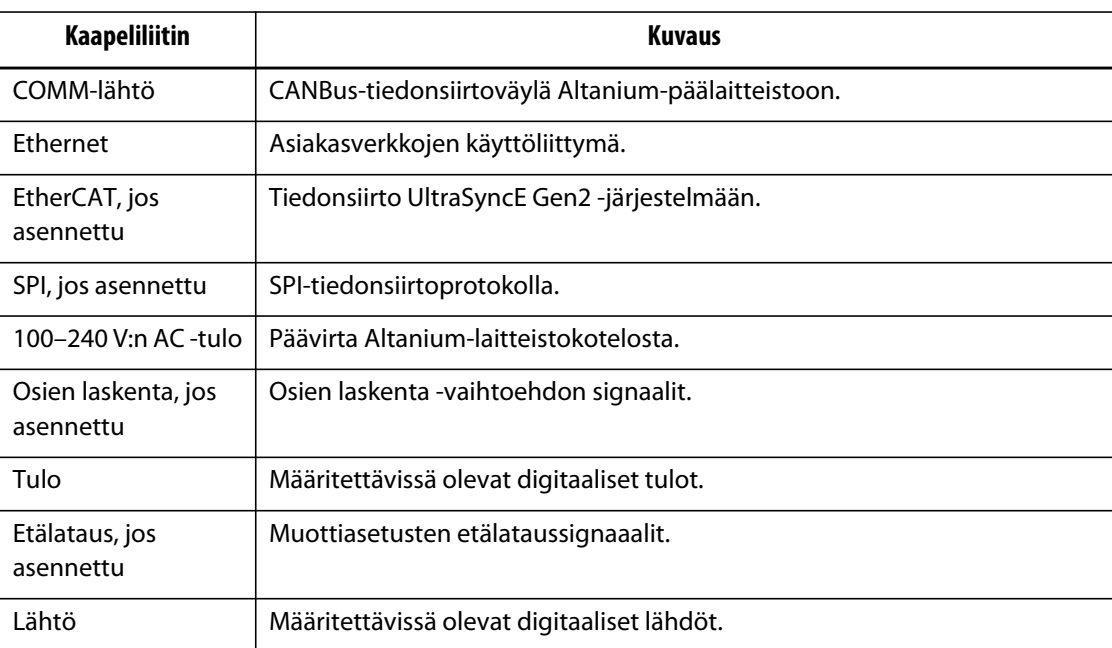

# **13.3 Tulo-/lähtöliitäntöjen nastakuvaus**

Seuraavassa kuvataan kaikkien valinnaisten tulojen ja lähtöjen kytkennät. Tulot ovat alatilassa aktiivisia (24 V DC). Kaikki lähdöt ovat kuivakontaktireletyyppisiä.

# **13.3.1 Tuloliitin**

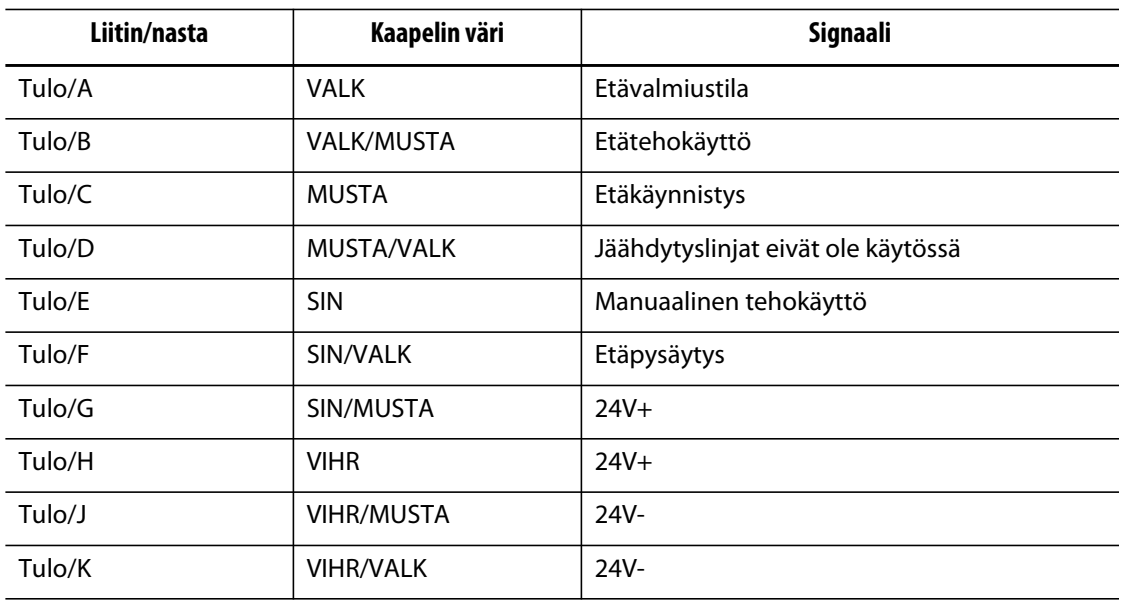

# **13.3.2 Lähtöliitin**

Digitaalisten lähtöjen enimmäiskuormitus on seuraava:

110 V DC / 0,3 A – 33 W 30 V DC / 2,0 A – 60 W 120 V AC / 0,5 A – 60 VA 240 V AC / 0,25 A – 60 VA

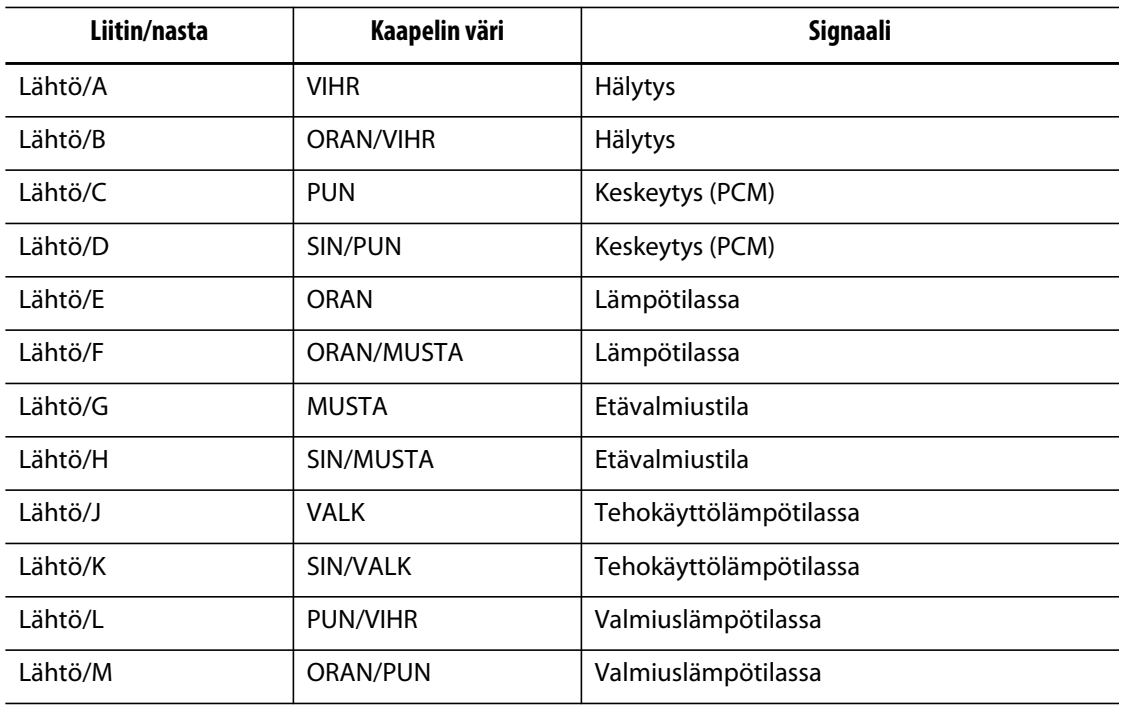

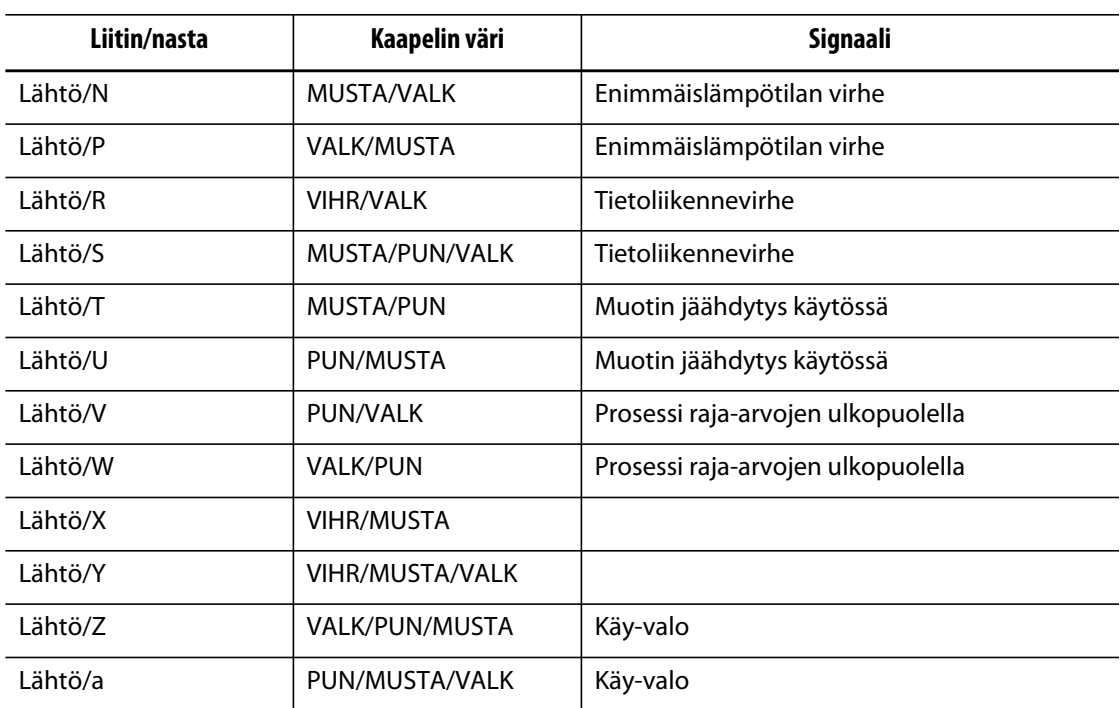

# **13.3.3 Osien laskenta -liitin**

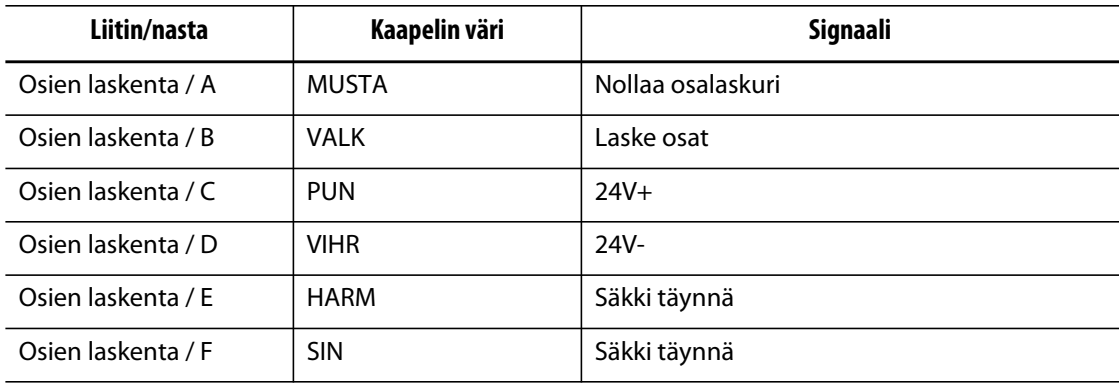

# **13.3.4 Etälatausliitin**

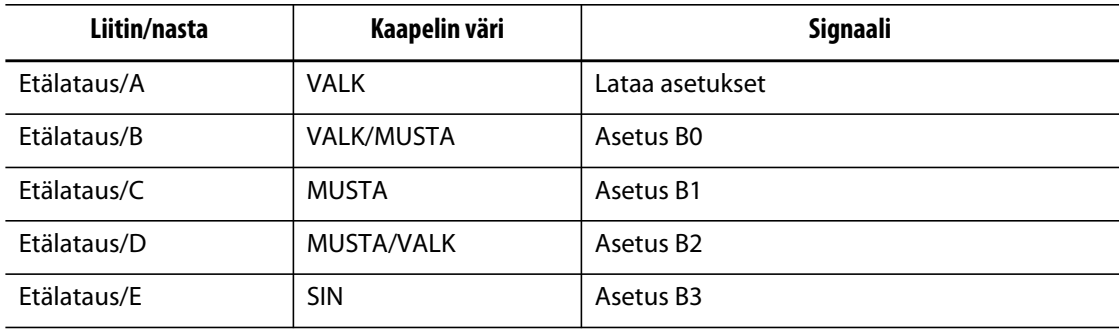

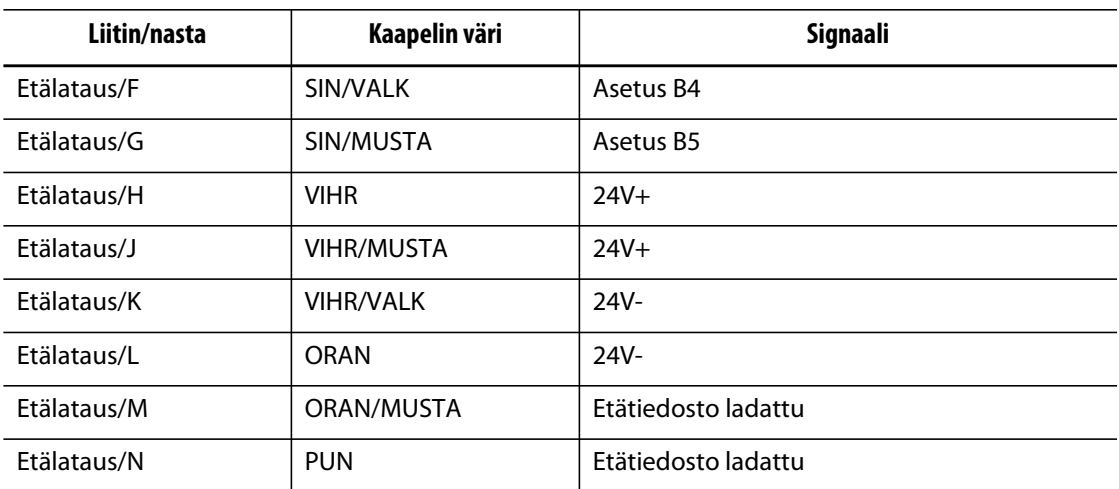

# **Luku 14 Huolto**

Tämä kappale kuvaa huoltotoimet, joita vaaditaan Altanium Delta3 -järjestelmän ylläpitämiseen. Seuraavat huoltotoimet on suoritettava vain tarvittaessa.

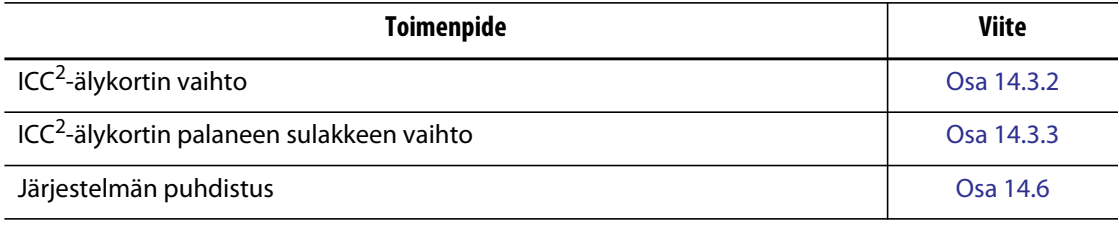

# **14.1 Altanium-järjestelmä**

Altanium X-Series -järjestelmä perustuu modulaariseen rakenteeseen. X-sarjan kaksi pääkomponenttia ovat Altaniumin käyttöpaneeli ja 12 vyöhykkeen korttiteline, johon mahtuu kuusi ICC<sup>2</sup>-älykorttia.

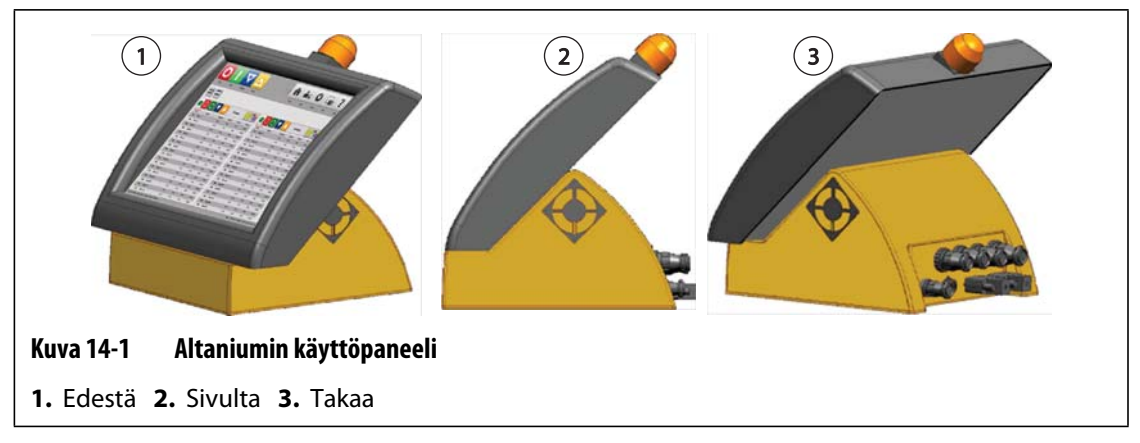

Altaniumin näyttöpaneelin avulla annetaan muottiparametrit ja tarkastellaan tietoja. Näyttö ei sisällä käyttäjän huollettavissa olevia osia.

# **14.2 Korttiasetteluikkuna**

**Card Layout** (Korttiasettelu) -ikkuna luetteloi laitteiston sisältämät kortit ja sen, mihin vyöhykkeeseen kukin kortti kuuluu. **Card Layout** (Korttiasettelu) -ikkunan voi siirtyä **Home** (Aloitus) -ikkunasta tai **Event History** (Tapahtumahistoria) -ikkunasta.

HUSKY

Taustalevyn asettelu on näytön vasemmalla puolella, ja korttiasettelu on oikealla. Vyöhykenumerot näkyvät kunkin kortin yläosassa. Jos kortti on punainen eikä siinä lue vyöhykenumeroita, korttia ei ole asennettu tai siinä on ilmennyt jokin virhe. Kortin tyypin määrää kortin väri näytössä. XL-kortit ovat mustia, X-kortit ovat hopeanvärisiä ja XE-kortit ovat vihreitä. Kysymysmerkillinen, ilman vyöhykenumeroita oleva punainen kortti tarkoittaa, että paikka on otettu pois käytöstä, ja kysymysmerkillinen ja vyöhykenumerollinen punainen kortti tarkoittaa, että korttityyppiä ei ole vielä määritetty.

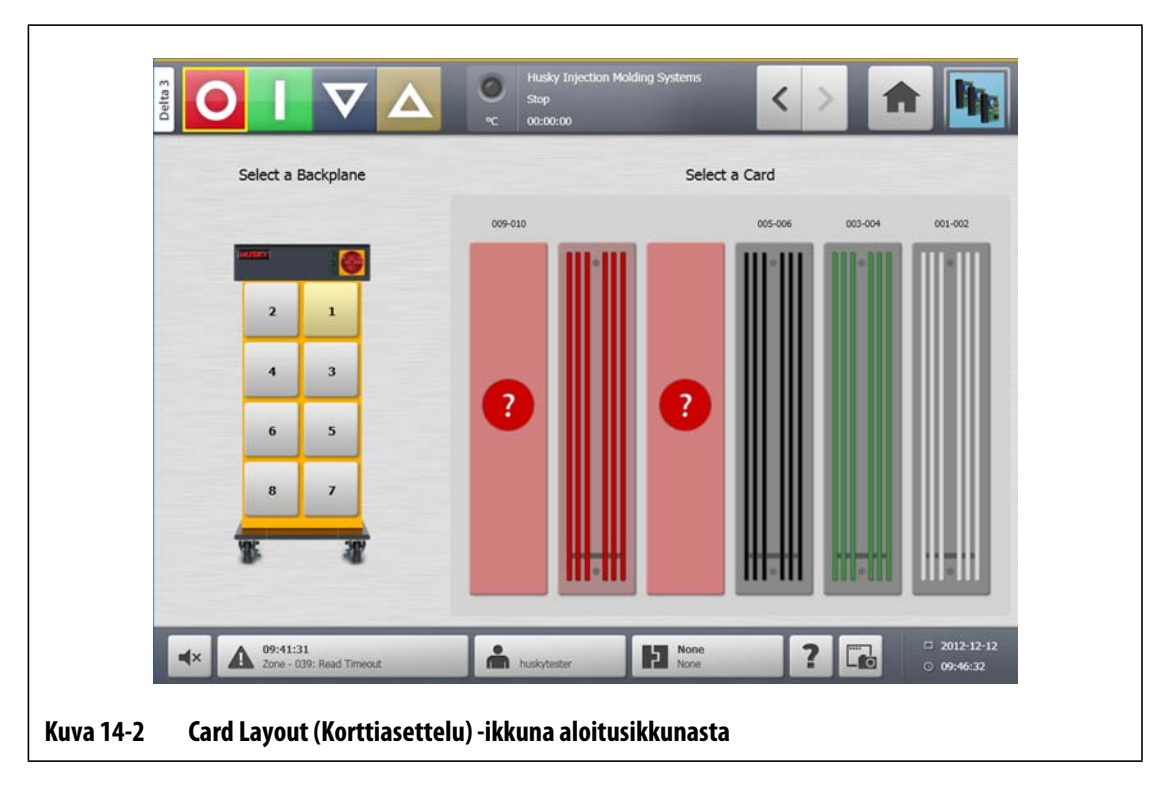

## **14.2.1 Vianselvitys Card Layout (Korttiasettelu) -ikkunassa**

**Card Layout** (Korttiasettelu) -ikkunaan voi siirtyä **Event History** (Tapahtumahistoria) ikkunasta ja määrittää, mihin korttiin tai kortin komponenttiin on yhdistetty hälytysvirhe. Esimerkiksi palaneen sulakkeen tunnistus tapahtuu seuraavasti:

**1.** Valitse **Event History** (Tapahtumahistoria) -ikkunassa **Filter** (Suodatin) -painike. Valintaikkuna avautuu.

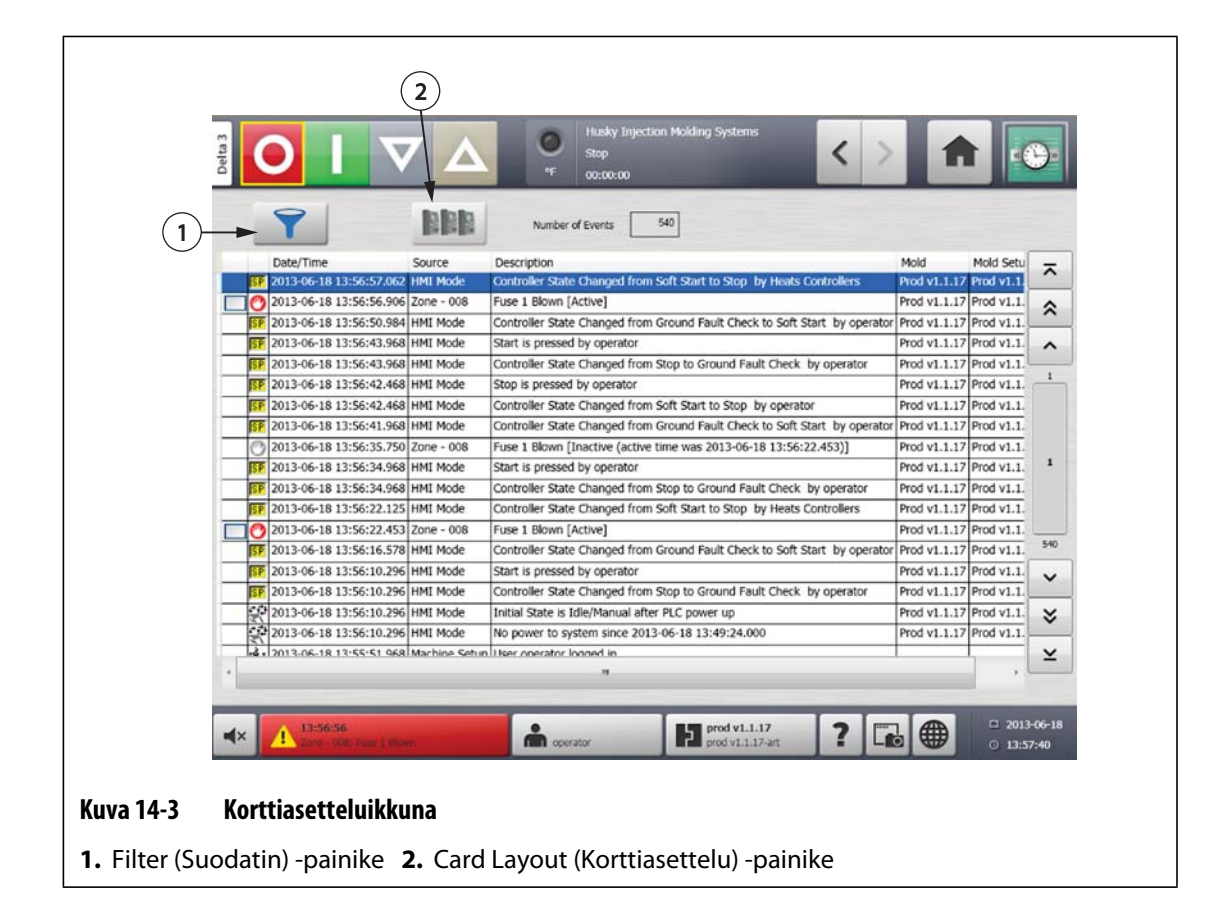

**2.** Poista valinta kaikista valintalaatikoista ja valitse sitten vain **Zone Alarm Active** (Vyöhykehälytys käytössä) ja **Zone Alarm Inactive** (Vyöhykehälytys ei käytössä).

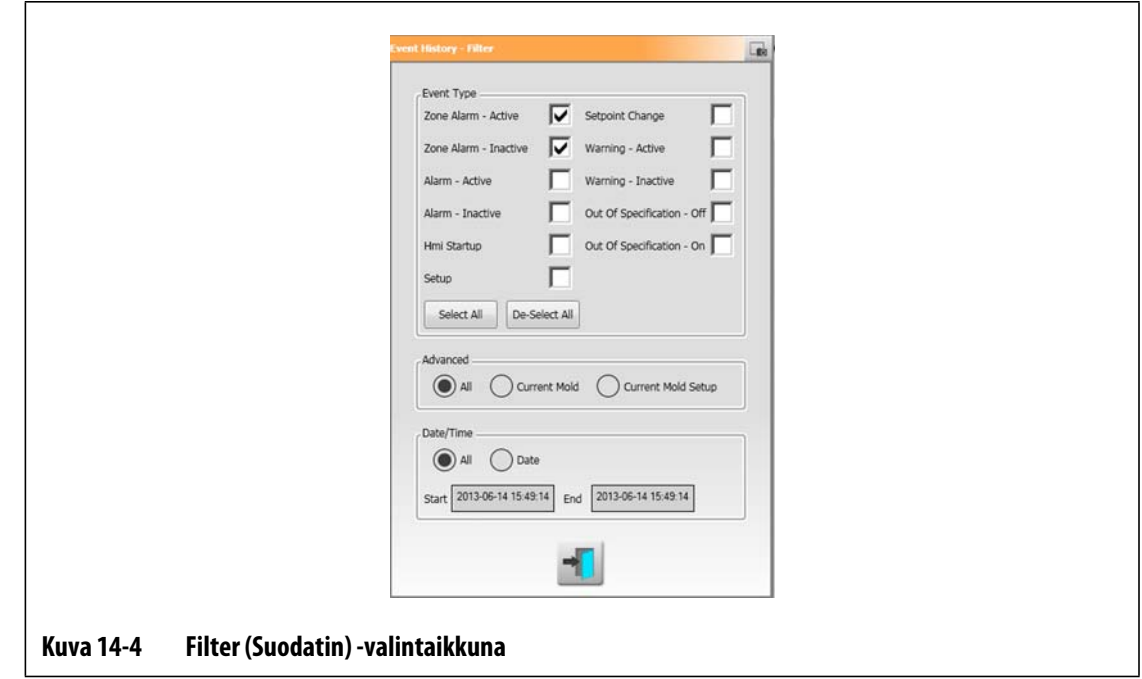

- **3.** Valitse **Exit** (Poistu) -painike. Aktiivisten ja ei-aktiivisten vikojen luettelo tulee näkyviin.
- **4.** Valitse soveltuva virhe ja valitse sitten **Card Layout** (Korttiasettelu) -painike. Vikatiedot sisältävä ikkuna tulee näkyviin.

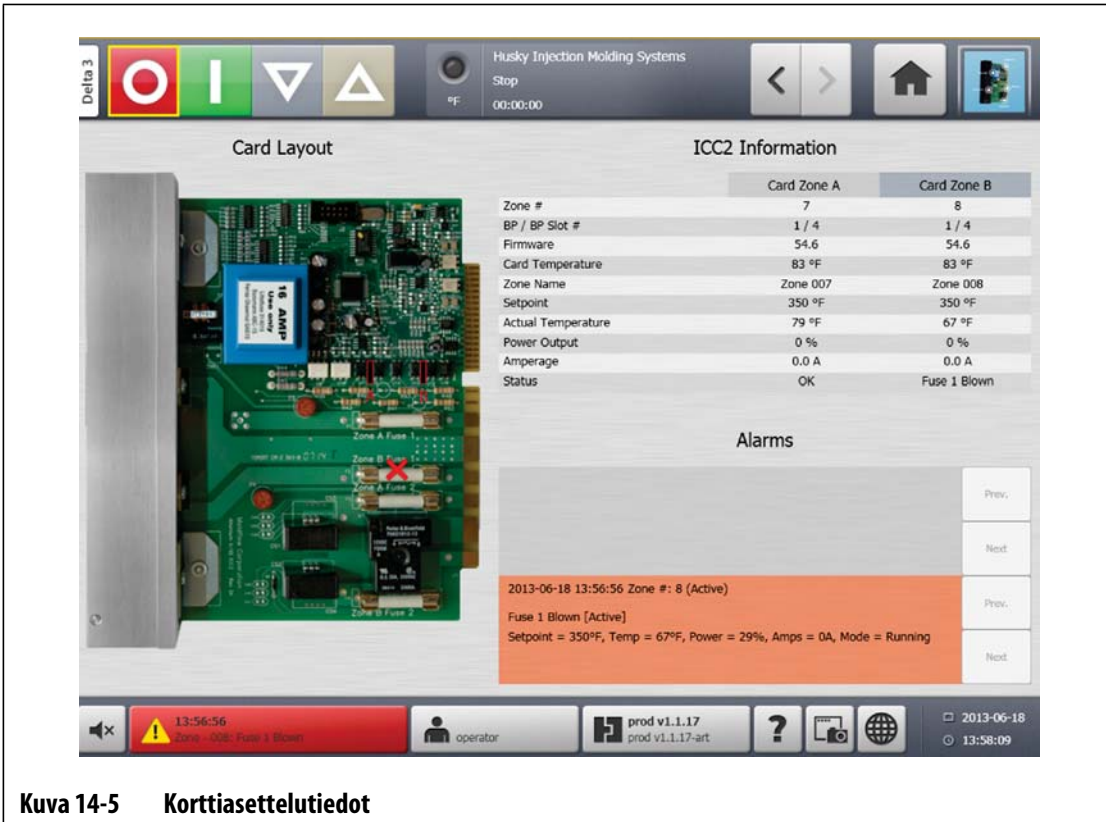

# **14.3 Altanium-järjestelmän huolto**

X-sarjan korttitelineessä on kaikki muotin 1–12 lämmitysvastuksen käytössä tarvittavat osat. Kokonaisuus sisältää vihreän passiivisen taustalevyn ja siihen asennetut 1–6 vihreää ICC<sup>2</sup>älykorttia. Järjestelmän sisältämien passiivisten taustalevyjen ja ICC<sup>2</sup>-korttien määrä perustuu järjestelmän tilauksessa määriteltyyn vyöhykemäärään. Kaikki ICC2-kortit ovat samanlaisia ja ne voidaan vaihtaa toisiin ICC<sup>2</sup>-kortteihin. Passiivisissa taustalevyissä on CANtiedonsiirtoväylien osoitekytkimet. Taustalevyt voidaan vaihtaa muihin passiivisiin taustalevyihin edellyttäen, että kytkimet on asetettu vastaavalla tavalla.

# **14.3.1 Altanium X-sarjan korttiteline**

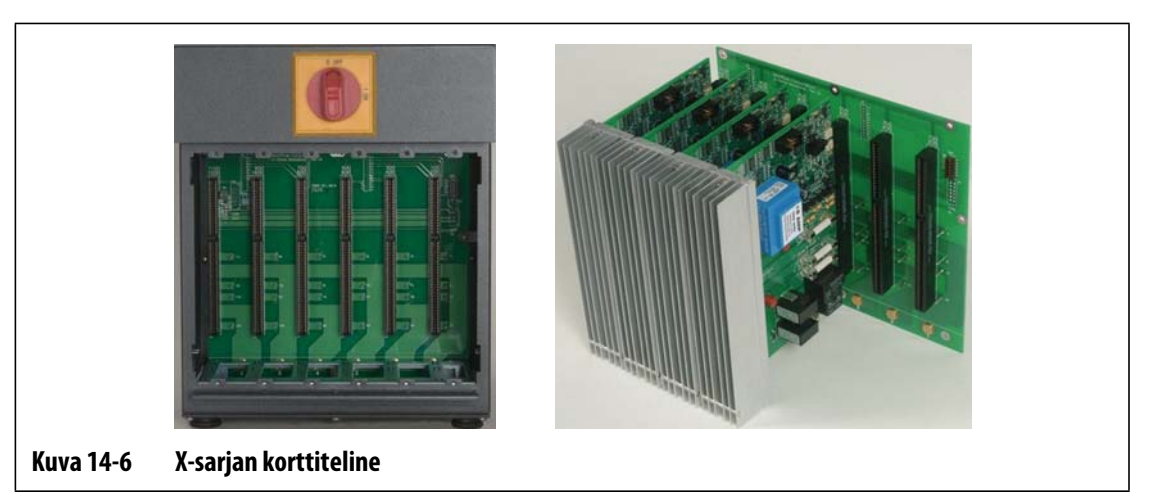

Kaikkiin huollettaviin osiin, mukaan lukien sulakkeisiin ja piirilevyihin, pääsee käsiksi seuraavasti: löysää jäähdytyslevykokoonpanojen ylä- ja alaosan uraruuvit, työnnä ruuvitaltan kärki vaakasuuntaisen hopeanvärisen pidikkeen ja kotelon reunan väliin ja kampea levy ulos.

Kunkin korttitelineen sisäpuolella on 1–6 kaksivyöhykkeistä ICC<sup>2</sup>-älykorttia ja yksi passiivinen taustalevy.

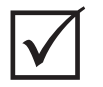

# **TÄRKEÄÄ!**

Järjestelmän toimintakuntoisuus edellyttää, että jokaisen korttitelineen 1-kohdassa on ICC<sup>2</sup>älykortti.

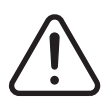

# **VAROITUS !**

**Vaarallinen jännite – kuoleman tai vakavan loukkaantumisen riski. Huolehdi ennen Altanium-laitteen huoltoa siitä, että Altaniumin päävirtakytkin on lukittu ja merkitty paikallisten säädöstesi mukaisesti.**

# HUSKY

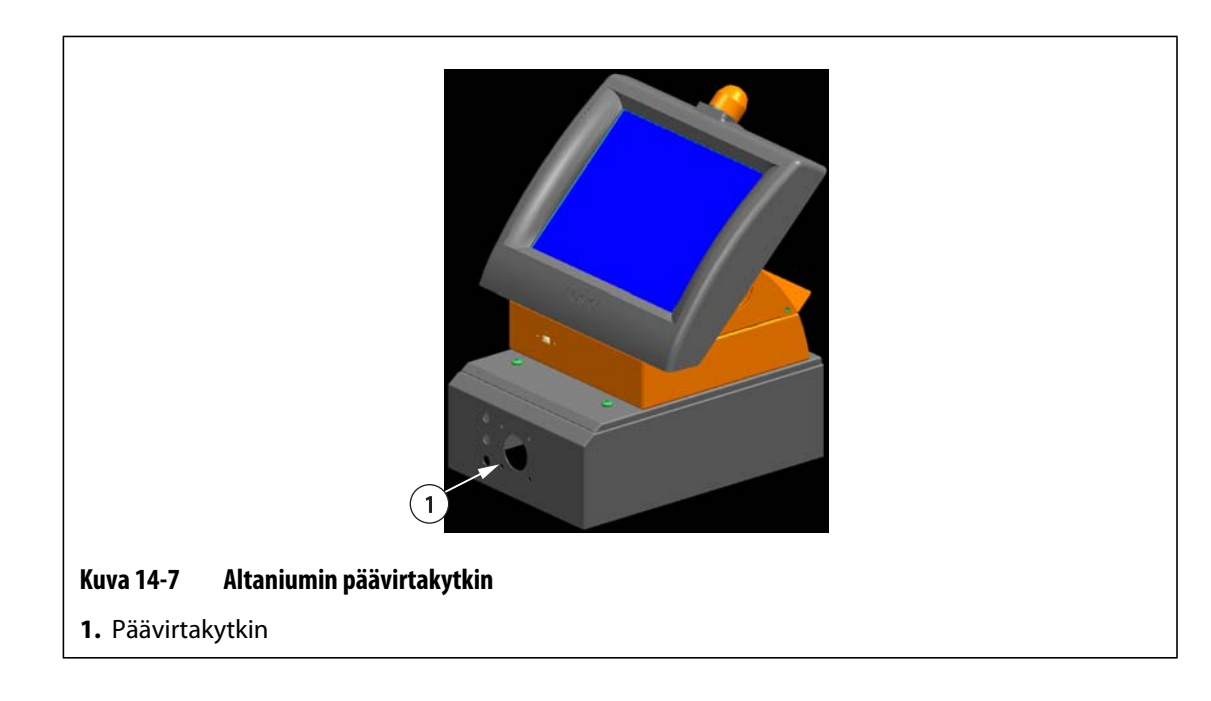

# <span id="page-173-0"></span>**14.3.2 ICC2-älykortin vaihto**

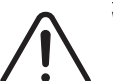

# **VAROITUS !**

**Katkaise koko järjestelmästä virta ja irrota virtakaapeli. Käytä Altanium-järjestelmän komponentteja käsitellessäsi maadoitushihnaa.**

ICC<sup>2</sup>-älykortin vaihto:

- **1.** Paikanna korttiteline, jossa viallinen ICC2-kortti on. Käytä näytön Card Layout (Korttiasettelu) -toimintoa hyväksi kortin paikallistamisessa.
- **2.** Löysää jäähdytyslevyn ylä- ja alaosan uraruuvit. Nämä kaksi ruuvia eivät irtoa paikaltaan, joten ne eivät pääse putoamaan kotelon sisään tai lattialle.
- **3.** Työnnä ruuvitaltan kärki hopeanvärisen pidikkeen ja kotelon reunan väliin ja kampea levy ulos. ([Kuva 14-8\)](#page-173-1)

<span id="page-173-1"></span>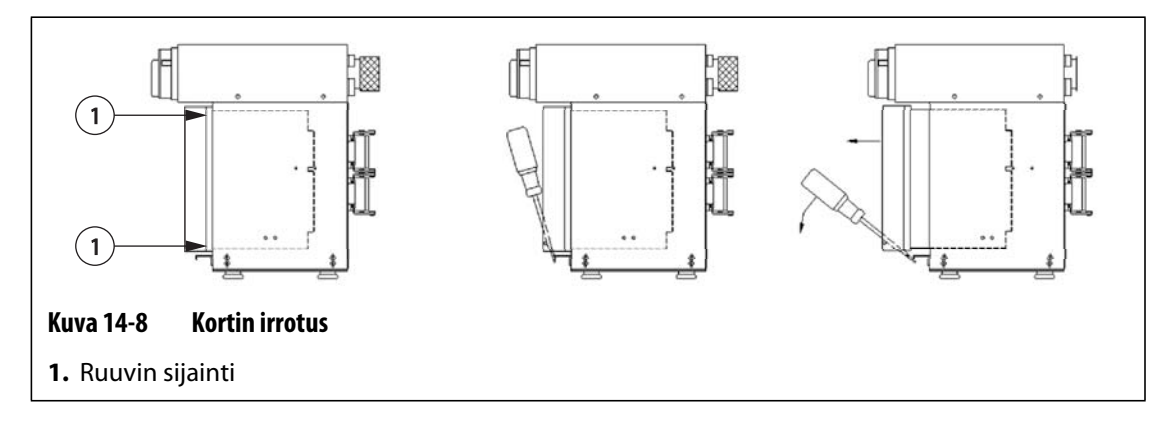

### **HUOMIO!**

### **Älä missään tapauksessa aseta piirikorttia matolle tai muulle alustalle, joka todennäköisesti kehittää staattisen sähkövarauksen.**

- **4.** Aseta piirikortti maadoitetulle pinnalle.
- **5.** Työnnä uusi kortti sille varattuun paikkaan ja paina se hitaasti ja tukevasti pohjaan saakka. Väärin päin oleva kortti ei asetu kunnolla paikalleen.
- **6.** Kiristä jäähdytyslevyn ylä- ja alaosan uraruuvit.

### <span id="page-174-0"></span>**14.3.3 ICC2 -älykortin palaneen sulakkeen vaihto**

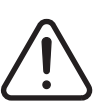

# **VAROITUS !**

### **Katkaise koko järjestelmästä virta ja irrota virtakaapeli.**

### **Käytä Altanium-järjestelmän komponentteja käsitellessäsi maadoitushihnaa.**

Jos Altanium ilmoittaa, että järjestelmässä on palanut sulake, merkitse virheen tiedot muistiin ennen toiminnan jatkamista. Näytön Card Layout (Korttiasettelu) -toiminto näyttää viallisen sulakkeen sisältävän kortin punaisella ristillä merkittynä.

Palaneen sulakkeen vaihto:

- **1.** Paikanna korttiteline, jossa viallinen ICC<sup>2</sup>-kortti on. Käytä näytön Card Layout (Korttiasettelu) -toimintoa hyväksi kortin paikallistamisessa.
- **2.** Löysää jäähdytyslevyn ylä- ja alaosan uraruuvit. Nämä kaksi ruuvia eivät irtoa paikaltaan, joten ne eivät pääse putoamaan kotelon sisään tai lattialle.
- **3.** Työnnä ruuvitaltan kärki hopeanvärisen pidikkeen ja kotelon reunan väliin ja kampea levy ulos. (katso [Kuva 14-8\)](#page-173-1)

### **HUOMIO!**

### **Älä missään tapauksessa aseta piirikorttia matolle tai muulle alustalle, joka todennäköisesti kehittää staattisen sähkövarauksen.**

- **4.** Aseta piirikortti maadoitetulle pinnalle.
- **5.** Irrota viallinen sulake ja asenna tilalle vastaavan tyyppinen ja nimellisarvoltaan samanlainen sulake. Husky suosittelee SIBA 71-25-40 -sarjan tai vastaavaa sulaketta. Varmista, että sulake on tukevasti paikallaan. Löysään jäänyt sulake aiheuttaa kuumentumista, mikä voi johtaa järjestelmän toimintaongelmiin.

**HUOMAUTUS :** 20 ja 30 ampeerin kortissa on vain kaksi sulaketta.

- **6.** Työnnä uusi kortti sille varattuun paikkaan ja paina se hitaasti ja tukevasti pohjaan saakka. Väärin päin oleva kortti ei asetu kunnolla paikalleen.
- **7.** Kiristä jäähdytyslevyn ylä- ja alaosan uraruuvit.

# **14.4 Altanium Delta3:n näyttömoduulin vaihtaminen**

# **VAROITUS !**

**Katkaise koko järjestelmästä virta ja irrota virtakaapeli.**

**Käytä maadoitushihnaa käsitellessäsi Altanium-järjestelmän komponentteja.**

Joissakin tapauksissa Altanium ei toimi, jos näyttö on viallinen. Jos näytön virtakaapeli on kytketty oikein ja kaikki kolme vaiheilmaisinta palavat, näyttö on todennäköisesti viallinen.

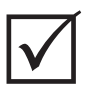

# **TÄRKEÄÄ!**

Näyttömoduulissa ei ole mitään osia, joita käyttäjä voi huoltaa, ja kaikki takuut raukeavat, jos muu kuin tehtaan valtuutettu henkilökunta avaa näytön.

# **14.4.1 Näyttömoduulin irrottaminen**

Irrota näyttömoduuli seuraavasti:

**1.** Asetu laitteistokotelon taustapuolelle ja irrota Power (Virta)- ja Input Comm (Tiedonsiirto) -kaapelit.

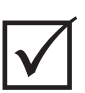

# **TÄRKEÄÄ!**

Tämän toimenpiteen suorittamiseen tarvitaan vähintään kaksi ihmistä.

**2.** Asetu säätimen etupuolelle ja paikanna neljä pyöreäpäistä 1/4"-20 -ruuvia, joilla Delta3:n käyttöpaneelin levy on kiinni laitteistokotelossa.

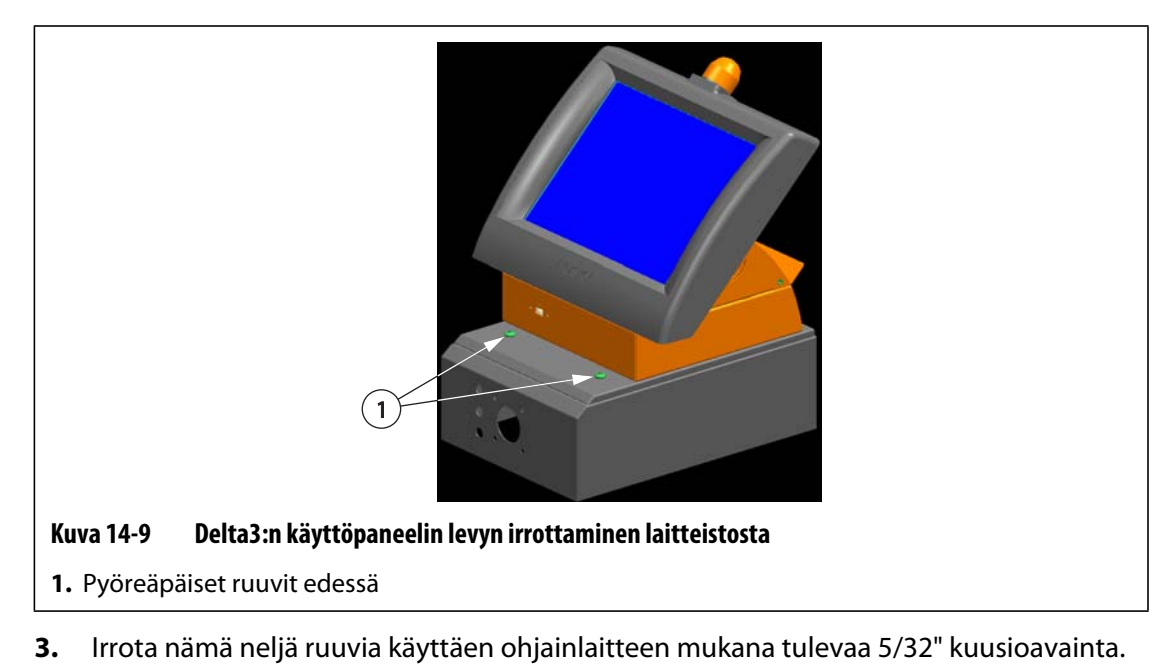

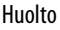

**TÄRKEÄÄ!**

Varmista, että näyttömoduuli on tuettu ennen käyttöpaneelin levyn irrottamista.

- **4.** Irrota käyttöpaneelin levy laitteistosta. Sijoita käyttöpaneelin levy tasaiselle alustalle.
- **5.** Asetu käyttöpaneelin levyn takapuolelle ja paikanna neljä pyöreäpäistä 1/4"-20 -ruuvia käyttöpaneelin levyn alla.

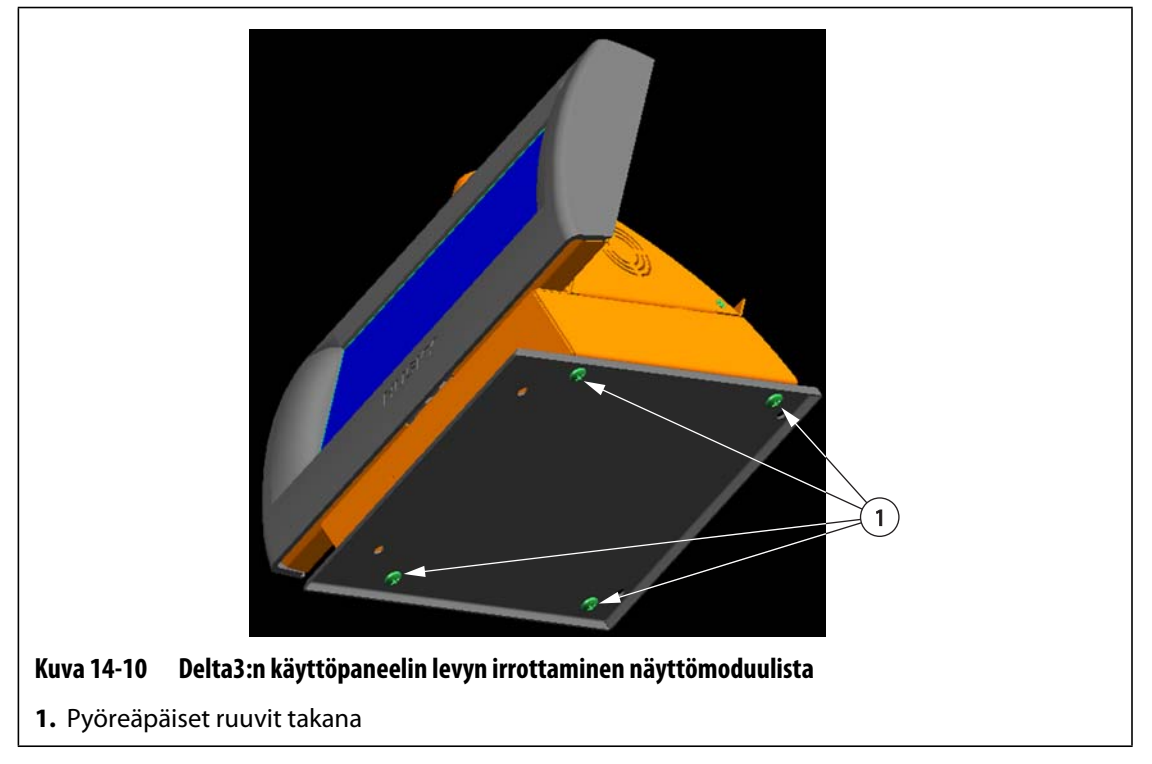

- **6.** Pitele näyttömoduulia varovasti. Irrota nämä neljä ruuvia käyttäen ohjainlaitteen mukana tulevaa 5/32" kuusioavainta.
- **7.** Irrota näyttömoduuli käyttöpaneelin levystä.

# **14.4.2 Näyttömoduulin liittäminen**

Liitä näyttömoduuli seuraavasti:

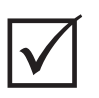

### **TÄRKEÄÄ!**

Tämän toimenpiteen suorittamiseen tarvitaan vähintään kaksi ihmistä.

**1.** Asetu säätimen etupuolelle ja paikanna neljä pyöreäpäistä 1/4"-20 -ruuvia, joilla Delta3:n käyttöpaneelin levy on kiinni laitteistokotelossa.

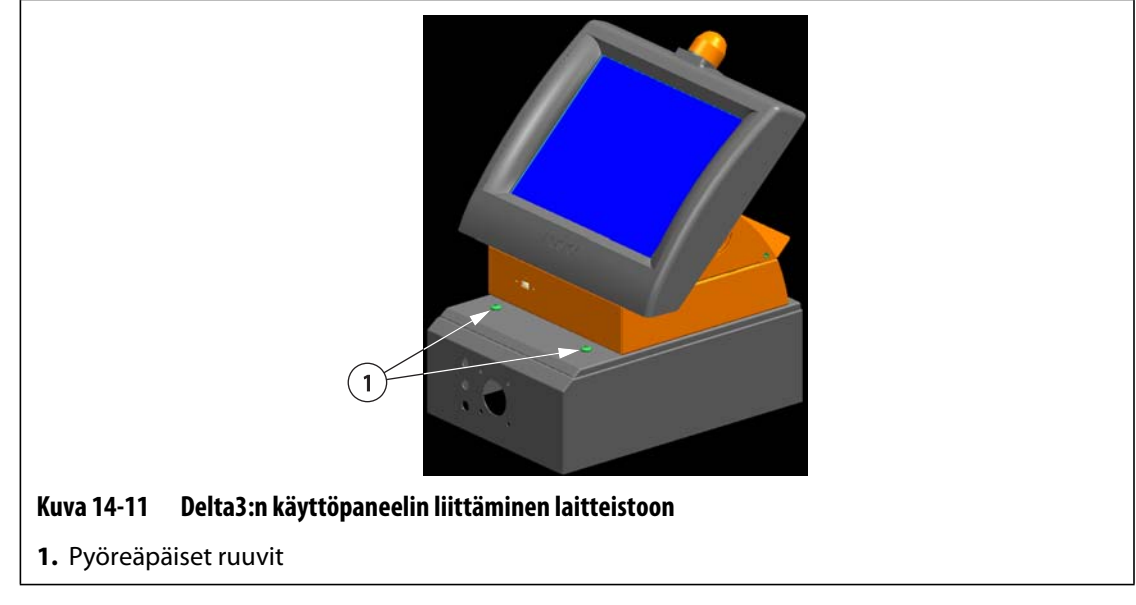

- **2.** Asenna nämä neljä ruuvia käyttäen ohjainlaitteen mukana tulevaa 5/32" kuusioavainta.
- **3.** Asetu laitteistokotelon taustapuolelle ja yhdistä Power (Virta)- ja Input Comm (Tiedonsiirto) -kaapelit laitteistoon.

# **14.5 Termoelementin tulojen kalibrointi**

Järjestelmä on kalibroitu valmistustehtaassa ja useimmissa tapauksissa kalibrointi on tehtävä uudelleen vasta kun Altanium on ollut käytössä yhden vuoden ajan. Jos kalibrointia tarvitaan, ohjeet saa ottamalla yhteyttä Huskyn lähimpään alueelliseen palvelu- ja myyntitoimistoon.

# <span id="page-177-0"></span>**14.6 Järjestelmän puhdistus**

### **14.6.1 Kotelo**

- Käytä kosteaa sientä tai kangasta. Pintaa ei saa koskaan käsitellä hankausaineilla. Myös laitekilvet on pyyhittävä puhtaiksi käyttämättä puhdistusaineita tai liuottimia.
- Jos jotain puhdistusainetta on pakko käyttää, suositellaan kankaalle, ei suoraan koteloon pintaan suihkutettua ikkunanpuhdistusainetta.

### **14.6.2 Kosketusnäyttö**

- **1.** Varmista, että näytön virta on katkaistu.
- **2.** Pyyhi näyttö puhtaalla, pehmeällä, nukkaamattomalla liinalla. Tämä poistaa pölyn ja muut hiukkaset.
- **3.** Lisää puhtaaseen, pehmeään, nukkaamattomaan liinaan tarvittaessa hiukan lasinpuhdistusainetta, joka ei sisällä ammoniakkia tai alkoholia, ja pyyhi näyttö.

### **HUOMIO!**

**Älä suihkuta tai kaada mitään nestettä suoraan näyttöön tai koteloon. Suihkuta puhdistusainetta nukkaamattomaan liinaan. Jos pisaroiden annetaan kuivua näytön pintaan, ne voivat aiheuttaa pysyviä tahroja tai värivääristymiä.**

### **HUOMIO!**

**Näyttöalue on hyvin herkkä naarmuille. Älä käytä ketonityyppistä materiaalia (esim. asetonia), etyylialkoholia, tolueenia, etyylihappoa tai metyylikloridia paneelin puhdistukseen. Nämä aineet voivat pysyvästi vaurioittaa paneelia ja aiheuttaa takuun raukeamisen.**
# **Luku 15 UltraSync E, jos varusteena**

Tässä luvussa kerrotaan UltraSync E -(sähkö)järjestelmän ikkunoista, säädinten käytöstä ja vianmäärityksestä. Nämä ikkunat ja ohjaustavat eivät ole käytettävissä, kun säädintä käytetään jonkun muun kuumakanavajärjestelmän kanssa.

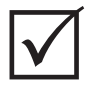

## **TÄRKEÄÄ!**

UltraSync E -kuumakanavajärjestelmän säätimet on suunniteltu käytettäviksi tietyn kuumakanavajärjestelmän kanssa. Pyydämme ottamaan yhteyttä Huskyn lähimpään alueelliseen palvelu- ja myyntitoimistoon, ennen kuin säädintä aletaan käyttää jonkun muun kuumakanavajärjestelmän kanssa.

# **15.1 Säätimen kytkentä**

Kytke säädin ruiskuvalukoneeseen seuraavasti:

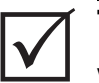

### **TÄRKEÄÄ!**

Vain valtuutettu henkilöstö saa tehdä koneen käyttöliittymää koskevia muutoksia.

**1.** Kytke toimitukseen sisältyvä X-100-liitäntäkaapeli säätimen X-100-liitäntään.

Lisätietoja signaaleista on kohdassa [Osa 15.6.](#page-197-0)

#### **HUOMIO!**

**Sähköiskuvaara – Säätimen vaurioitumisen vaara. Kaikkien säätimelle lähetettävien signaalien on tultava kuivista tai jännitteettömistä liittimistä.**

**2.** Yhdistä X-100-kaapeli koneeseen säätimen ja koneen sähkökytkentäkaavioiden mukaisesti. Koneeseen saatetaan joutua tekemään joitakin muutoksia, jotta kaapelit voidaan liittää oikeisiin signaalilähteisiin ja -kohteisiin. Pyydämme ottamaan yhteyttä Huskyn lähimpään alueelliseen palvelu- ja myyntitoimistoon.

# **HUSKY**

# **15.2 UltraSync E -aloitusikkuna**

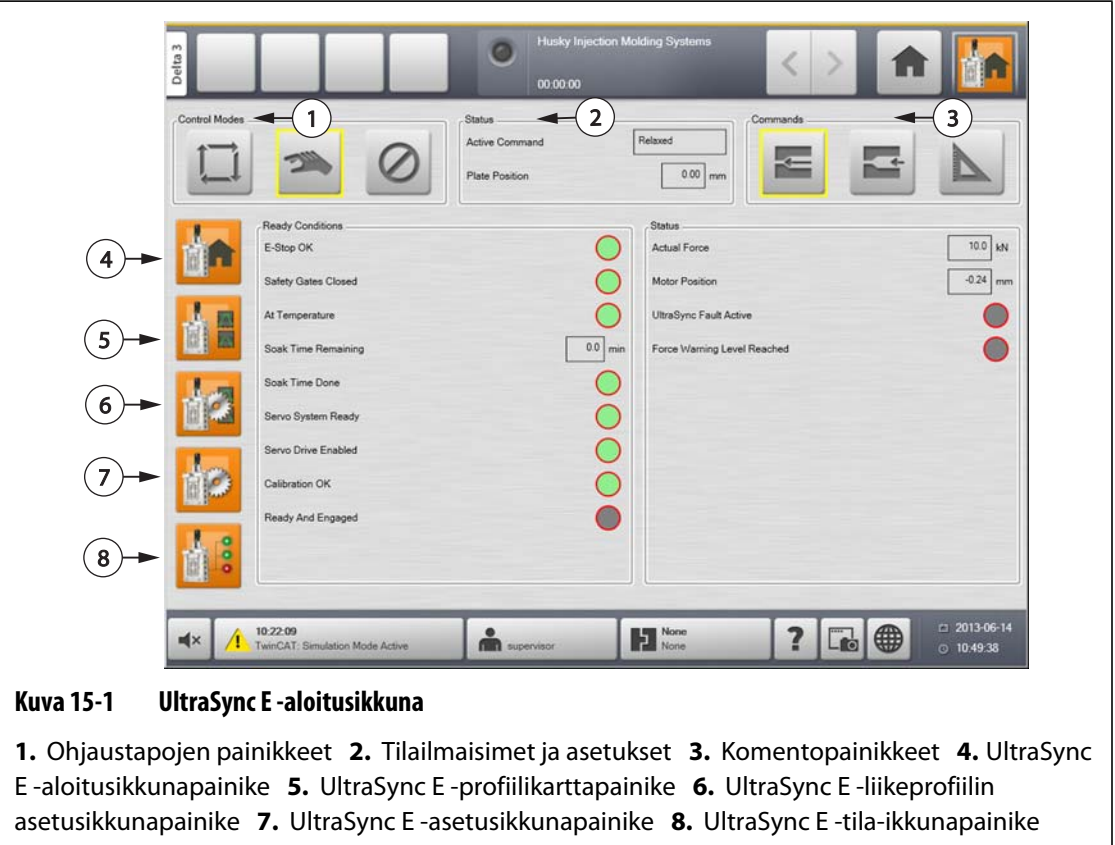

Käytä **UltraSync E Home** (UltraSync E -aloitus) -ikkunaa UltraSync E -järjestelmän valvontaan ja ohjaukseen.

### **15.2.1 Ohjaustapojen painikkeet**

Vaihda UltraSyncin tilaa kytketyn ja ei-kytketyn välillä käyttämällä ohjaustapojen painikkeita.

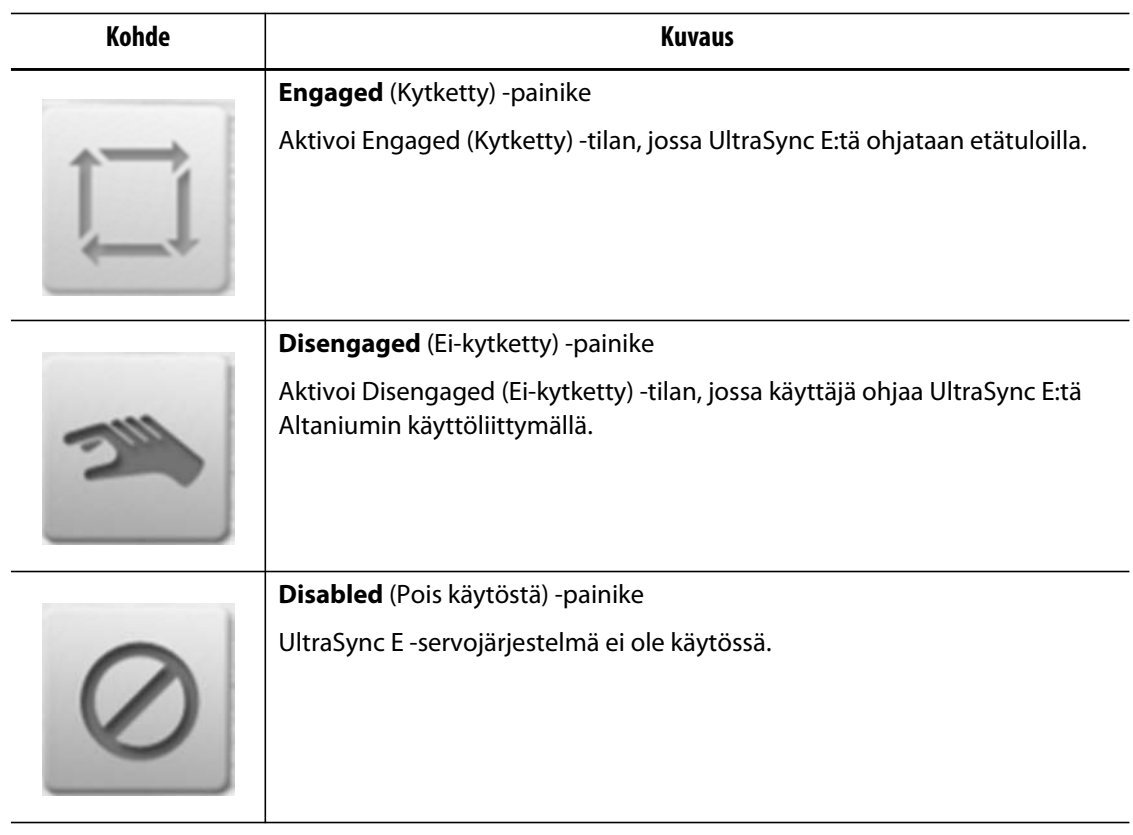

### **15.2.2 Tilailmaisimet**

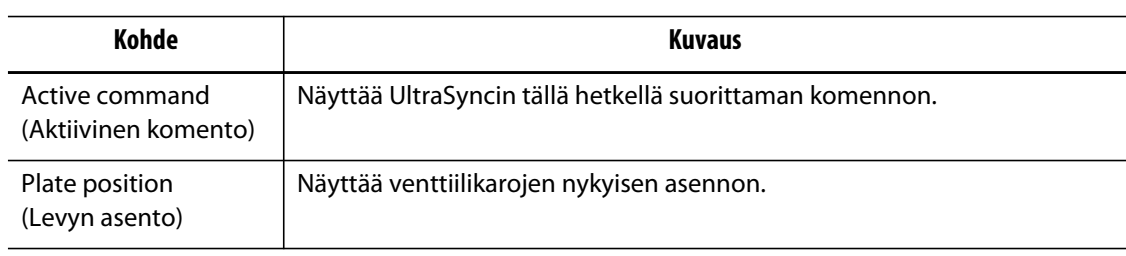

## **15.2.3 Komentopainikkeet**

Komentopainikkeilla voit osoittaa karojen nykyisen paikan, muuttaa venttiiliporttien asentoa ja kalibroida UltraSync E:n.

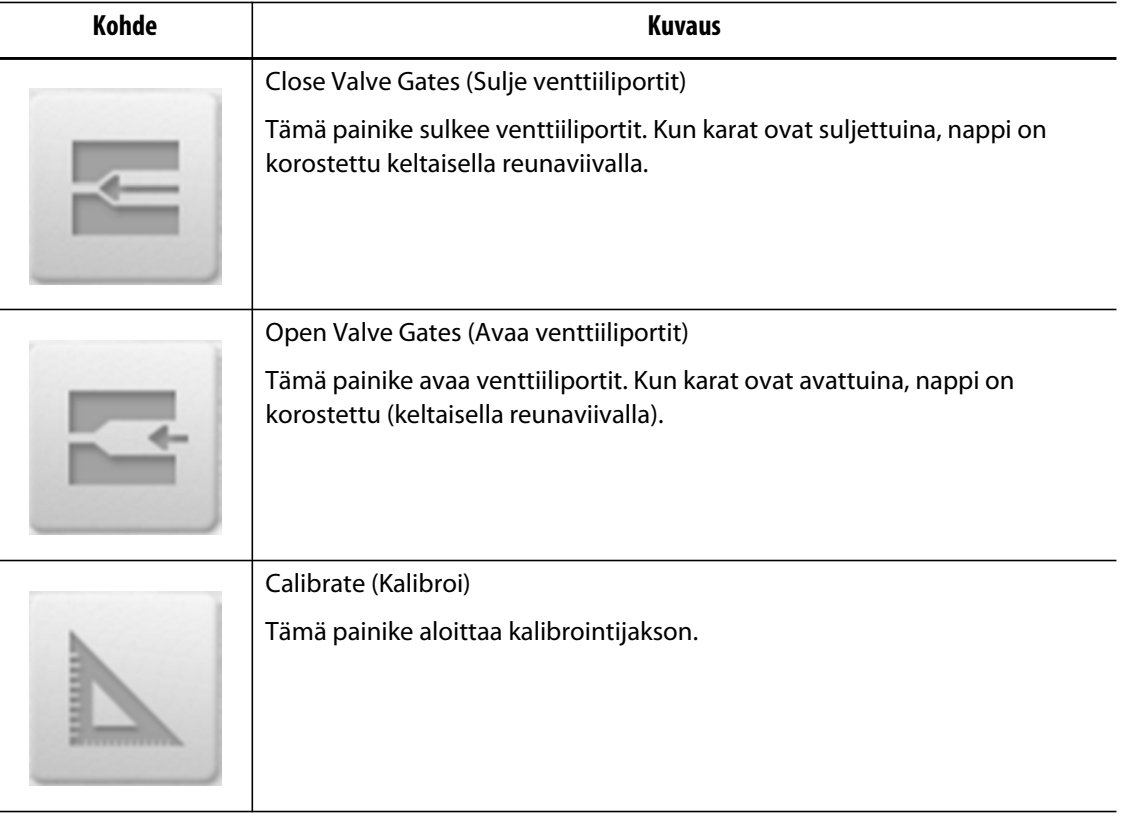

### **15.2.4 UltraSync E -aloitusikkunapainikkeet**

Käytä UltraSync E -aloitusikkunapainikkeita seuraavien UltraSync E -ikkunoiden avaukseen:

- **UltraSync E Home** (UltraSync E -aloitus) -ikkuna
- **UltraSync E Profile** (UltraSync E -profiili) -ikkuna
- **UltraSync E Motion Profiles** (UltraSync E -liikeprofiilit) -ikkuna
- **UltraSync E Setup** (UltraSync E -asetukset) -ikkuna
- **UltraSync E Status** (UltraSync E -tila) -ikkuna

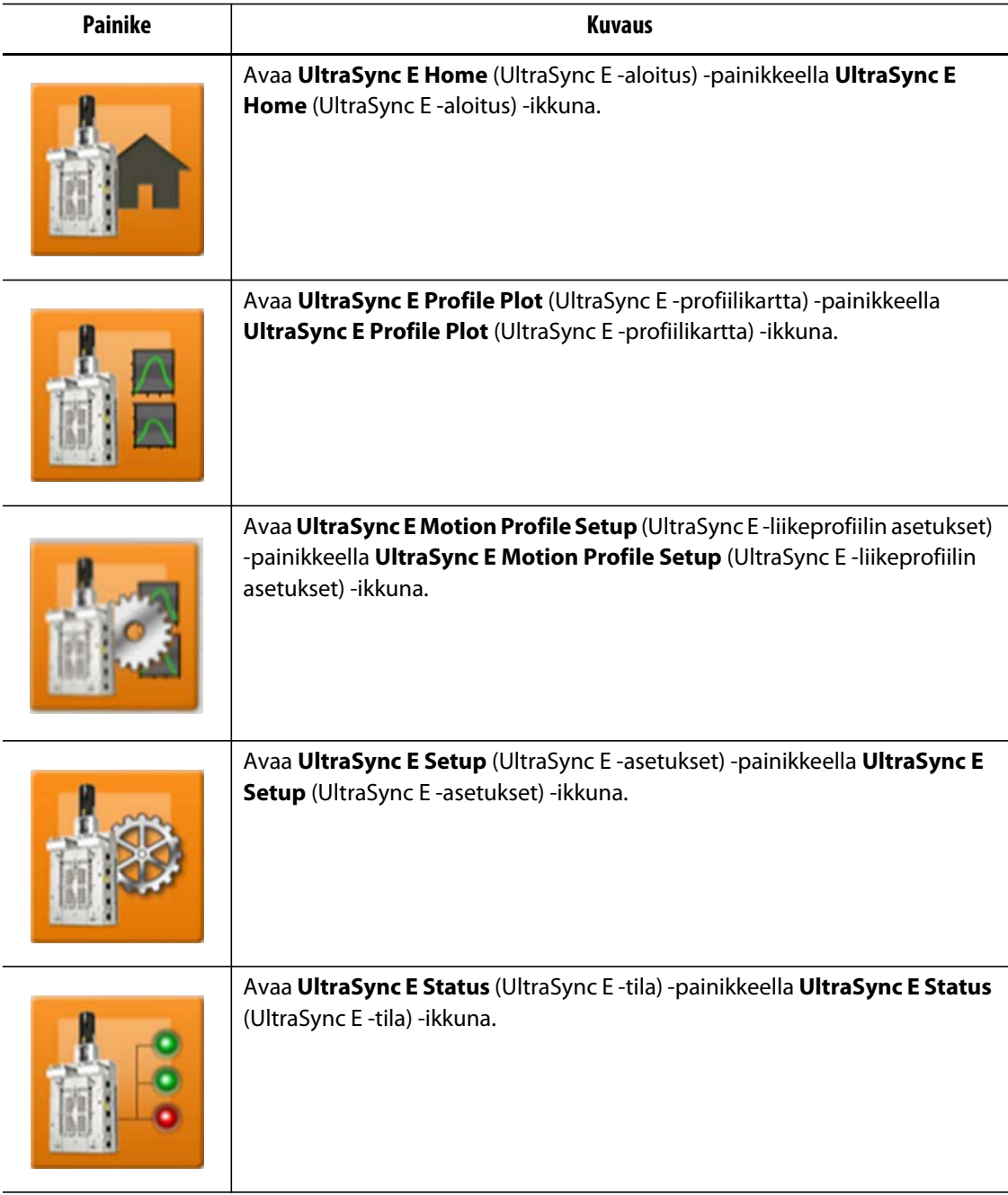

## **15.2.5 Ready Conditions (Valmistilat)**

Käytä valmistilojen tilailmaisimia määrittämään, mitkä vaiheet vaaditaan UltraSync E:n asettamiseksi Engaged (Kytketty) -tilaan.

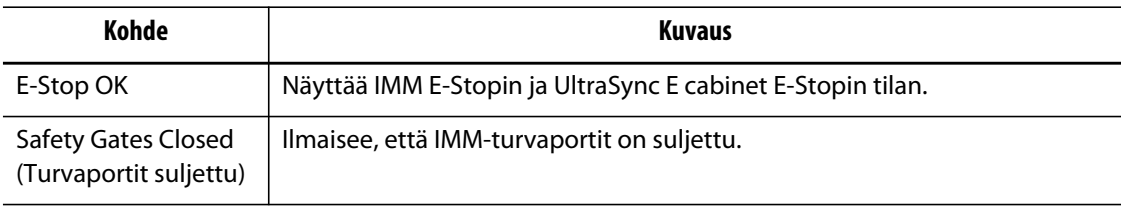

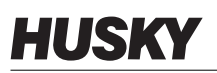

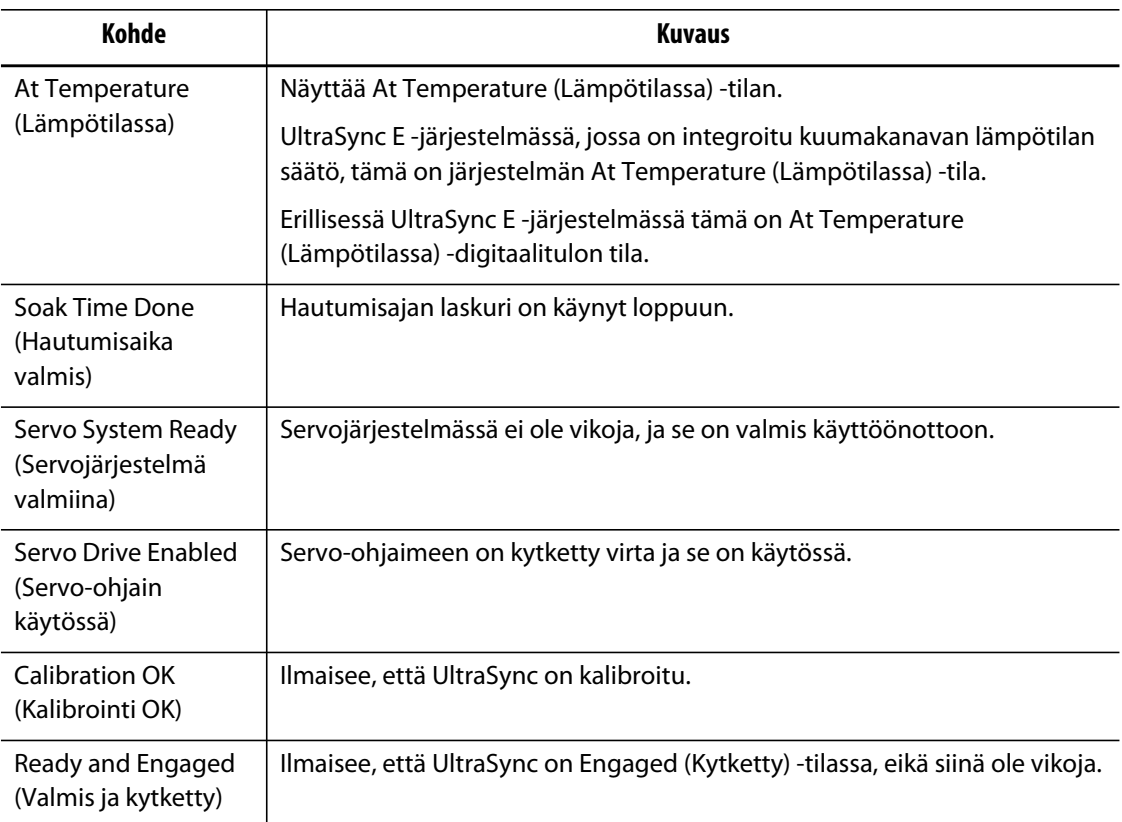

# **15.2.6 Nykyinen tila**

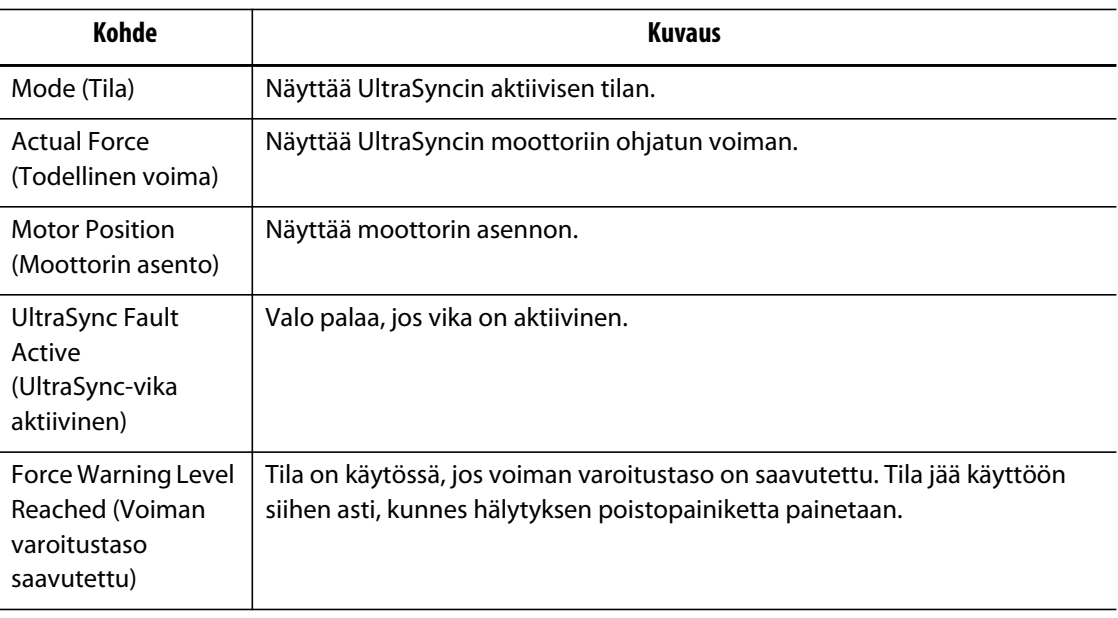

# **15.3 UltraSync E -liikeprofiilin karttaikkuna**

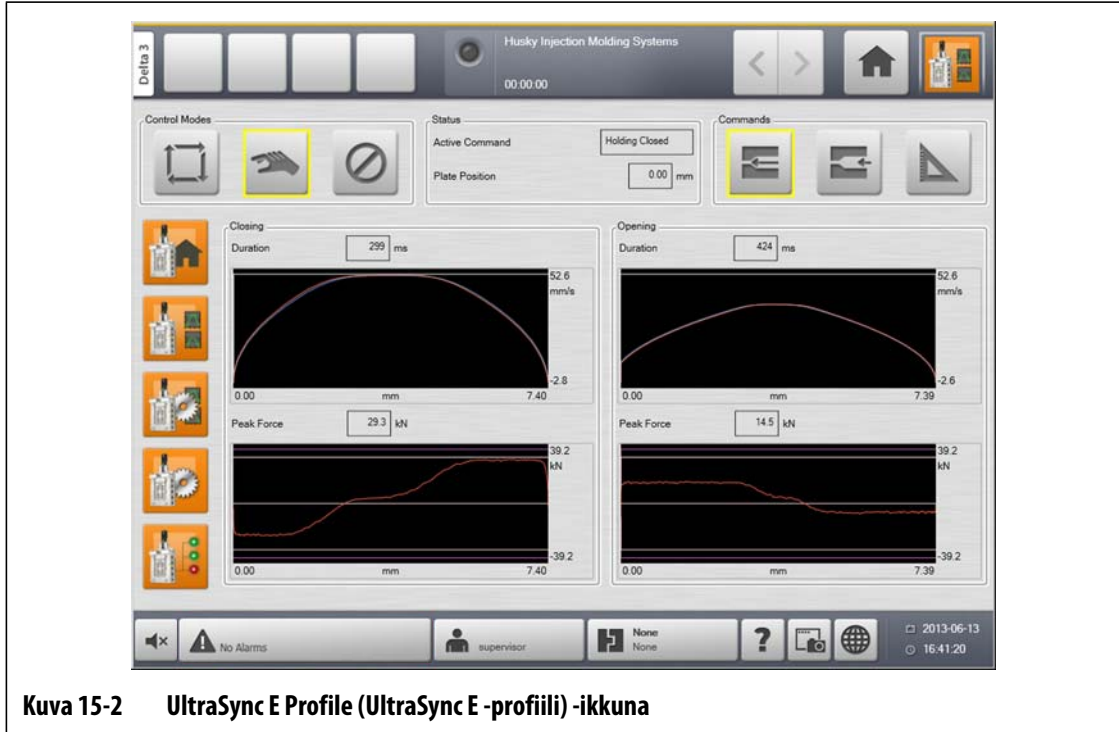

**UltraSync E Motion Profile Plot** (UltraSync E -liikeprofiilin kartta) -ikkunassa voit tarkastella venttiilikarojen avaamiseen ja sulkemiseen käytettyä liikeprofiilia.

### **15.3.1 Sulkeminen**

**Closing** (Sulkeminen) -osiossa voit valvoa venttiilikarojen sulkuliikeprofiilia.

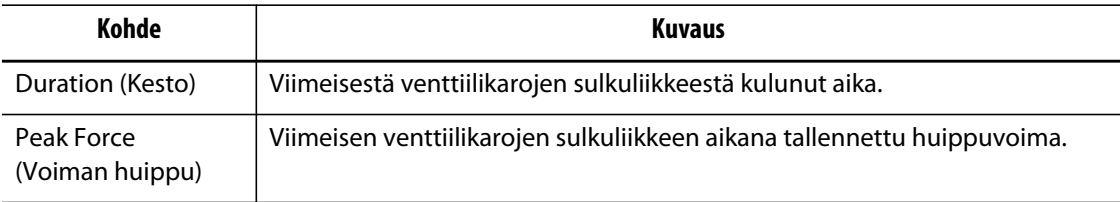

#### **15.3.2 Avaus**

**Open** (Avaus) -osiossa voit valvoa venttiilikarojen avausliikeprofiilia ja määrittää sen asetuksia.

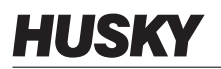

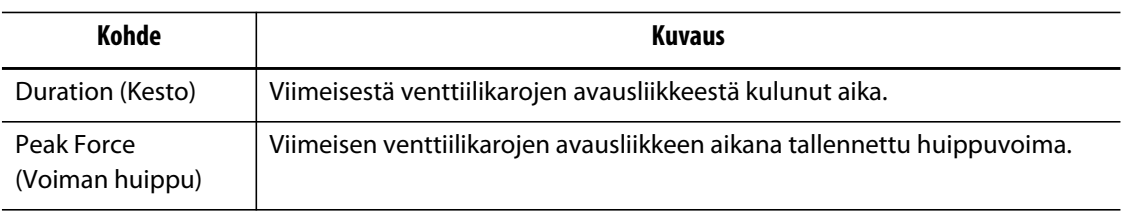

# **15.4 UltraSync E -liikeprofiilin asetusikkuna**

Määritä UltraSync E -liikeprofiilit **UltraSync E Motion Profile Setup** (UltraSync E -liikeprofiilin asetus) -ikkunassa

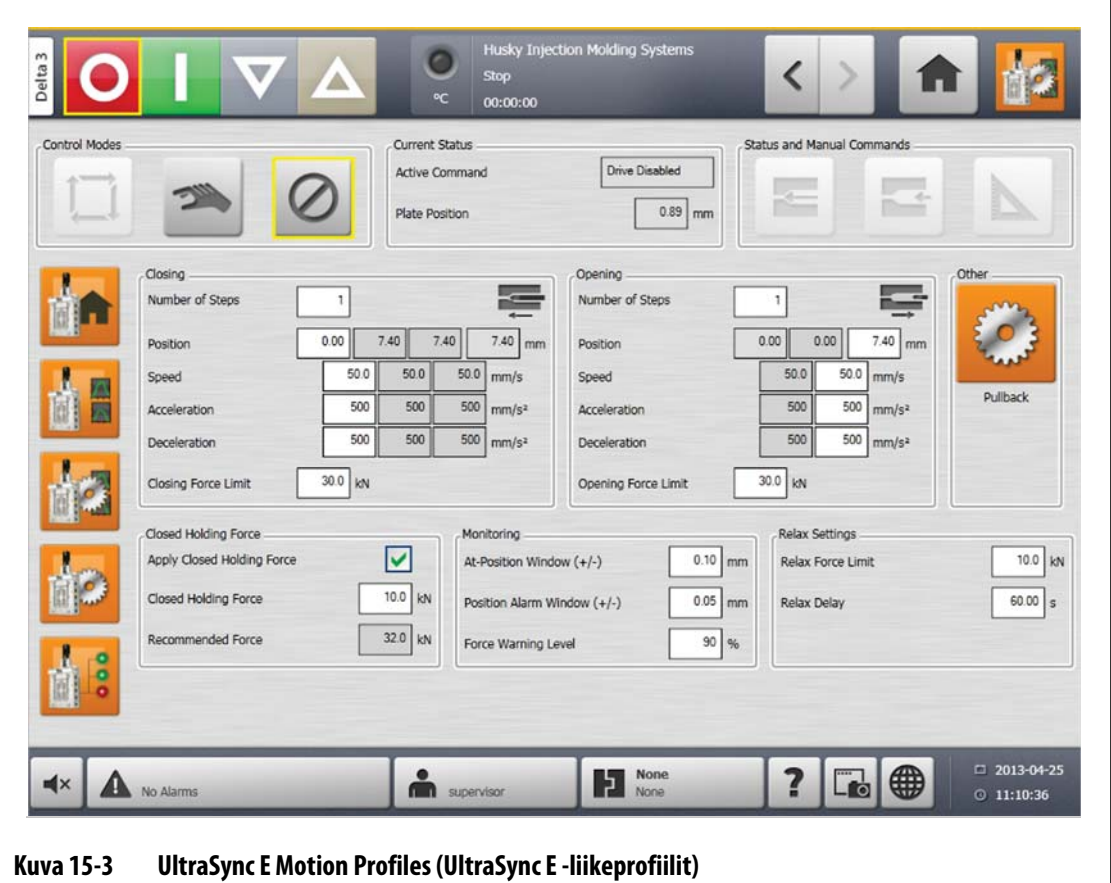

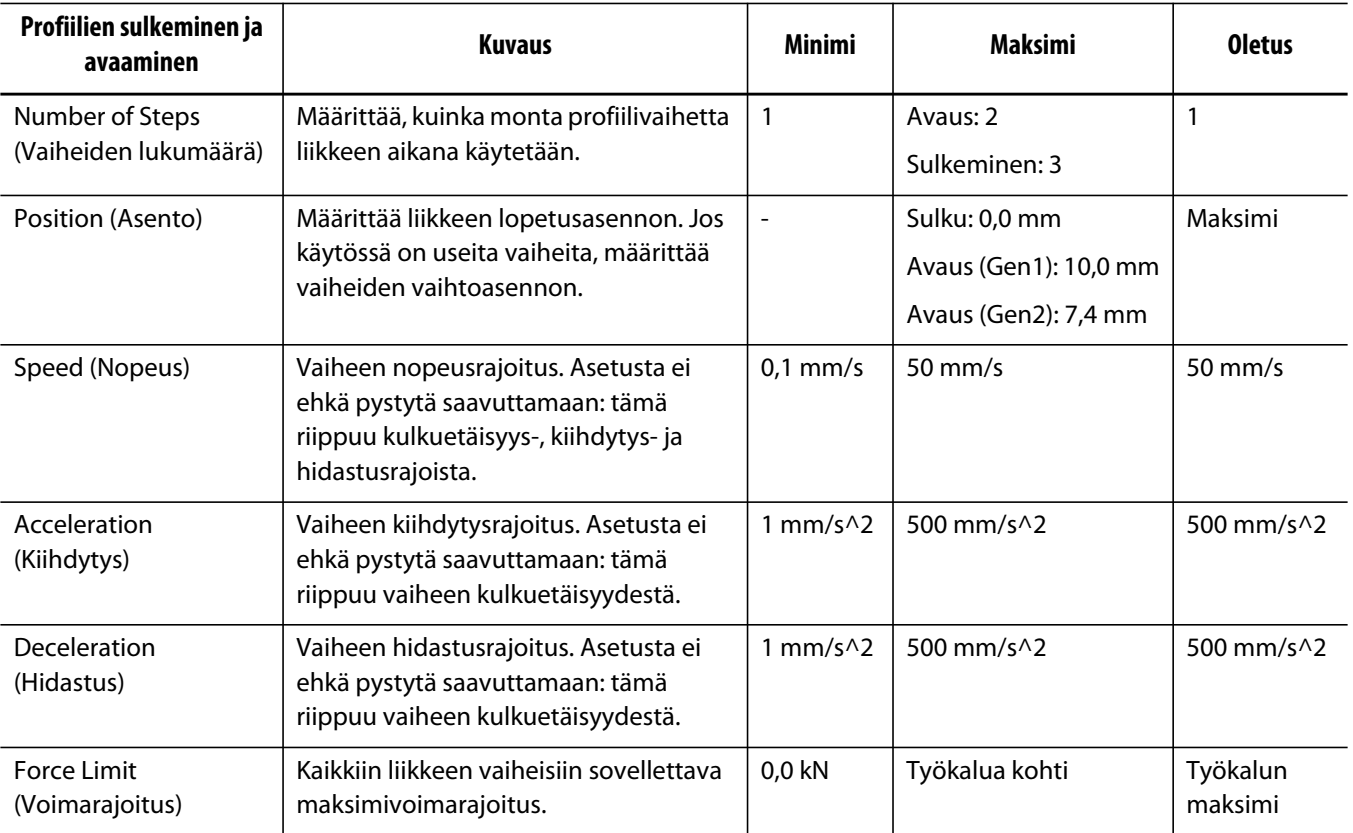

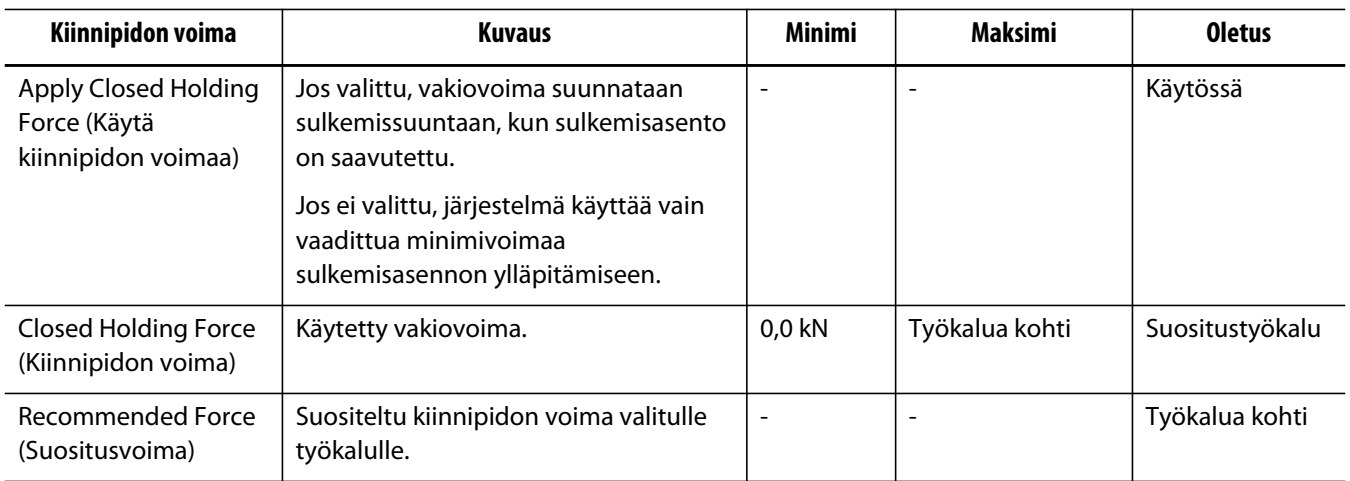

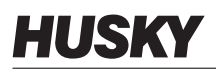

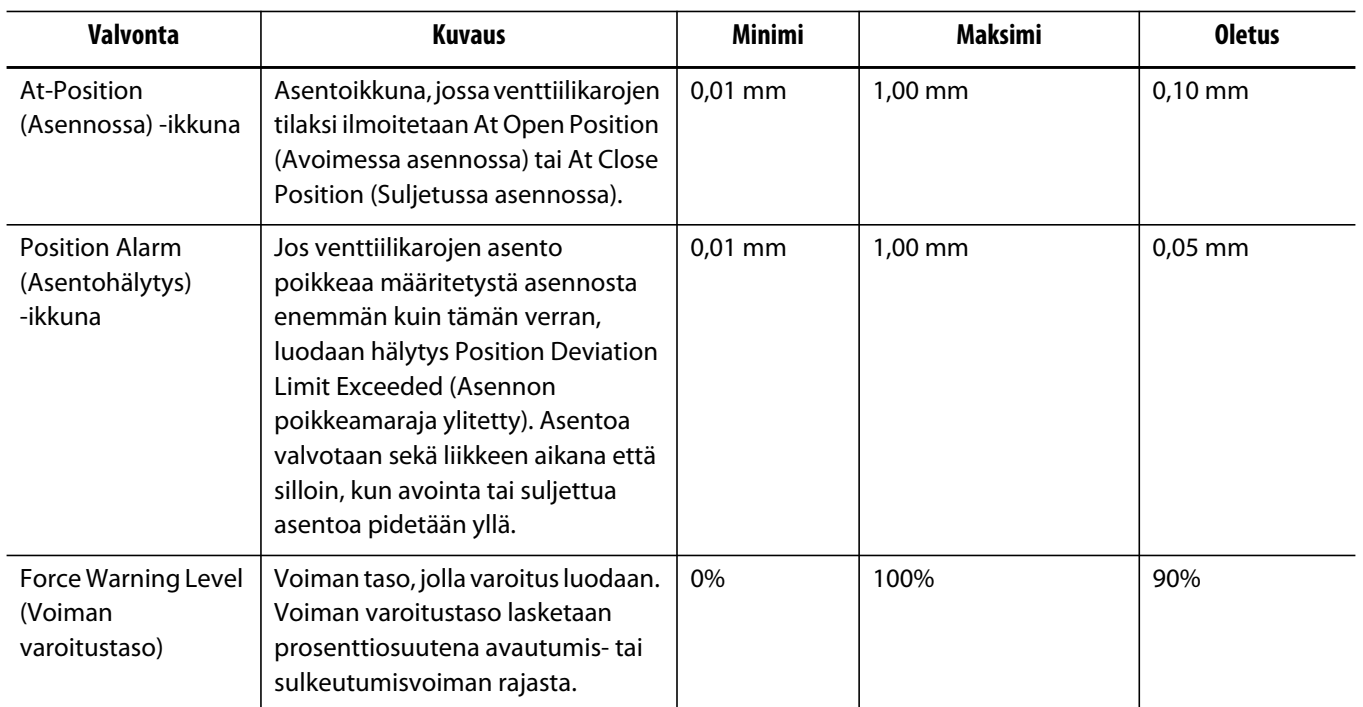

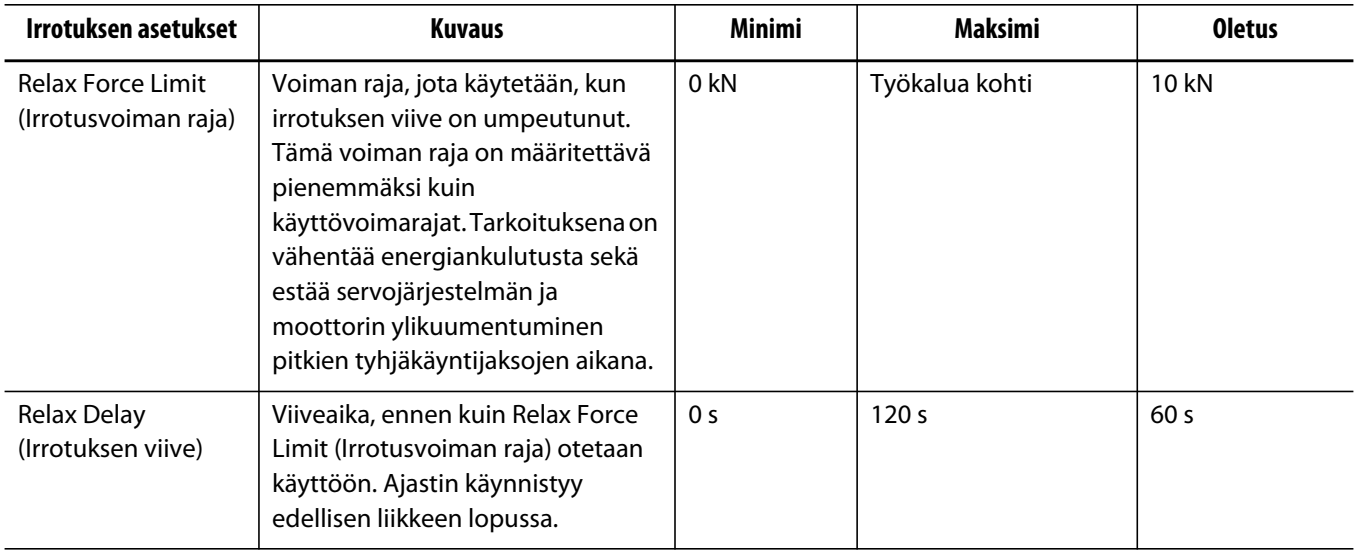

### **15.4.1 Takaisinveto**

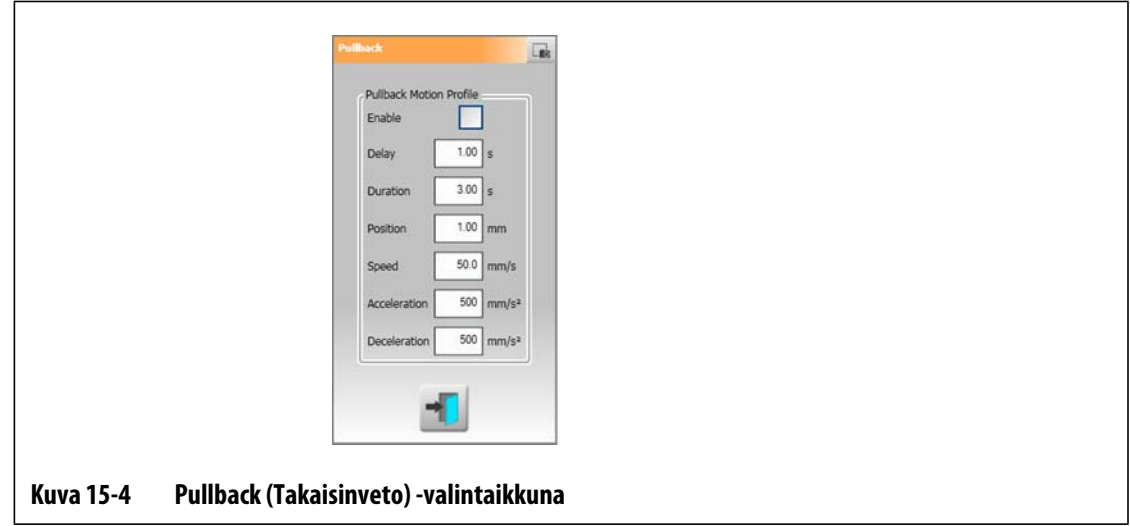

Takaisinveto on valinnainen liike, joka on tapahtuu Stems Close (Karat sulkeutuvat) -liikkeen jälkeen. Avaa valintaikkuna valitsemalla **Pullback** (Takaisinveto) -painike.

Takaisinvedon avauksen aikana sovelletaan avautumisvoiman rajaa. Liikeprofiili määritetään Pullback (Takaisinveto) -valintaikkunassa.

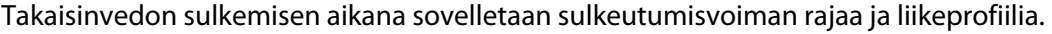

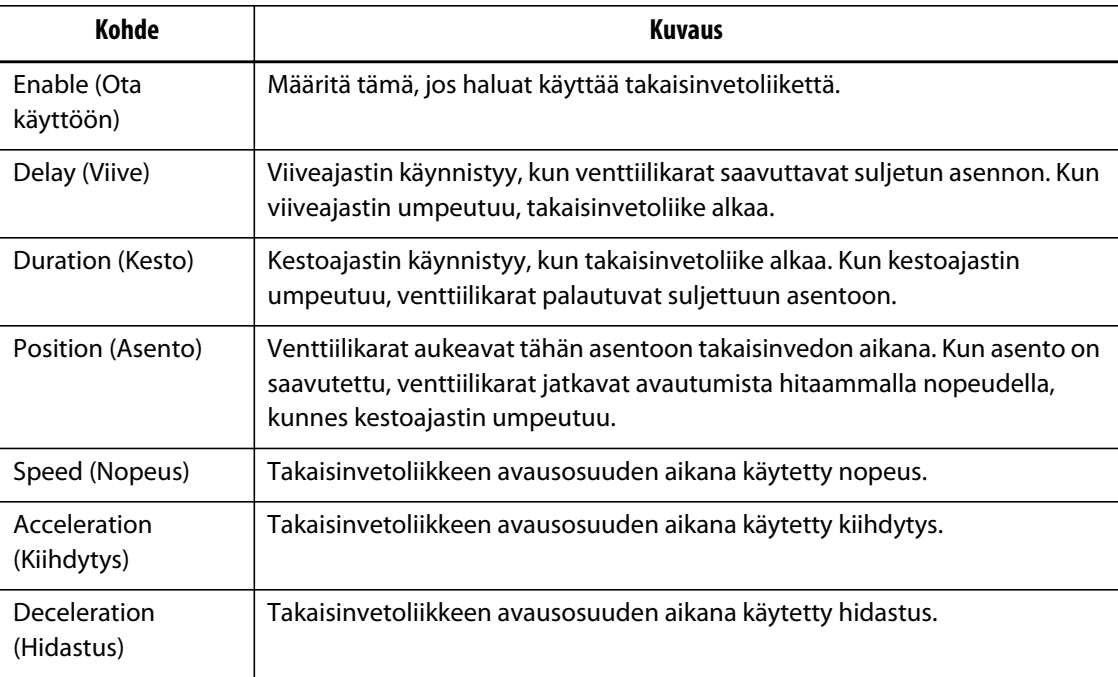

# **HUSKY**

# **15.5 UltraSync E Setup (UltraSync E -asetukset) -ikkuna**

Määritä UltraSync E -lisäasetukset **UltraSync E Setup** (UltraSync E -asetus) -ikkunassa UltraSync E voidaan määrittää vain, jos käyttäjätaso on riittävä ja UltraSync E:tä ei ole kytketty.

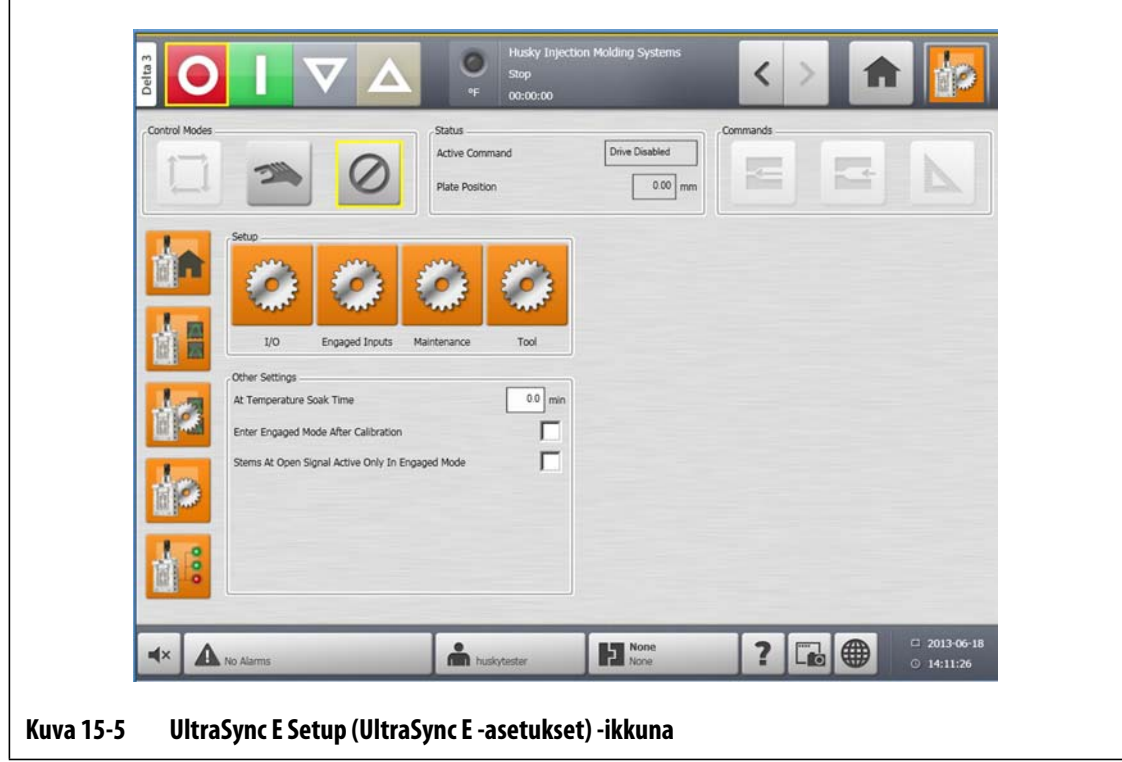

## **15.5.1 Other Settings (Muut asetukset)**

**Other Settings** (Muut asetukset) -osiossa voit määrittää hautumisajan **At Temperature Soak Time** (Lämpötilassa-hautumisaika) -kentässä. Valitse tarpeen mukaan **Enter Engaged Mode After Calibration** (Siirry kytkettyyn tilaan kalibroinnin jälkeen) tai **Stems At Open Signal Active Only In Engaged** (Karat avoimen signaalin tilassa vain ohjauslaitteen ollessa kytketty).

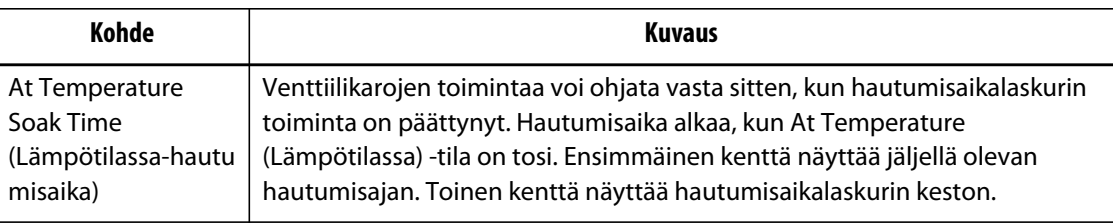

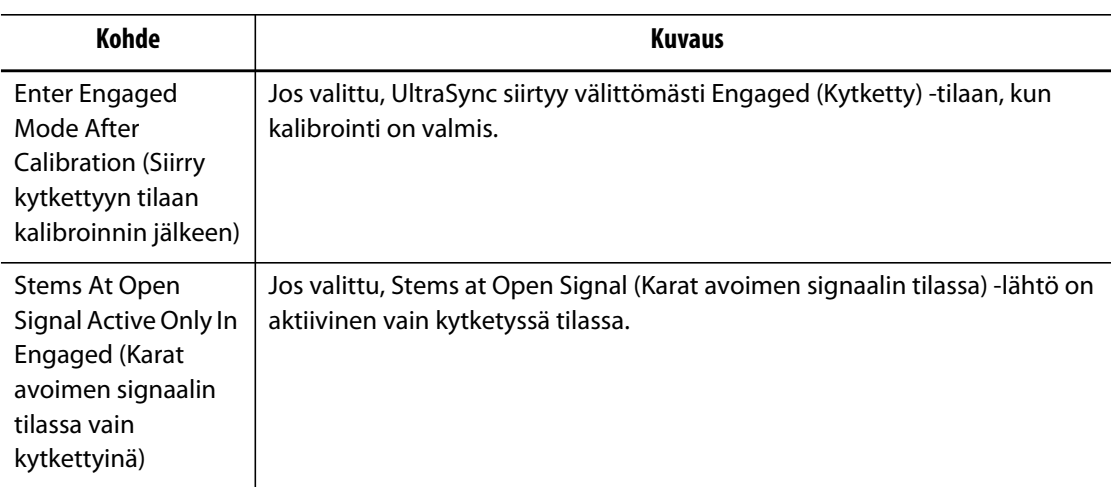

### **15.5.2 Setup (Asetus) -painikkeet**

**Setup** (Asetus) -painikkeilla voit avata ja määrittää seuraavat UltraSync E -ikkunat:

- **I/O** -ikkuna
- **Engaged Inputs** (Kytketyt tulot) -ikkuna
- **Maintenance** (Huolto) -ikkuna
- **Tool** (Työkalu) -ikkuna

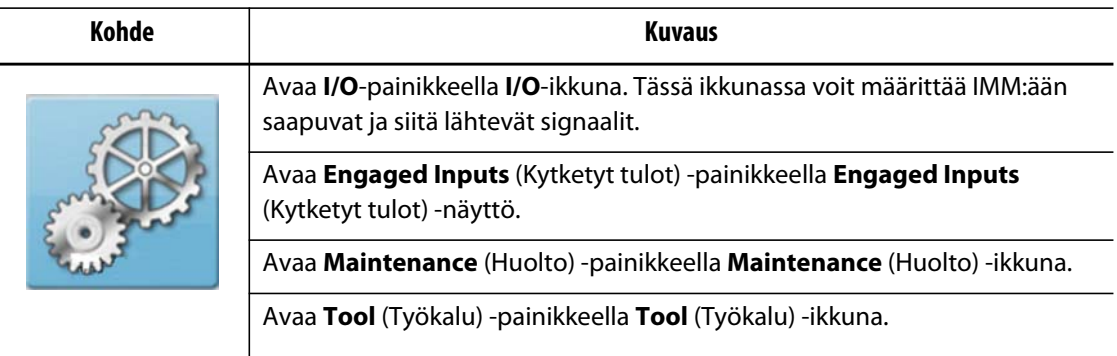

### **15.5.3 I/O-valintaikkuna**

**I/O**-valintaikkunassa voit määrittää UltraSyncin ja IMM:n väliset signaalit.

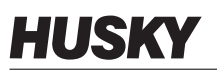

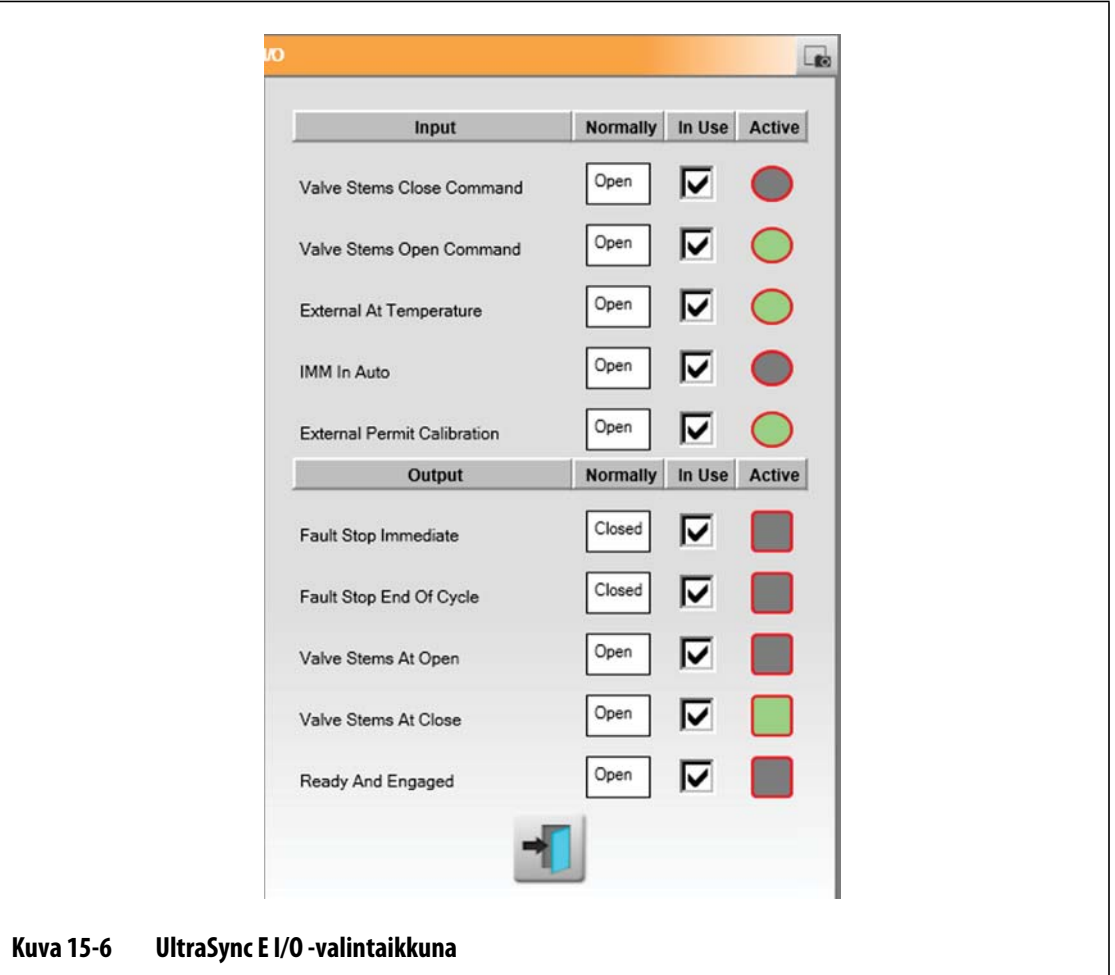

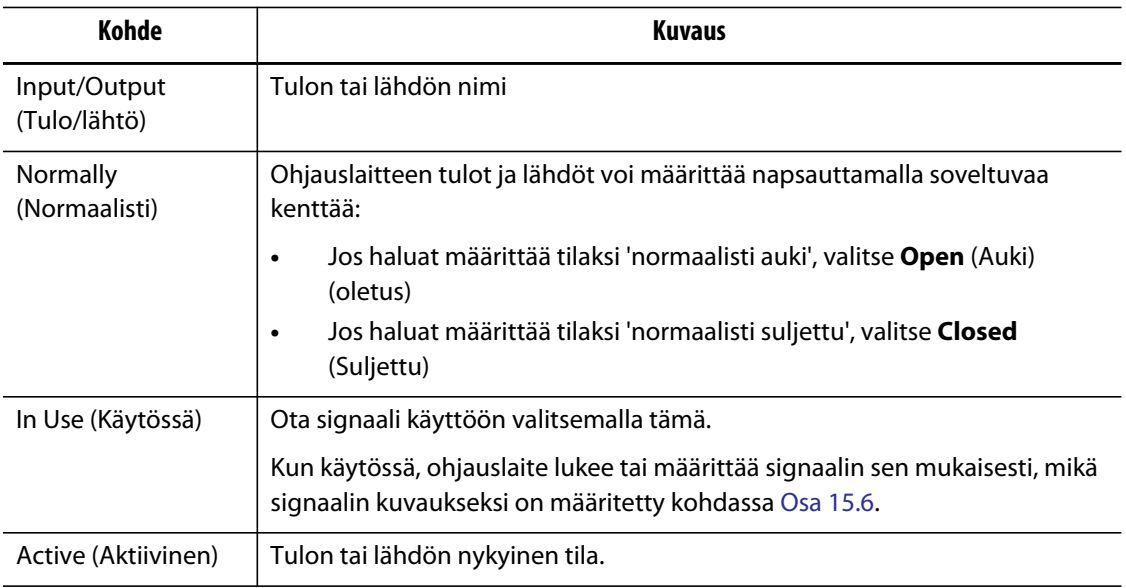

### **15.5.4 Engaged Inputs Trigger (Kytkettyjen tulojen laukaisin)**

Ohjauslaitteessa on kolme tulosignaalin määritystä, joilla ohjataan venttiilikarojen avaamista ja sulkemista koneesta. Tämä tekee säätimen kytkennästä koneeseen joustavampaa.

**Engaged Inputs**  $\Box$ Signal Level One Trigger Two Triggers  $0.00$ Open Delay s  $0.00$ Close Delay s **Kuva 15-7 Engaged Inputs Configuration (Kytkettyjen tulojen määritys) -valintaikkuna**

Muuta hallintatiloja **Engaged Inputs Configuration** (Kytkettyjen tulojen määritys) -valintaikkunassa.

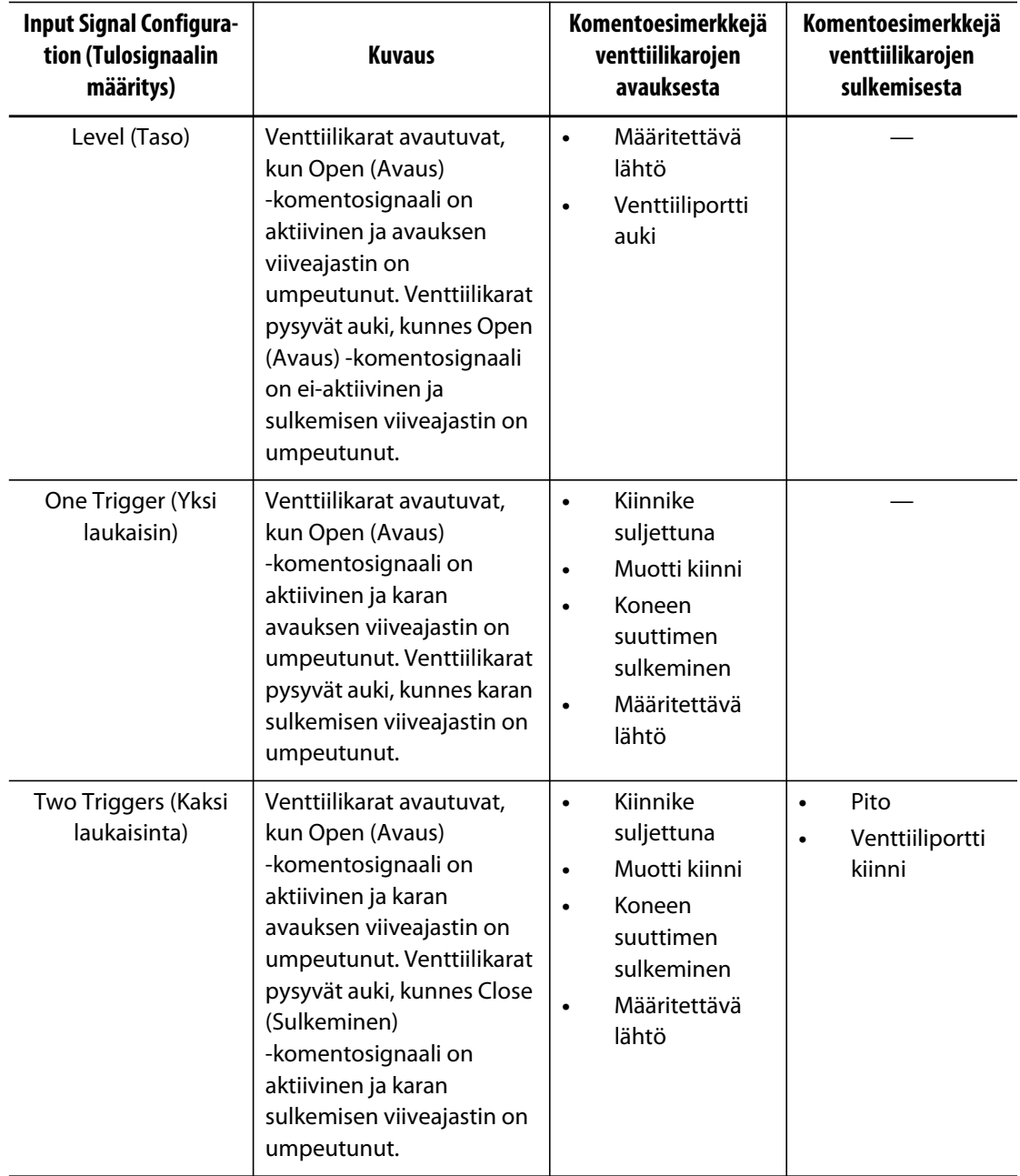

### **15.5.5 Huolto**

Määritä Generation 1 (Sukupolvi 1) -työkalujen huoltoasento ja siirry tarvittaessa huoltotilaan (jos varusteena) käyttämällä **Maintenance** (Huolto) -valintaikkunaa.

Maintenance (Huolto) -asento on käyttäjän säädettävissä, enimmäisarvo on 20 mm. Oletusasetus on 16,4 mm.

Velocity (Nopeus) -asetusarvo huoltoasennon saavuttamiseksi on käyttäjän valittavissa, enimmäisarvo on 5 mm/s. Oletusasetus on 1 mm.

Huoltoasennon komentopainike ja asetukset ovat käytettävissä vain silloin, kun järjestelmään on kirjauduttu asianmukaisella turvatasolla.

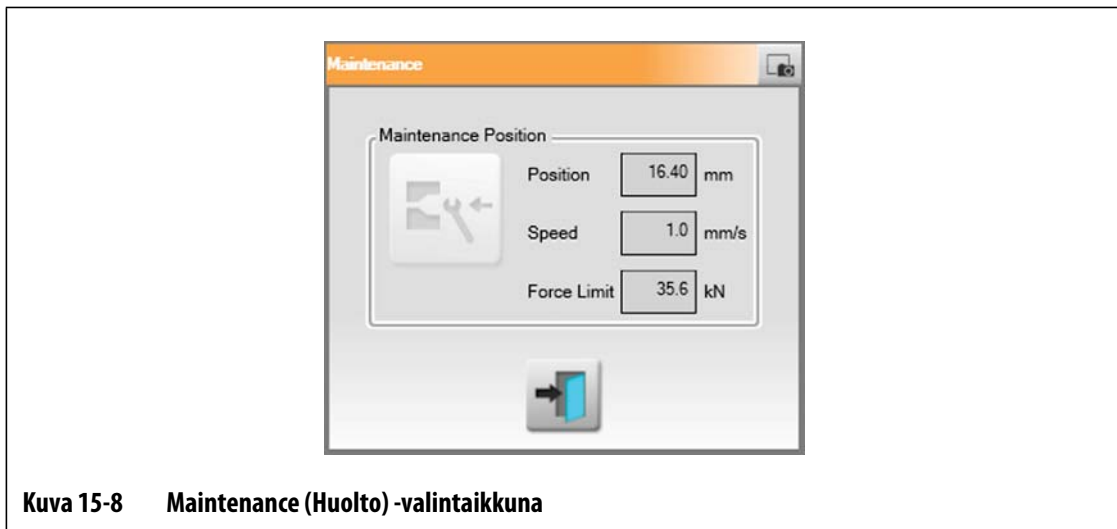

#### **15.5.6 Työkalu**

Määritä **Tool** (Työkalu) -valintaikkunassa UltraSync-ohjainlaitteen asetukset käytössä olevalle kuumakanavatyökalulle. Näitä asetuksia voi muuttaa vain Disabled (Ei käytössä) -tilassa.

Kuhunkin moottoriin on yhdistetty tietty asetusjoukko. UltraSync E:n toimintaa ei sallita, ennen kuin valitun moottorin asetusjoukko on ladattu ja tallennettu servoasemalle ja Delta3-ohjainlaite on käynnistetty kokonaan uudelleen.

**Tila Kuvaus** Download Required (Lataus vaaditaan) Aseman asetusjoukko ei vastaa valittua moottoria. Downloading (Ladataan) Valitun moottorin asetusjoukkoa ollaan lataamassa asemaan. System Restart Required (Järjestelmän uudelleenkäynnistys vaaditaan) Aseman asetusjoukko vastaa valittua moottoria, mutta uudelleenkäynnistys vaaditaan, ennen kuin sitä voidaan käyttää. Ready (Valmis) Asetusjoukko vastaa valittua moottoria, ja se on valmis käyttöön.

Aktiivisen asetusjoukon tila näkyy tekstilaatikossa seuraavasti:

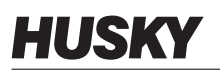

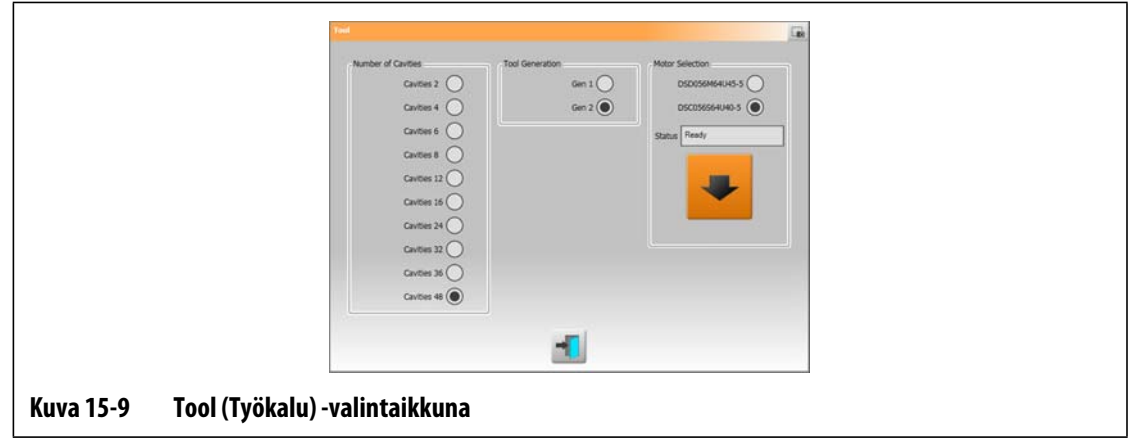

# <span id="page-197-0"></span>**15.6 UltraSync E Status (UltraSync E -tila) -ikkuna**

**UltraSync E Status** (UltraSync E -tila) -ikkunassa voit tarkastella lisätilabittejä ja tietolokin arvoja.

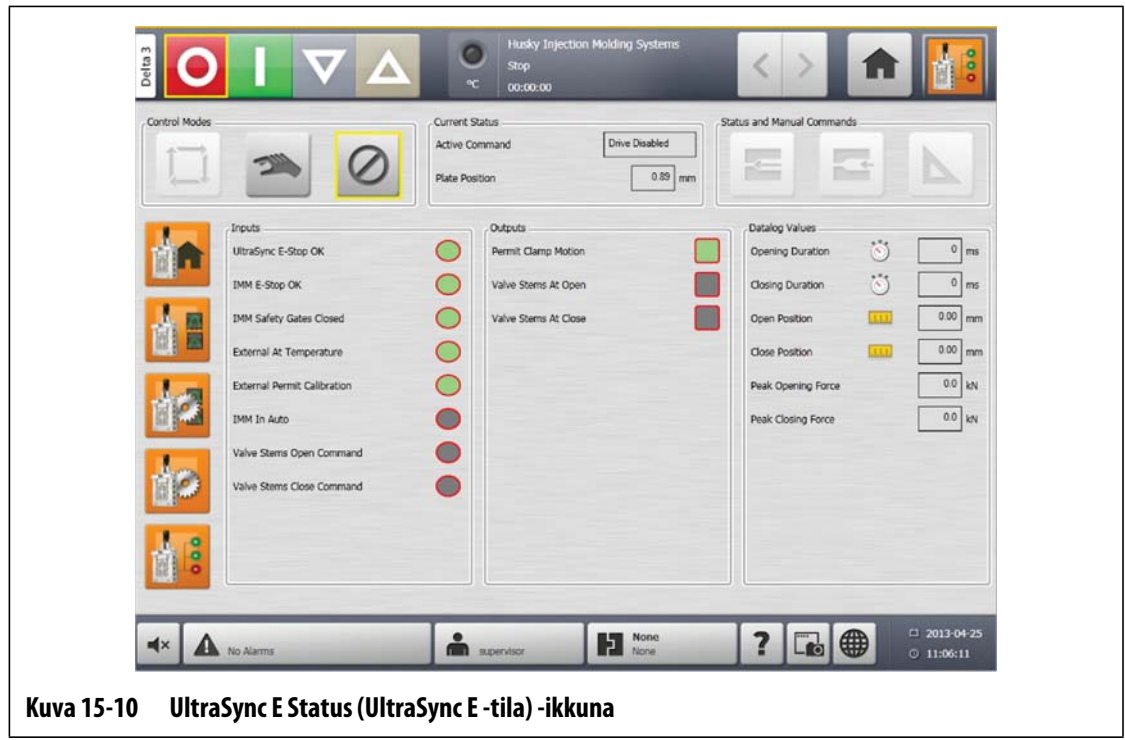

## **15.6.1 Inputs (Tulot)**

**Inputs** (Tulot) -ilmaisinten avulla voit määrittää vaiheet, jotka vaaditaan UltraSync E:n asettamiseksi Engaged (Kytketty) -tilaan.

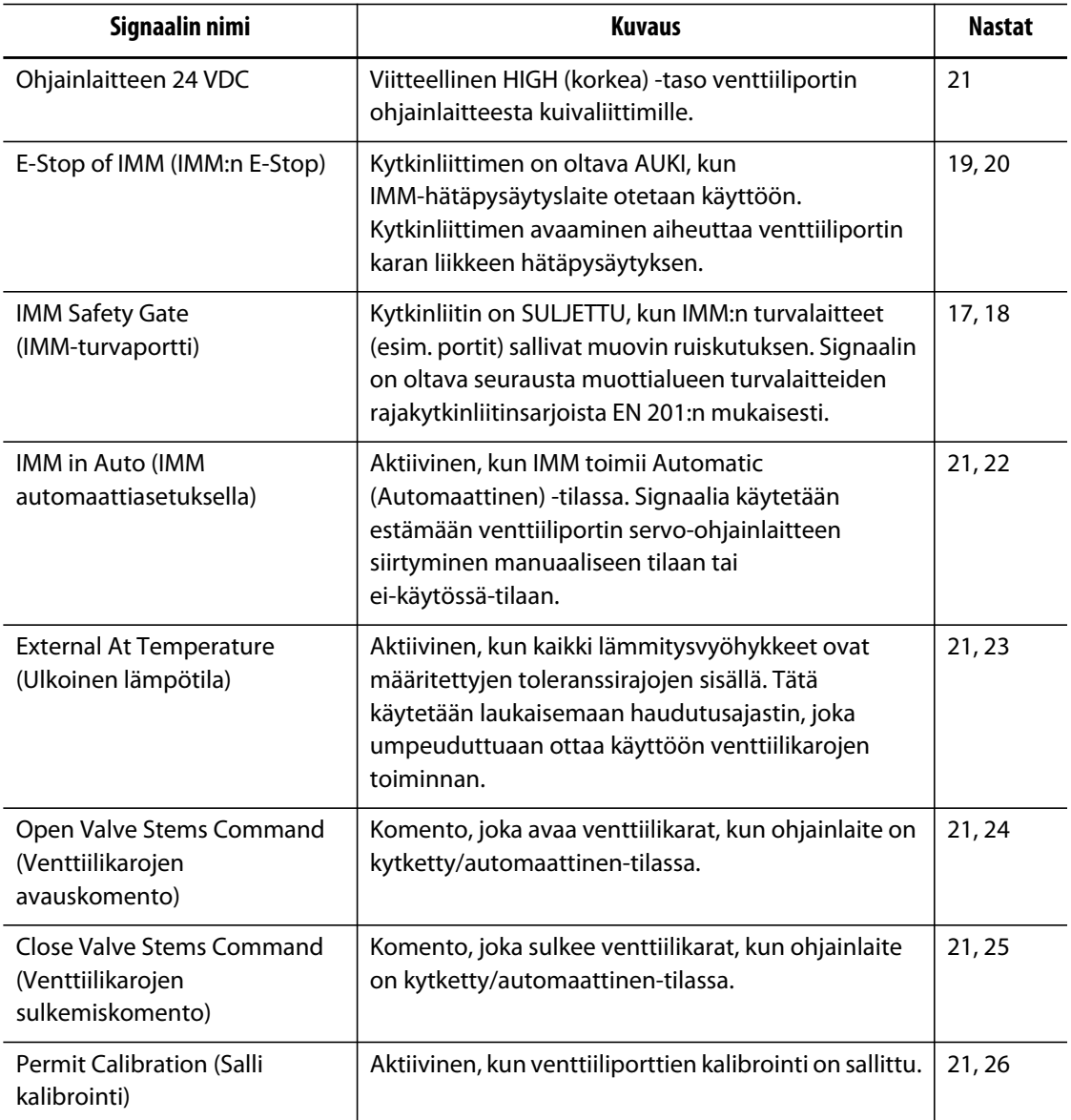

## **15.6.2 Outputs (Lähdöt)**

**Outputs** (Lähdöt) -osiossa voit tarkastella digitaalisten lähtöjen tilaa.

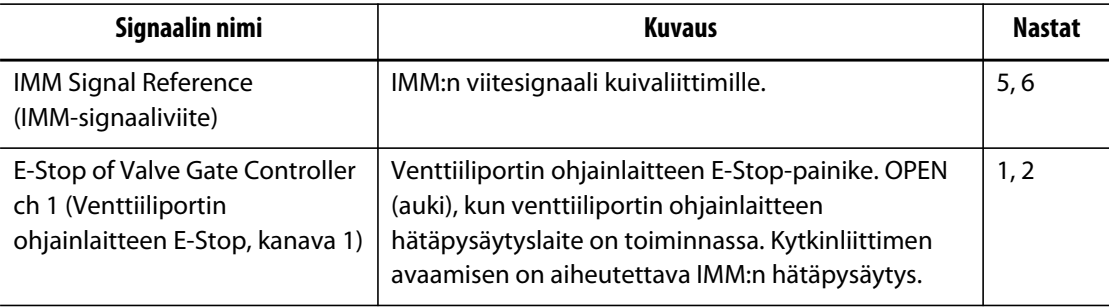

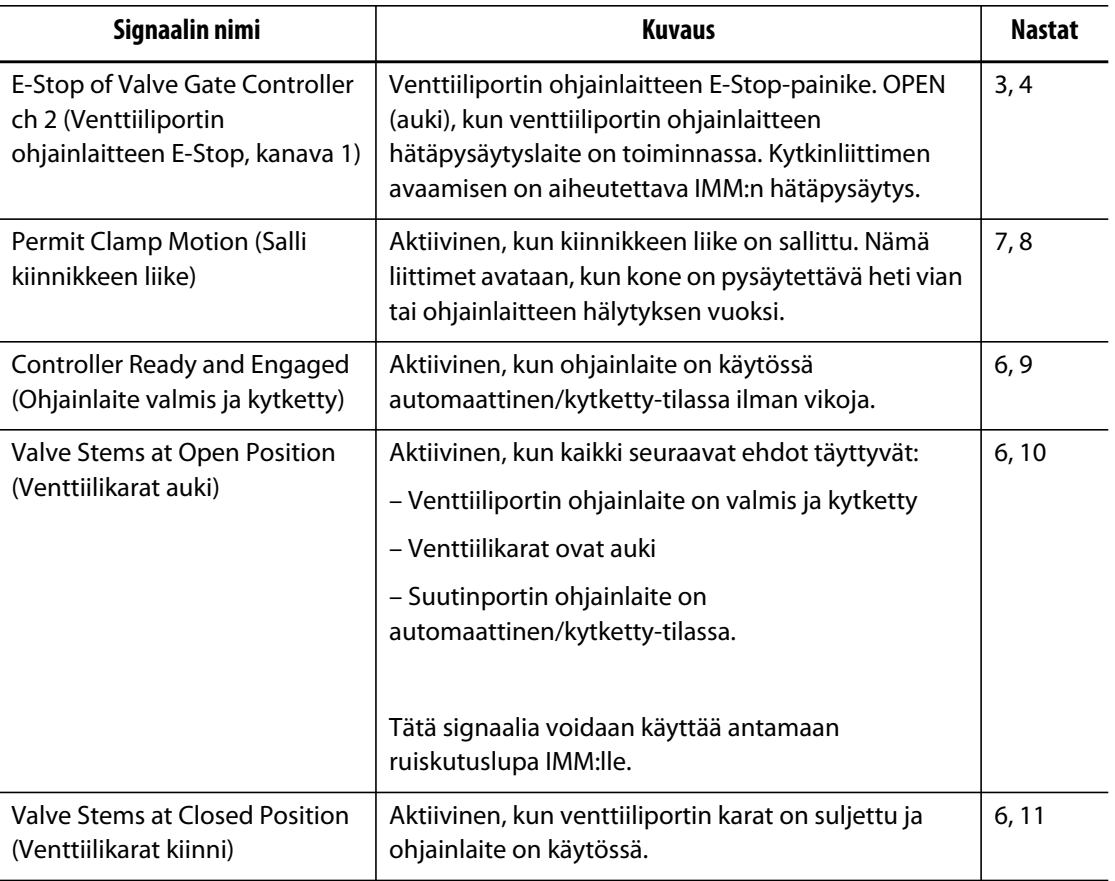

### **15.6.3 Tietolokin arvot**

**Datalog Values** (Tietolokin arvot) -osiossa voit tarkastella viimeisen Engaged (Kytketty) -jakson aikana tallennettuja arvoja.

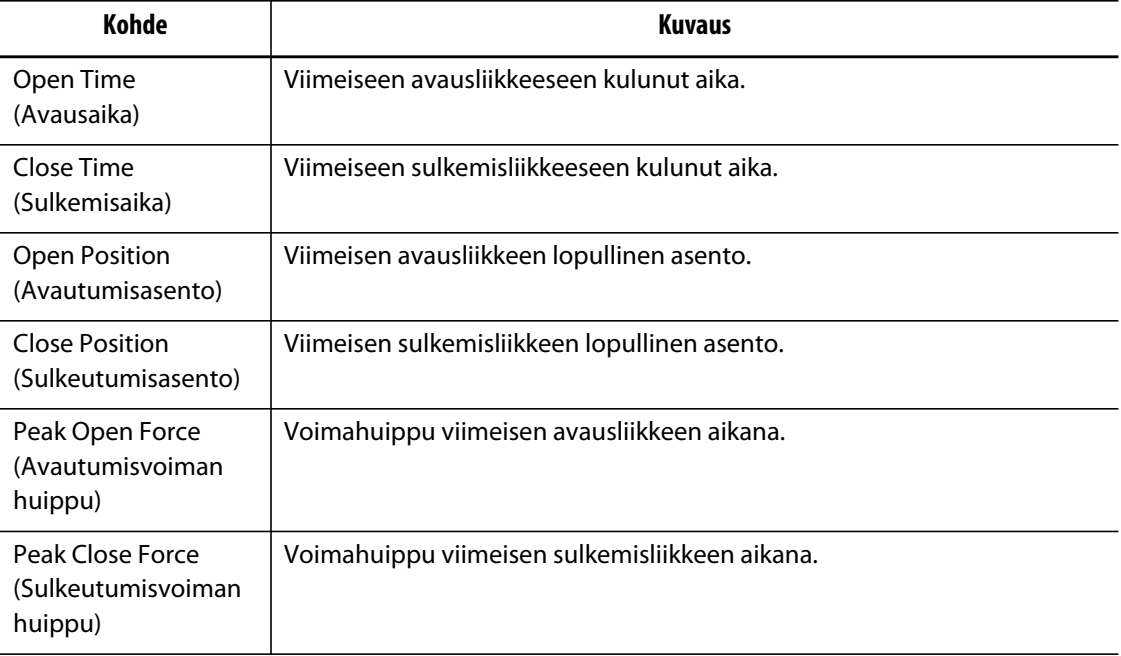

## **15.7 UltraSync E:n kalibrointi**

Aina, kun Altaniumiin kytketään virta, UltraSync E on kalibroitava, jotta venttiilikaroja voidaan liikuttaa.

Kalibroi UltraSync E seuraavasti:

- **1.** Varmista **UltraSync E Home** (UltraSync E -aloitus) -ikkunassa, että ohjainlaite on **Disengaged** (Ei kytketty) -tilassa.
- **2.** Varmista, että haudutusaika on kulunut loppuun.
- **3.** Varmista, että **Servo Drive Enabled** (Servoasema käytössä) -tila on tosi.
- **4.** Varmista, että **External Permit Calibration** (Ulkoisen luvan kalibrointi) -signaali on aktiivinen, jos tämä signaalin asetukseksi on määritetty In Use (Käytössä).
- **5.** Valitse **Calibrate** (Kalibroi) -painike.

## **15.8 Vianmääritys**

Seuraavassa kerrotaan vianmääritysmenetelmistä ja mahdollisista ratkaisuista ongelmiin, joita voi ilmetä käytön aikana ja/tai UltraSync-järjestelmän määrityksen yhteydessä.

Käsitellyt ongelmat eivät kata kaikkia mahdollisia tilanteita. Jos järjestelmässä ilmennyttä ongelmaa ei käsitellä tässä luvussa, pyydämme ottamaan yhteyttä Huskyn tekniseen tukeen tai lähimpään alueelliseen palvelu- ja myyntitoimistoon.

### **15.8.1 Drive Fault (Error Code #) (Asemavika [Virhekoodi #])**

Tämä servoasemajärjestelmän vika voi ilmetä useasta eri syystä. Selvitä ongelman syy käymällä läpi seuraavat vaiheet annetussa järjestyksessä:

- **1.** Varmista, että servokaapelit on kytketty ja että servomoottorin virtakytkin on ON-asennossa.
- **2.** Yritä nollata vika seuraavasti:
	- **a.** Keskeytä hälytysäänimerkin soittaminen valitsemalla **Status/Alarm** (Tila/Hälytys) -ikkunassa **Clear Alarm** (Poista hälytys) -painike.
	- **b.** Kosketa **Reset** (Nollaus) -painiketta kerran ja odota 2–3 sekuntia. Jos hälytystä ei poisteta, yritä nollausta uudelleen.
- **3.** Seuraa sähkökomponenttien tilaa ja varmista, että seuraavat pitävät paikkansa:
	- Pääsulakkeet F1 eivät ole palaneet (ks. palaneen sulakkeen merkkivalot) eikä päävirtakytkin Q1M ole lauennut (jännitejärjestelmästä riippuva toiminto).
	- Virrankatkaisin Q1M on kytkettynä (kytkin ylhäällä)
	- Tasavirtasyöttö G1 toimii (vihreä merkkivalo palaa).
	- Turvareleen K1 kaikki viisi vihreää merkkivaloa palavat, jos koneen turvaportit ovat suljettuina (jos turvaportit ovat auki, ainoastaan ensimmäinen Power-merkkivalo palaa).

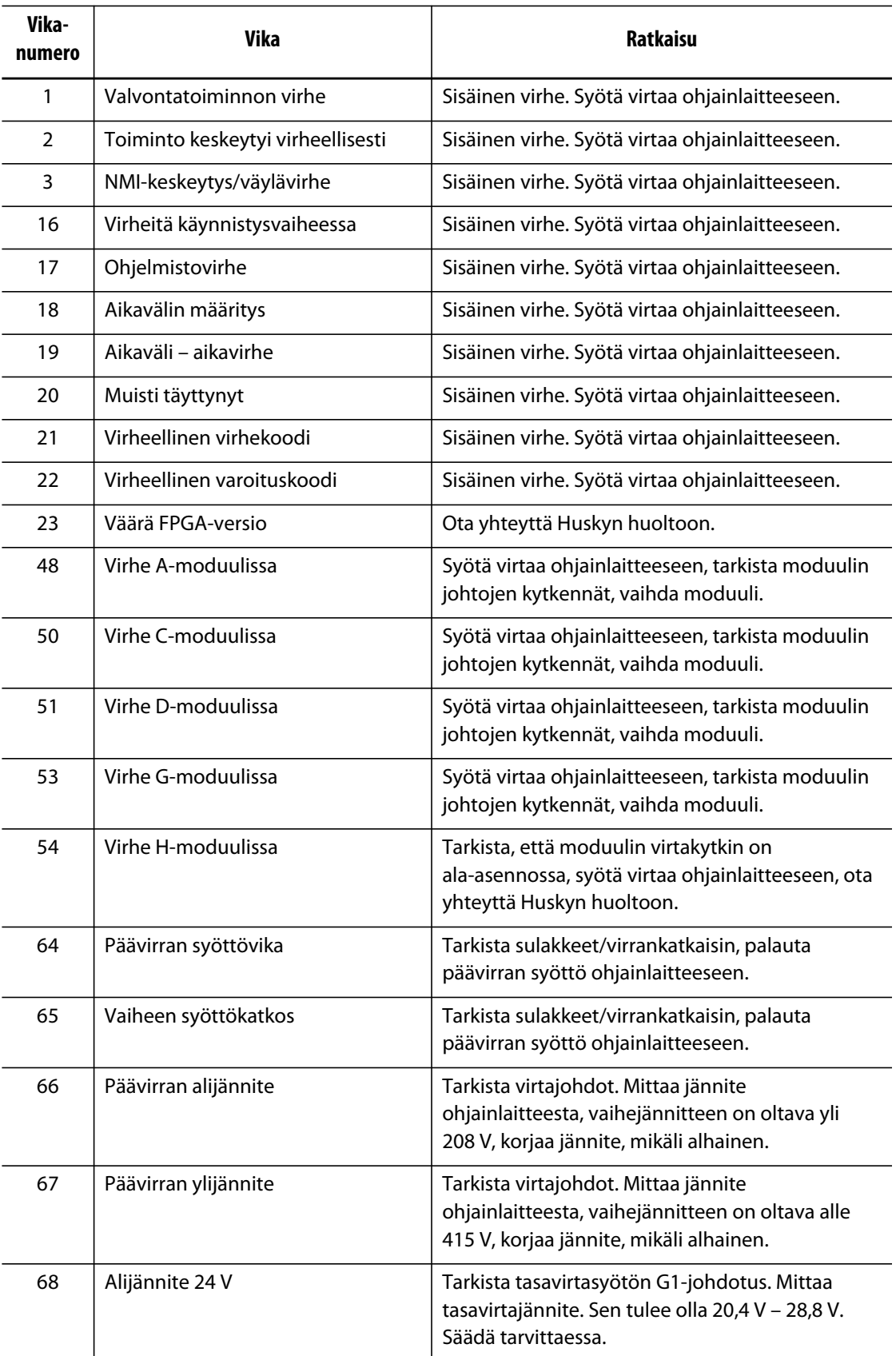

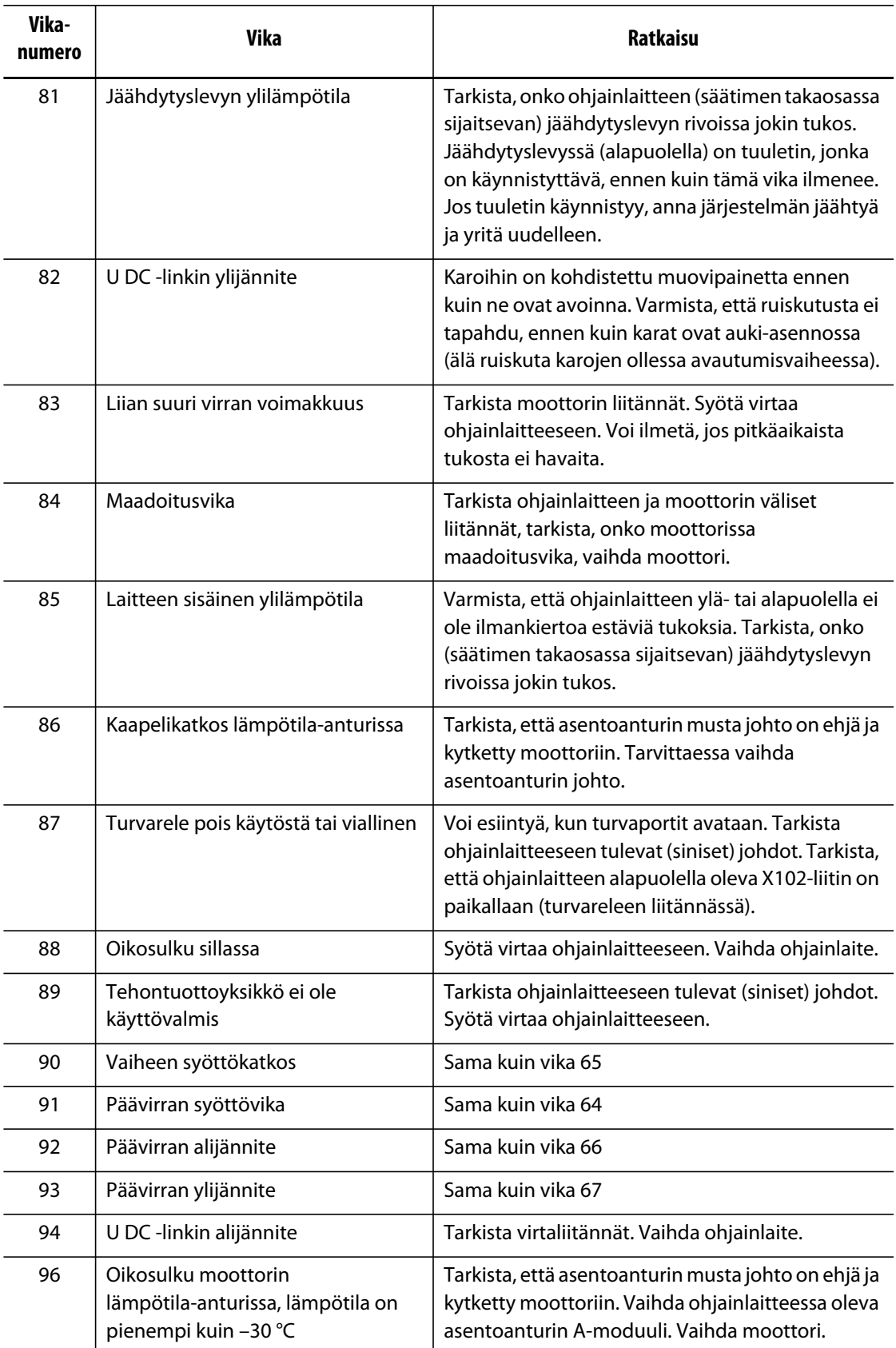

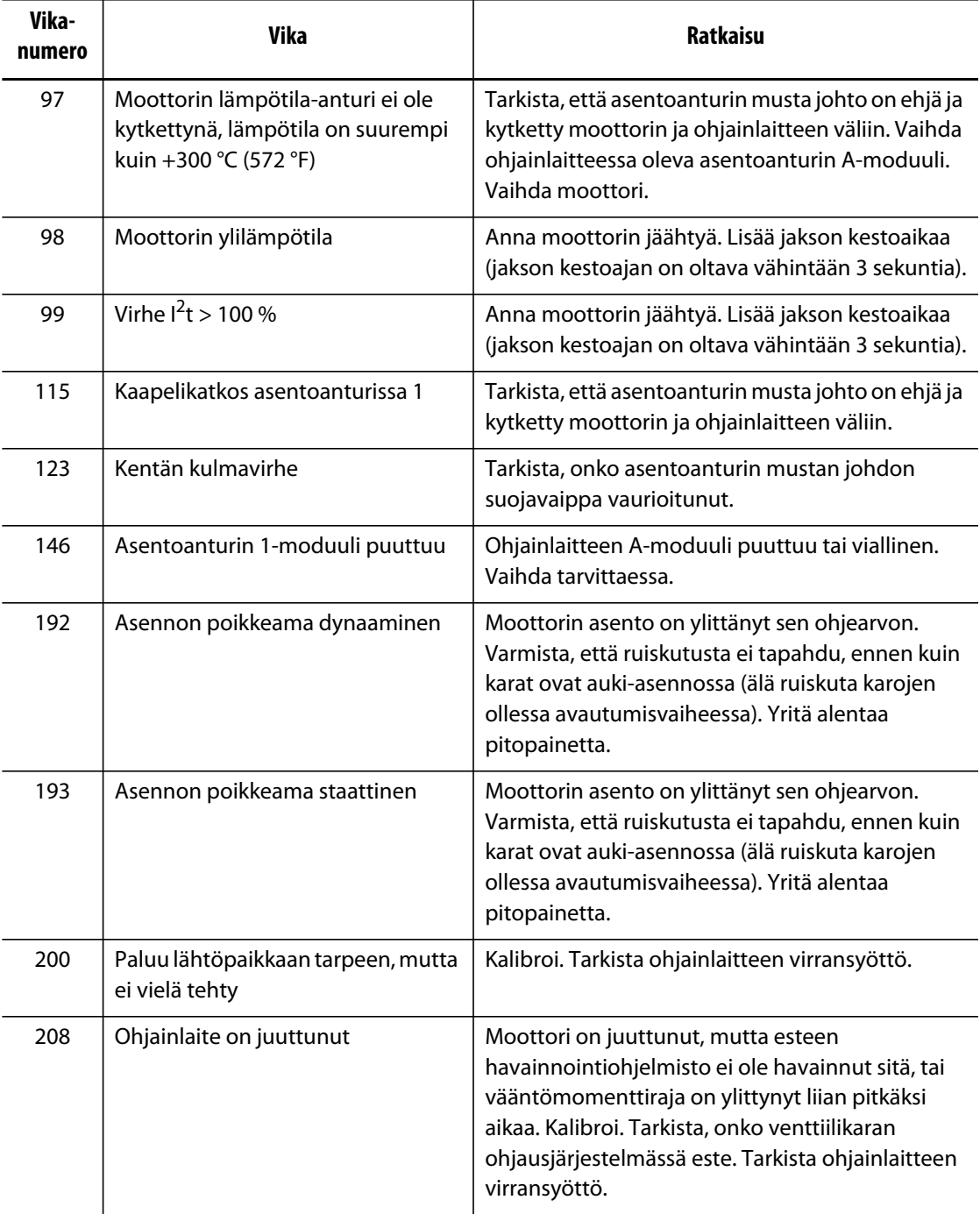

## **15.8.2 Alarm: Position Deviation Limit Exceeded (Hälytys: Asennon poikkeamaraja ylitetty)**

Tämä vika ilmenee, kun venttiilikarojen asento poikkeaa asetusarvosta enemmän kuin Position Alarm Window (Asentohälytysikkuna) -asetuksessa on määritetty. Hälytykset voidaan poistaa, mutta ne voivat ilmetä uudelleen heti tai seuraavan venttiilikaran liikkeen aikana, jos ongelma jatkuu.

Tämän vian mahdollisia syitä ovat seuraavat:

- Avautumis- tai sulkeutumisvoiman raja on liian alhainen.
- Position Monitoring Window (Asennon seurantaikkuna) on määritetty liian pieneksi.
- Järjestelmässä oleva muovihartsi on liian kylmää tai lämpötilavyöhykkeen asetusarvot ovat liian alhaiset
- Venttiilikaran levy on kohdannut fyysisen esteen.
- Vaurioitunut komponentti
- Huoltonastoja ei ole poistettu ennen käytön aloittamista (vain Gen1-työkalut).
- Voimarajoitus on liian alhainen, jotta liike voitaisiin suorittaa loppuun.

Vika voidaan selvittää seuraavasti:

- Tarkista voimassa olevat hälytykset hälytyssivulta tai tapahtumalokista ja määritä niiden perusteella, milloin vika ilmeni. Tapahtuiko se avaamisen, sulkemisen vai loppuasennon aikana?
- Kasvata sulkemis- ja avaamisvoiman rajoja enimmilleen.
- Pienennä nopeus-, kiihdytys- ja hidastusasetuksen arvoa.
- Kasvata Position Alarm Window (Asentohälytysikkuna) -asetuksen arvoa.